# 人脸门禁一体主机

使用说明书

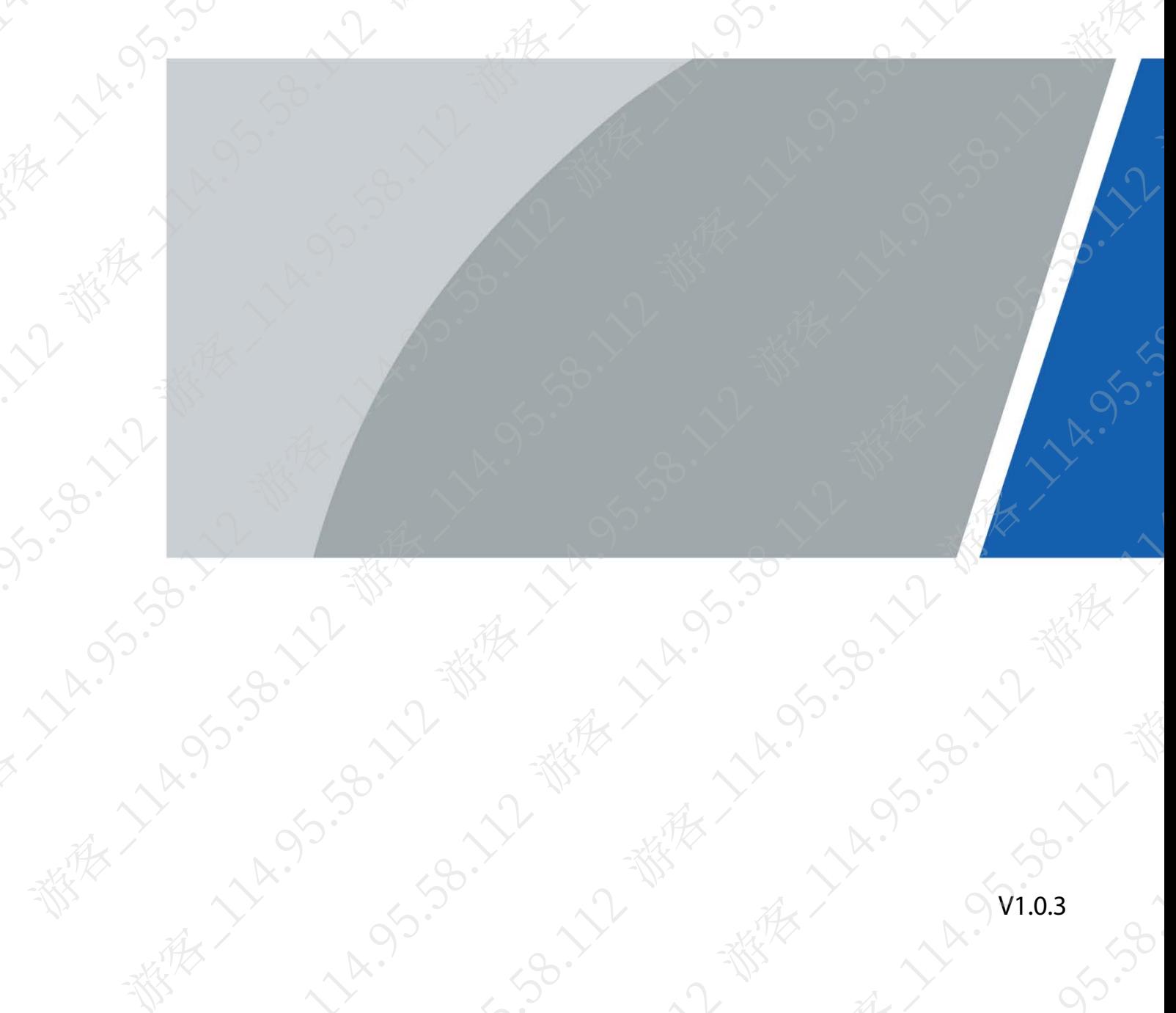

<span id="page-1-0"></span>本文档详细介绍产品本地操作、WEB 操作和软件操作等内容,使用产品前请仔细阅读,阅读后请 妥善保存文档以便日后查阅。

前言

# 2<br>符号约定<br>3

在本文档中可能出现下列标识,代表的含义如下。

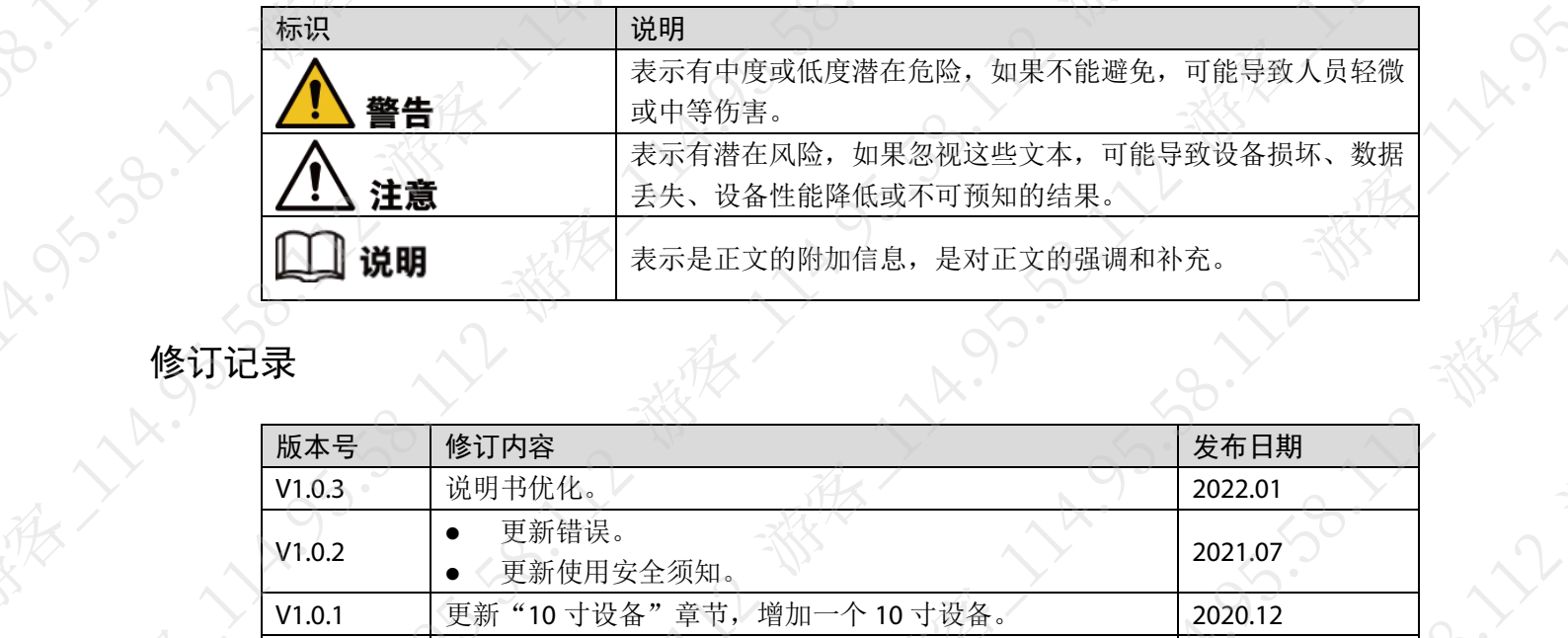

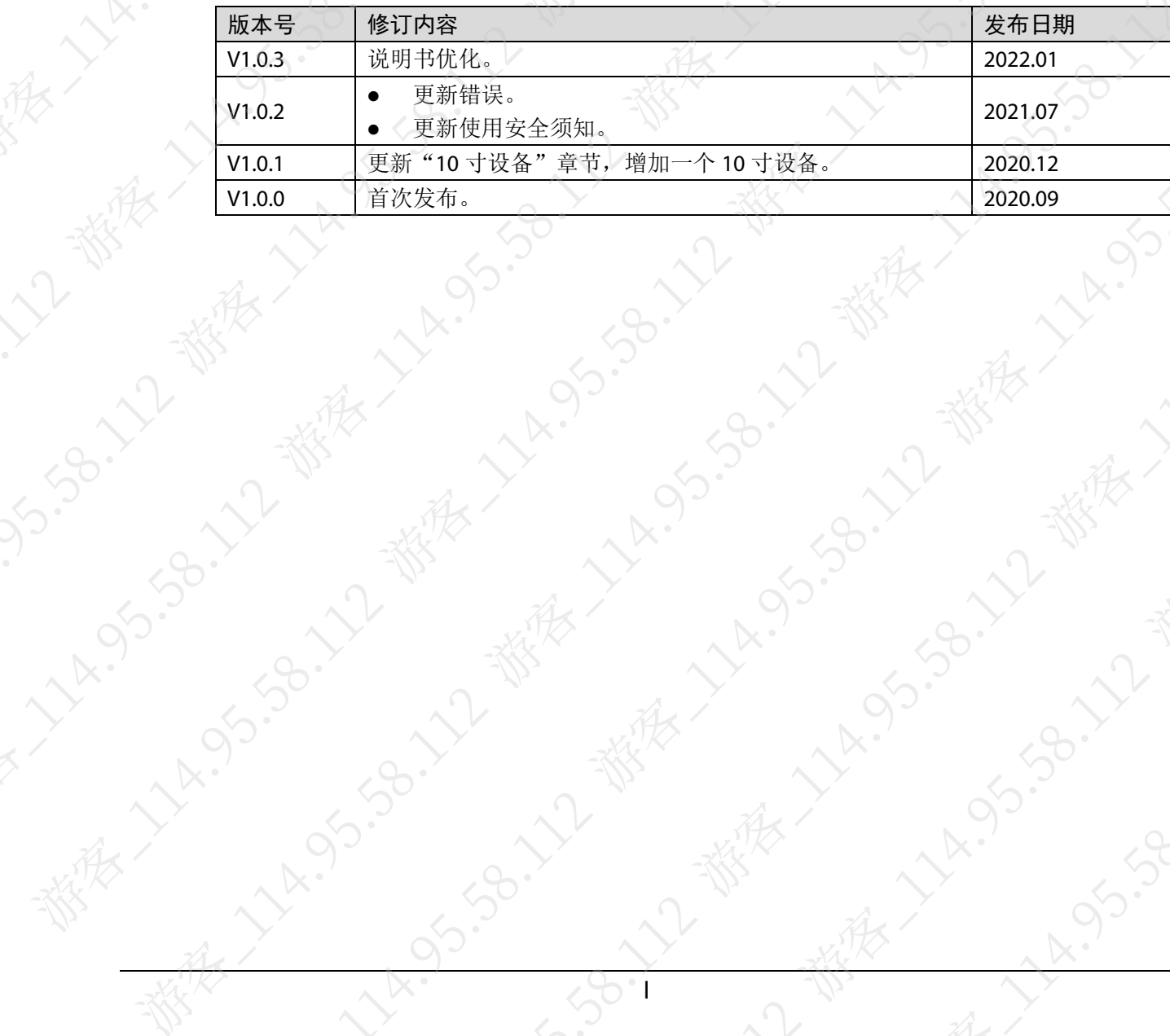

# 使用安全须知

<span id="page-2-0"></span>以下是关于产品的正确使用方法的要求,为预防危险、防止财产受到损失,使用设备前请仔细阅 读本说明书并在使用时严格遵守,阅读后请妥善保存说明书。

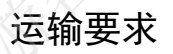

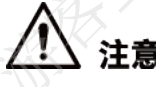

请在允许的湿度和温度范围内运输产品

贮存要求

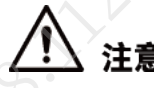

请在允许的湿度和温度范围内存储产品。

#### 安装要求

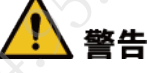

- 严禁将电源适配器上电后再连接设备,请在断电状态下连接电源适配器和设备。
- 请严格遵守当地各项电气安全标准,确保环境电压稳定并符合设备供电要求。
- 请勿同时对设备提供两种及以上供电方式,否则可能导致设备损坏或造成安全风险。
- 请务必按照要求使用电池,否则可能导致电池起火、爆炸或燃烧的危险!

# 注意

- 请勿将设备放置和安装在阳光直射的地方或发热设备附近。
- 请勿将设备安装在潮湿、有灰尘或煤烟的场所。
- 请保持设备的水平安装,或将设备安装在稳定场所,注意防止本产品坠落。
- 请将设备安装在通风良好的场所,切勿堵塞设备的通风口。
- 请使用产品制造商提供的适配器或机箱电源。
- 产品必须使用本地区推荐使用的电线组件(电源线),并在其额定规格内使用!
- 请使用满足 SELV (安全超低电压)要求的电源, 并按照 GB8898 (IEC60065)或 GB4943.1 (IEC60950-1 符合 Limited Power Source(受限制电源))的额定电压供电,具体供电要求以 设备标签为准。
- 请将 | 类结构的产品连接到带保护接地连接的电网电源输出插座

#### 操作要求

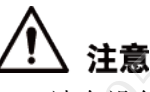

- 请在设备运行前检查供电电源是否正确。
- 请勿在适配器上电时拔下设备侧电源线。

II

- 仅可在额定输入输出范围内使用设备。
- 请在允许的湿度和温度范围内使用产品。
- 请勿将液体滴到或溅到设备上,并确保设备上没有放置装满液体的物品,防止液体流入设备。
	- 请勿拆卸设备。

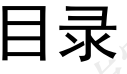

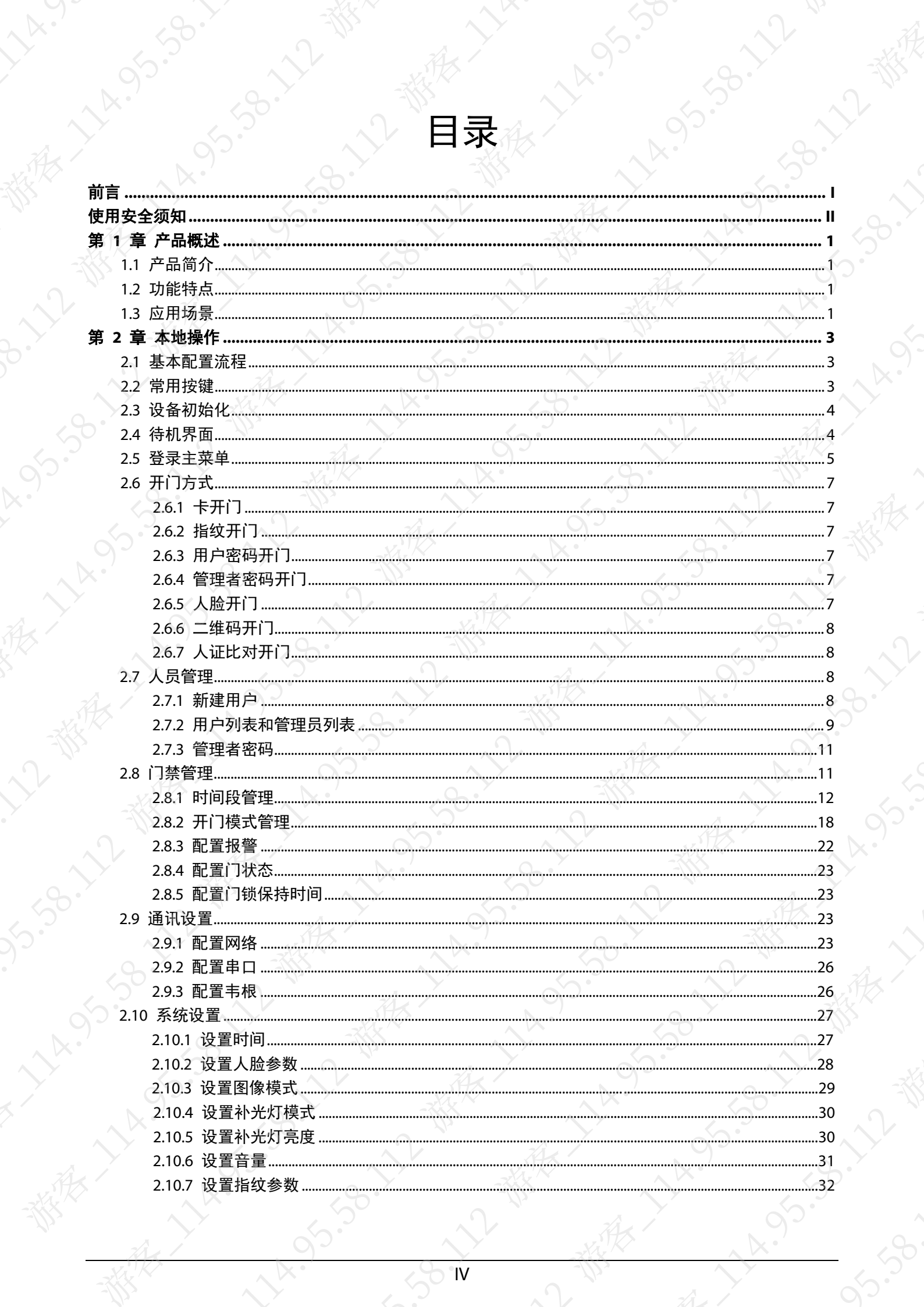

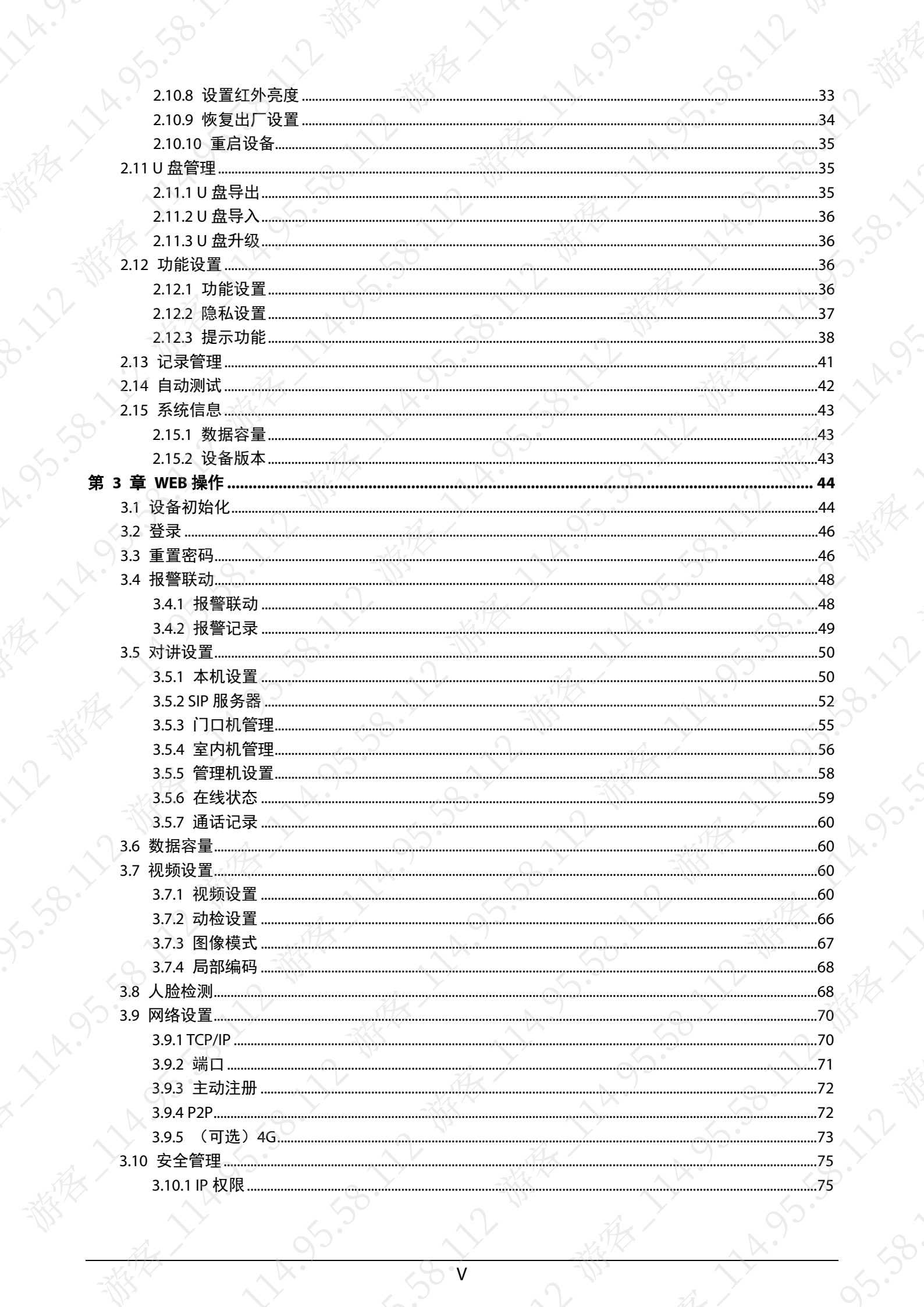

**XXX.3** 

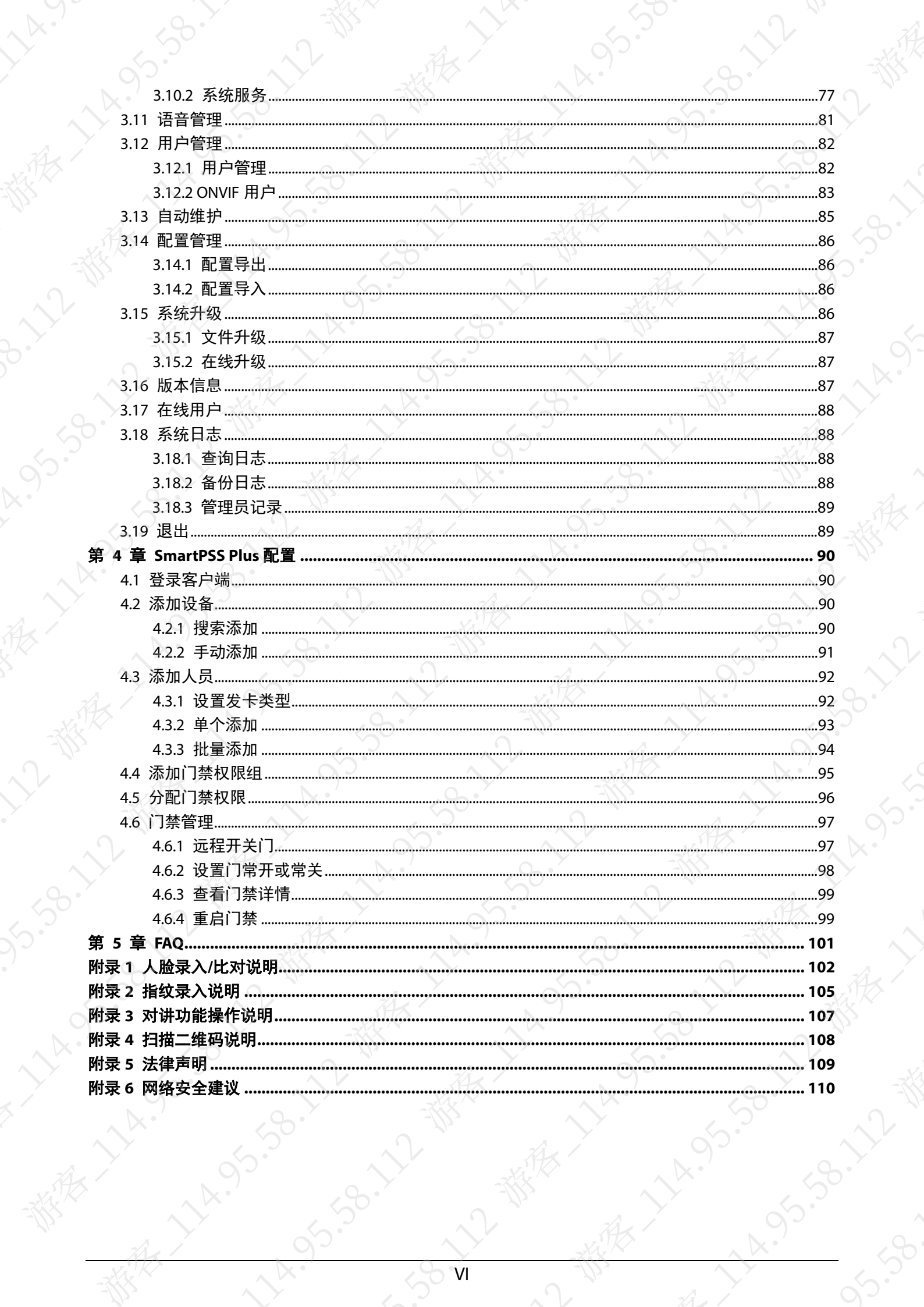

 $y^{k}$ 

# 第1章 产品概述

# <span id="page-7-1"></span><span id="page-7-0"></span>1.1 产品简介

本系列产品是一款新型门禁设备,支持刷卡、人脸、密码、二维码及其组合识别方式。内部集成 高性能处理器,身份识别迅速、精准且可离线使用。外观大气时尚,配合管理平台,可实现多种 功能,满足使用者多样化的使用需求。

# <span id="page-7-2"></span>1.2 功能特点

- 采用 LED 液晶显示屏,7 寸设备分辨率为 1024×600,10 寸设备分辨率为 1280×800。
	- 支持刷卡、指纹、人脸、密码、二维码及其组合识别方式等多种识别认证方式,支持分时段 开门。
- 支持显示人脸框,并实时检测最大人脸,支持识别区域及人脸目标大小设置。
- 采用 200 万广角宽动态双目摄像头,支持自动开启补光灯以及手动调节补光灯亮度。
- 支持面部识别距离 0.3 m~2.0 m, 适应 0.9 m~2.4 m 身高范围。
- 基于深度人脸识别算法,精准定位目标人脸 360 个以上关键点位置。
- 人脸验证准确率高达 99.5%, 识别速度快, 准确率高。
- 适应侧脸,支持人脸识别的角度为 0° ~90°。
- 支持活体检测。
- 支持胁迫报警、防拆报警、闯入报警、门超时报警、非法卡超次报警。
- 支持来宾用户下发、巡逻用户下发、黑名单用户下发、VIP 用户下发、普通用户下发、特殊 用户下发。
- 支持 4 种识别提示模式及多种语音提示信息, 方便用户选择

# <span id="page-7-3"></span>1.3 应用场景

本产品适用于园区、普通写字楼、学校、工厂、普通住宅区等场所。通过一体主机识别人脸来 对身份,实现无感化通行。

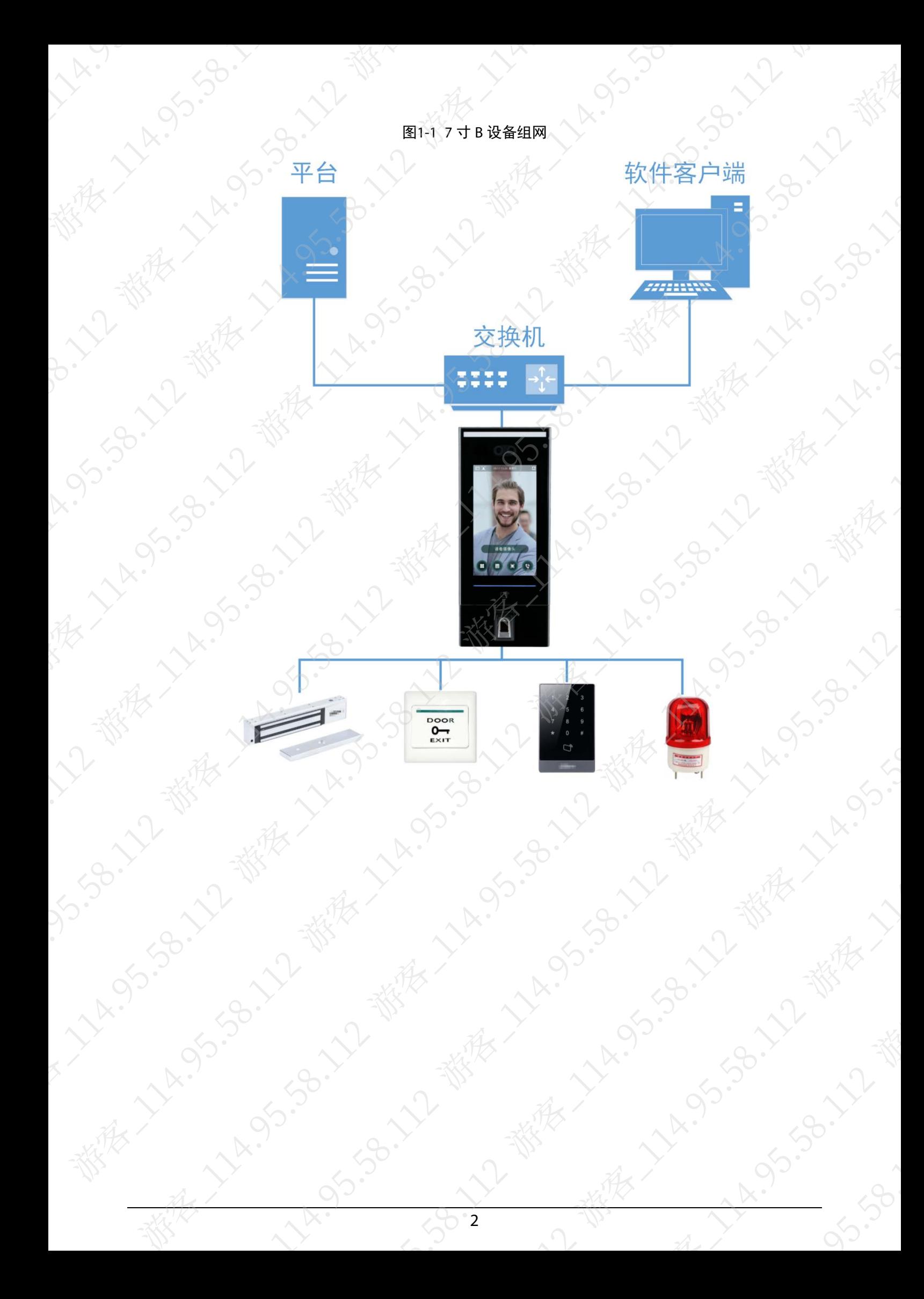

# 第 2章 本地操作

58.12 W

B.V

# <span id="page-9-0"></span>2.1 基本配置流程

55.30.

<span id="page-9-1"></span>根据以下流程完成基本配置,即可使用人脸门禁一体主机。

图2-1 基本配置流程

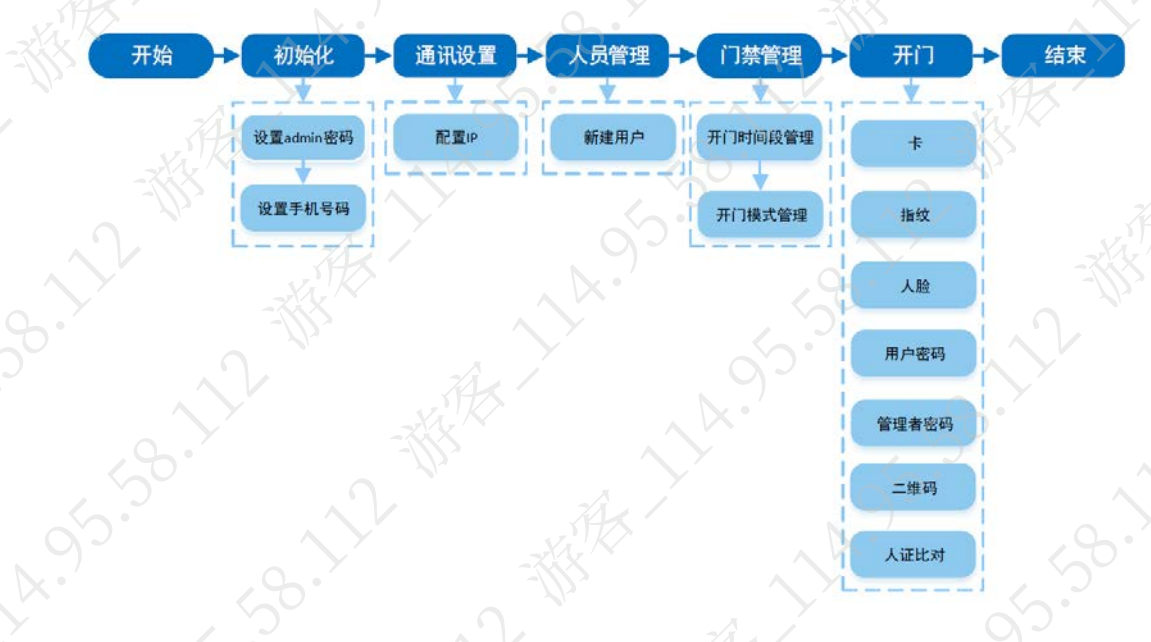

# <span id="page-9-2"></span>2.2 常用按键

在配置和使用的过程中,将用到以下功能按键。

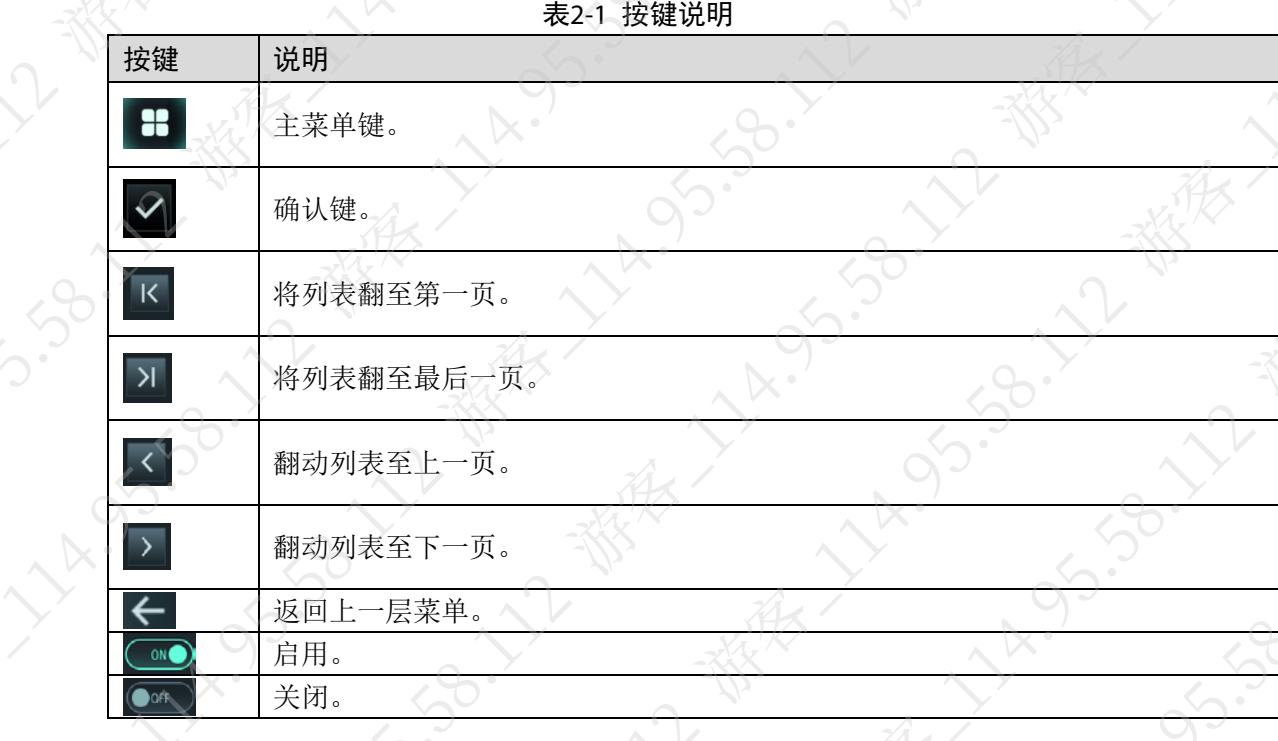

# <span id="page-10-0"></span>2.3 设备初始化

设备初次上电启动时,需要设置 admin 用户密码和手机号。该用户名和密码用于操作设备菜单, 或通过 WEB 和平台登录设备。

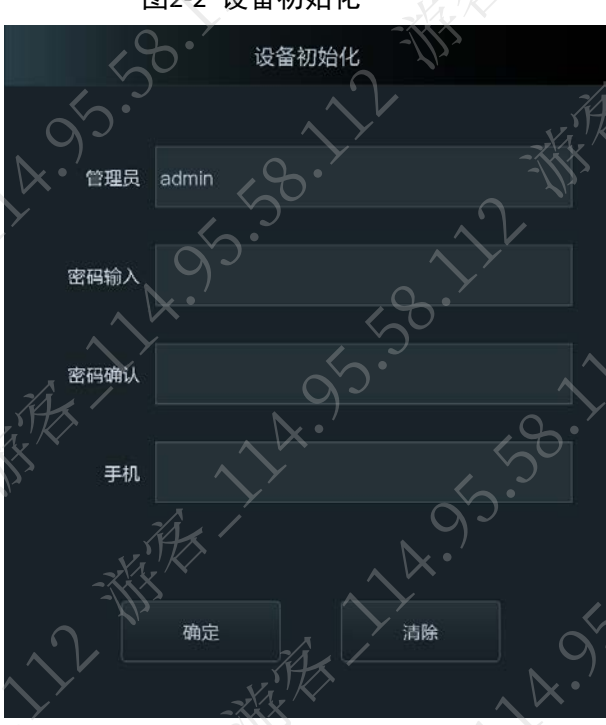

图2-2 设备初始化

# 说明

手机即手机号码,若忘记设备管理员用户密码,可通过该手机号重置密码。

密码可设置为8位~32位非空字符,可以由大写字母、小写字母、数字和特殊字符(除""、 """、";"、":"、"&"、"空格"、"非打印字符"外)组成,且至少包含 2 类字符。新密码和 确认密码需保持一致。请根据密码强弱提示设置高安全性密码。

# <span id="page-10-1"></span>2.4 待机界面

在待机界面识别人脸、输入密码和扫描二维码开门。

#### 说明

若您在一个界面无操作超过30秒,系统将返回到待机界面。

4

待机界面显示,以实际设备显示为主。

# 30.11-30.11.11.12-30.11 Minister 1 SIS-SB-112 W 显示日期时间 日市  $\Box$ 08/17 15:26 星期六 状态显示栏 **ASS OB THE REALLY ASSES** 人脸识别区 请看摄像头 对讲功能 设备主菜单 写  $\tilde{\mathcal{G}}$ <u>ee</u> 囲 密码开门 二维码开门

Lyndright

Little Ave.

95.90.

图2-3 待机界面

#### 表2-2 待机界面说明

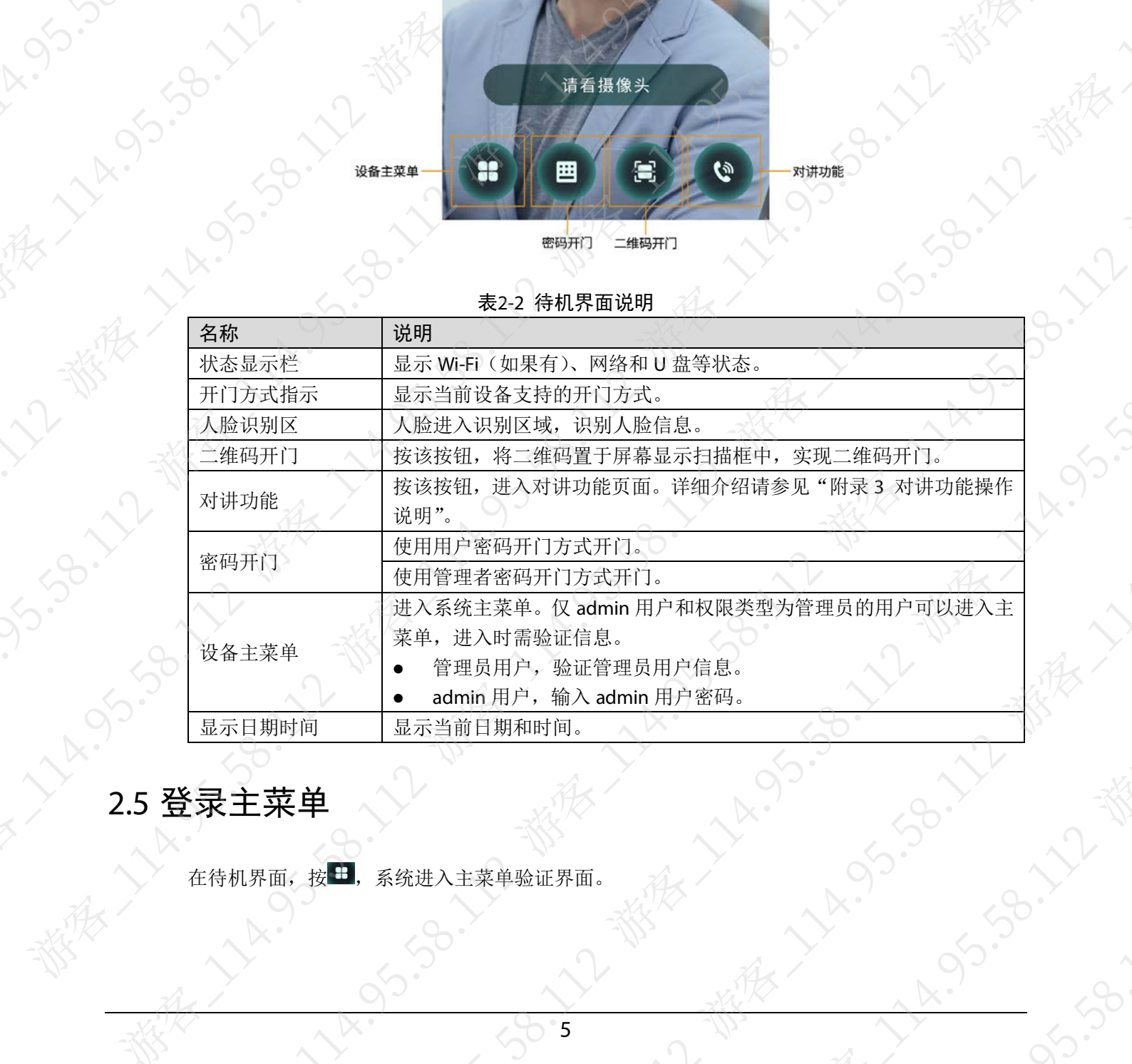

<span id="page-11-0"></span>在待机界面,按 H,系统进入主菜单验证界面。

5

LA.

大家

# □■说明

仅 admin 用户和权限类型为管理员的用户可以进入主菜单,进入时需验证信息。

 $\left\langle \right\rangle _{2}$ 

都我

- 管理员用户,验证管理员用户信息。
- admin 用户,输入 admin 用户密码。

进入主菜单后,在设备主菜单中为设备设置相应的参数,操作步骤如下。

步骤1 在待机界面, 按<sup>日</sup>。

# 网说明

设备不同支持的开门方式不同,请以实际界面为准。

#### 步骤2 选择登录方式。

- 人脸,选择后直接刷管理员人脸进入主菜单。
- 刷卡,选择后直接刷管理员卡进入主菜单。
- 密码,选择后输入管理员用户 ID 和管理员密码,进入主菜单。
- admin,选择后直接输入 admin 的密码进入主菜单。

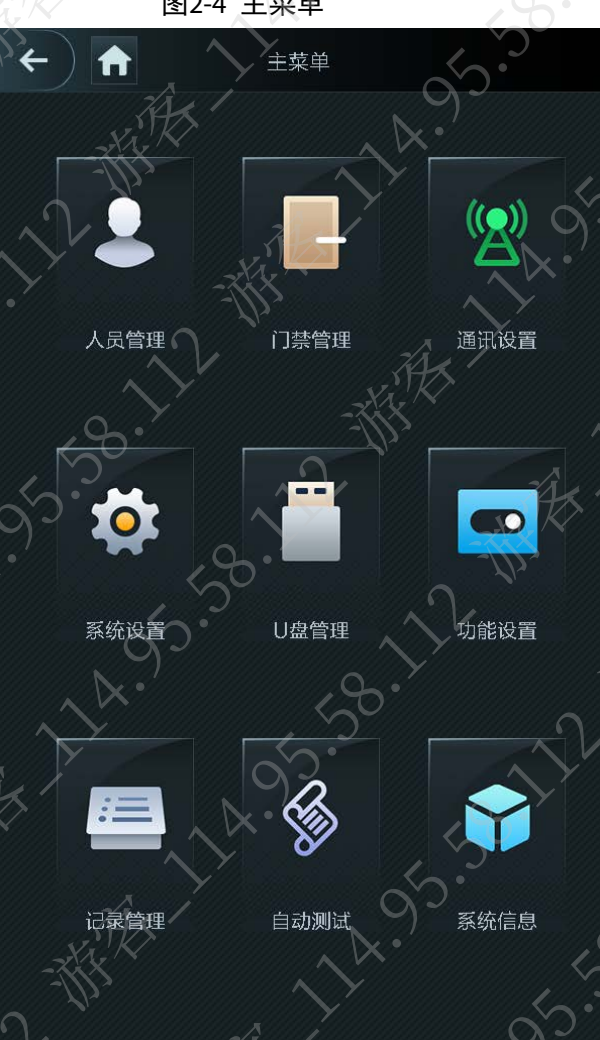

图2-4 主菜单

# <span id="page-13-0"></span>2.6 开门方式

#### <span id="page-13-1"></span>2.6.1 卡开门

将已下发的门禁卡放入刷卡区域,即可开门。

#### <span id="page-13-2"></span>2.6.2 指纹开门

将已录入的指纹对应的手指按在指纹区域,即可开门。

## <span id="page-13-3"></span>2.6.3 用户密码开门

使用设置的用户密码开门。

步骤1 在待机界面, 按

屏幕显示密码类型选择界面。

- 步骤2 按"密码开门"。
- 步骤3 输入用户 ID 和密码, 按"确定"。 设备提示开门成功。

#### <span id="page-13-4"></span>2.6.4 管理者密码开门

使用管理者密码开门。管理者密码比用户密码权限更高。使用管理者密码时,不受用户、开门模 式、时间段、假日时间、反潜权限限制,只受常闭的门状态限制。一台设备仅支持设置一个管理 者密码。

## 说明

使用管理者密码开门时,请确认设备已设置并启用管理者密码,详细介绍请参见"[2.7.3](#page-17-0) [管理者密](#page-17-0) [码"](#page-17-0)。

步骤1 在主界面, 按

屏幕显示密码类型选择界面。

- 步骤2 按"管理者密码开门"。
- 步骤3 输入管理者密码, 按△保存。 设备提示开门成功。

## <span id="page-13-5"></span>2.6.5 人脸开门

将已录入的人脸对准设备摄像头采集区域,人脸验证通过即可开门。

## <span id="page-14-0"></span>2.6.6 二维码开门

通过扫描访客机生成的打印纸条二维码,使用二维码开门。

步骤1 在主界面按日。

主界面显示二维码扫描框。

步骤2 纸条对准摄像头,确保二维码完整显示在屏幕框中

步骤3 设备识别二维码,验证通过即可开门。

## <span id="page-14-1"></span>2.6.7 人证比对开门

支持人证的设备可以在设备刷卡区刷身份证开门,开门模式设置参见"[2.8.2.4](#page-27-0) [人证模式"](#page-27-0)。

# <span id="page-14-2"></span>2.7 人员管理

通过人员管理功能,您可以添加用户并设置用户类型、用户权限等

### <span id="page-14-3"></span>2.7.1 新建用户

- 通过录入编号、姓名、人脸等信息添加新用户,并为用户设置权限、有效期等信息。
- 步骤1 在待机界面中, 按 + 。
- 步骤2 使用管理员权限登录系统,选择"人员管理 > 新建用户"
- 步骤3 设置参数项。

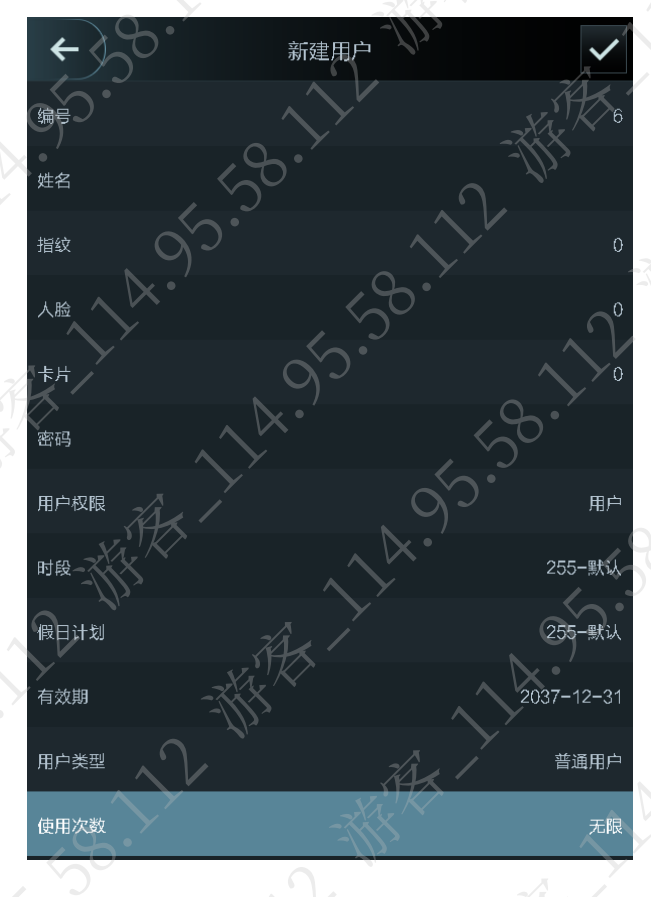

#### 图2-5 新建用户

| 参数<br>说明<br>编号<br>(包括数字、字母或者数字和字母的组合)。例如: 工号。<br>姓名<br>输入用户姓名, 最多支持10个汉字或者32个字符(包括数字、符号和英文)。<br>采集用户指纹,一个用户最多可采集 3 枚指纹,每枚指纹需要验证 3 次,请根据<br>语音提示进行操作, 完成后提示"登记成功"。<br>选择对应指纹下面的单选框,可将对应指纹设置为胁迫指纹。设备开启胁迫报警<br>后,使用该指纹开门时,将触发胁迫报警。详细介绍请参见"2.8.3 配置报警"。<br>指纹<br>说明<br>不建议将第一枚指纹设置为胁迫指纹。<br>仅带有指纹功能的设备支持指纹开门功能。<br>人脸<br>意, 则选择重新录入。详细介绍请参见"附录1人脸录入/比对说明"。<br>刷卡, 系统将自动识别该卡卡号。<br>卡片<br>迫报警。详细介绍请参见"2.8.3 配置报警"。<br>开门密码,用户开门时所需输入的密码,密码支持1位~8位数字。<br>密码<br>设置用户权限。<br>用户权限<br>用户,仅有门禁权限。<br>管理员,可登录系统,配置设备相关参数。<br>为用户添加门禁时段序号, 在该时段内, 用户门禁权限有效。默认值为255, 即不<br>时段<br>为该用户配置任何时段。<br>为用户配置假日时段序号, 在该时段内, 用户门禁权限有效。默认值为255, 即不<br>假日计划<br>为该用户配置任何假日计划。<br>有效期<br>设置该人员门禁有效时间。<br>用户类型可设置为以下类型:<br>普通用户, 该类型用户可以正常使用门禁权限。<br>黑名单用户, 该类型用户进入时, 后台会对服务人员进行提醒。<br>来宾用户, 该类型用户有门禁使用次数/时间的限制, 超过使用次数/时间后,<br>用户类型<br>门禁权限失效。<br>巡逻用户, 该类型用户可在任何时间巡逻打卡, 但没有门禁权限。 | 表2-3 新建用户参数说明                           |
|----------------------------------------------------------------------------------------------------|-----------------------------------------|
|                                                                                                    |                                         |
|                                                                                                    | 输入用户编号, 用于识别不同的用户, 每个编号都是唯一的, 最多支持32个字符 |
|                                                                                                    |                                         |
|                                                                                                    |                                         |
|                                                                                                    |                                         |
|                                                                                                    |                                         |
|                                                                                                    | 注册时请将人脸放置于采集框中心区域, 自动完成抓拍, 如对抓拍到的图片不满   |
|                                                                                                    | 卡片信息,每个用户可以登记 5 张卡片。在卡片登记界面,输入卡号或在刷卡区   |
|                                                                                                    | 可将卡片设置为胁迫卡片。设备开启胁迫报警后, 使用该卡片开门时, 将触发胁   |
|                                                                                                    |                                         |
|                                                                                                    |                                         |
|                                                                                                    |                                         |
|                                                                                                    |                                         |
|                                                                                                    |                                         |
|                                                                                                    |                                         |
|                                                                                                    | VIP 用户, 当该类型用户进入时后台对服务人员提醒。             |
| 特殊用户, 当该类型用户进入时, 开门持续时间增加 5 s。<br>使用次数                                                                                                    |                                         |

表2-3 新建用户参数说明

**19.12 楼** 

系统提示"添加用户成功"。

# <span id="page-15-0"></span>2.7.2 用户列表和管理员列表

查询系统内的用户或管理员,并对用户信息或管理员信息修改和删除。

用户列表用于显示当前设备中所有的用户信息。

管理员列表用于显示当前设备中所有的管理员信息。

在主菜单界面,选择"人员管理 > 用户列表"或者"人员管理 > 管理员列表",屏幕显示所有

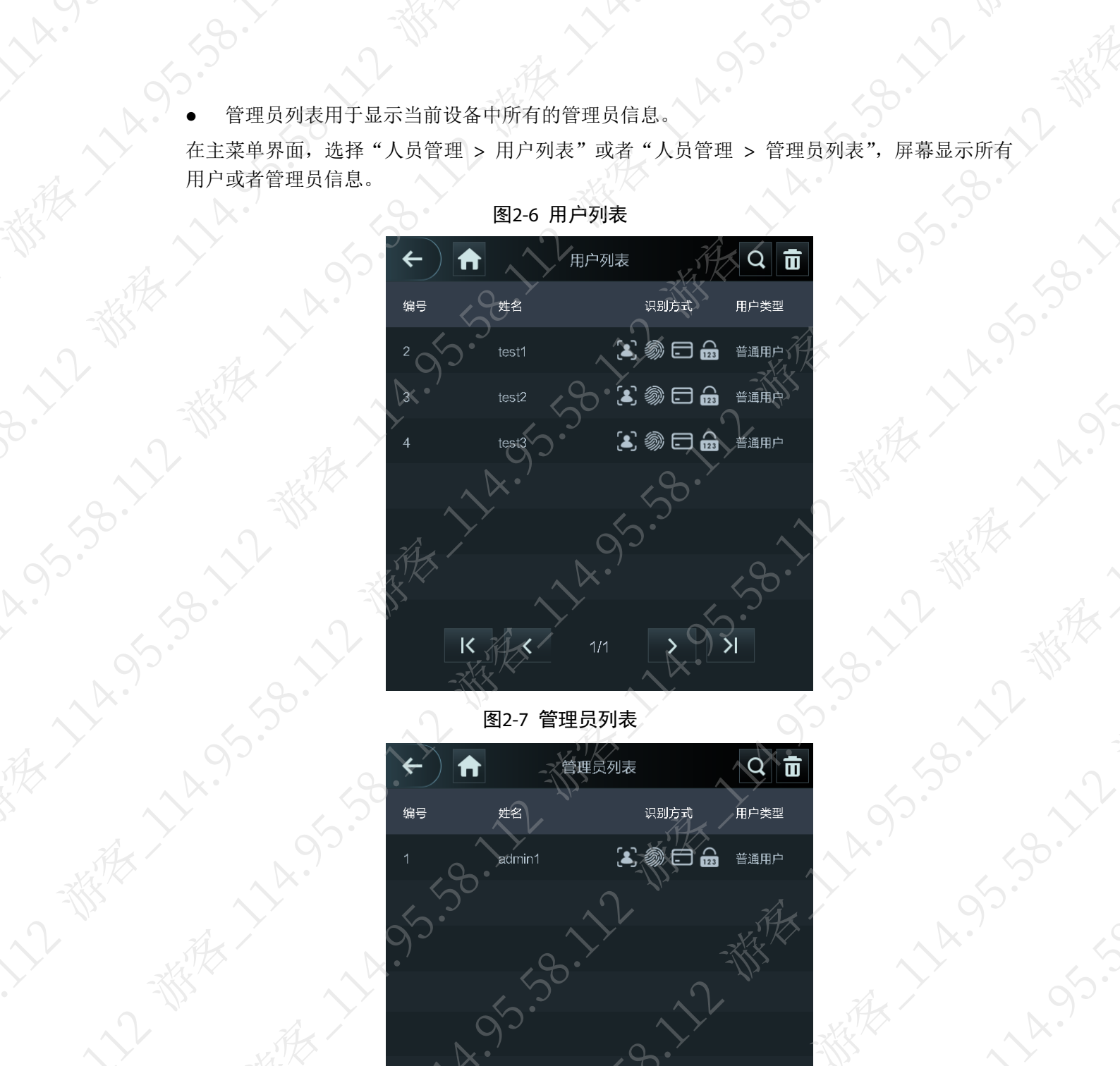

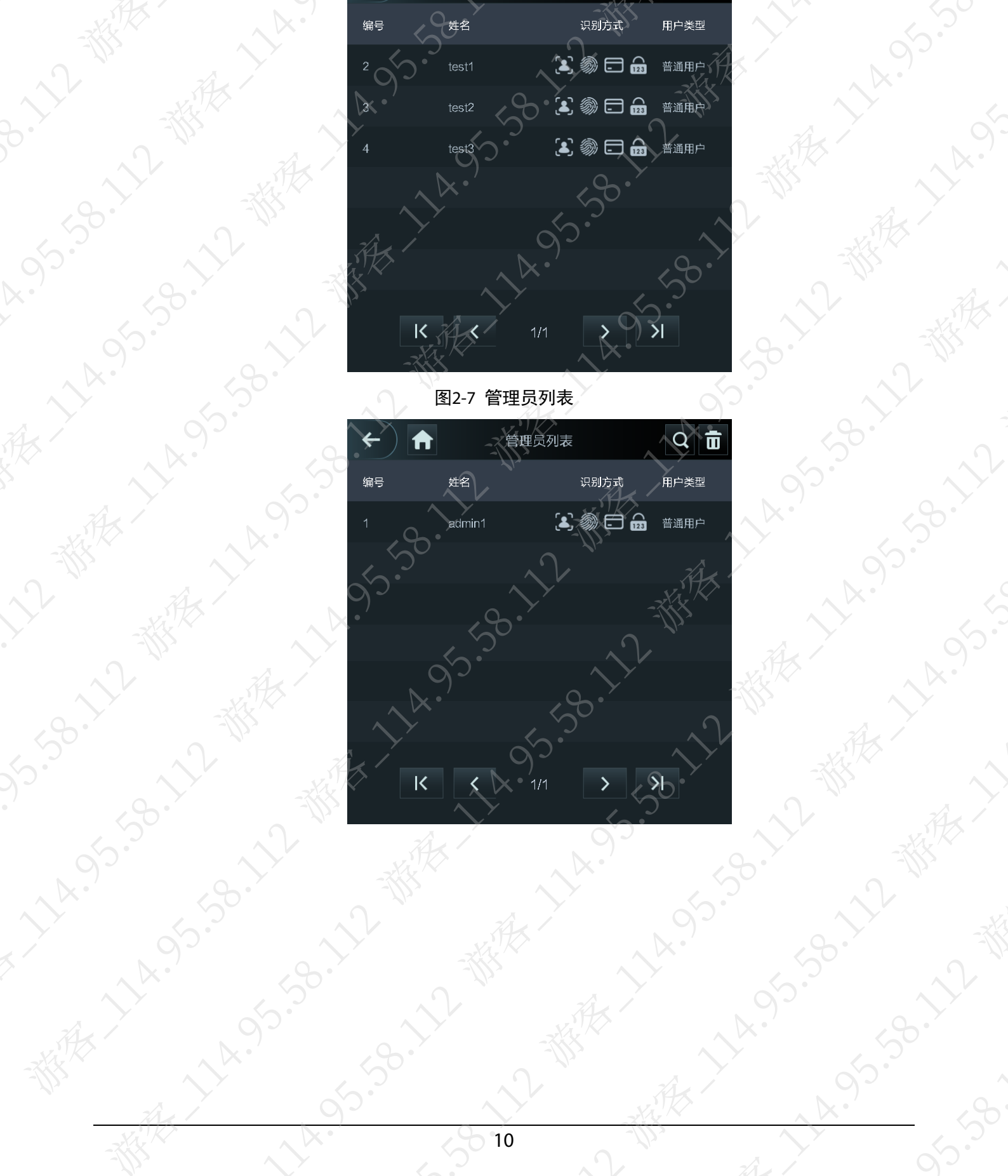

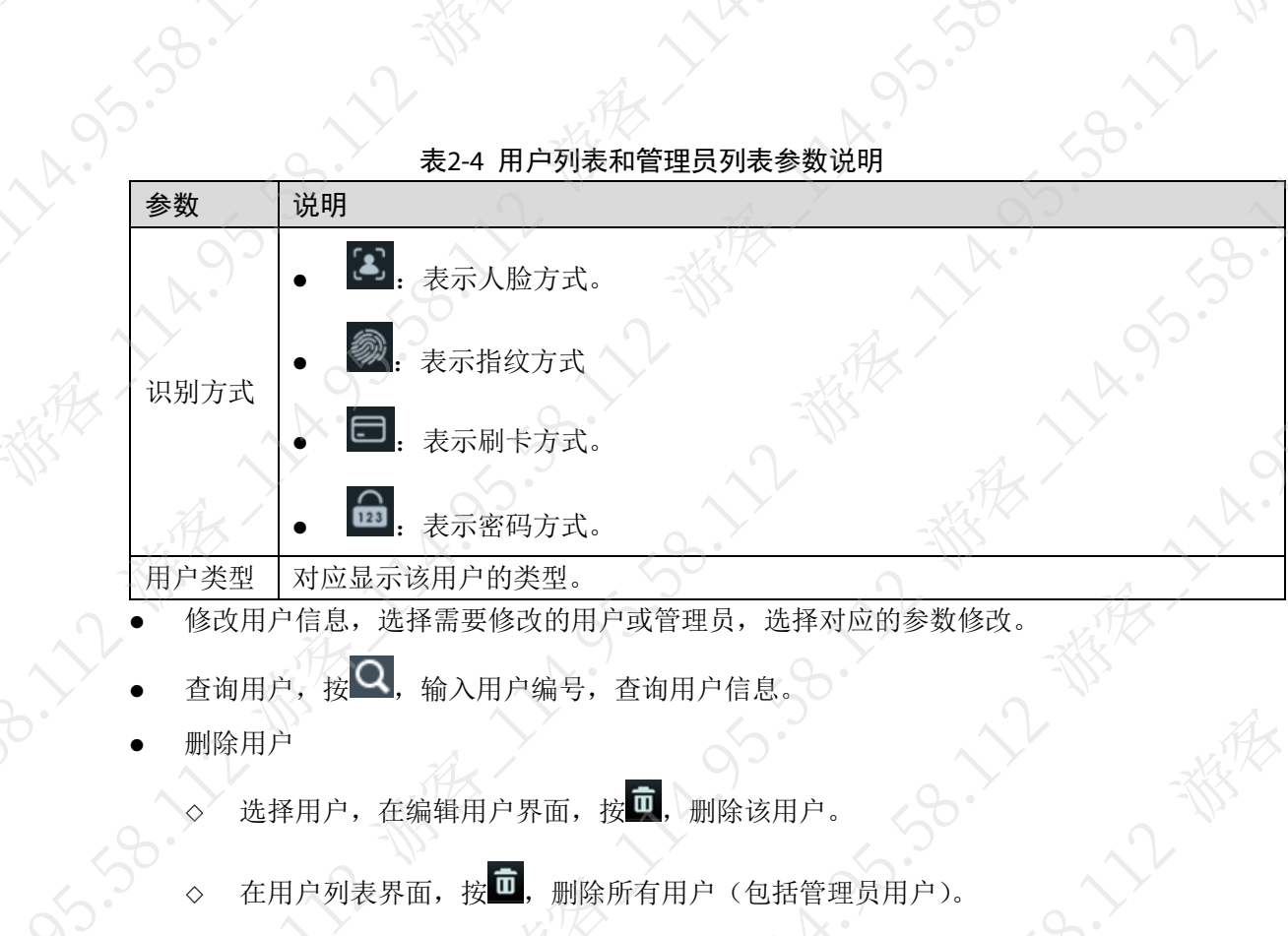

◇ 在管理员列表界面, 按 0, 删除所有管理员用户。

# <span id="page-17-0"></span>2.7.3 管理者密码

使用管理者密码时,不用输入用户 ID,不受用户限制,一台设备仅支持设置一个管理者密码 步骤1 登录主菜单界面。 步骤2 选择"人员管理 > 管理者密码"。 步骤3 按"管理者密码",输入密码,按

步骤4 启用管理者密码。

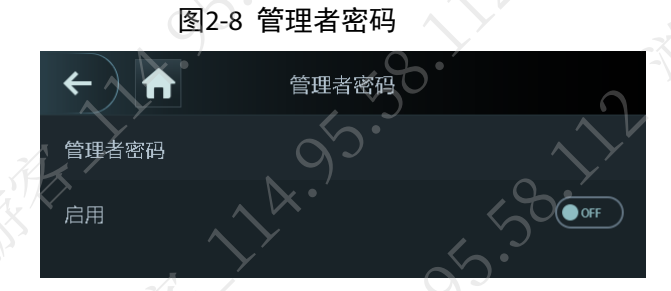

# <span id="page-17-1"></span>2.8 门禁管理

对门分时段管理、设置开门模式、报警、状态和门保持时间等 按"门禁管理"进入门禁管理界面

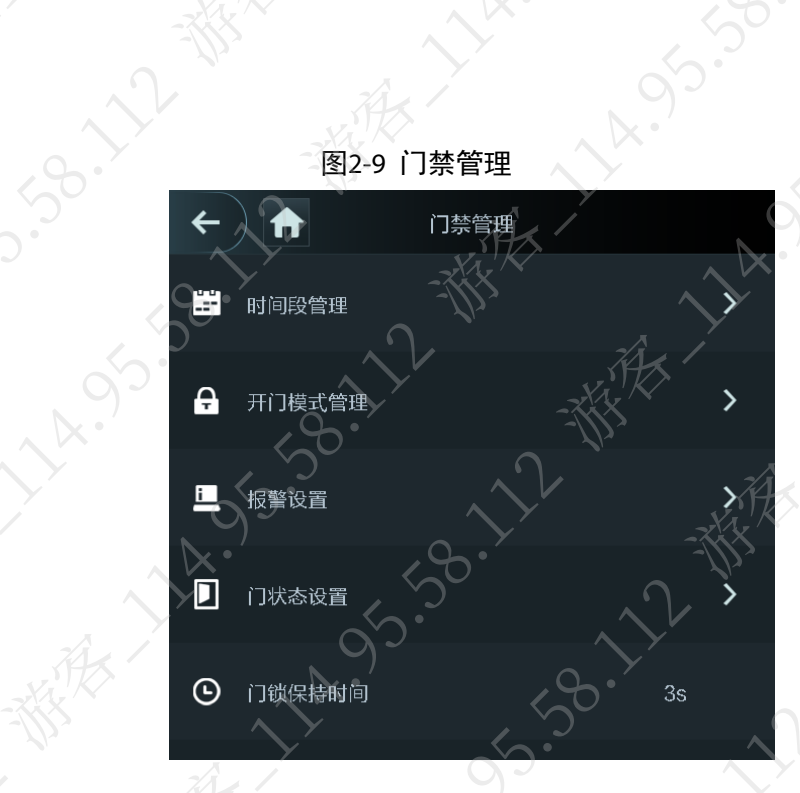

 $\mathcal{L}_{\mathcal{C}}$ 

# <span id="page-18-0"></span>2.8.1 时间段管理

**11-25-59.59.59.5** 

通过该功能,您可以设置门禁的时间段,包括假日时段、常开时间段和常闭时间段等。 图2-10 时间段管理

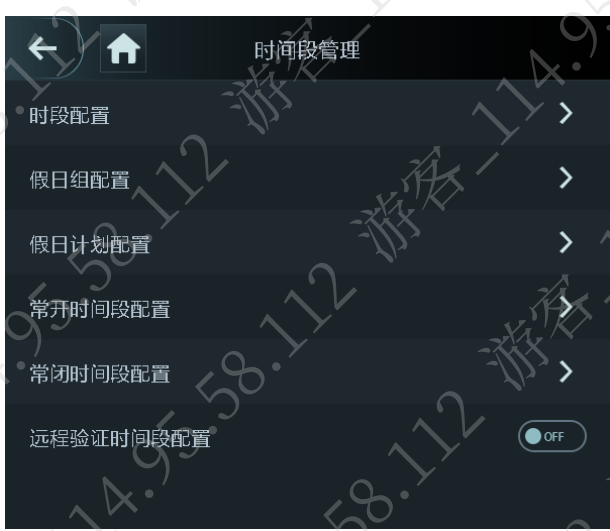

# 2.8.1.1 配置时段

用户开门权限在设置的时间段内有效,其他时间开门无效。系统支持 0~127,共 128 个时段配置。 在每个时段中,可根据需要设置一周中的时段,每天支持 4 个时段。 步骤1 登录主菜单界面。

步骤2 选择"门禁管理 > 时间段管理 > 时段配置"。

步骤3 在屏幕右上角按 + , 新建时段。

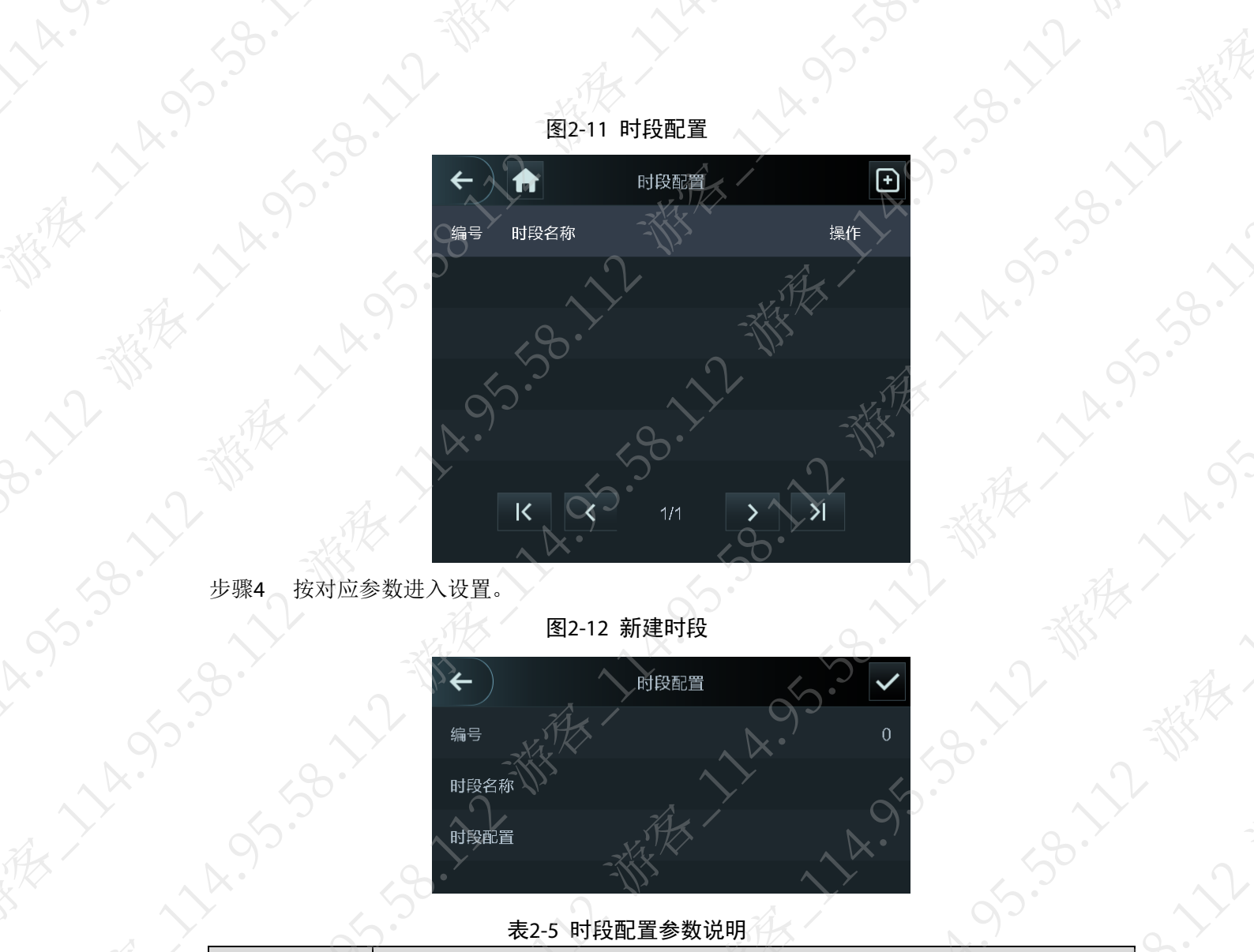

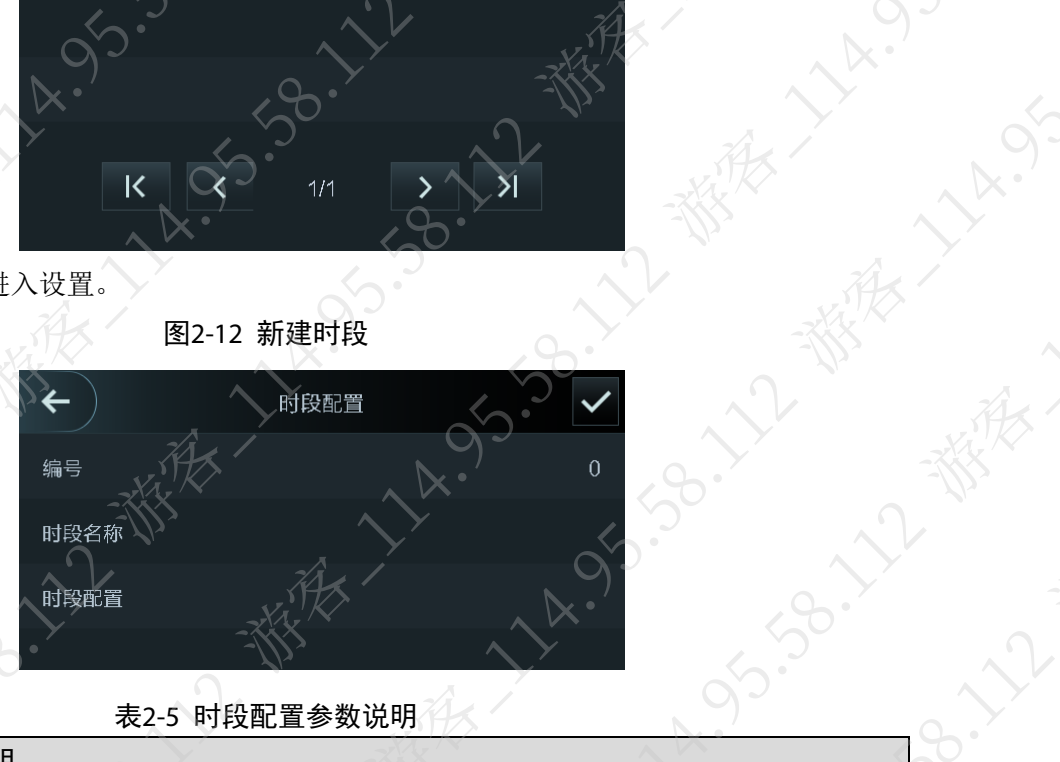

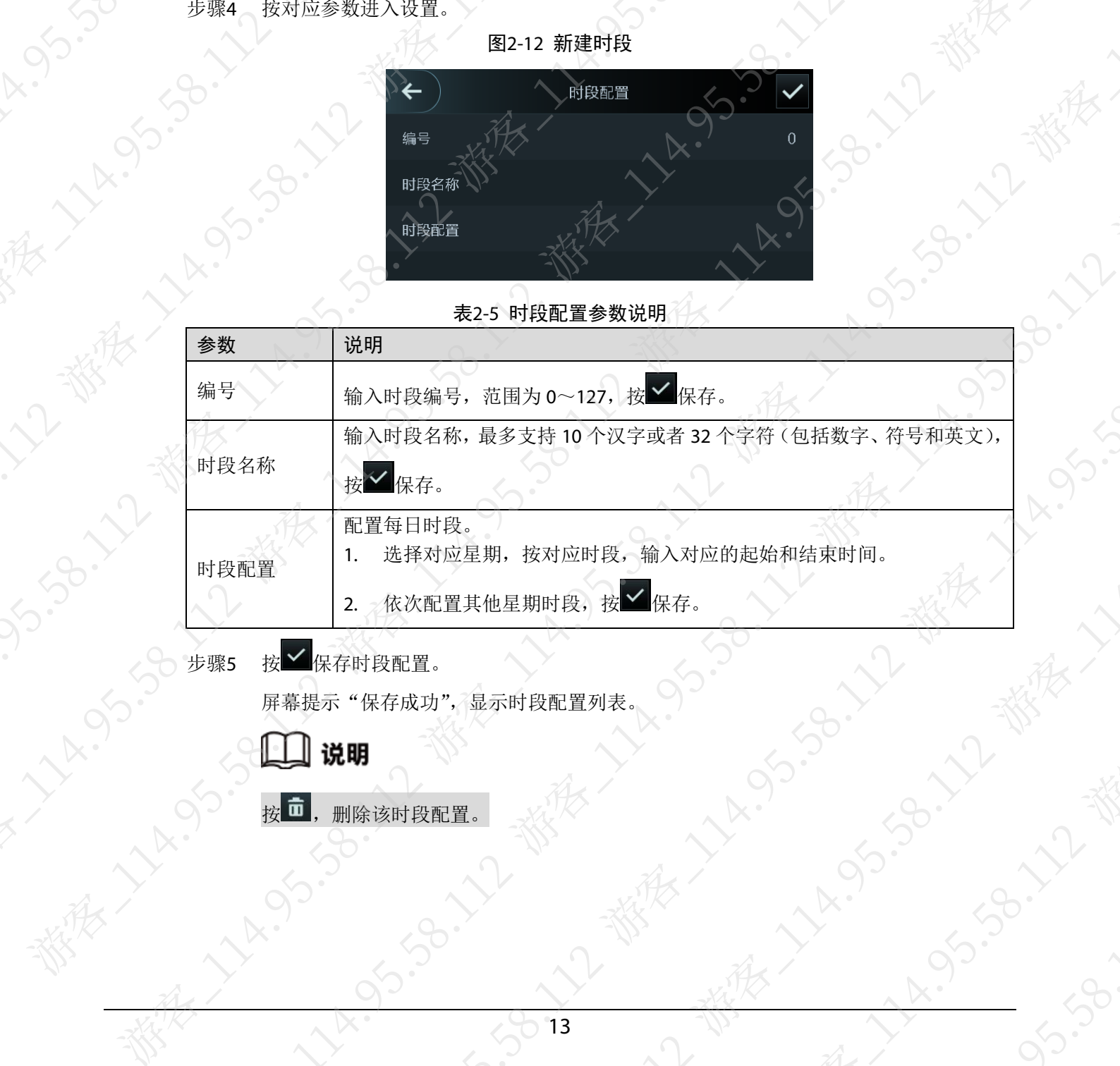

屏幕提示"保存成功",显示时段配置列表。

√□说明

**HARISTS** 

· 大人

 $\begin{picture}(100,10) \put(0,0){\line(1,0){155}} \put(0,0){\line(1,0){155}} \put(0,0){\line(1,0){155}} \put(0,0){\line(1,0){155}} \put(0,0){\line(1,0){155}} \put(0,0){\line(1,0){155}} \put(0,0){\line(1,0){155}} \put(0,0){\line(1,0){155}} \put(0,0){\line(1,0){155}} \put(0,0){\line(1,0){155}} \put(0,0){\line(1,0){155}} \put(0,0){\line$ 

#### <span id="page-20-0"></span>2.8.1.2 配置假日组

将假日分组,为假日组设置不同的假日计划。可根据需要设置假日组的起止时间段,用户在该时 段内,有门禁权限。系统支持 0~127, 共 128 个假日组配置。每个假日组支持 16 个假日。 步骤1 登录主菜单界面。

步骤2 选择"门禁管理 > 时间段管理 > 假日组配置"。

步骤3 按 ,新建假日组。

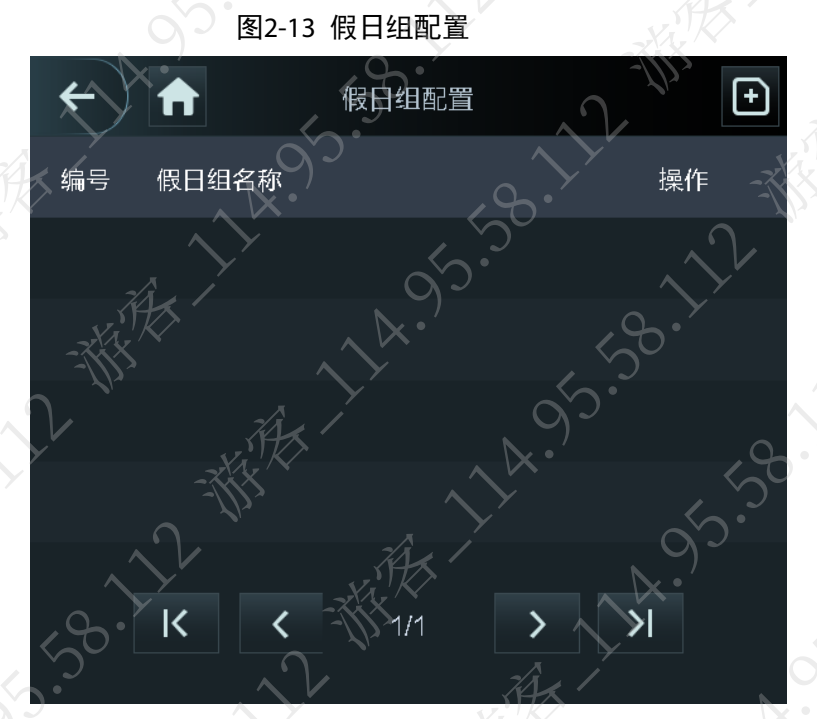

步骤4 按对应参数进入设置。

图2-14 新建假日组

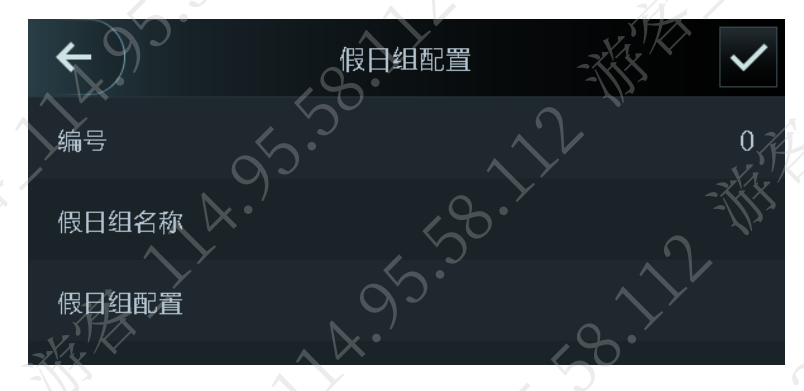

表2-6 时段配置参数说明

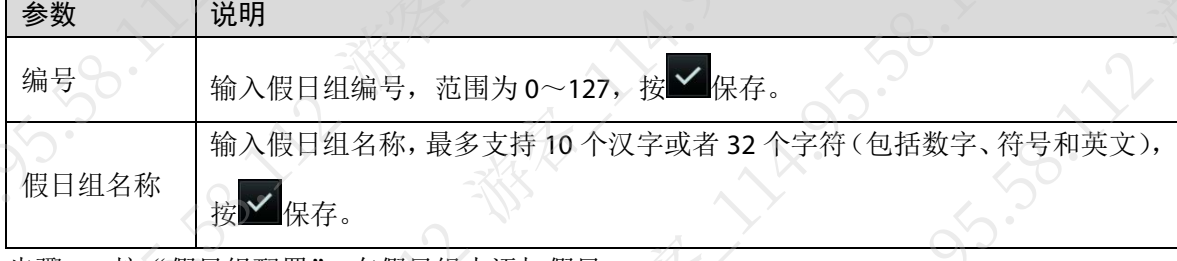

步骤5 按"假日组配置", 在假日组中添加假日

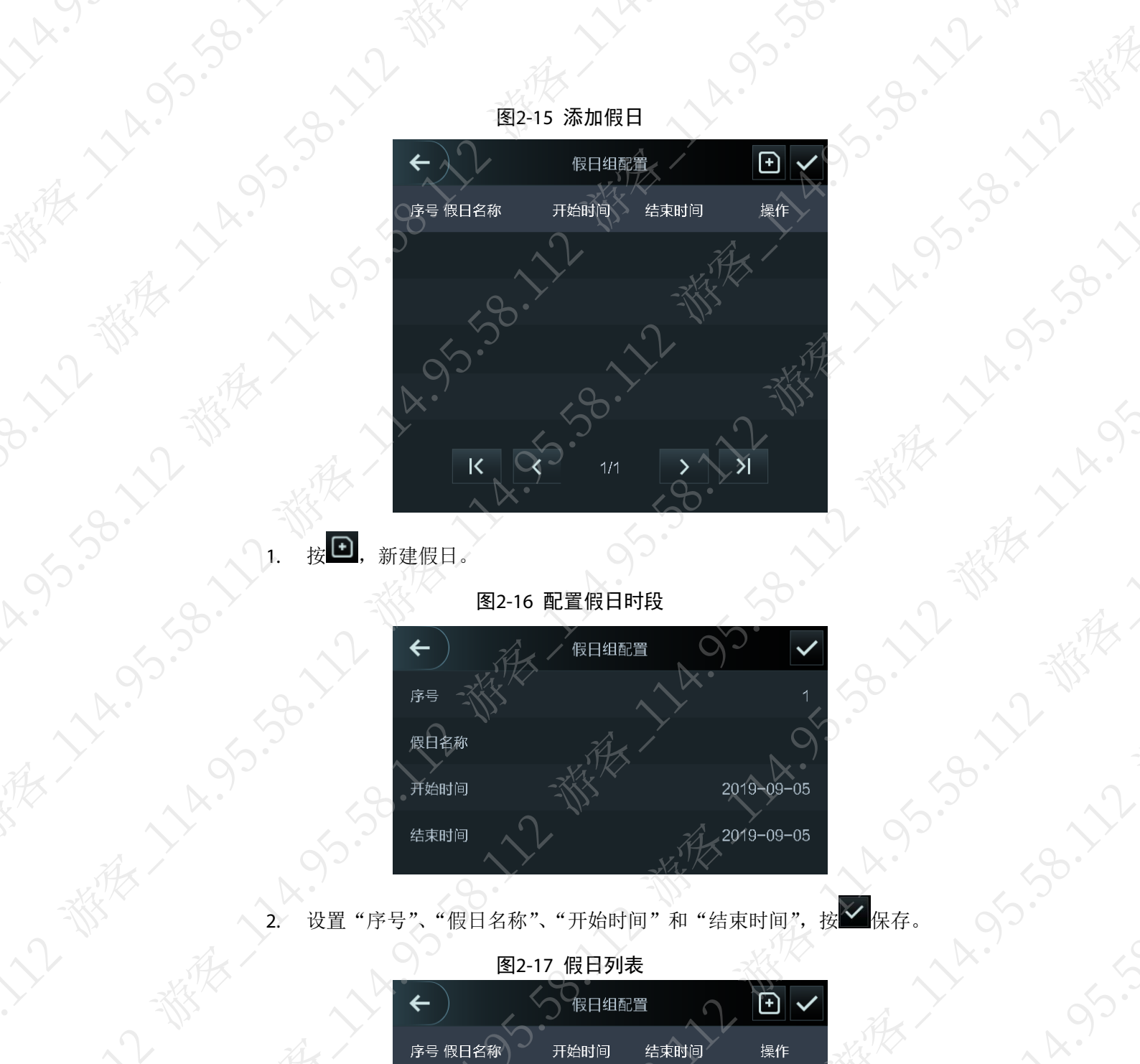

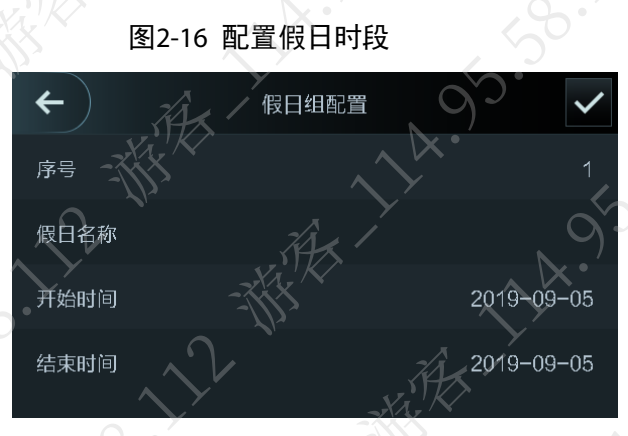

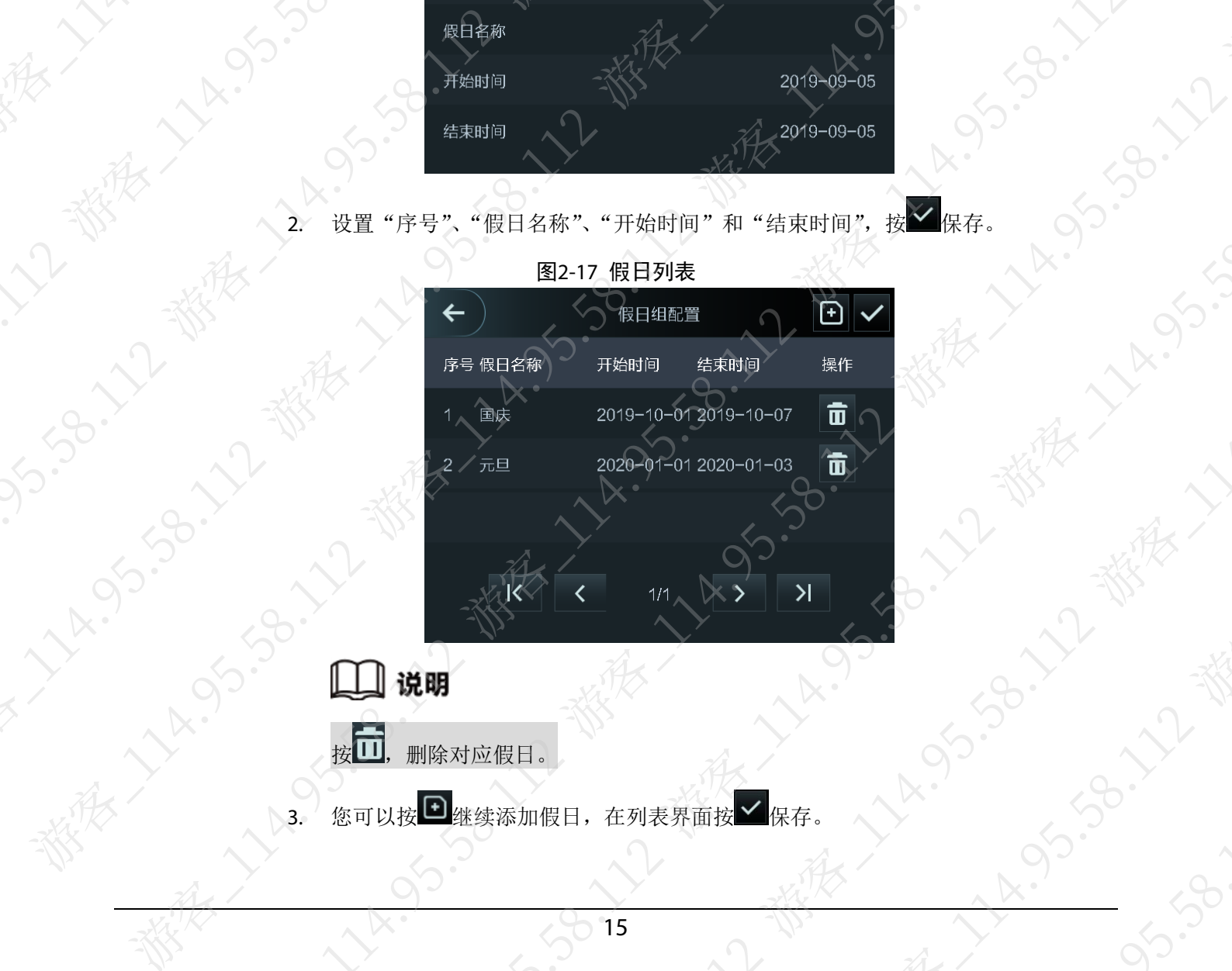

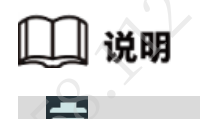

按口,删除对应假日。

3. ′您可以按┗┛继续添加假日,在列表界面按▶️ 保存。

 $\sqrt{v}$ 

返回到新建假日组界面。

步骤6 按 保存。

屏幕提示"保存成功",显示假日组列表,显示所有假日组。

图2-18 假日组列表

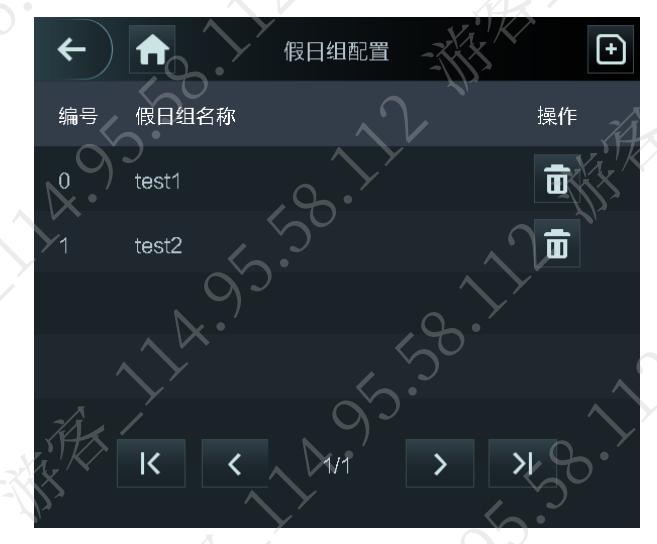

# 1 说明

- 若需要在假日组内增加假日,在列表中选择对应的组,按"假日组配置"即可添加。
- 按 11, 删除对应假日组

#### 2.8.1.3 配置假日计划

将设置好的假日组添加到假日计划中。对所有假日进行统一管理,所有假日期间可按照假日时间 段配置关联的时段开启门禁,其余时间则开门无效。

步骤1 登录主菜单界面。

步骤2 选择"门禁管理 > 时间段管理 > 假日计划配置"

步骤3 按 , 添加假日计划。

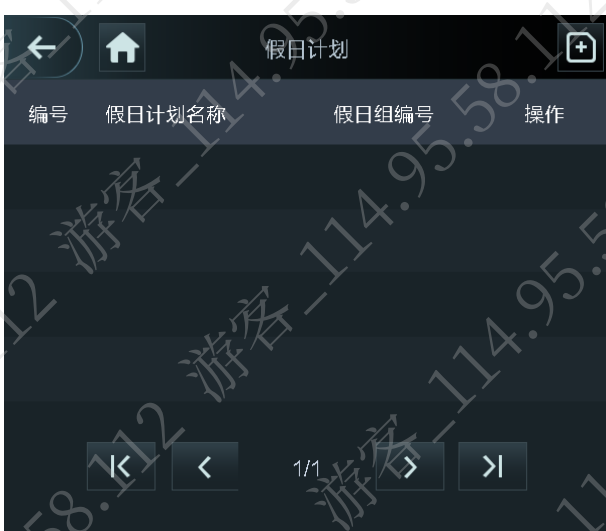

图2-19 假日计划

#### 步骤4 按对应参数进入设置。

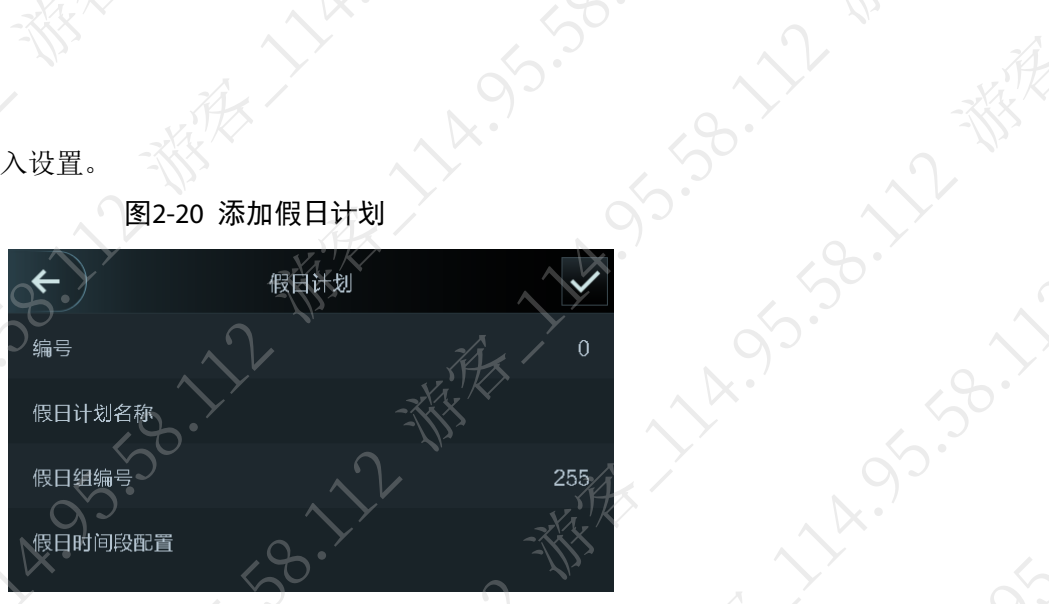

表2-7 假日计划参数说明

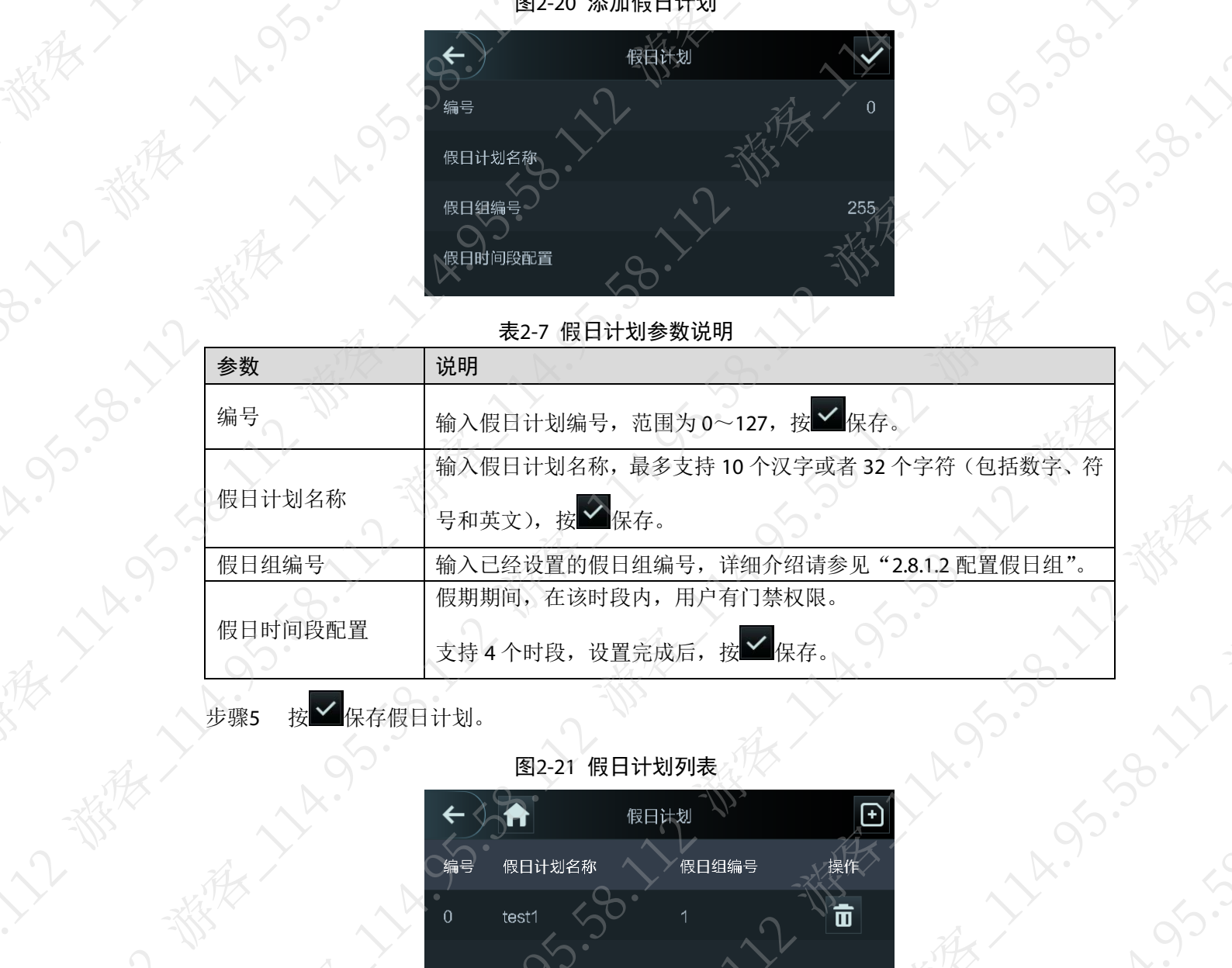

大家很了

**SERIES AND REALLY** 

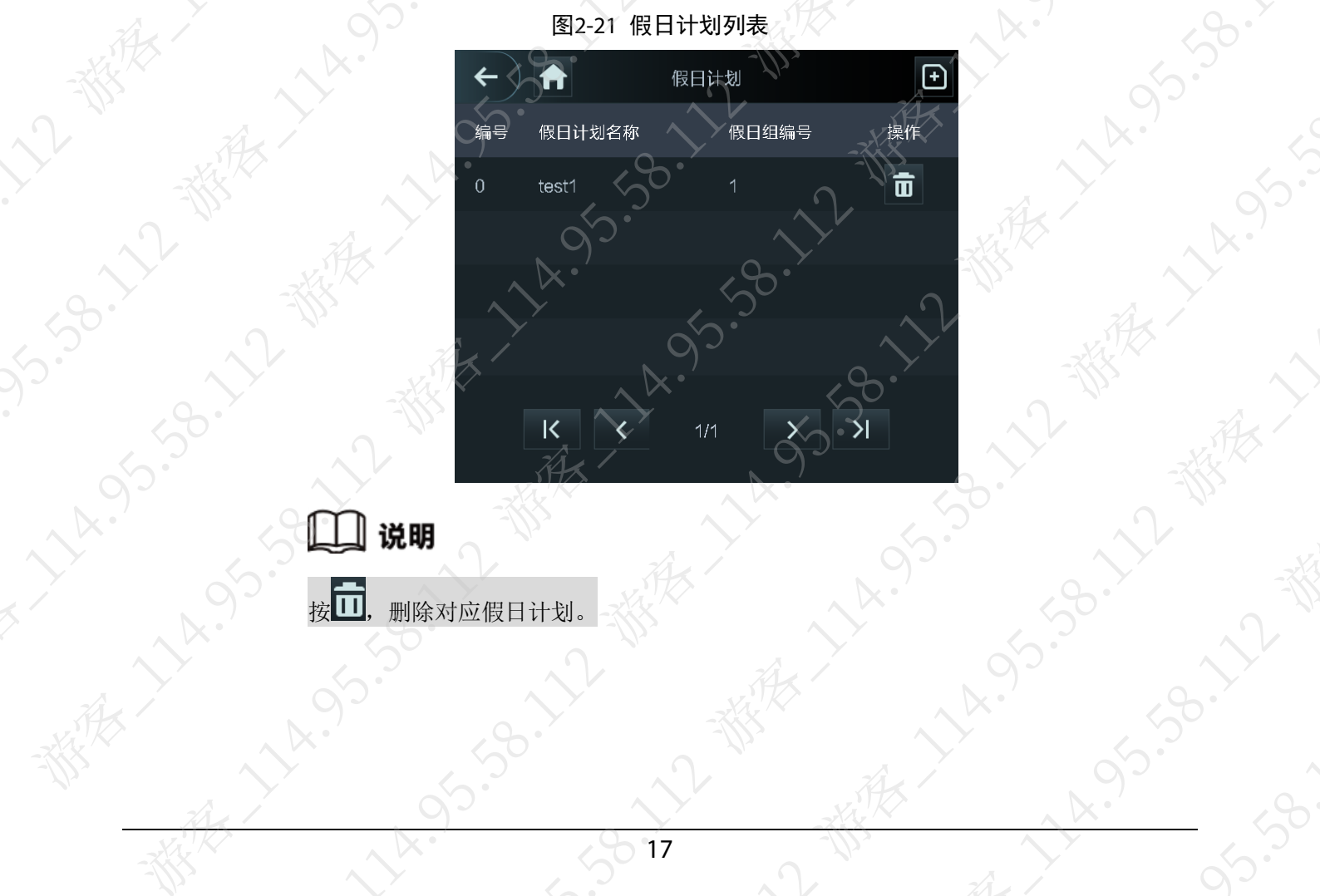

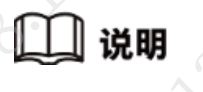

#### 2.8.1.4 配置常开时间段

设置常开时段后,门禁在该时段内一直处于打开状态。 步骤1 登录主菜单界面。

步骤2 选择"门禁管理 > 时间段管理 > 常开时间段配置"。

步骤3 输入预先在"时段配置"中配置好的时段编号, 按

#### |说明

常开(常闭)时间段的权限高于其他时间段权限。

#### 2.8.1.5 配置常闭时间段

设置常闭时段后, 门禁在该时段内一直处于关闭状态 步骤1 登录主菜单界面。 步骤2 选择"门禁管理 > 时间段管理 > 常闭时间段配置"。

屏幕显示"常闭时间段配置"界面。

步骤3 输入预先在"时段配置"中配置好的时段编号,按

#### 2.8.1.6 配置远程验证时间段

在该时间段中开门,需要设备端和平台端同时验证成功,才能开门。设备端验证成功后需上报平 台,平台确认后下发远程开门指令,完成开门。

步骤1 登录主菜单界面。

步骤2 选择"门禁管理 > 时间段管理 > 远程验证时间段配置"。 屏幕显示"远程验证时间段配置"界面。

步骤3 输入预先在"时段配置"中配置好的时段编号, 按

步骤4 启用远程验证时间段。

#### <span id="page-24-0"></span>2.8.2 开门模式管理

开门模式包括任意组合开门、分时段开门和多人组合开门模式。所选购的设备型号不同,开门方 式会有差异,具体请以设备实际显示为准。

#### 2.8.2.1 任意组合开门

使用刷卡、指纹、人脸和密码任意一种或者多种组合的方式开门 步骤1 登录主菜单界面。 步骤2 选择"门禁管理 > 开门模式管理 > 任意组合开门'

#### 说明

设备不同支持的开门方式不同,请以实际界面为准。 步骤3 选择门禁组合元素。

再次按已选元素,从组合中删去该元素。

再次按已选元素<br>步骤4 选择组合方式。

- +与,表示和,例如:人脸+密码,表示先人脸,再密码才可以开门。
	- /或,表示或,例如:人脸/密码,表示使用人脸或者密码都可以开门。

**ES.201** 

**IS.38.17** 

、恭承

· 大乙、恭

图2-22 任意组合开门

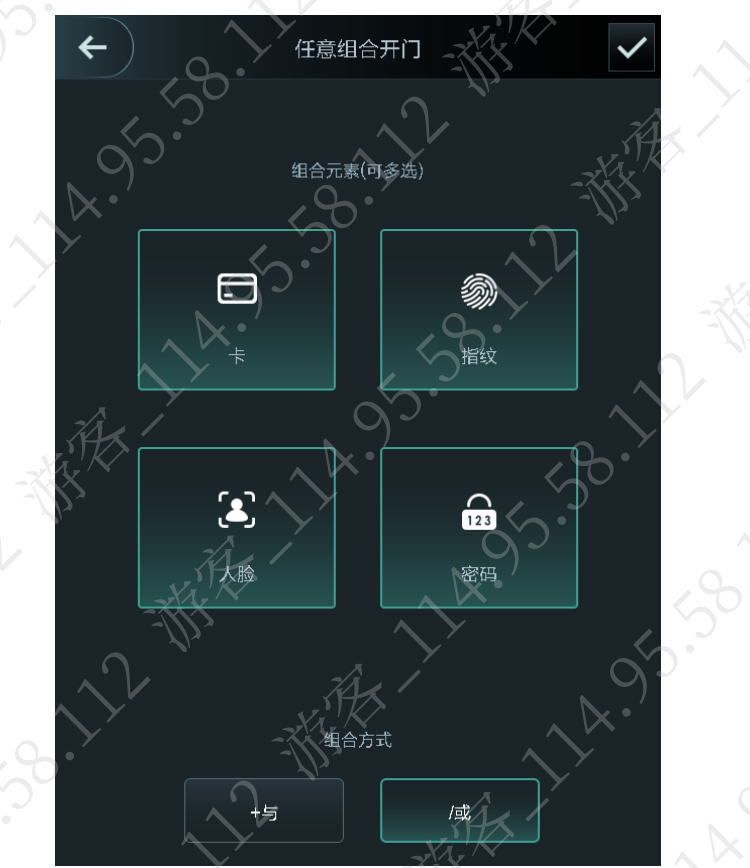

步骤5 按 < 保存。

屏幕返回到"开门模式管理"界面。 步骤6 启用任意组合开门。

#### 2.8.2.2 分时段开门

不同时段分别设置不同的开门方式。例如:时段一选择人脸开门,时段二选择密码开门。

- 步骤1 登录主菜单界面。
- 步骤2 选择"门禁管理 > 开门模式管理 > 分时段开门"。
- 步骤3 按对应时段,设置时间,在下拉列表框中选择开门方式。

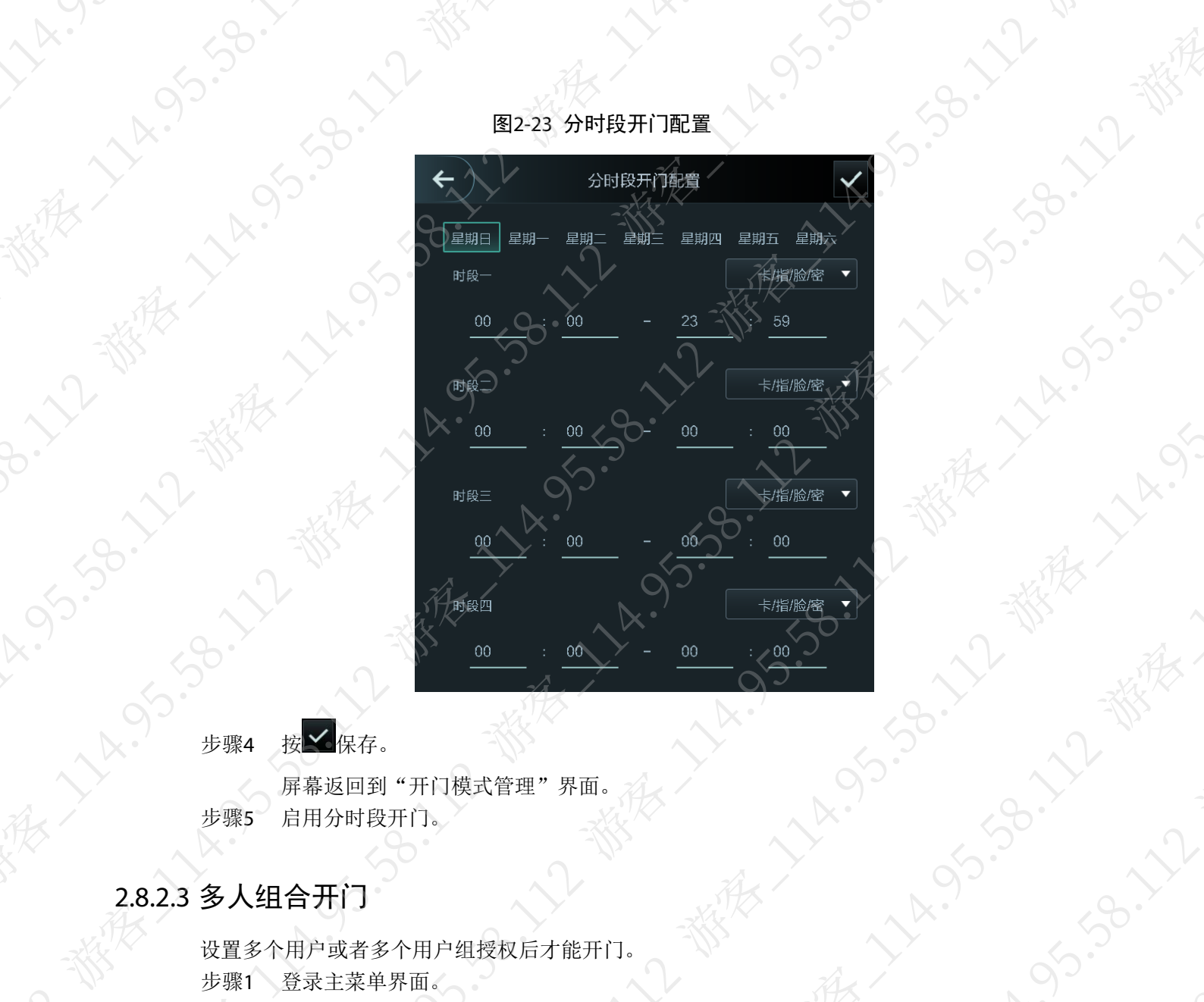

A. 95-58-12-88-2

Lyndright

Lyndrighty

15.55.59.12.18

 $\overline{X}$ 

**15:30.1** 

步骤4 按 ◆ 保存。

屏幕返回到"开门模式管理"界面。 步骤5 启用分时段开门。

## 2.8.2.3 多人组合开门

**うらいしょう** 

**HARISE** 

设置多个用户或者多个用户组授权后才能开门。 步骤1 登录主菜单界面。

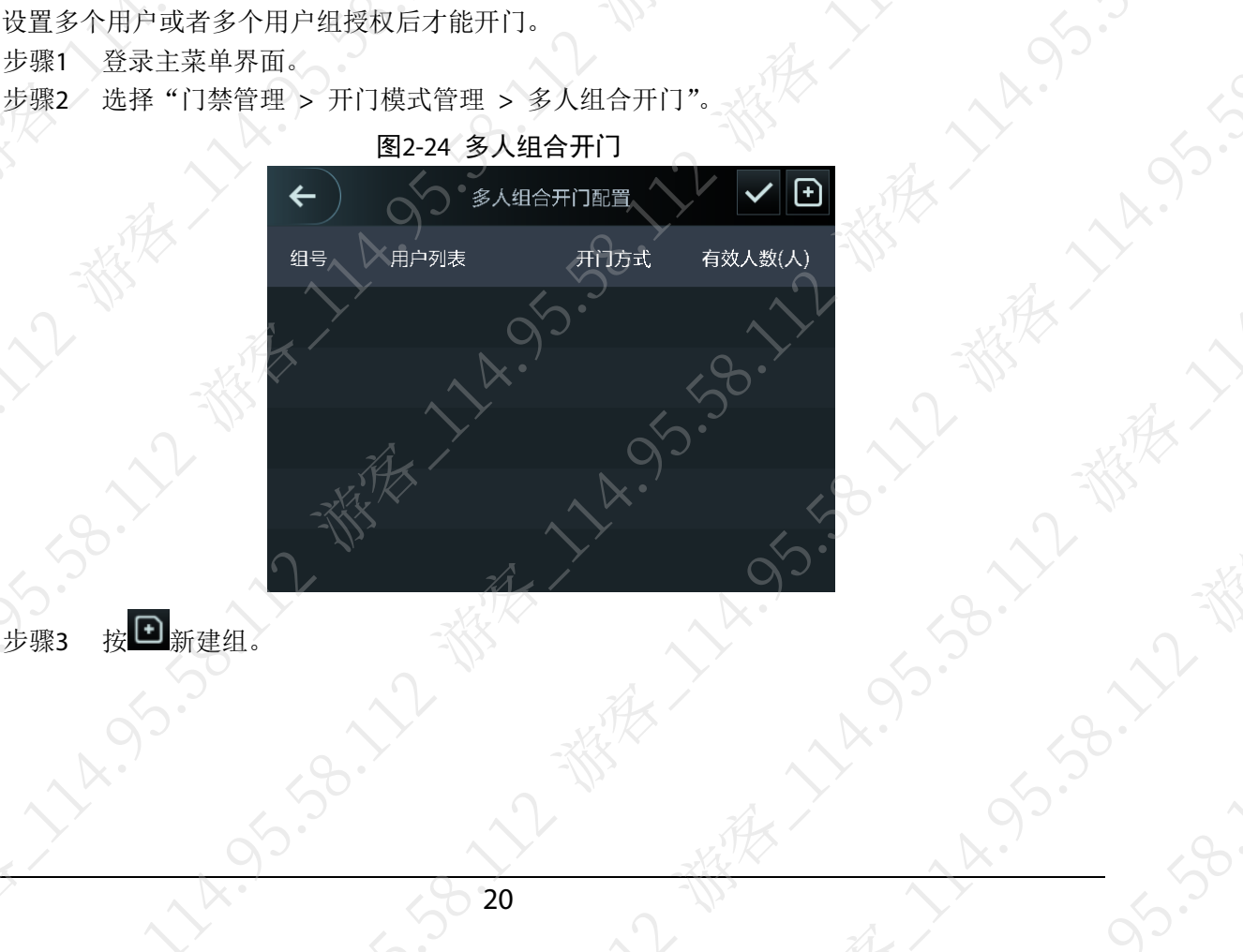

#### 图2-24 多人组合开门

。<br> 步骤3 按 <mark>旦</mark> <sub>新建组。</sub>

2~ 横

 $\sqrt{1 + \frac{1}{2}}$ 

#### 图2-25 新建组

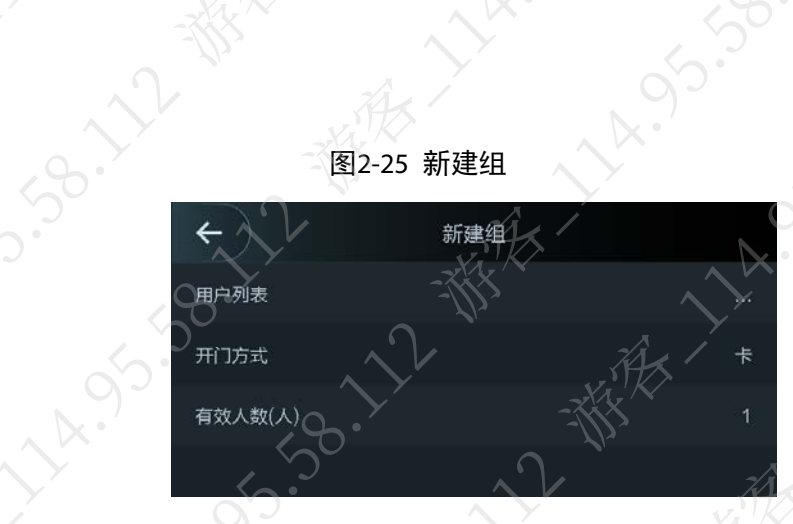

表2-8 新建组参数说明

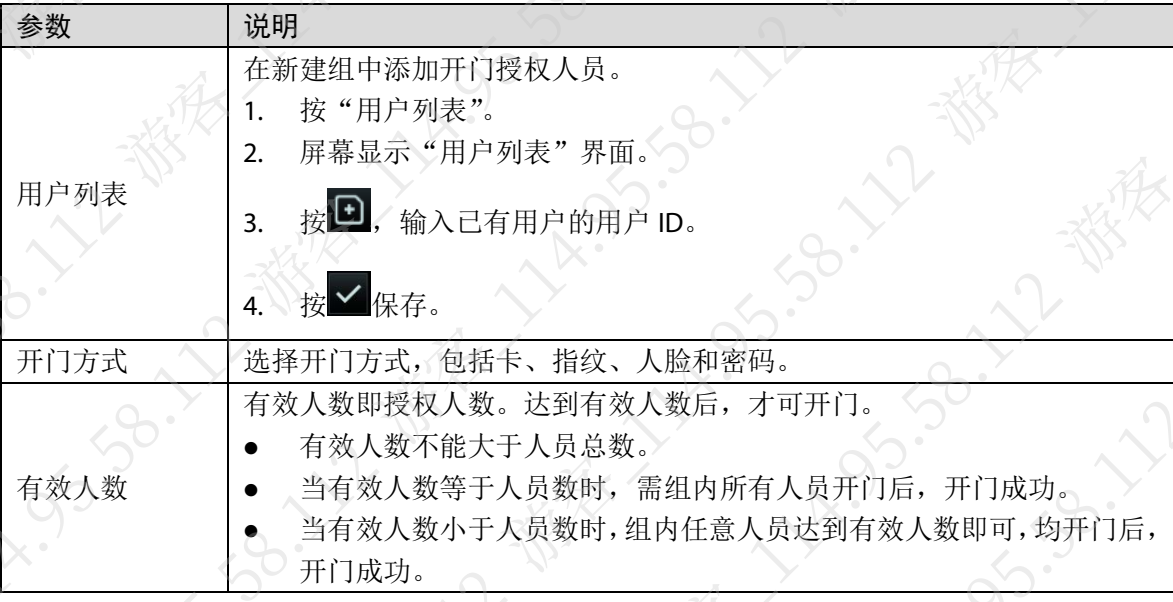

步骤4 按**七**。

JS.38.

返回上一层菜单。

步骤5 按 图 保存。

屏幕提示"设置成功"。 步骤6 启用多人组合开门。

#### <span id="page-27-0"></span>2.8.2.4 人证模式

#### 说明

仅支持人证的设备支持此功能。

您可以根据需要选择开门方式。

在主菜单界面,选择"门禁管理 > 开门模式管理 > 人证模式"。

- "/":表示其中一种方式验证通过即可开门成功。
- "+":表示需要组合开门,即两种方式都验证通过才能开门成功。
- 人证:将采集到的人脸与身份证中照片比对。
- 身份证:采集的身份证号码与系统中的身份证号码比对。

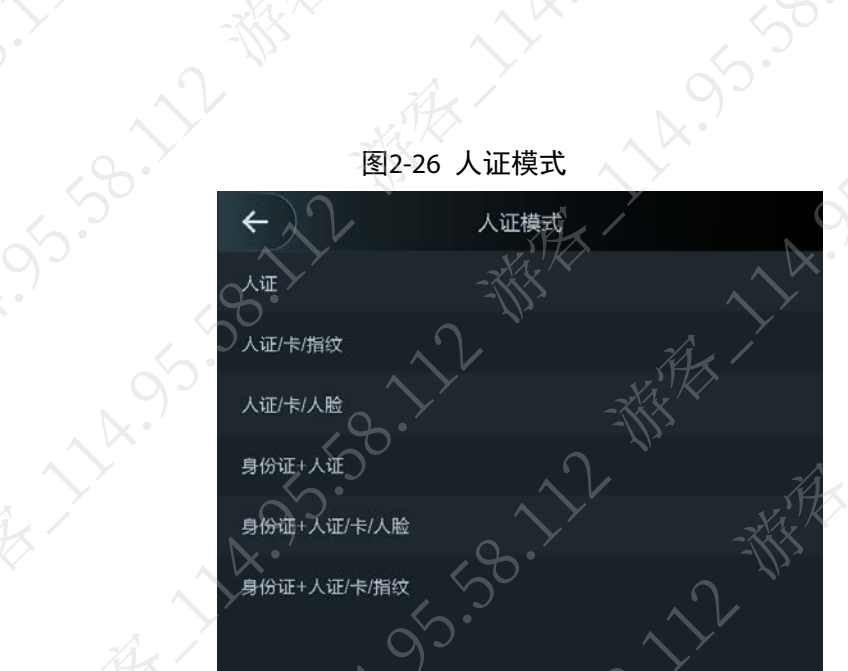

### <span id="page-28-0"></span>2.8.3 配置报警

**HARISTS** 

**LAY** 

通过报警设置,管理员可对来访人员的门禁权限进行有效的控制

- 步骤1 登录主菜单界面。
- 步骤2 选择"门禁管理 > 报警设置"。
- 步骤3 设置报警参数。

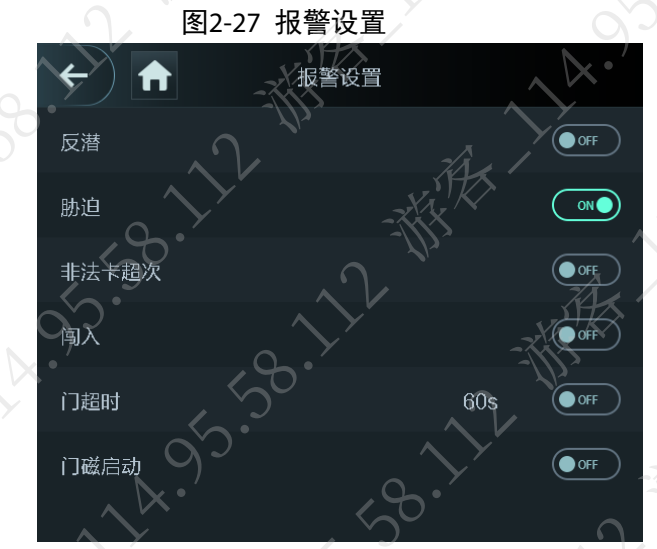

#### 表2-9 报警设置参数说明

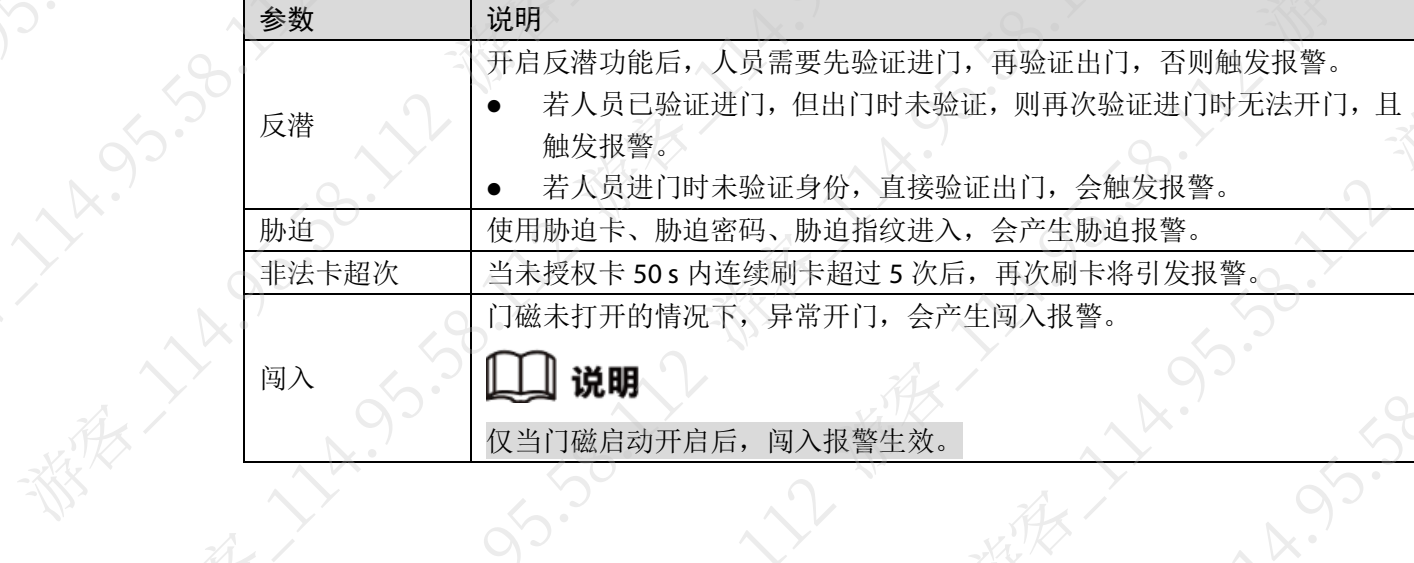

58.12 W

江都很

**1.95.38.7** 

**LAYS** 

5.50

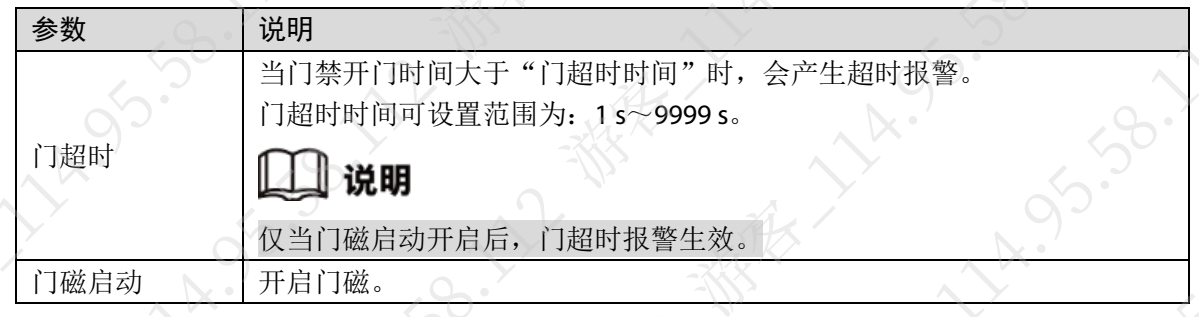

# <span id="page-29-0"></span>2.8.4 配置门状态

设置门禁的状态为正常、常开或常闭。 步骤1 登录主菜单界面。 步骤2 选择"门禁管理 > 门状态设置"。

步骤3 选择门状态,对应状态后面显示 ■表示启用。

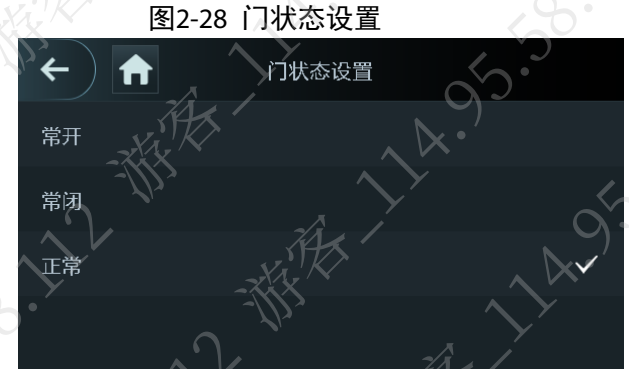

表示门禁状态为常开,任何情况下不会关闭。

常闭,表示门禁状态为常关,任何情况下不会开启。

正常,表示门禁会按照设置正常开启或关闭。

#### <span id="page-29-1"></span>2.8.5 配置门锁保持时间

门锁保持打开状态的时间,超过该时间门锁自动关闭。 步骤1 登录主菜单界面。 步骤2 选择"门禁管理 > 门锁保持时间"

步骤3 输入门锁保持时间, 按

# <span id="page-29-2"></span>2.9 通讯设置

配置网络、串口和韦根参数,确保设备能够正常接入网络,串口和韦根通讯正常

#### <span id="page-29-3"></span>2.9.1 配置网络

配置网络,使设备能够正常接入网络,用于 WEB 访问、与平台对接管理设备。

#### 2.9.1.1 配置 IP

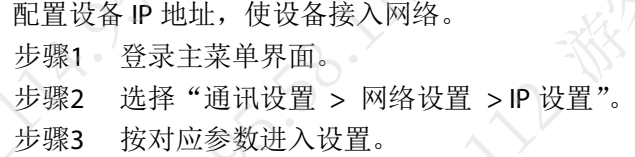

#### 图2-29 IP 设置

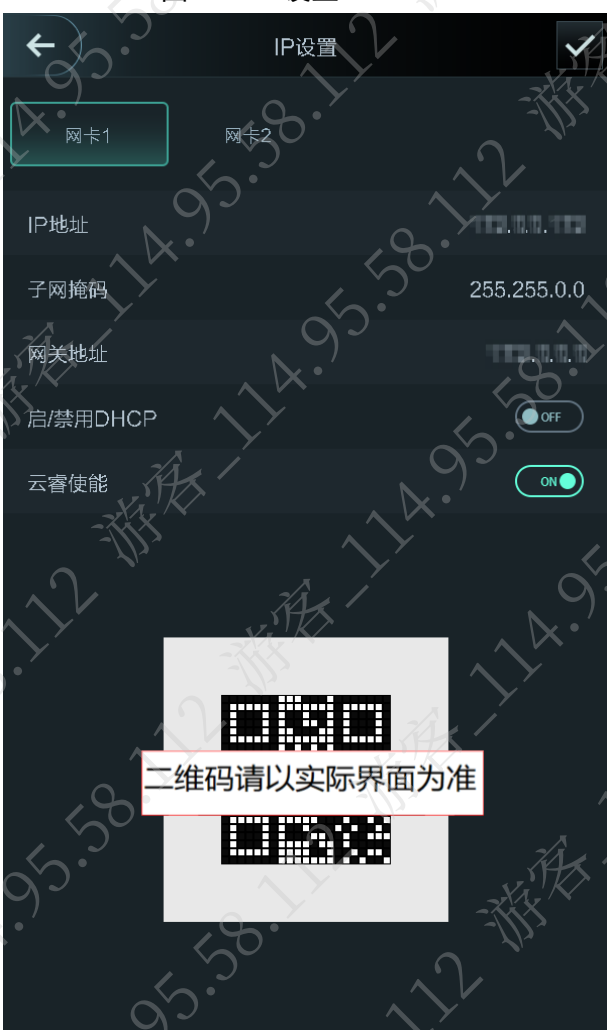

表2-10 IP 设置参数说明

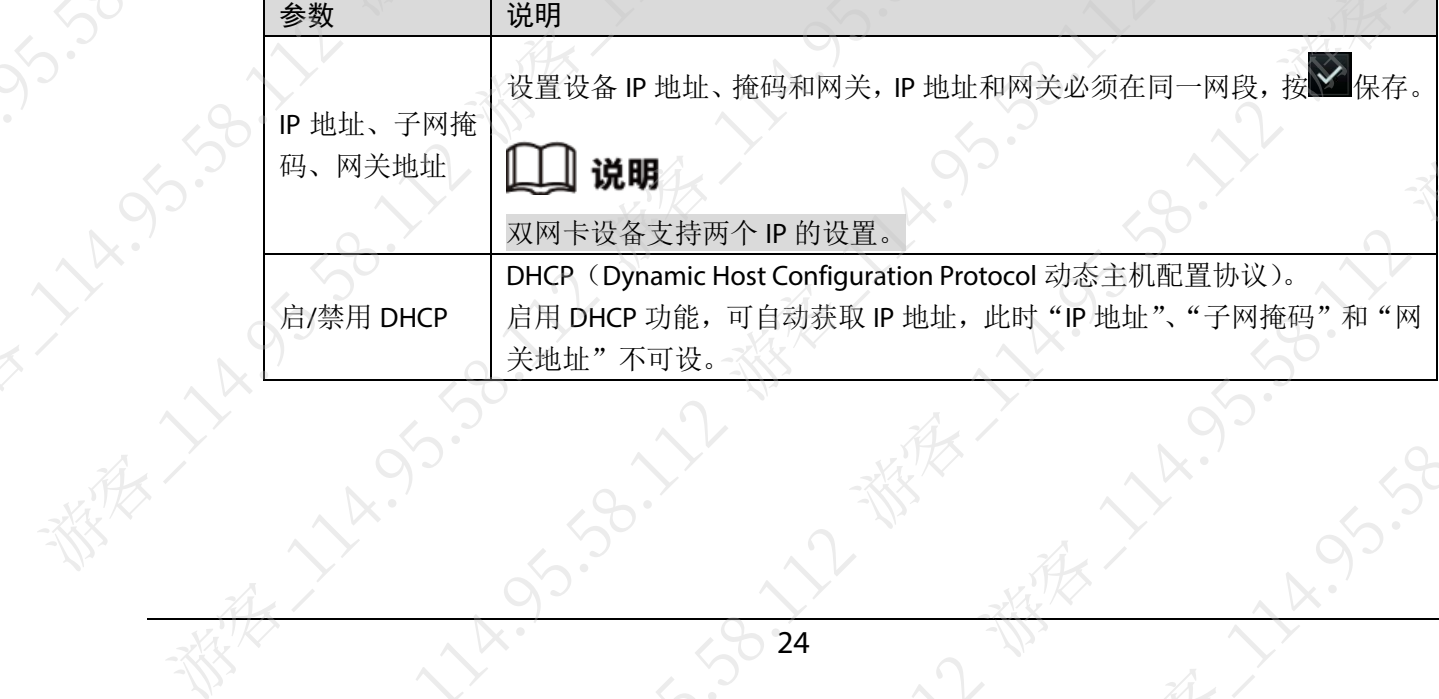

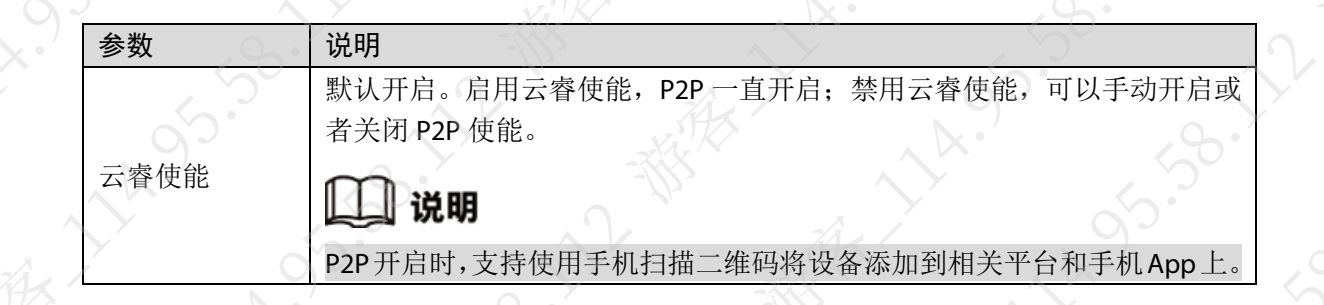

#### 2.9.1.2 主动注册

主动注册功能可以使设备对接管理平台,通过管理平台管理设备

- 步骤1 登录主菜单界面。
- 步骤2 选择"通讯设置 > 网络设置 > 主动注册"。
- 步骤3 按对应参数进入设置界面,按

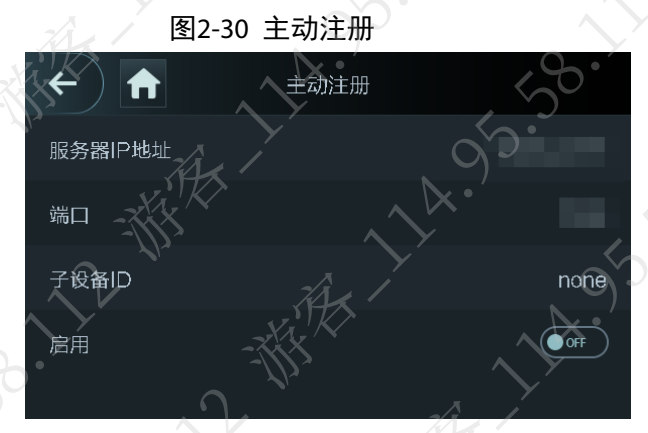

#### 表2-11 主动注册参数说明

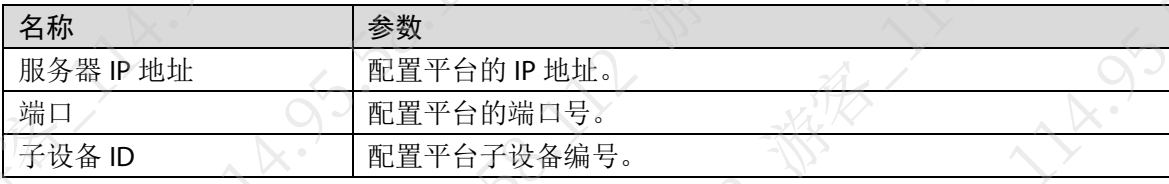

步骤4 启用主动注册。

#### 2.9.1.3 Wi-Fi

通过无线网络将设备接入到网络。

#### 说明 ľТ

具有 Wi-Fi 模块的设备具有此功能,具体以实物为主。

步骤1 登录主菜单界面。

步骤2 选择"通讯设置 > 网络设置 > WiFi

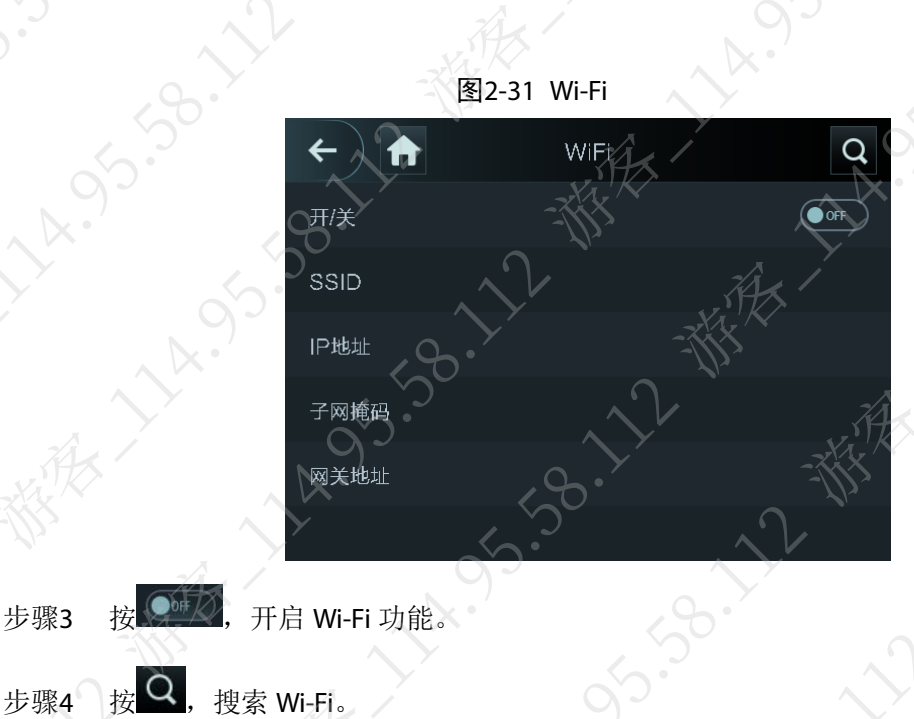

步骤5 选择 Wi-Fi, 输入密码, 按 ≤ 保存。

返回"WiFi"界面,显示所连接 Wi-Fi 的信息。

# <span id="page-32-0"></span>2.9.2 配置串口

根据连接设备的用途,选择输入输出方式。 登录主菜单界面,选择"通讯设置 > 串口设置"。

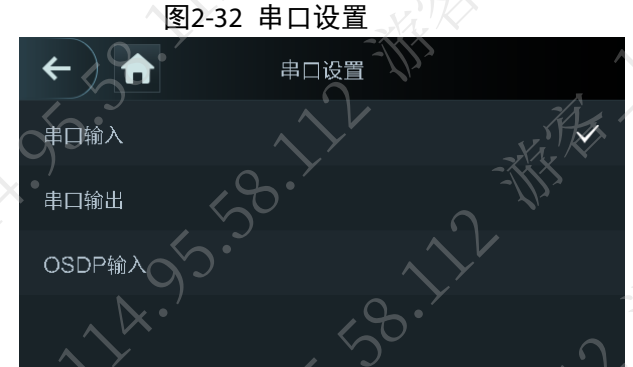

- 当外接其他识读设备时,选择"串口输入",人脸门禁一体主机可通过外接读卡器设备,将 门禁卡信息发送给主机或管理平台。
- 当设备本身作为识读设备时,选择"串口输出",人脸门禁一体主机将门禁控制信息输出给 门禁控制器控制开门或关门。
	- 编号,若选择编号,则按照用户的编号,输出对应数据。
	- 卡号,若选择卡号,则按照用户第一张卡卡号,输出对应数据。
- 当外接 OSDP 协议的读卡器时,选择"OSDP 输入",人脸门禁一体主机可通过外接读卡器设 备,将门禁卡信息发送给主机或管理平台。

## <span id="page-32-1"></span>2.9.3 配置韦根

根据连接设备的用途,选择输入输出方式。

#### 登录主菜单界面,选择"通讯设置 > 韦根设置"。

- 当外接其他识读设备时,选择"韦根输入设置"。
- 当设备本身作为识读设备时,选择"韦根输出设置",可接入控制器

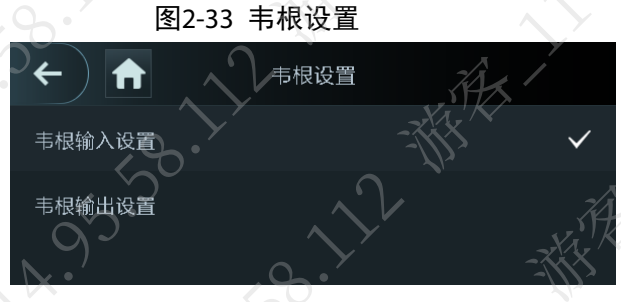

表2-12 韦根输出设置参数说明

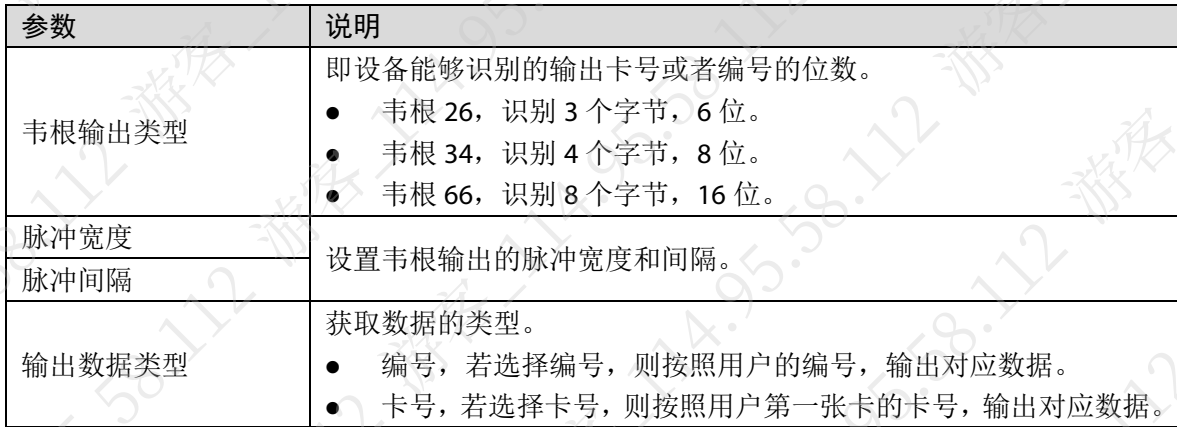

# <span id="page-33-0"></span>2.10 系统设置

## <span id="page-33-1"></span>2.10.1 设置时间

通过时间设置功能, 根据使用习惯设置系统日期、时间显示格式, 夏令时和 NTP 校时等 步骤1 登录主菜单界面。 步骤2 选择"系统设置 > 时间设置"。

步骤3 选择需要设置的参数。

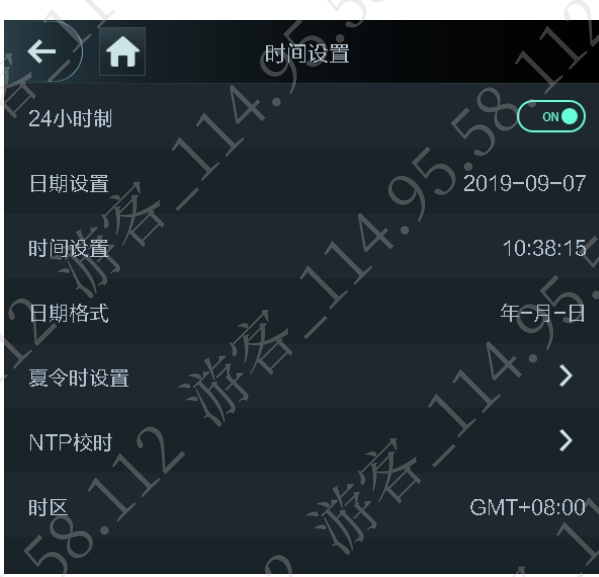

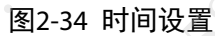

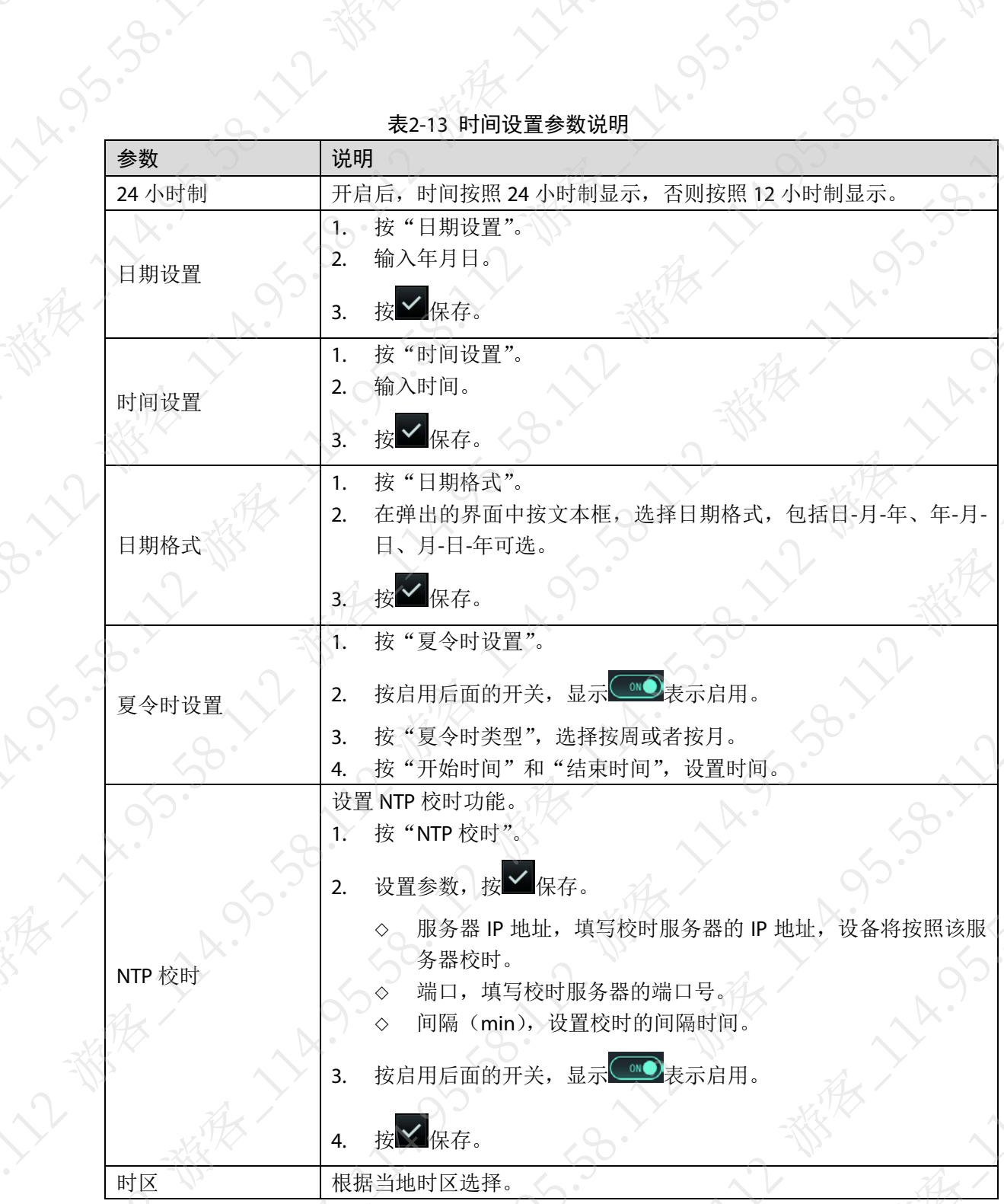

表2-13 时间设置参数说明

S.SO

)<br>.<br>.<br>.<br>.

·So. 12-28

# <span id="page-34-0"></span>2.10.2 设置人脸参数

 $\sim$ 

通过设置人脸参数可以改变设备人脸识别的精准度,提升门禁防护能力

山说明

该参数建议由专业人员调试使用,不建议随意调整。

步骤1 登录主菜单界面。

步骤2 选择"系统设置 > 人脸参数设置"。

步骤3 按对应参数进入设置,按

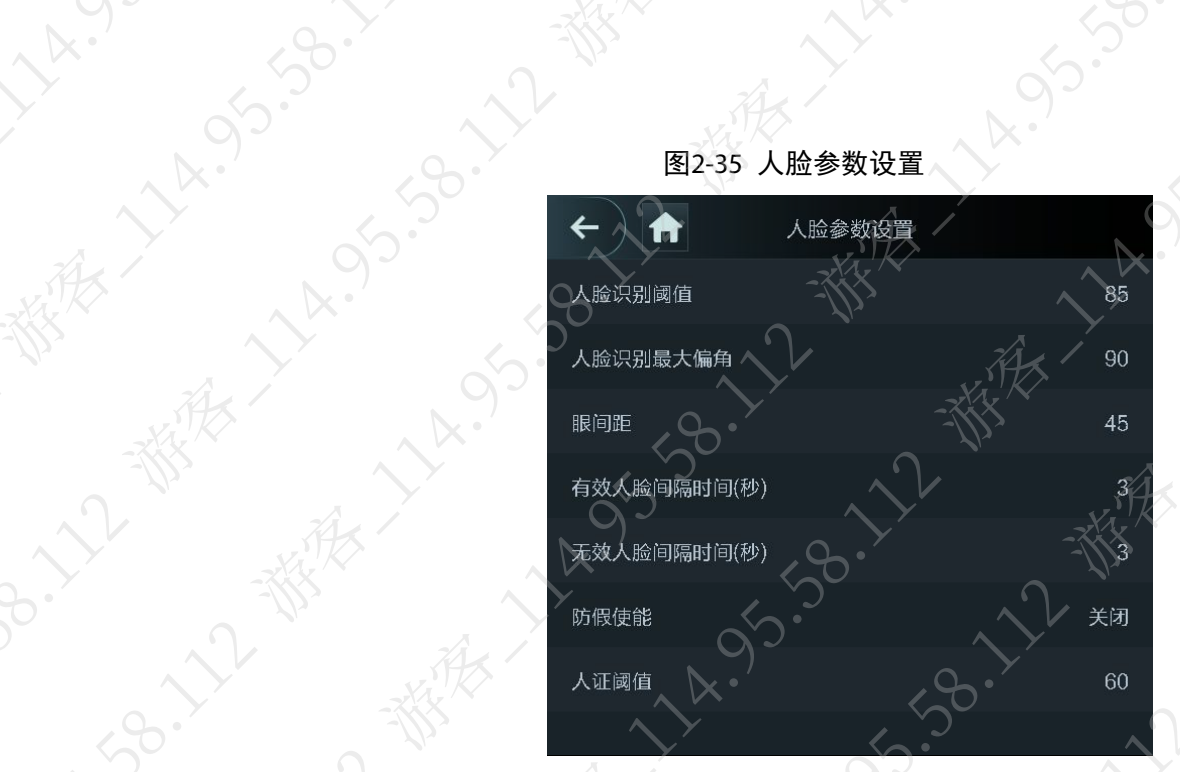

图2-35 人脸参数设置

**SB. 12 W** 

A. 95-30-12-18/18

Lyndrigent

都有了

東人 教会

11-55-59-12-88

95.58.

表2-14 人脸参数说明

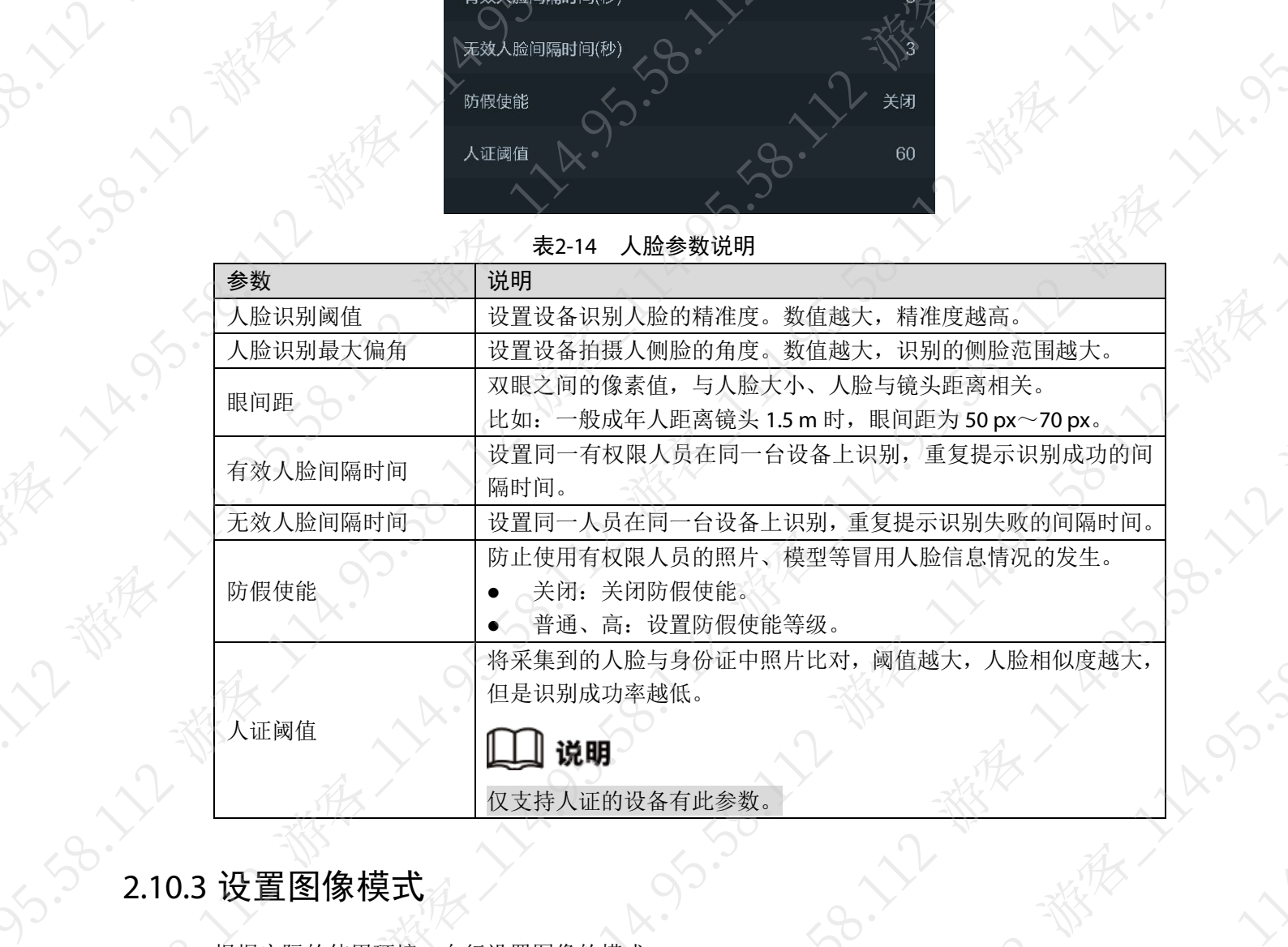

LA.SS

大人之数人

· 大人人

<span id="page-35-0"></span>根据实际的使用环境,自行设置图像的模式。 登录主菜单界面,选择"系统设置 > 图像模式一键设置"。

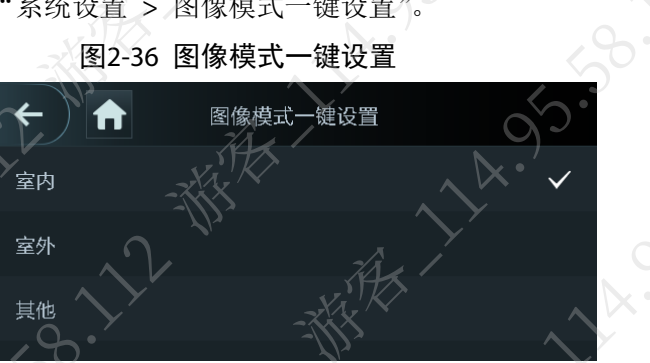

水东

图2-36 图像模式一键设置
- 
- 室外,正常室外场景。
- 其他,过道、半户外等逆光场景。

# **一个人。一个人,一个人,一个人,一个人。一个人,一个人,一个人,正常室内场景。**<br>三个人,一个人,正常室内场景。<br>其他,计 2.10.4 设置补光灯模式

根据实际的使用环境,自行设置补光灯的模式。 登录主菜单界面,选择"系统设置 > 补光灯模式设置"。

家长入区

**HARYSTON** 

AT-195-36-12-4

**HISTORY WINES** 

REVISORIAL

Lynds. Britis

海 1/2 95 96 1/2 機械 1/2 96 1/2 96 1/2 06 1/2 96 1/2 96 1/2 96 1/2 96 1/2 96 1/2 96 1/2 96 1/2 96 1/2 96 1/2 96 1<br>Canadian Canadian Andrews 1/2 96 1/2 96 1/2 96 1/2 96 1/2 96 1/2 96 1/2 96 1/2 96 1/2 96 1/2 96 1/2 96 1/2 96

ASS-36. 12-38年以上的

11-55-58-12-88

**95.58°** 

EXAMPLE

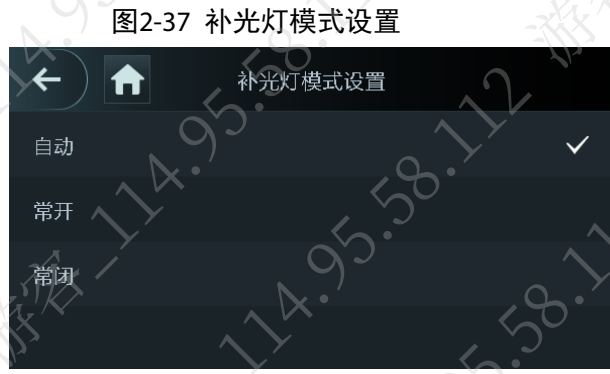

- 自动,当周围光线充足的情况下(例如白天),补光灯关闭;当周围光线暗的情况下(例如夜晚),<br>补光灯开启。<br>常开,补光灯处于常亮状态。<br>常用,不开启补光灯,补光灯常闭。<br>**三<br>三个光光灯,亮度**<br>实际使用环境, 设置补光灯的亮度。<br>1. 登录主菜单邪面。<br>1. 登录主菜单邪面。 我才好了。
	- 常开,补光灯处于常亮状态。
	- 常闭,不开启补光灯,补光灯常闭。

# 2.10.5 设置补光灯亮度

1955-00-112 - 30-30-112 - 30-30-112 - 30-30-112 - 30-30-112 - 30-30-112 - 30-30-112 - 30-30-112 - 30-30-112 - 30-30-112 - 30-30-112 - 30-30-112 - 30-30-112 - 30-30-112 - 30-30-112 - 30-30-112 - 30-30-112 - 30-30-112 - 30-3 根据实际使用环境,设置补光灯的亮度。 步骤1 登录主菜单界面。 步骤2 选择"系统设置 > 补光灯亮度设置"。 步骤3 按 或 调节亮度。

# 图2-38 补光灯亮度设置

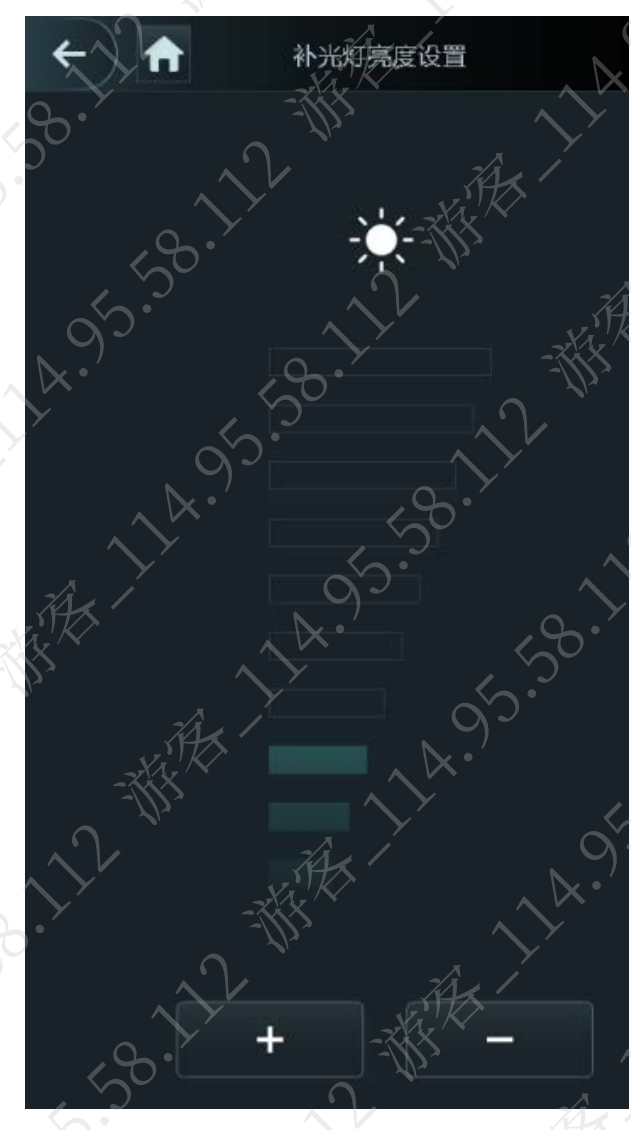

# 2.10.6 设置音量

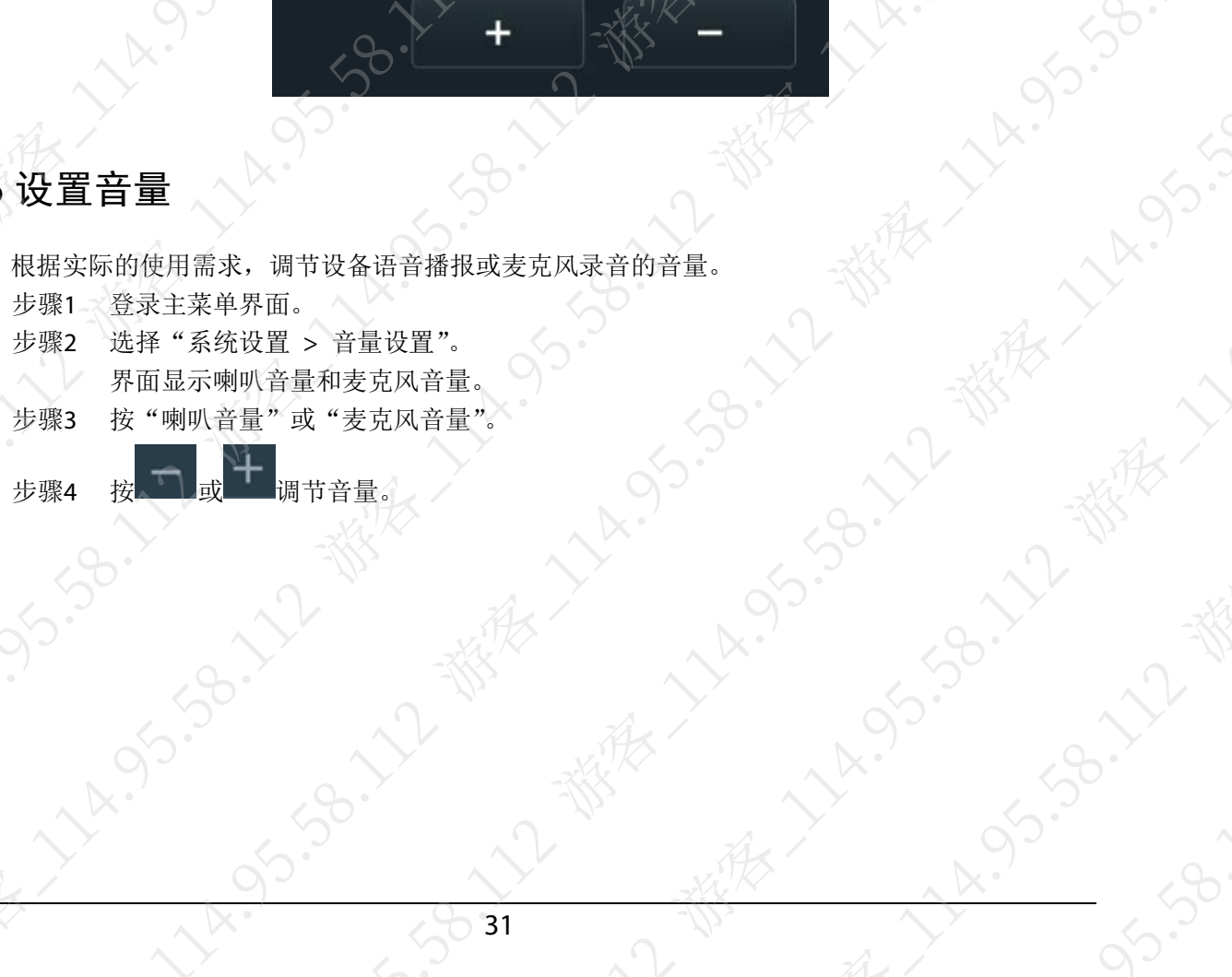

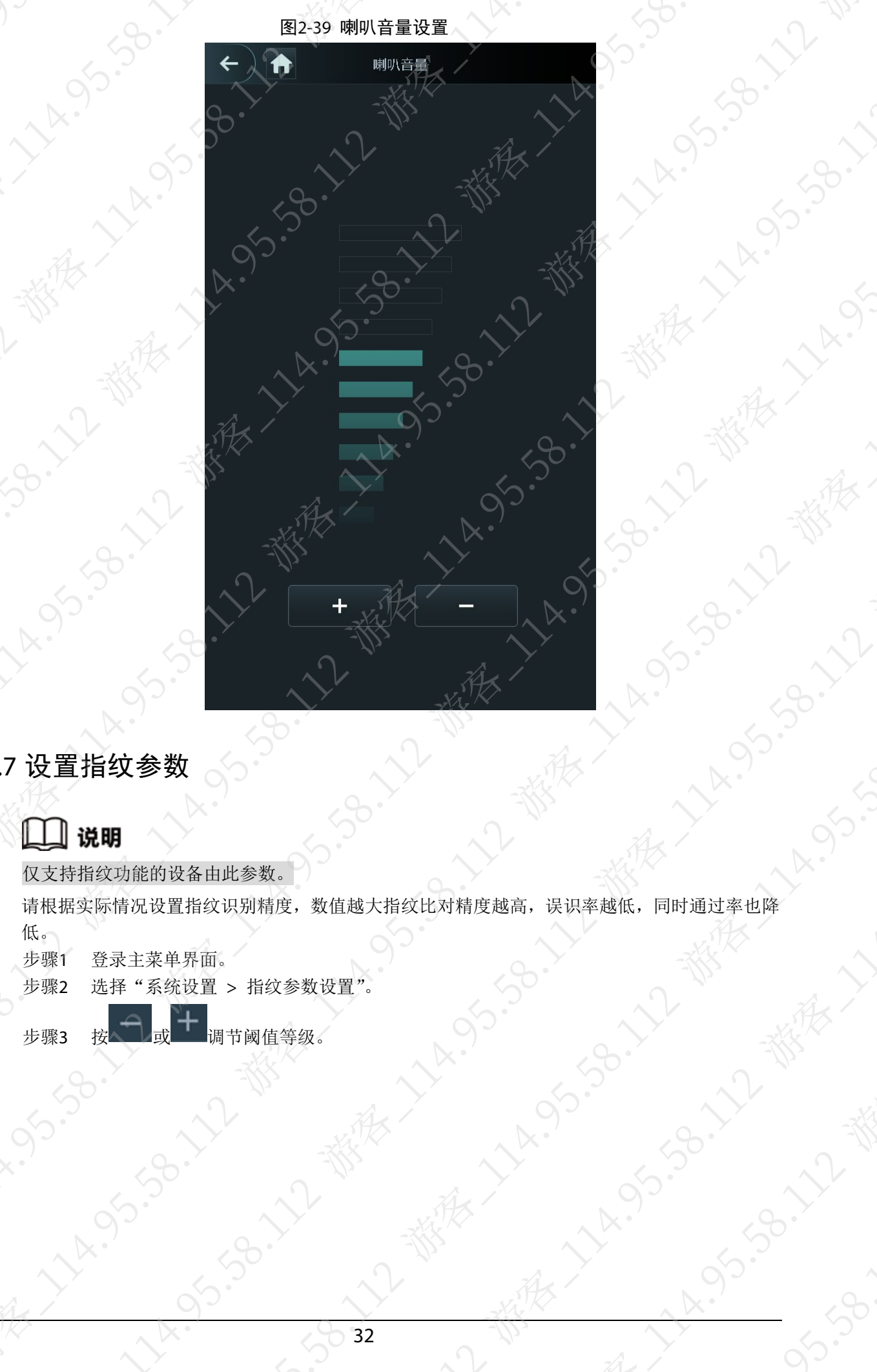

# 2.10.7 设置指纹参数

仅支持指纹功能的设备由此参数。

请根据实际情况设置指纹识别精度,数值越大指纹比对精度越高,误识率越低,同时通过率也降 低。

步骤1 登录主菜单界面。

步骤2 选择"系统设置 > 指纹参数设置"。

步骤3 按 型或 调节阈值等级。

# 图2-40 指纹参数设置

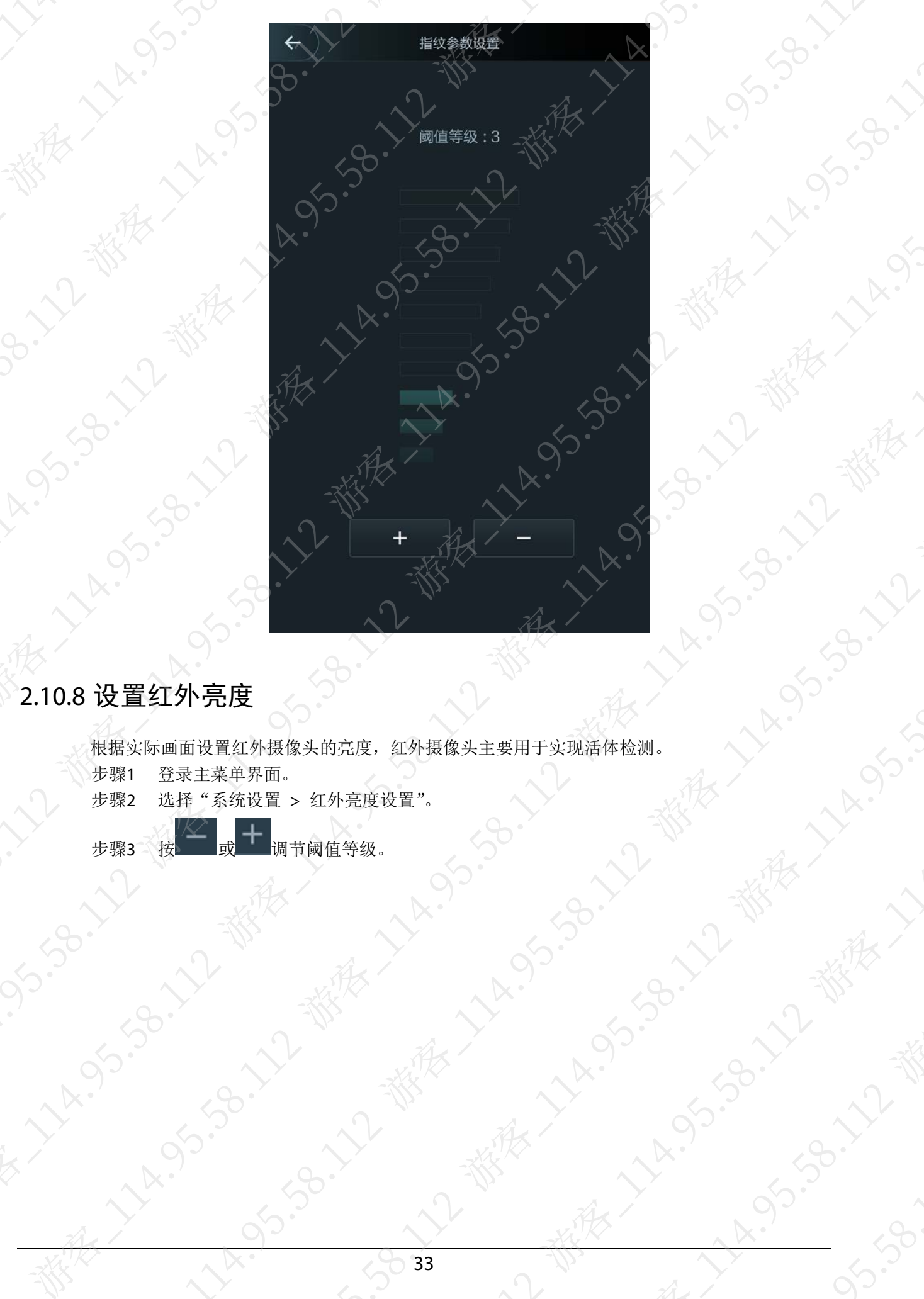

# 2.10.8 设置红外亮度

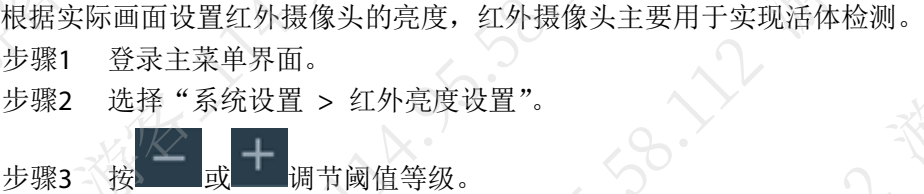

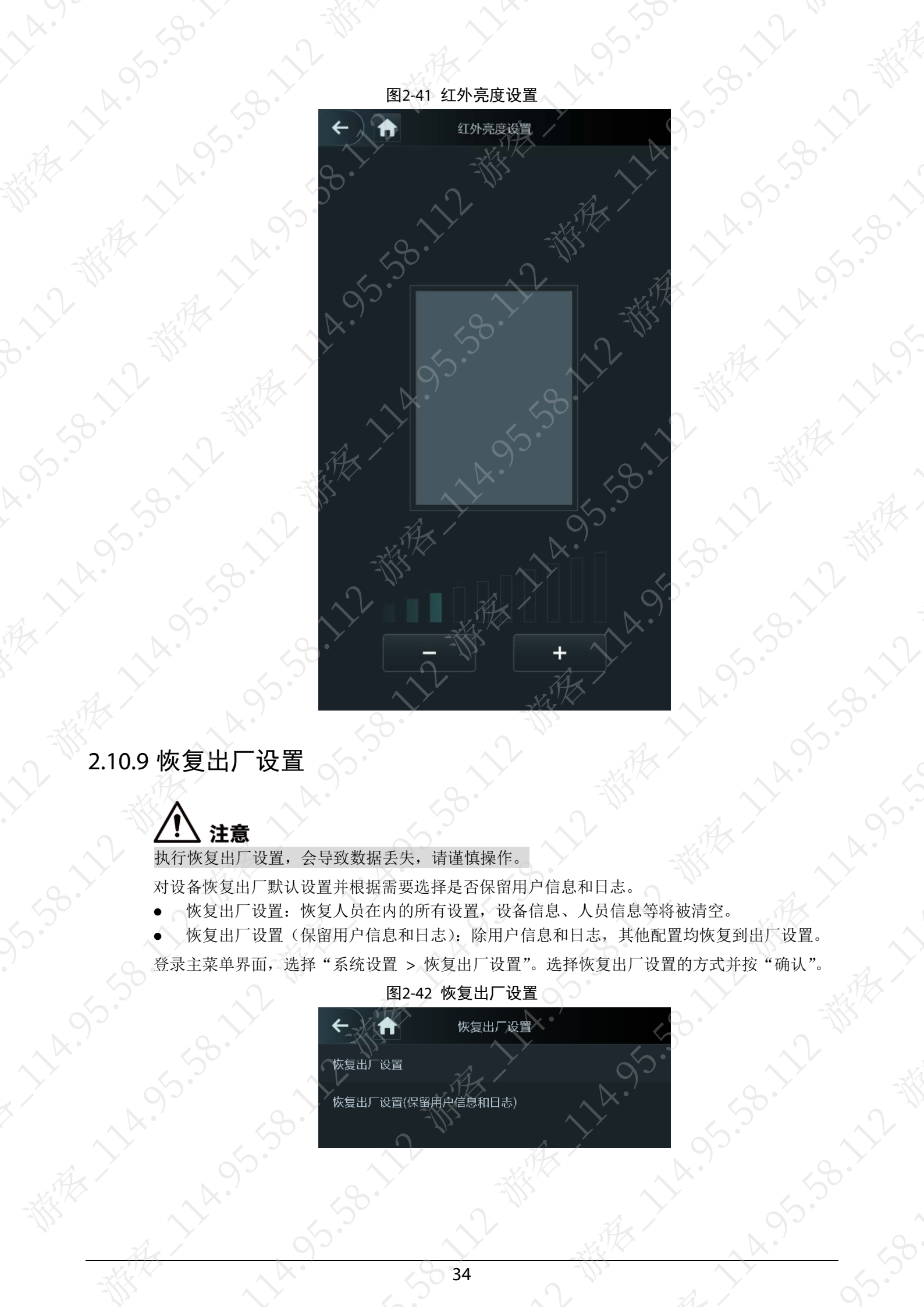

Al 1

**ASS-SERIES** 

A 14.95.98

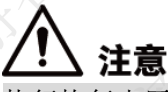

对设备恢复出厂默认设置并根据需要选择是否保留用户信息和日志。

- 
- 

登录主菜单界面,选择"系统设置 > 恢复出厂设置"。选择恢复出厂设置的方式并按"确认"。

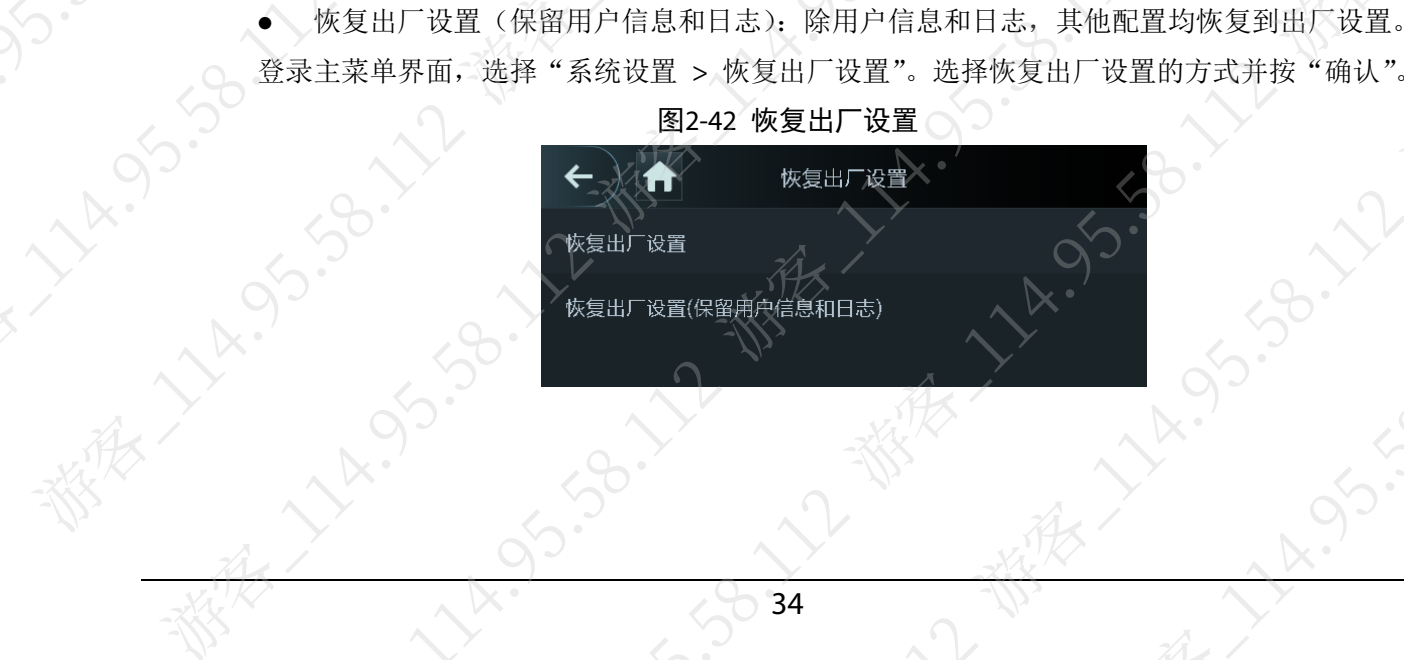

# 2.10.10 重启设备

登录主菜单界面,选择"系统设置 > 重启设备", 按"确定"确认重启,对设备执行重启操作。

# 2.11 U 盘管理

# 注意

- 导出用户信息和升级前请确认已插入 U 盘,导出或者升级过程中请勿拔出 U 盘或者执行其他 操作,否则将导致导出信息或者升级失败。
- U 盘的导入,需先从其他设备中导出数据,再将该数据导入设备,不支持直接通过 USB 导入 人脸照片。

将用户信息导出或导入至 U 盘中, 也可以通过 U 盘对系统执行升级操作

# 2.11.1 U 盘导出

插入 U 盘后, 将设备中的数据导出到 U 盘中, 导出的数据受加密保护, 不可编辑

步骤1 登录主菜单界面。

步骤2 选择"U 盘管理 > U 盘导出"。

步骤3 选择需要导出的信息。

# 图2-43 U 盘导出

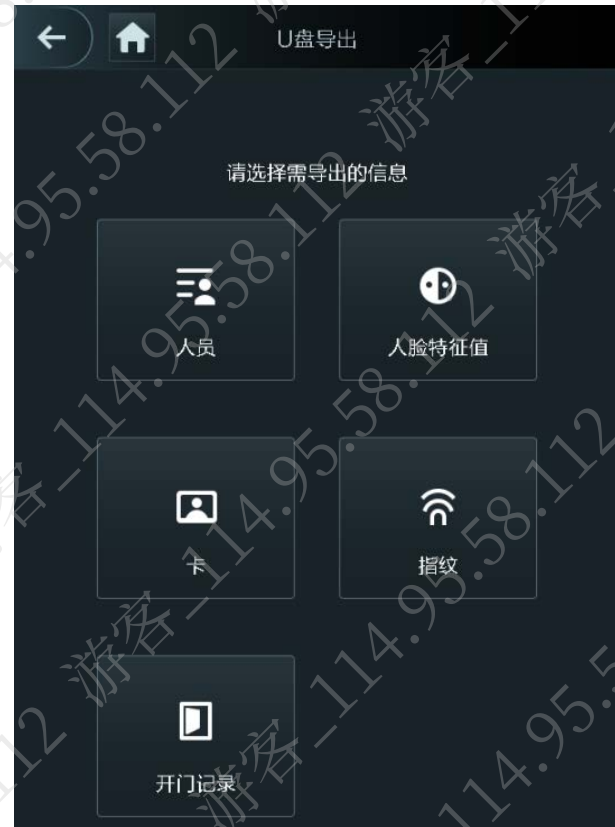

步骤4 按"确定",确认导出信息。 导出的信息将保存到 U 盘中。

# 2.11.2 U 盘导入

仅支持从一个设备中导出的数据,导入到另一台设备中。

- 步骤1 登录主菜单界面。
- 步骤2 选择"U 盘管理 > U 盘导入"。

步骤3 选择需要导入的信息。

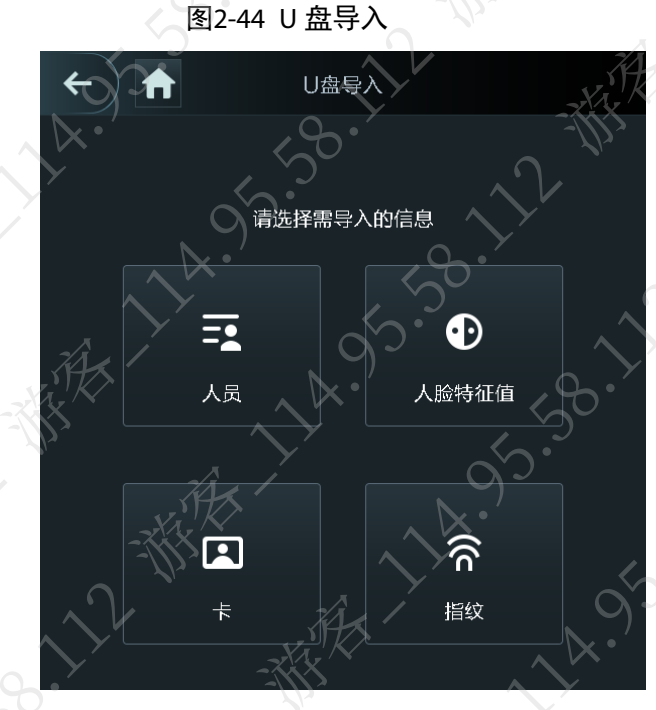

步骤4 按"确定",确认导入信息。 将 U 盘中的信息导入到设备中。

# 2.11.3 U 盘升级

通过 U 盘对系统执行升级操作。

- 步骤1 将升级文件重命名为"update.bin", 存放在 U 盘根目录下, 将 U 盘插入设备。
- 步骤2 登录主菜单界面。
- 步骤3 选择"U 盘管理 > U 盘升级"。 屏幕显示"确认升级"。
- 步骤4 按"确定"。

系统开始升级,升级完成后自动重启设备。

# 2.12 功能设置

# 2.12.1 功能设置

登录主菜单界面, 按"功能设置'

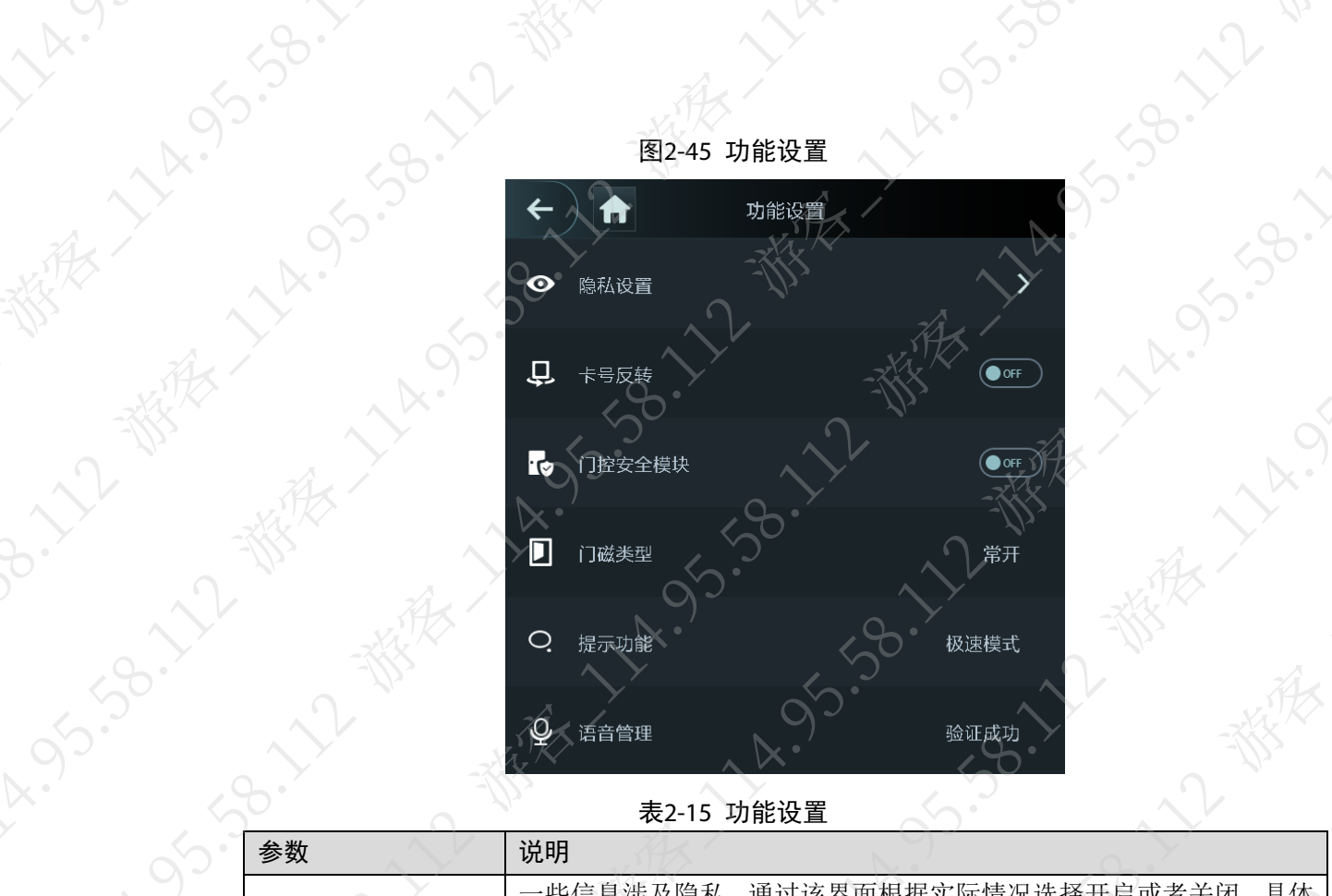

11-19-5-30-12-38-2

3. 我不好的, 2019年1月1日, 2019年1月1日, 2019年1月, 2019年1月, 2019年1月, 2019年1月, 2019年1月, 2019年1月, 2019年1月, 2019年1月, 201

RELY ASSISSING

大家大

表2-15 功能设置

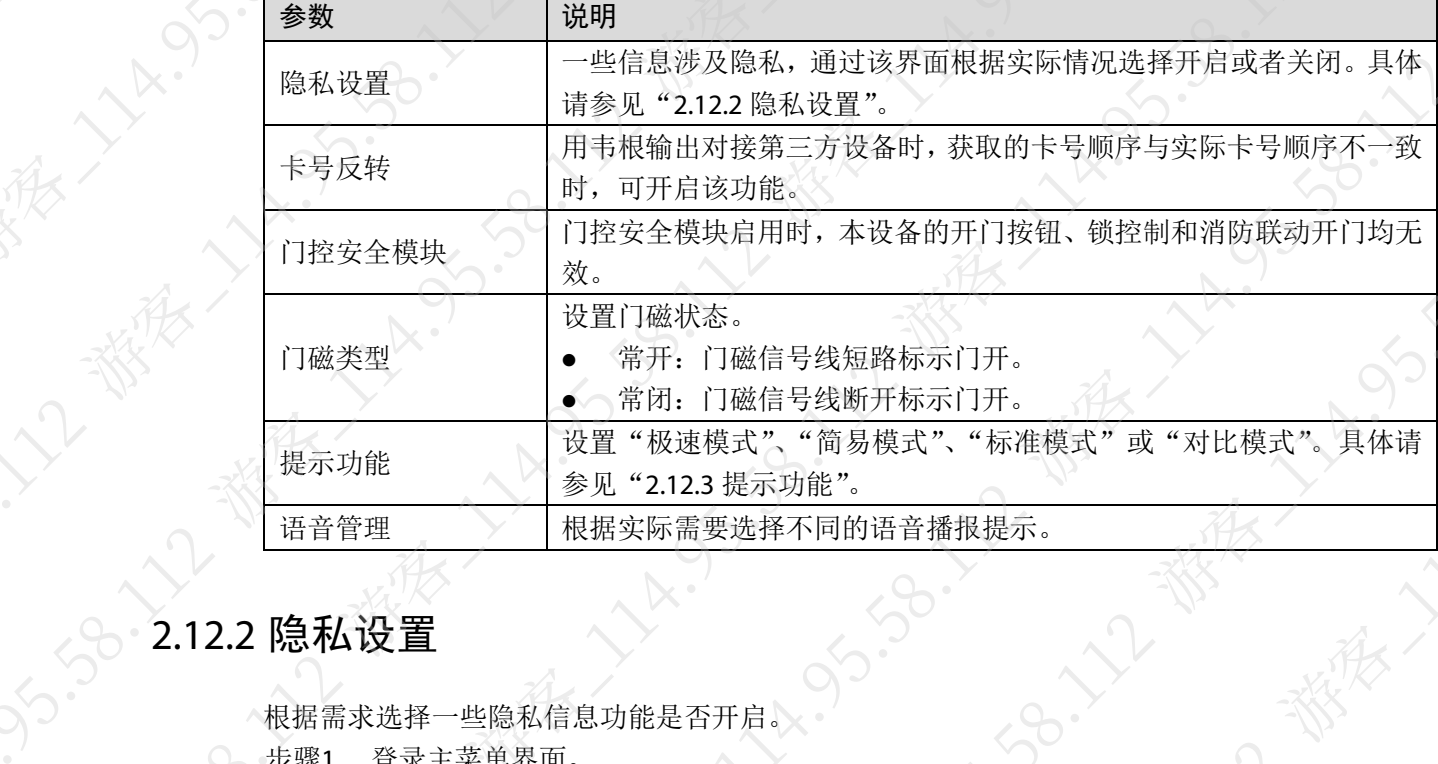

· 大人人

<span id="page-43-0"></span>根据需求选择一些隐私信息功能是否开启。 步骤1 登录主菜单界面。 步骤2 按"功能设置"。 步骤3 在"功能设置"界面按"隐私设置"。<br>今つ<br>2000年1月

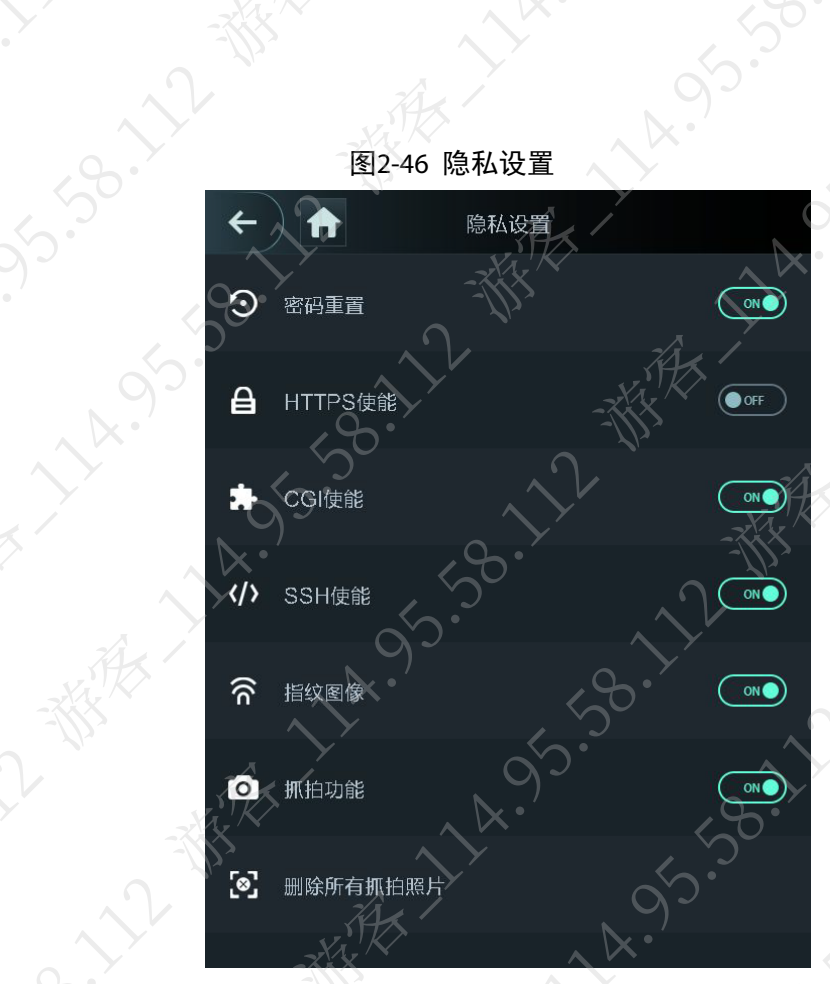

 $\mathcal{S}_{\mathcal{V}}$ 

13.38.11

 $x \cdot 9$ 

# 表2-16 隐私设置参数说明

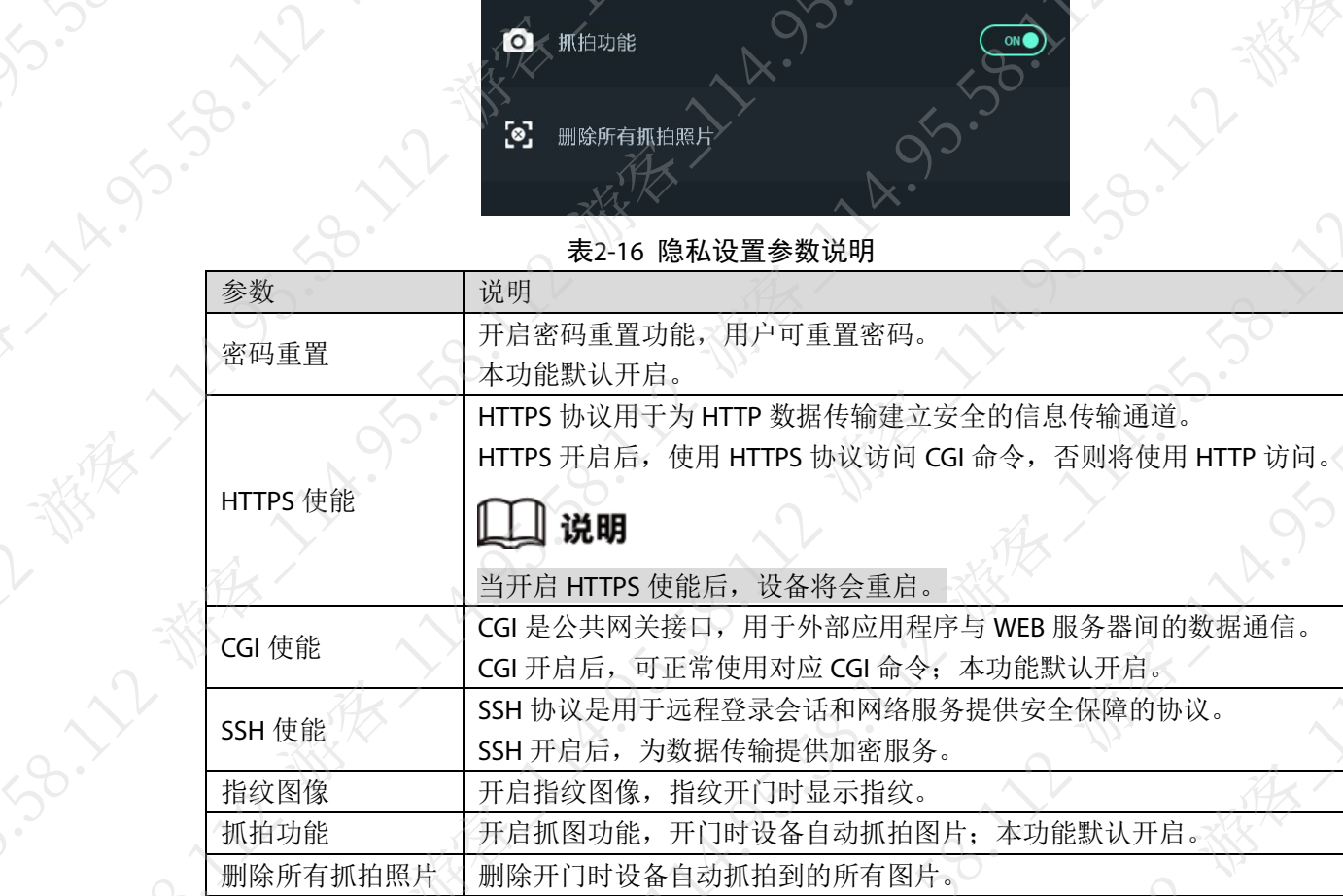

# <span id="page-44-0"></span>2.12.3 提示功能

**A**XXX

11 Miles.

检测结果的提示功能,根据自己的需要设置显示模式,即"对比模式"、"标准模式"、"简易模式"、 "极速模式"四种方式的对比分析。

 $\infty$ 

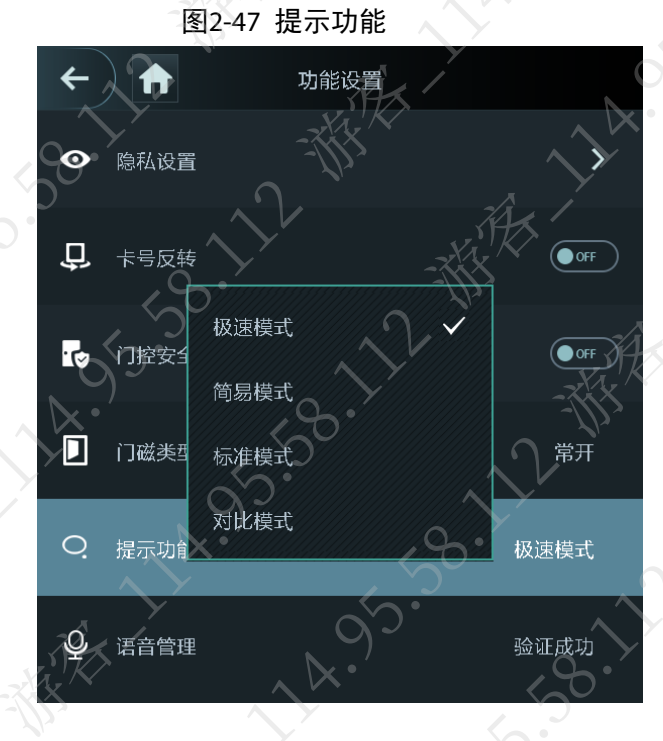

说明

以上四种模式为四选一,不可多选。

# 对比模式

将"提示功能"设置为"对比模式",即左侧为现场抓拍的照片,右侧为底库照片,并在界面下 方显示员工姓名、工号、开门时间等信息。

# 』说明

左侧为识别成功显示界面,右侧为识别失败显示界面。

图2-48 对比模式

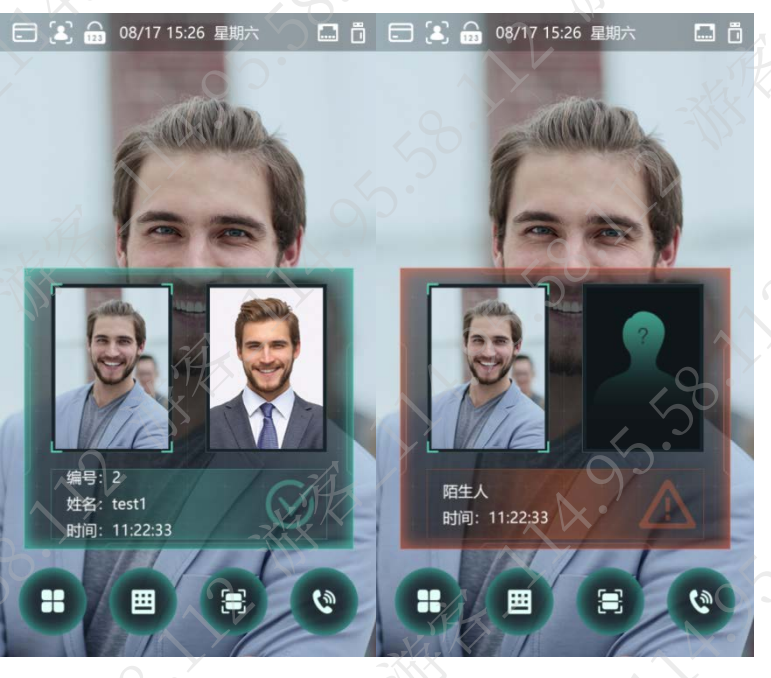

# 标准模式

将"提示功能"设置为"标准模式",即显示底库照片主界面风格,并在界面下方显示员工姓名、 工号、开门时间等信息。

⇒说明 Ľ

左侧为识别成功显示界面,右侧为识别失败显示界面。

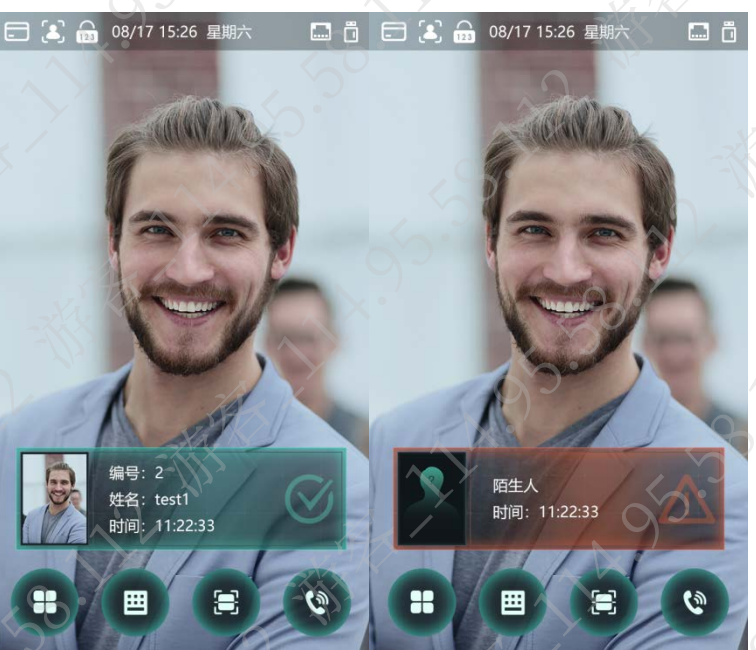

图2-49 标准模式

简易模式

将"提示功能"设置为"简易模式",即只显示人员信息主界面风格

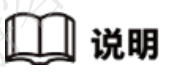

左侧为识别成功显示界面,右侧为识别失败显示界面。

 $\mathcal{L}_{\mathcal{C}}$ 

通过记录管理功能,查询所有用户的开门记录。

# 2.13 记录管理

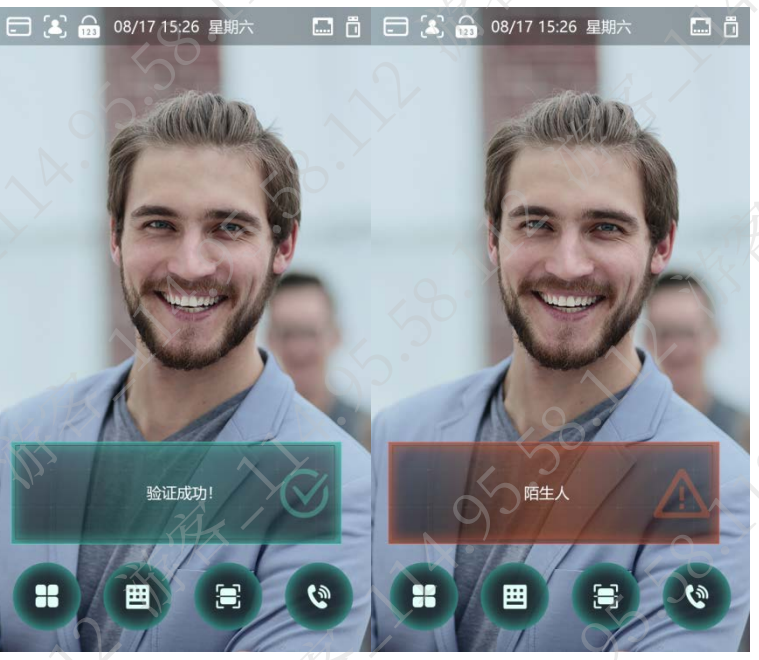

图2-51 极速模式

左侧为识别成功显示界面,右侧为识别失败显示界面。

# 」说明

将"提示功能"设置为"极速模式",即只显示成功失败主界面风格

极速模式

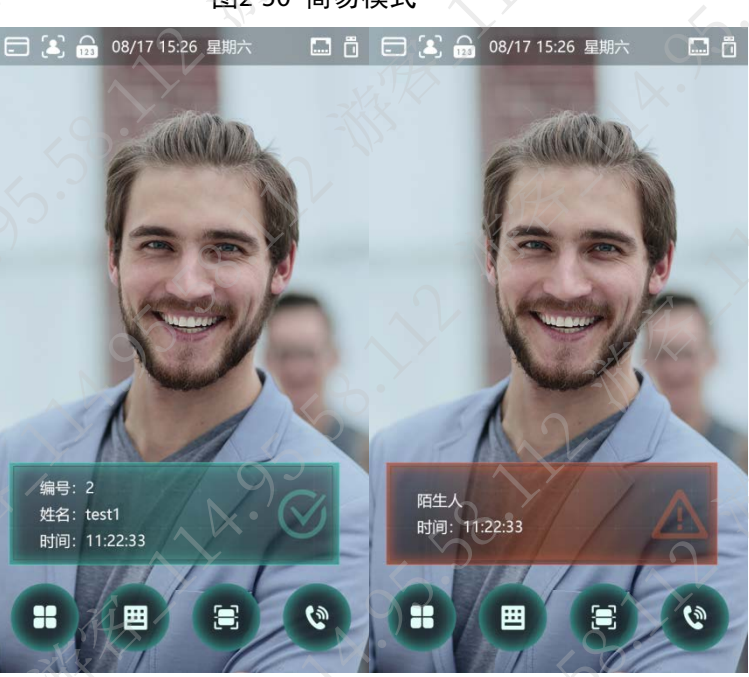

图2-50 简易模式

 $\sqrt{2}$ 

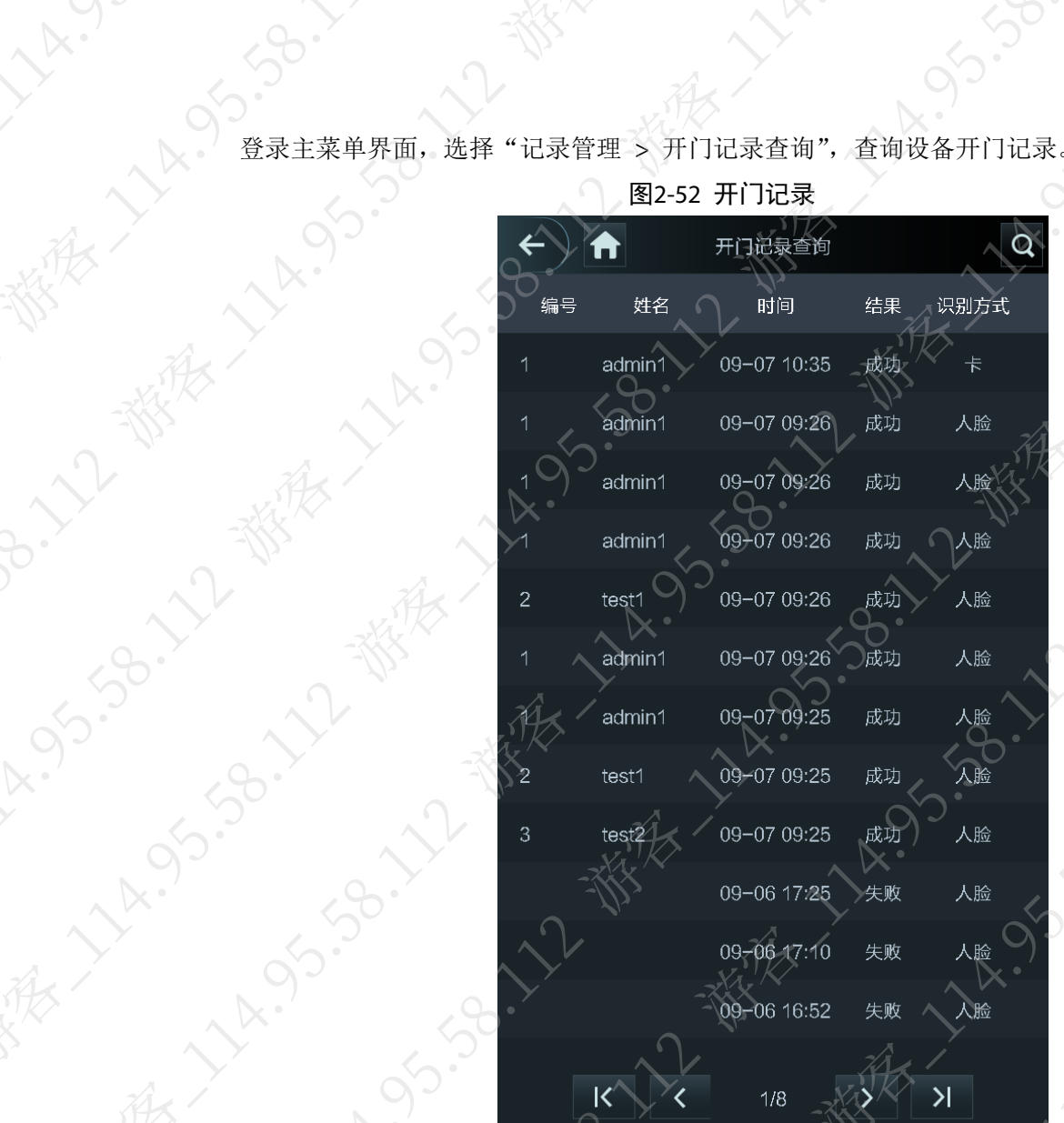

# 图2-52 开门记录

14.95.38.12 - Williams

ER LARSING

HATAIRS

9.59.22 楼表,

**H. SSC.** 

# 江北縣 大林岛岛北北

**History September 11 Miles** 

NX

 $\lambda_{\mathbf{k}}$ 

用户初次购买设备或当设备遇到故障时,通过自动测试,检查设备基础功能是否正常。请按屏幕 A3.38.112 WERE 114.95.58.11 **PARTITION** 2) 我不好的 2009 12 摄取 12 的 2009 12 摄取 12 的 2009 12 摄取 12 的 2009 12 摄取 12 数

添很

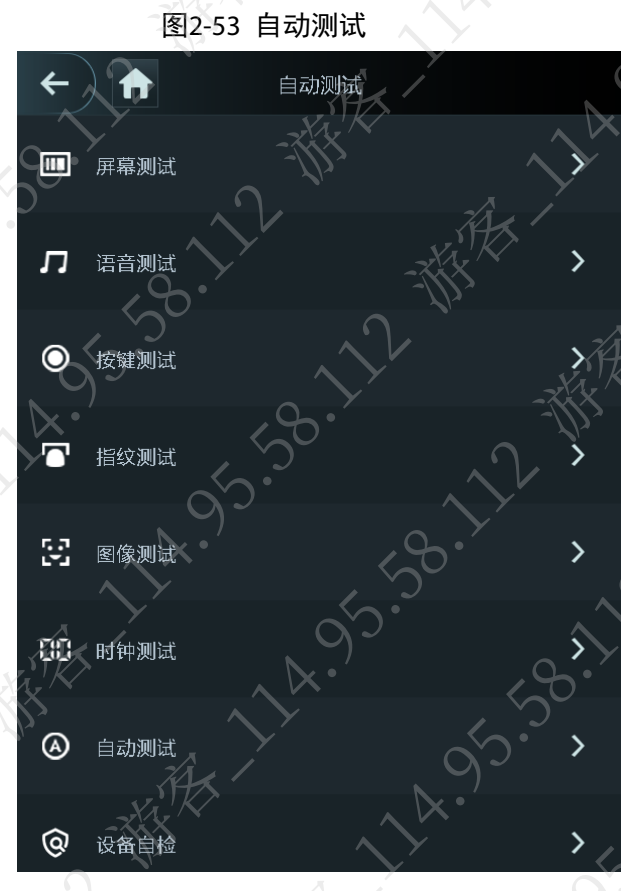

# 表2-17 自动测试说明

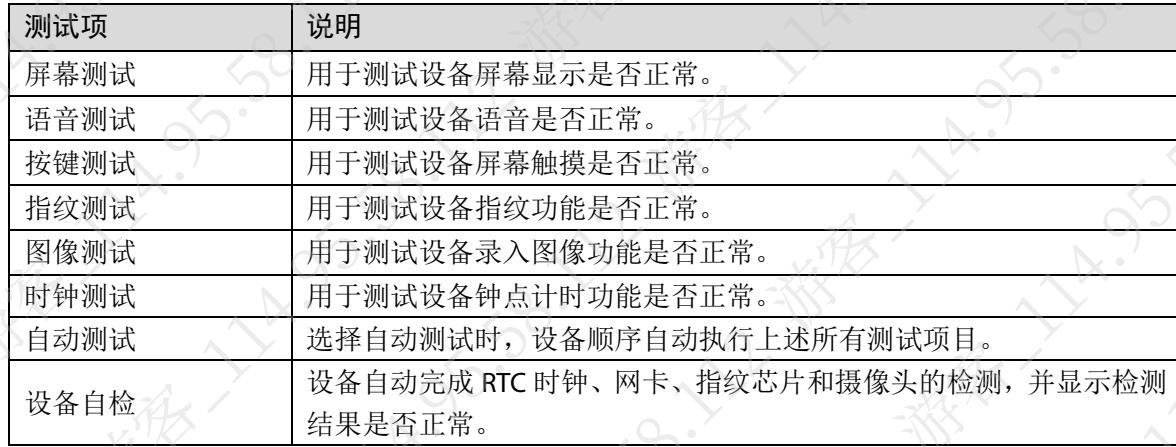

# 2.15 系统信息

登录主菜单界面, 在系统信息菜单中, 管理员查询与该设备相关的系统信息

# 2.15.1 数据容量

登录主菜单界面,选择"系统信息 > 数据容量",可查看设备存储的数据情况。

# 2.15.2 设备版本

登录主菜单界面,选择"系统信息 > 设备版本",可查看设备版本信息

# 第 3 章 WEB 操作

本设备支持在 WEB 端配置和操作, 通过 WEB 可以配置设备的网络参数、视频参数、门禁参数等 轻松实现对设备的维护和升级。

# 3.1 设备初始化

首次登录设备 WEB 或设备恢复出厂设置后登录时,需要初始化设备。

# 说明

请选择 IE8 以上版本的浏览器,否则将不能正常登录。

步骤1 打开 IE 浏览器, 在地址栏里输入人脸一体机的 IP 地址(默认地址为 192.168.1.108), 按 【Enter】键。

# 说明

- PC 与设备在同一局域网内。
- 7 寸 B 设备支持双网口, 网口 1 的默认地址为 192.168.1.108, 网口 2 的默认地址为 192.168.2.108。

步骤2 输入"新密码"、"确认密码",选择"预留手机",输入手机号码,单击

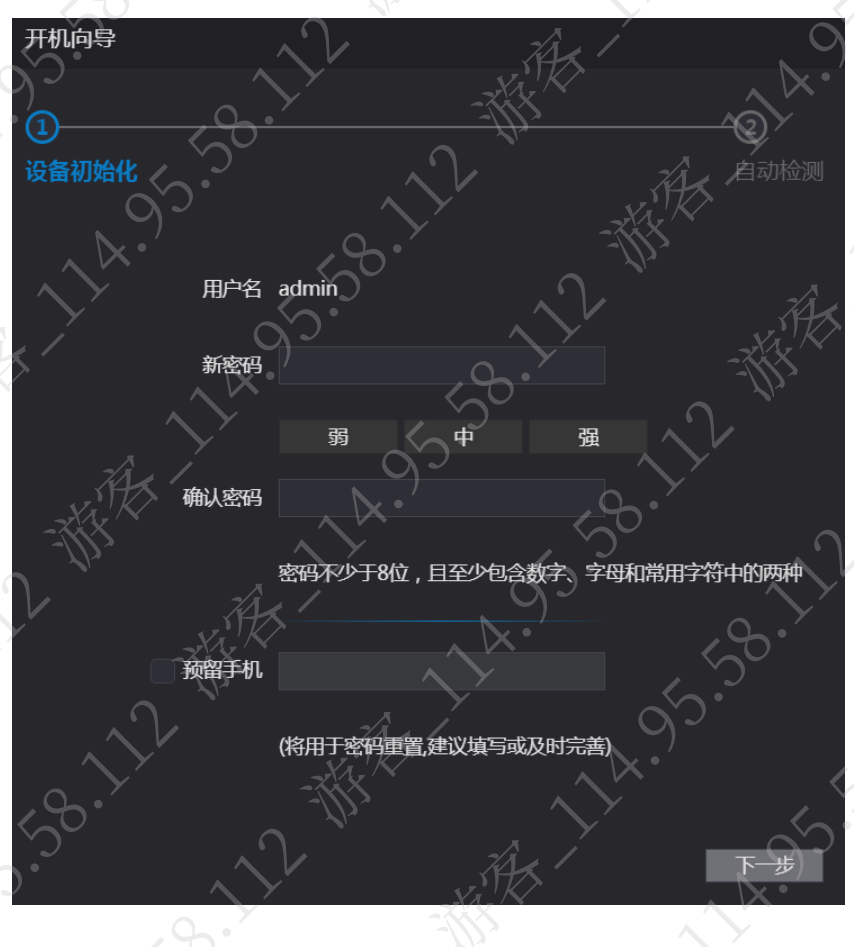

# 图3-1 设备初始化

# 口 说明

- 为确保设备安全,设备初始化后请妥善保存 admin 的登录密码,并定期修改。
- 该密码用于登录本地界面和 WEB 界面,密码可设置为 8 位~32 位非空字符,可以 由大写字母、小写字母、数字和特殊字符(除"非打印字符"、"空格"、""、""、 ";"、":"、"&"外)组成,且至少包含 2 类字符。新密码和确认密码需保持一致。 请根据密码强弱提示设置高安全性密码。
- 扫描二维码重置密码时,需要使用预留手机接收安全码,通过安全码重置 admin 用 户的密码。

步骤3 选择是否启用自动检测,单击"下一步"

# 说明

选择复选框,表示启用。为了能够及时获取最新程序,建议您启用自动检测。

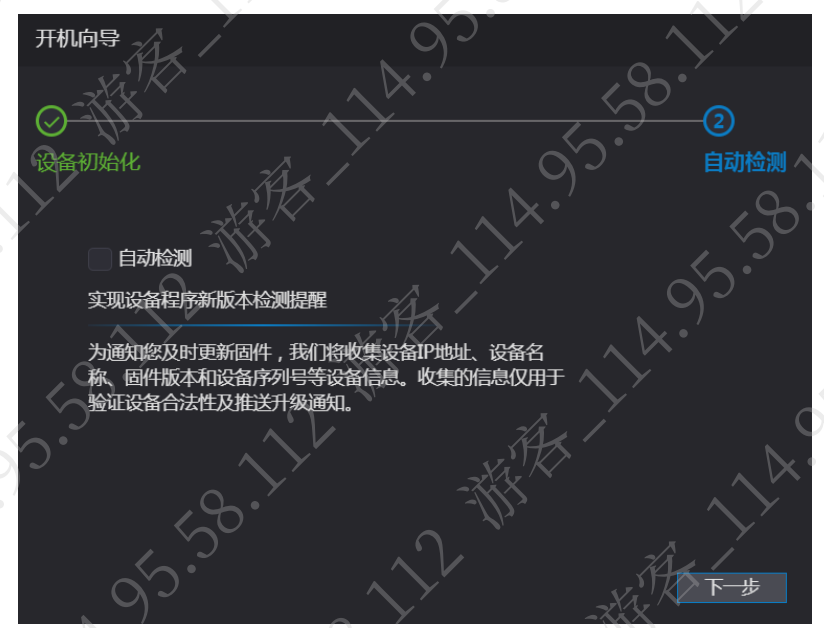

图3-2 自动检测

步骤4 单击"完成",完成设备初始化。

图3-3 设置完成

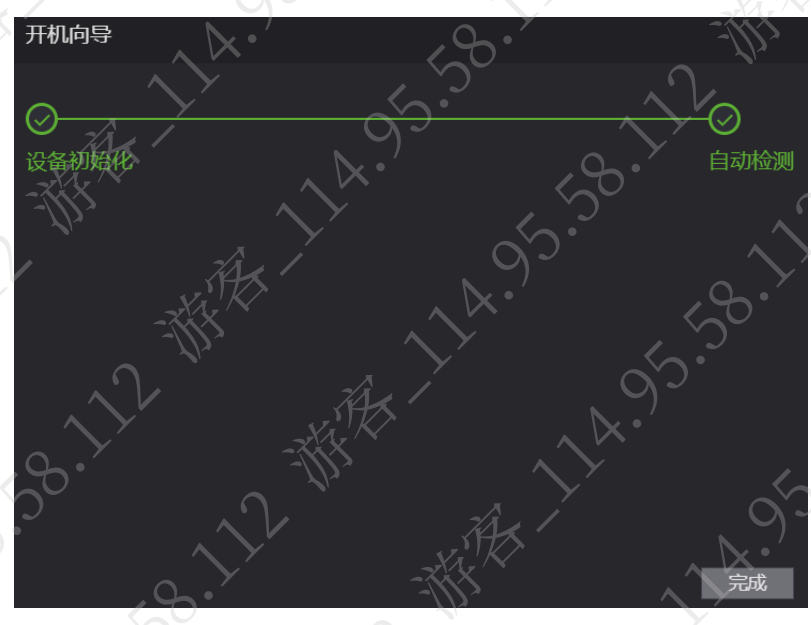

3.2 登录

登录设备 WEB 系统, 使用 WEB 系统中的各项功能。 步骤1 打开 IE 浏览器, 在地址栏里输入设备的 IP 地址, 按【Enter】键。 步骤2 输入"用户名"和"密码"。

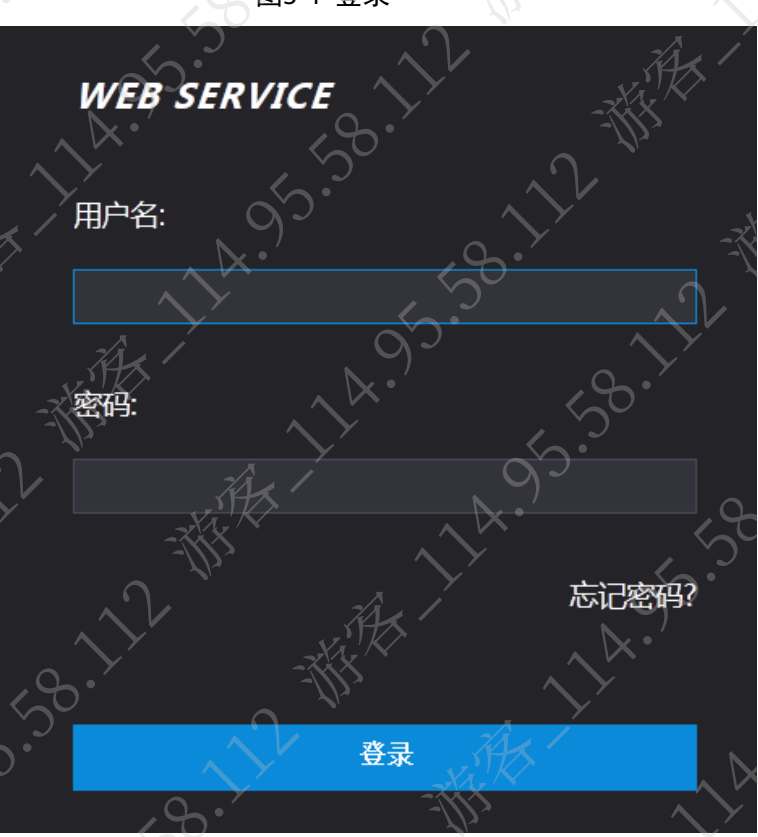

图3-4 登录

# ]说明

- 设备默认管理员用户名为 admin, 密码为设备初始化时设置的登录密码。为确保安 全,建议您定时更改管理员密码,并妥善保存。
- 如果您遗忘了 admin 的登录密码, 可单击"忘记密码?"重置, 重置密码的详细介 绍请参见"[3.3](#page-52-0) [重置密码"](#page-52-0)。

步骤3 单击"登录"。

# <span id="page-52-0"></span>3.3 重置密码

当您遗忘 admin 用户的登录密码时,可以通过预留手机重置密码。

# 说明

重置密码需要在系统服务里启用"密码重置"。详细介绍请参见"[3.10.2](#page-83-0) 系统服务 步骤1 在登录界面,单击"忘记密码"。

步骤2 在弹出的提示框中单击"确定"。

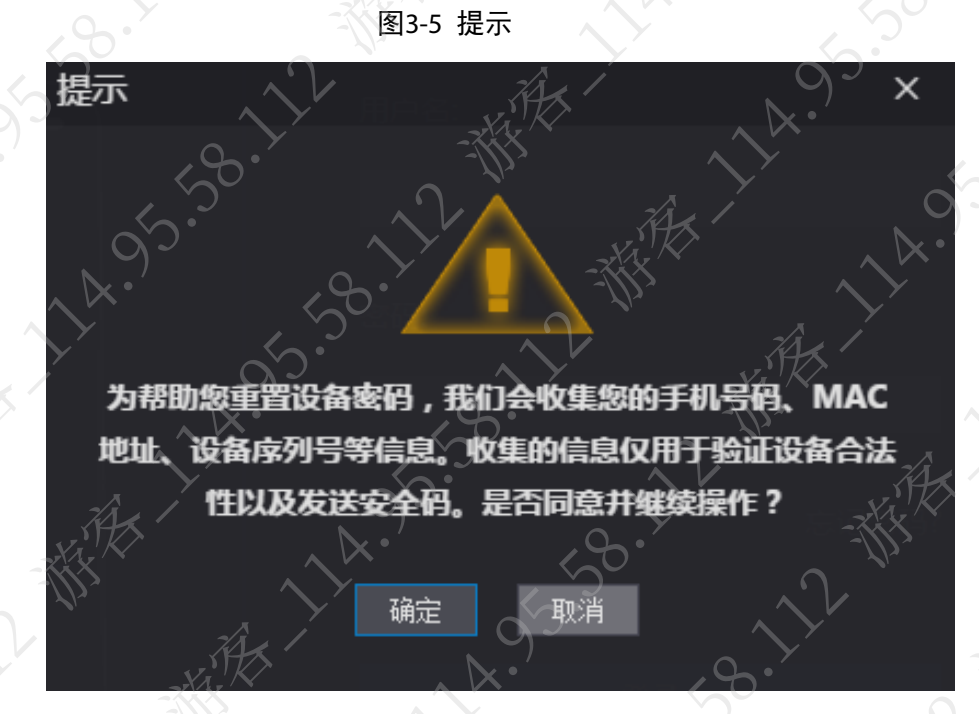

步骤3 根据界面提示扫描二维码,并获取安全码。

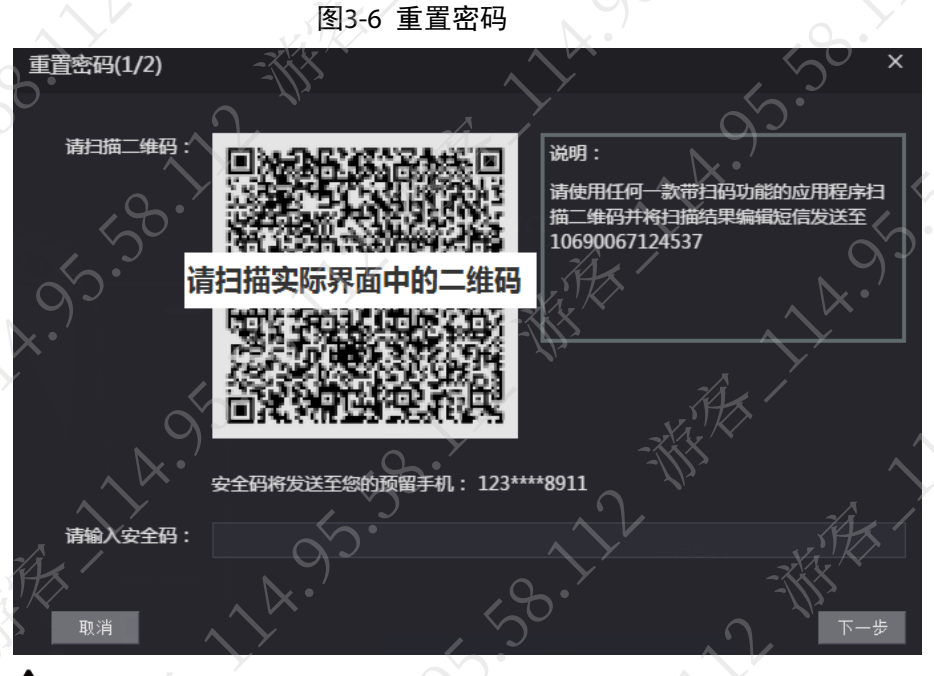

# 注意

- 扫描同一个二维码最多可获取两次安全码,如需再次获取安全码,请刷新二维码扫 描界面。
- 预留手机接收到安全码后,请在 24 小时内使用安全码重置密码,否则安全码将失效。
- 安全码连续输错 5 次后,该账号将被锁定 5 分钟。

步骤4 在"请输入安全码"文本框中输入接收到的安全码,单击"下一步"。

步骤5 重新设置"新密码"和"确认密码"。

# 说明

密码可设置为 8 位~32 位可见字符,且至少包含数字、字母和常用字符中的两种(除"空  $\left(\begin{array}{ccc} a_{11} & a_{12} & a_{13} \\ a_{21} & a_{22} & a_{23} \end{array}\right)$  ,  $\left(\begin{array}{ccc} a_{11} & a_{12} & a_{13} \\ a_{21} & a_{22} & a_{23} \end{array}\right)$ 

步骤6 单击"确定",完成密码重置。

# 3.4 报警联动

设置报警输入类型,当产生报警时联动对应的报警输出和门禁状态。

# 3.4.1 报警联动

本设备支持接入报警输入设备,用户可根据需要修改报警配置的参数。

# 说明

若设备接入软件客户端,相关参数配置将同步客户端,客户端修改对应参数也会同步到设备。 步骤1 登录设备 WEB 系统。 步骤2 洗择"报警联动"。

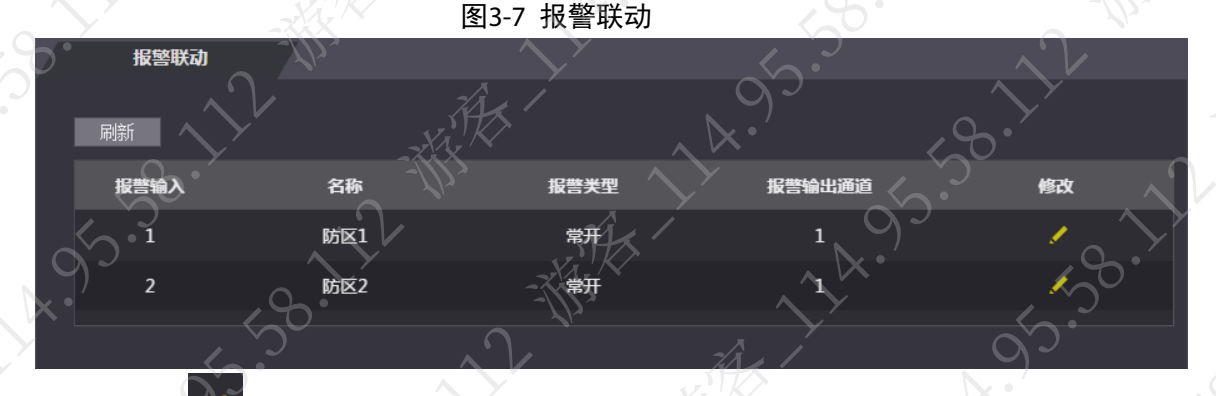

步骤3 单击 修改报警联动参数。

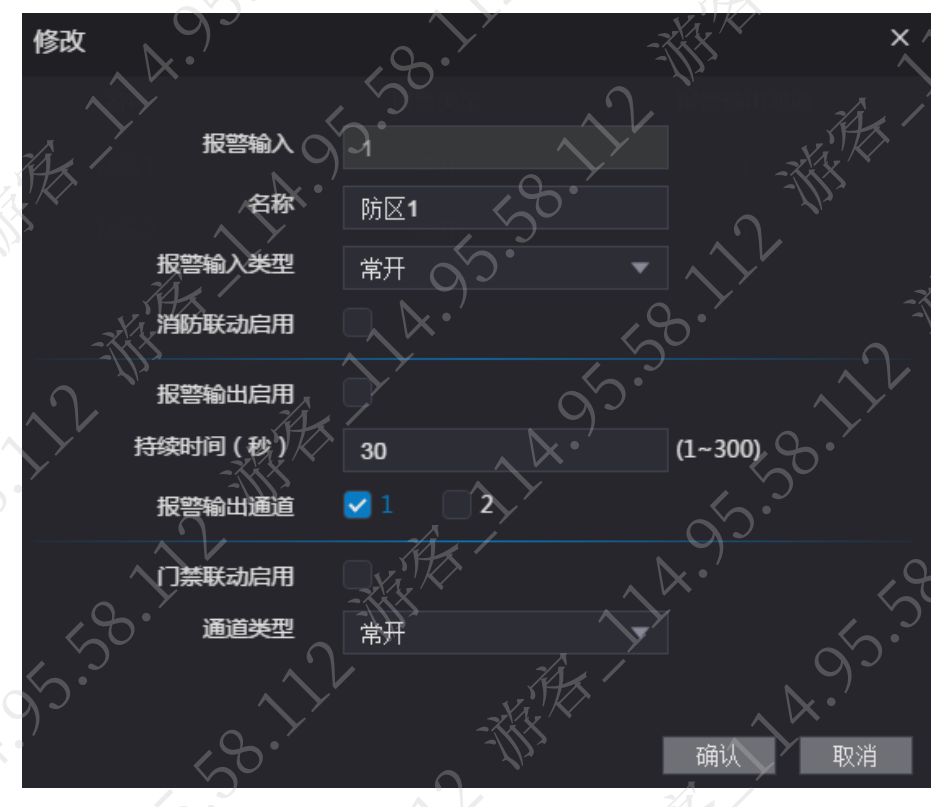

图3-8 修改报警联动参数

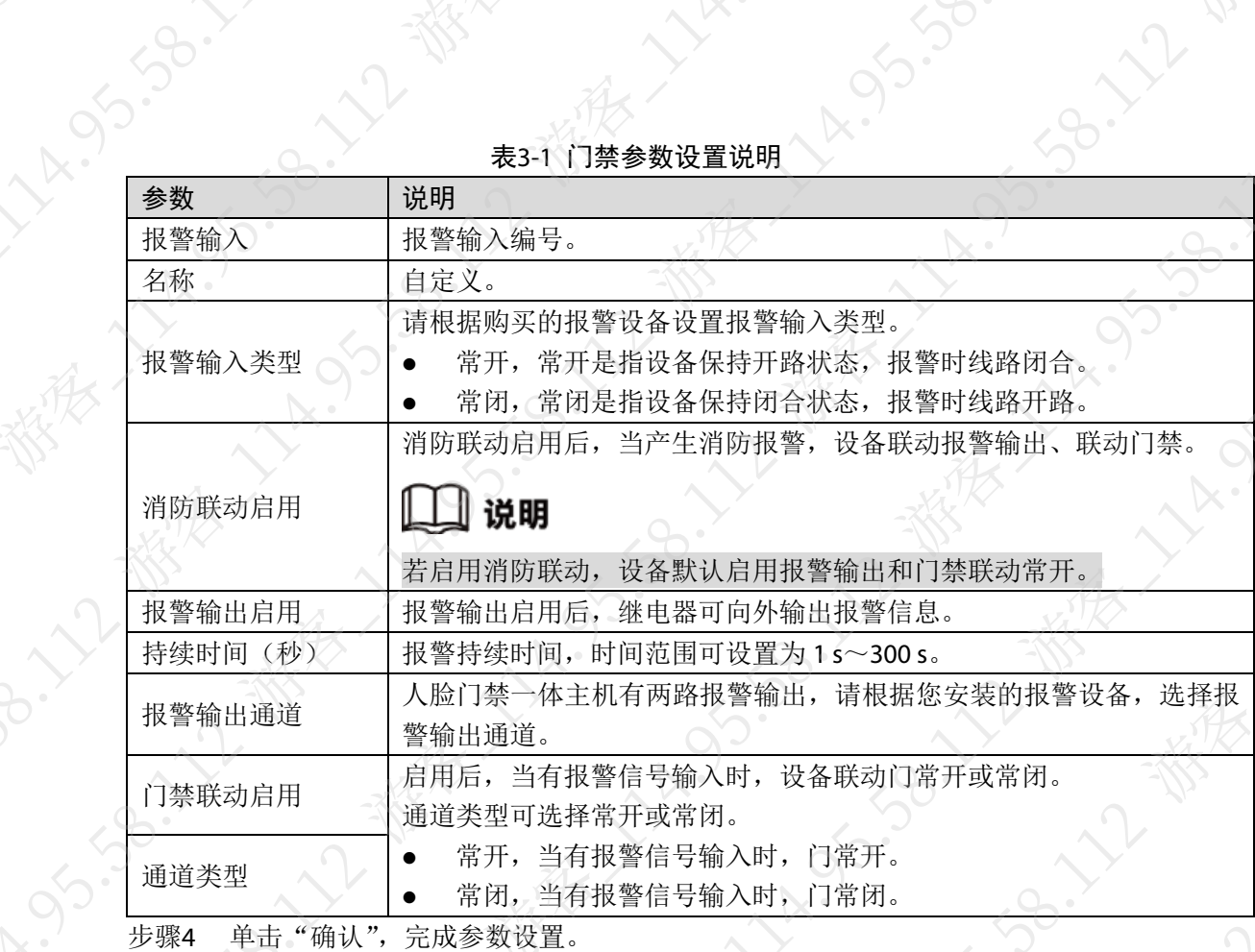

表3-1 门禁参数设置说明

LS.SO

3.4.2 报警记录

通过查看报警记录,用户可以查看设备报警的类型和报警发生的时间。

步骤1 登录设备 WEB 系统。

步骤2 选择"报警联动 > 报警记录"。

图3-9 报警记录

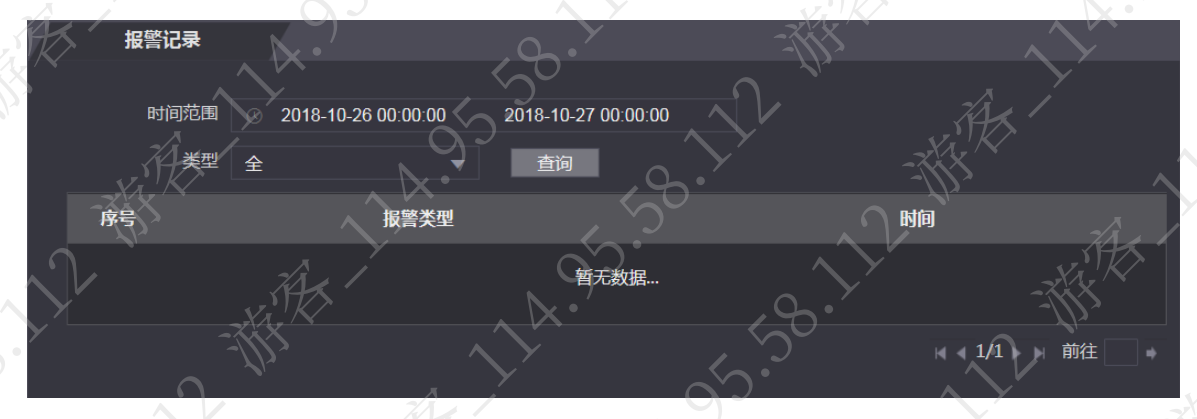

步骤3 选择"时间范围"、"类型",单击"查询"。

# 图3-10 查询结果

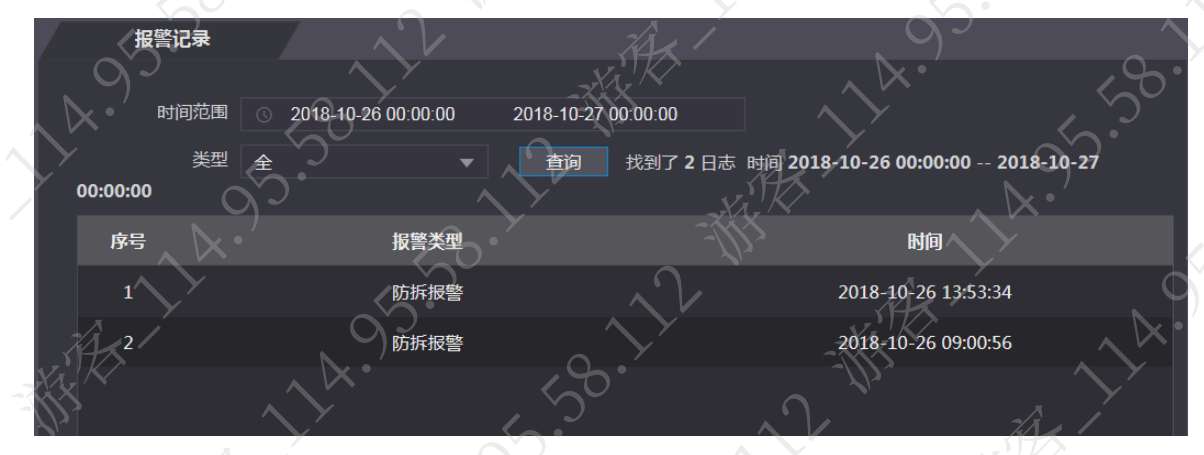

# 3.5 对讲设置

人脸门禁一体主机作为门口机或者围墙机使用时,可实现可视对讲功能。

# 3.5.1 本机设置

设置设备类型和编号。

# 3.5.1.1 本设备作为 SIP 服务器

步骤1 登录设备 WEB 系统。 步骤2 选择"对讲设置 > 本机设置"。 步骤3 设置参数。

图3-11 本机设置-本机作为 SIP 服务器

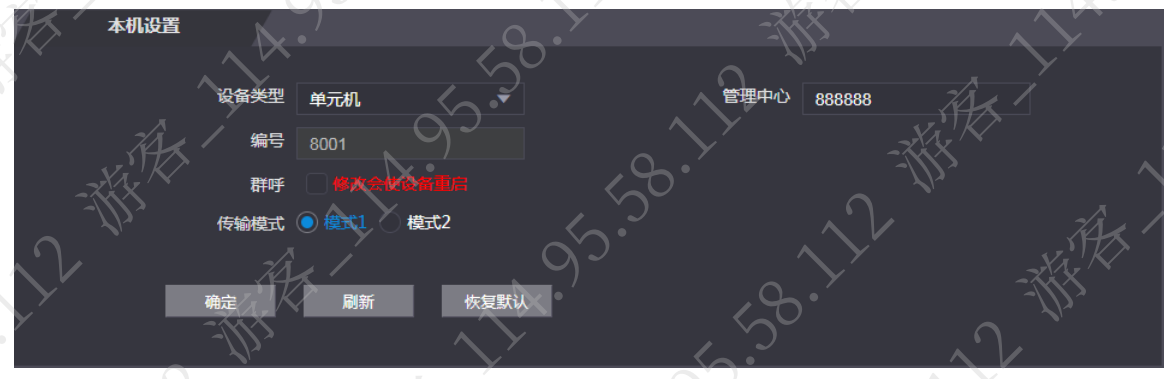

表3-2 本机参数说明(1)

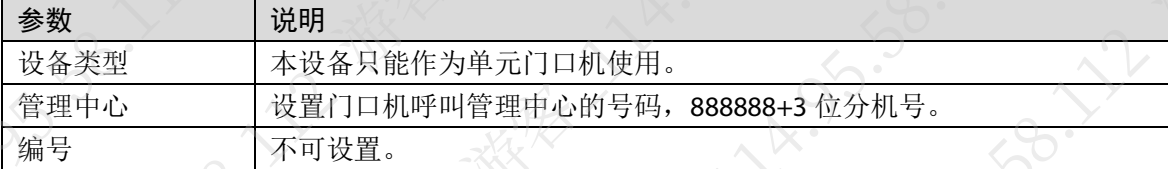

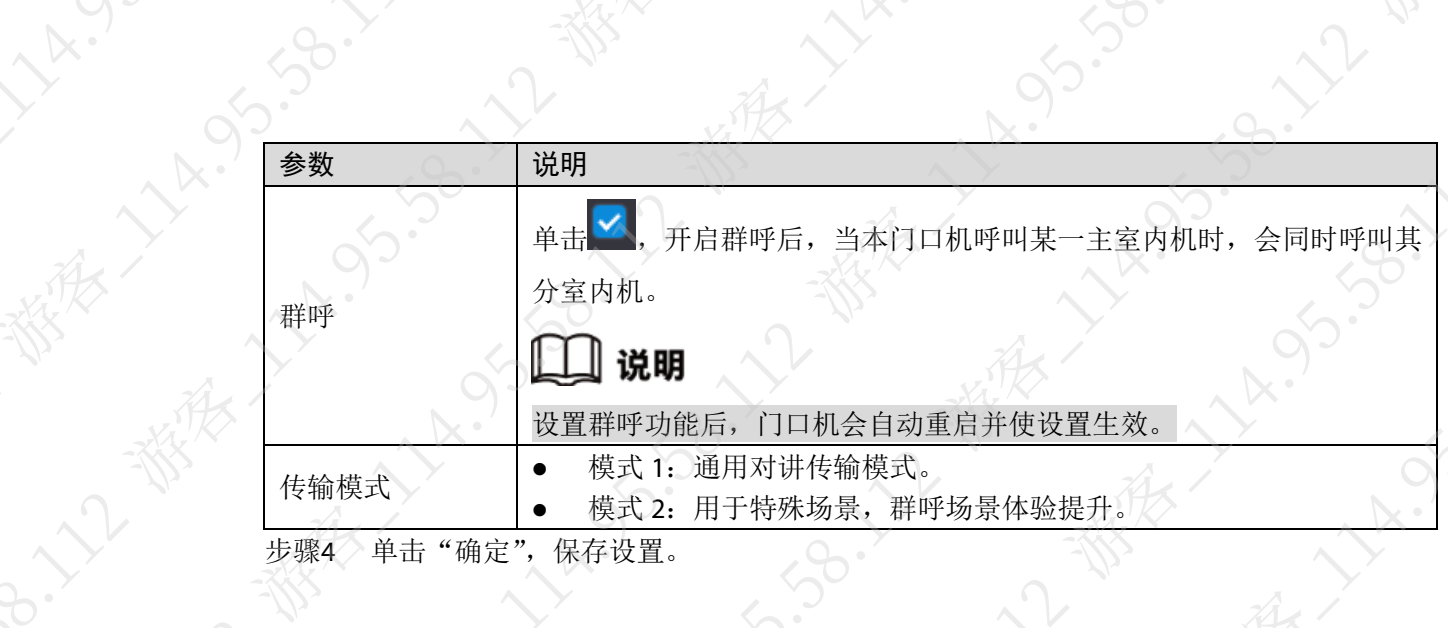

**1955** 

**190.72- 数** 

**A.S.** 

# 3.5.1.2 其他设备作为 SIP 服务器

LA.

步骤1 登录设备 WEB 系统。 步骤2 选择"对讲设置 > 本机设置"。

步骤3 设置参数。

# 图3-12 本机设置界面-其他门口机作为 SIP 服务器

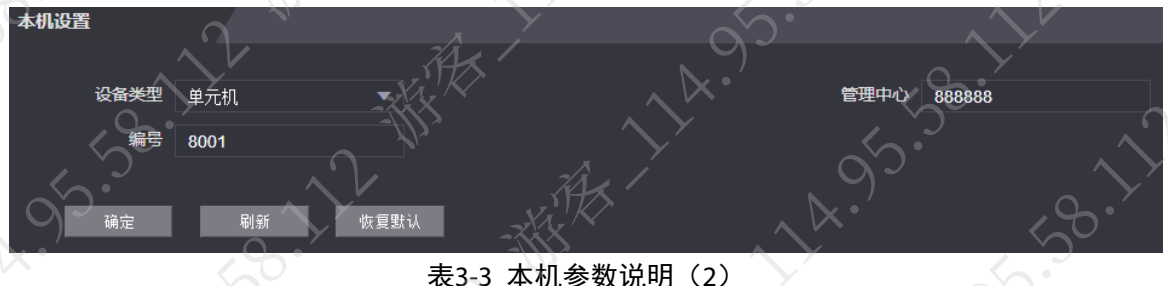

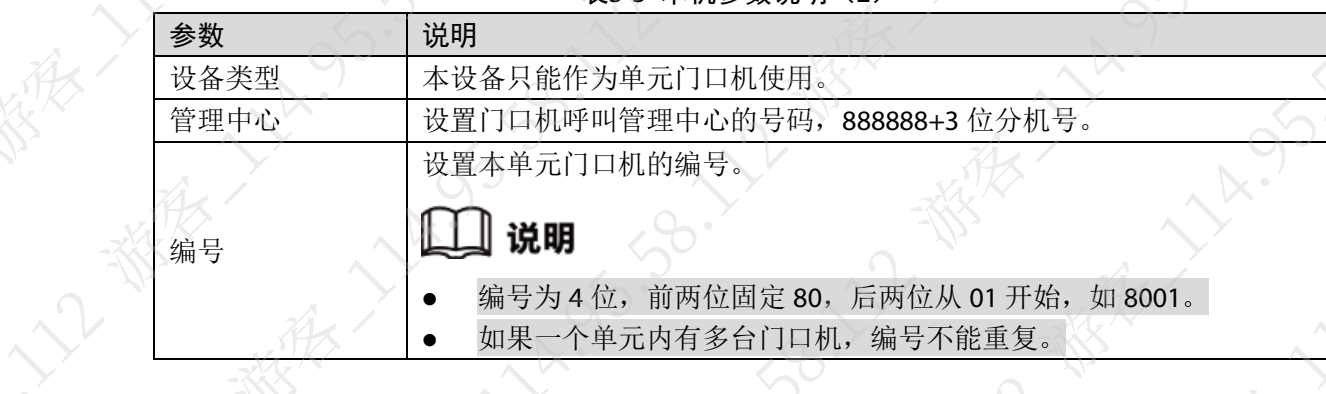

**95-38-17** 

# 3.5.1.3 平台作为 SIP 服务器

步骤1 登录设备 WEB 系统。

步骤2 选择"对讲设置 > 本机设置"。

**155.50.7** 

步骤3 设置参数。

# 图3-13 本机设置界面-平台作为 SIP 服务器

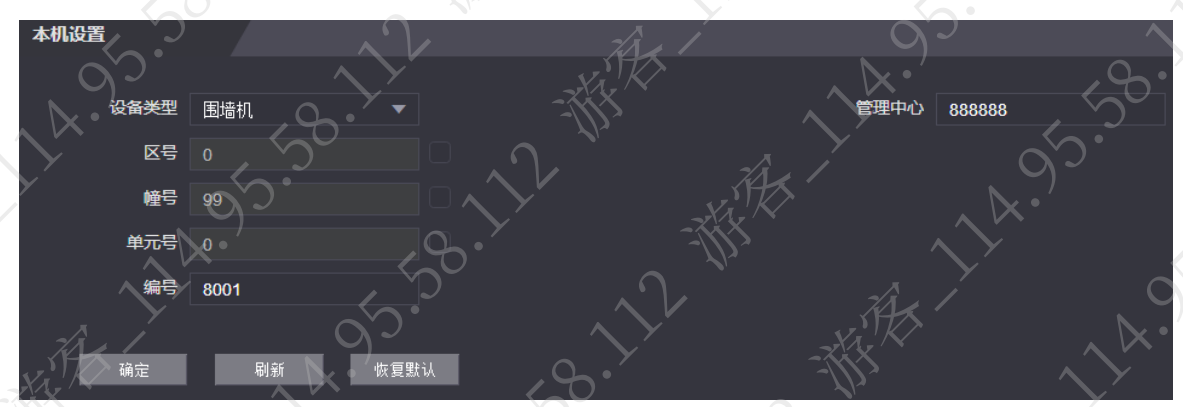

表3-4 本机参数说明(3)

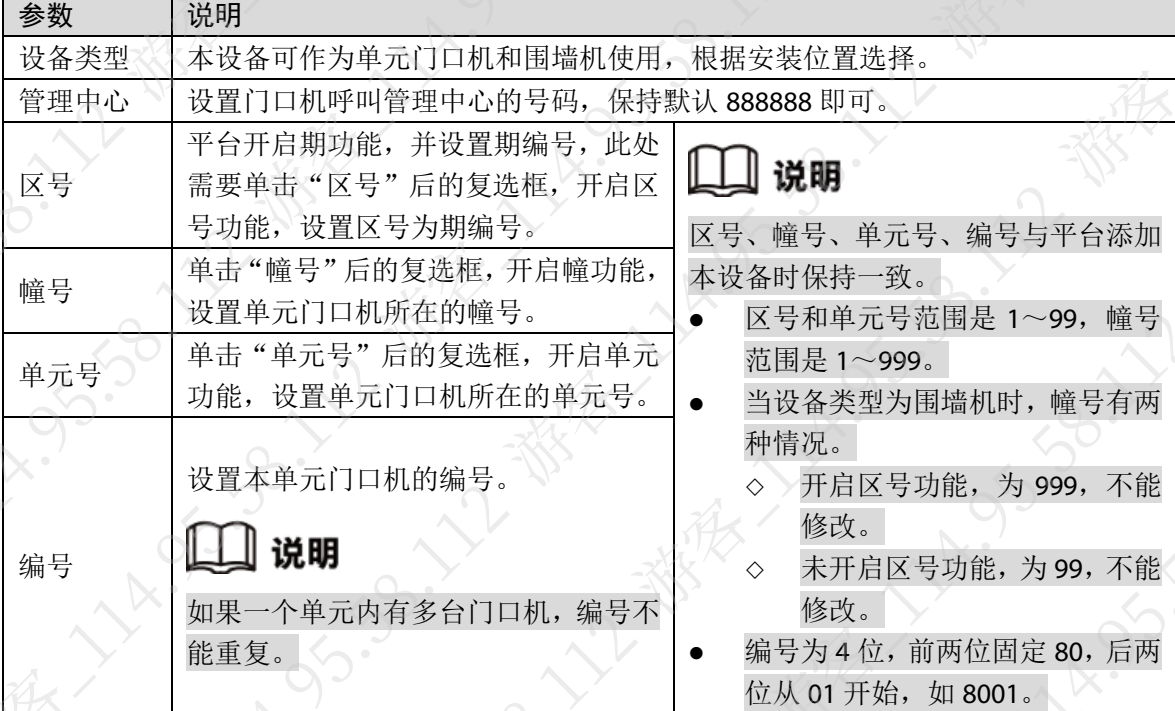

# 3.5.2 SIP 服务器

设置系统配套的 SIP 服务器信息,将门口机和室内机注册到 SIP 服务器上,通过 SIP 协议实现可视 对讲,支持本机作为 SIP 服务器、其他门口机作为 SIP 服务器或者平台作为 SIP 服务器。

# |说明

本设备作为 SIP 服务器时,最大系统容量为 50 台,即可接入的其他门禁设备和室内机等为 50 台。

# 3.5.2.1 本设备作为 SIP 服务器

- 步骤1 登录设备 WEB 系统。
- 步骤2 选择"对讲设置 > SIP 服务器"。

步骤3 选择"启用", 图标切换为 , 其他参数保持默认。

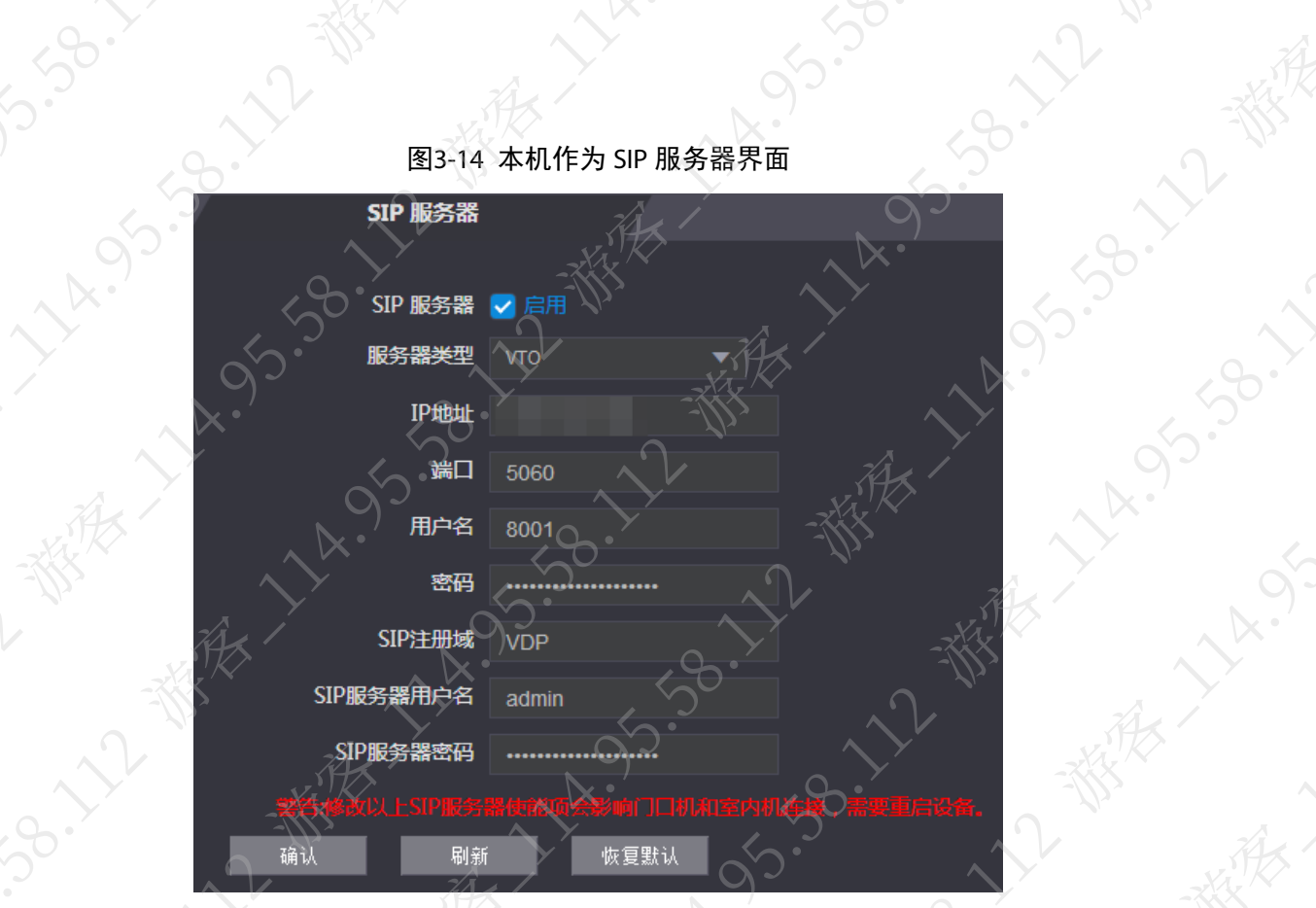

都有了

 $\sim$ 

家 ~~~

沙水

1.58.

 $\mathbb{N}$ 

步骤4 单击"确认",设备重启并开启 SIP 服务器功能。

# 3.5.2.2 其他设备作为 SIP 服务器

11 4.95.95.1

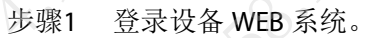

- 步骤2 选择"对讲设置 > SIP 服务器"。
- 步骤3 确认启用参数关闭状态下,选择服务器类型为"VTO"
- 步骤4 设置参数。

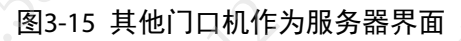

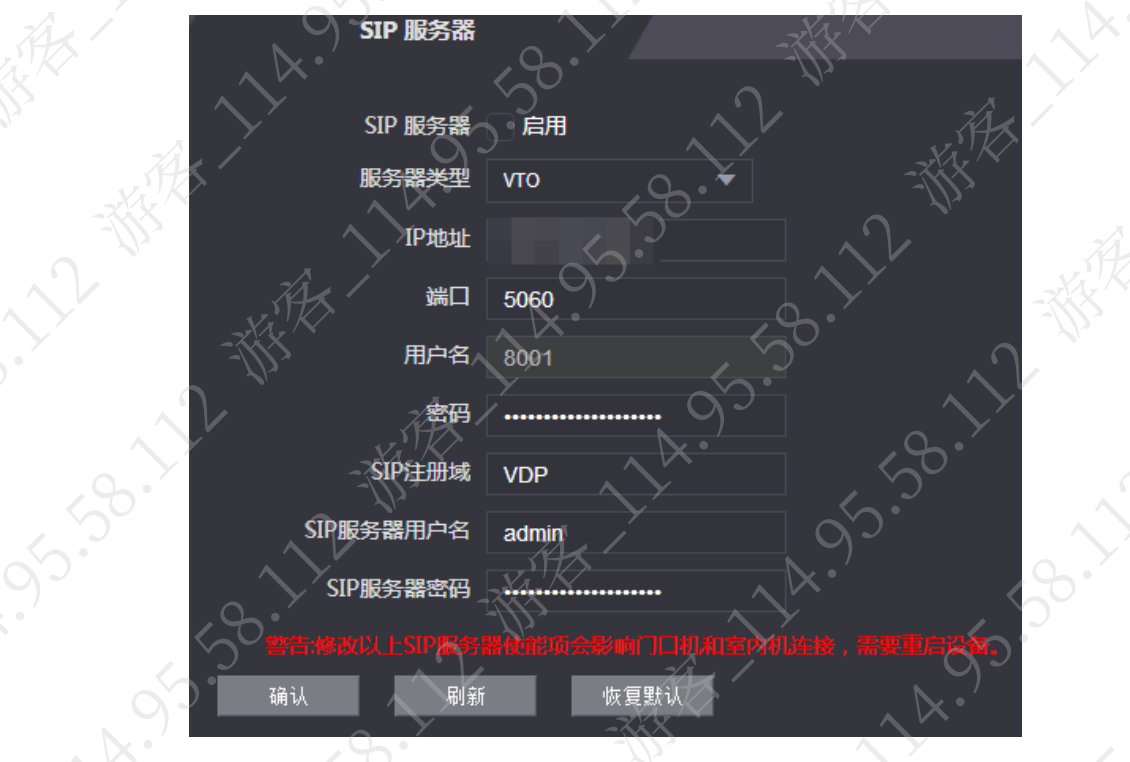

| 参数                      | 说明                       |  |  |  |
|-------------------------|--------------------------|--|--|--|
| IP 地址                   | 作为 SIP 服务器使用的门口机的 IP 地址。 |  |  |  |
| 端口。                     | 默认为 5060。                |  |  |  |
| 用户名                     | 使用默认值即可。                 |  |  |  |
| 密码                      |                          |  |  |  |
| SIP 注册域                 | SIP 服务器的注册域必须为 VDP。      |  |  |  |
| SIP 服务器用户名              | 登录 SIP 服务器的用户名和密码。       |  |  |  |
| SIP 服务器密码               |                          |  |  |  |
| 步骤5<br>单击"确认",<br>保存设置。 |                          |  |  |  |

表3-5 SIP 服务器参数说明 (1)

# 3.5.2.3 平台作为 SIP 服务器

步骤1 登录设备 WEB 系统。

- 步骤2 选择"对讲设置 > SIP 服务器"。
- 步骤3 确认启用参数关闭状态下,选择服务器类型为"私有 SIP 服务器"。
- 步骤4 设置参数。

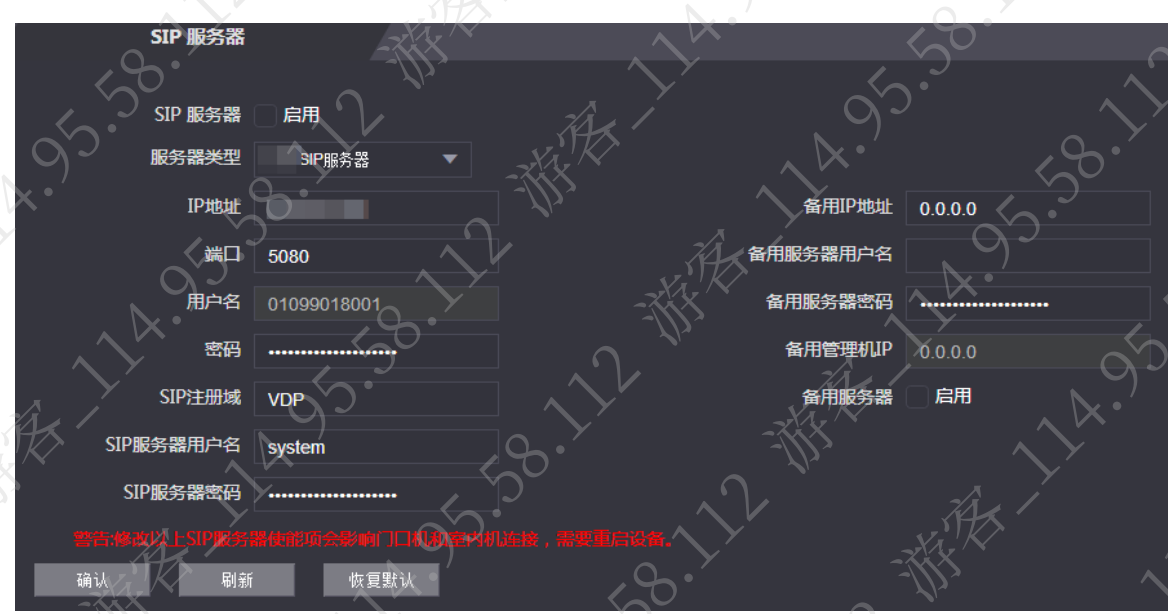

# 图3-16 平台作为 SIP 服务器界面

表3-6 SIP 服务器参数说明 (2)

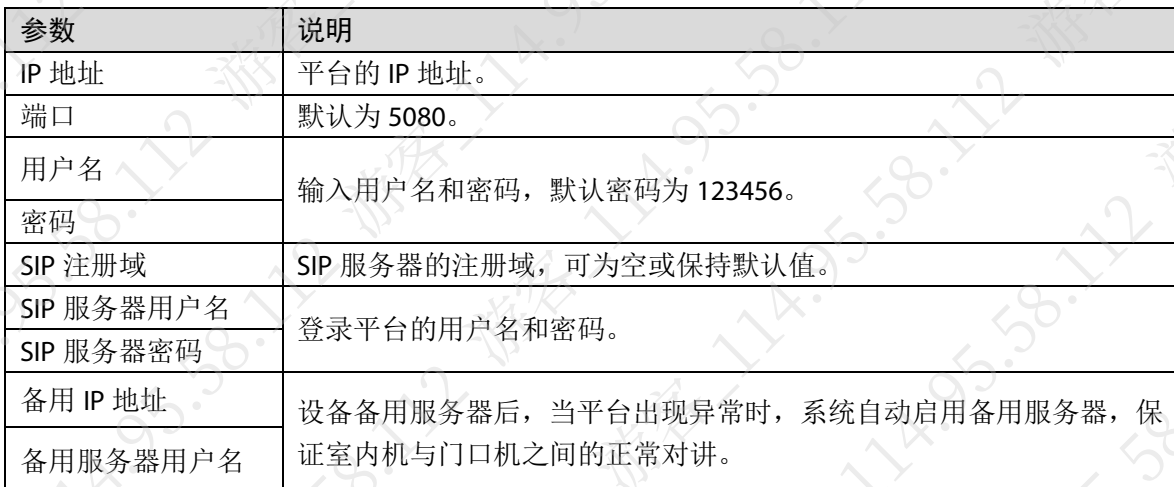

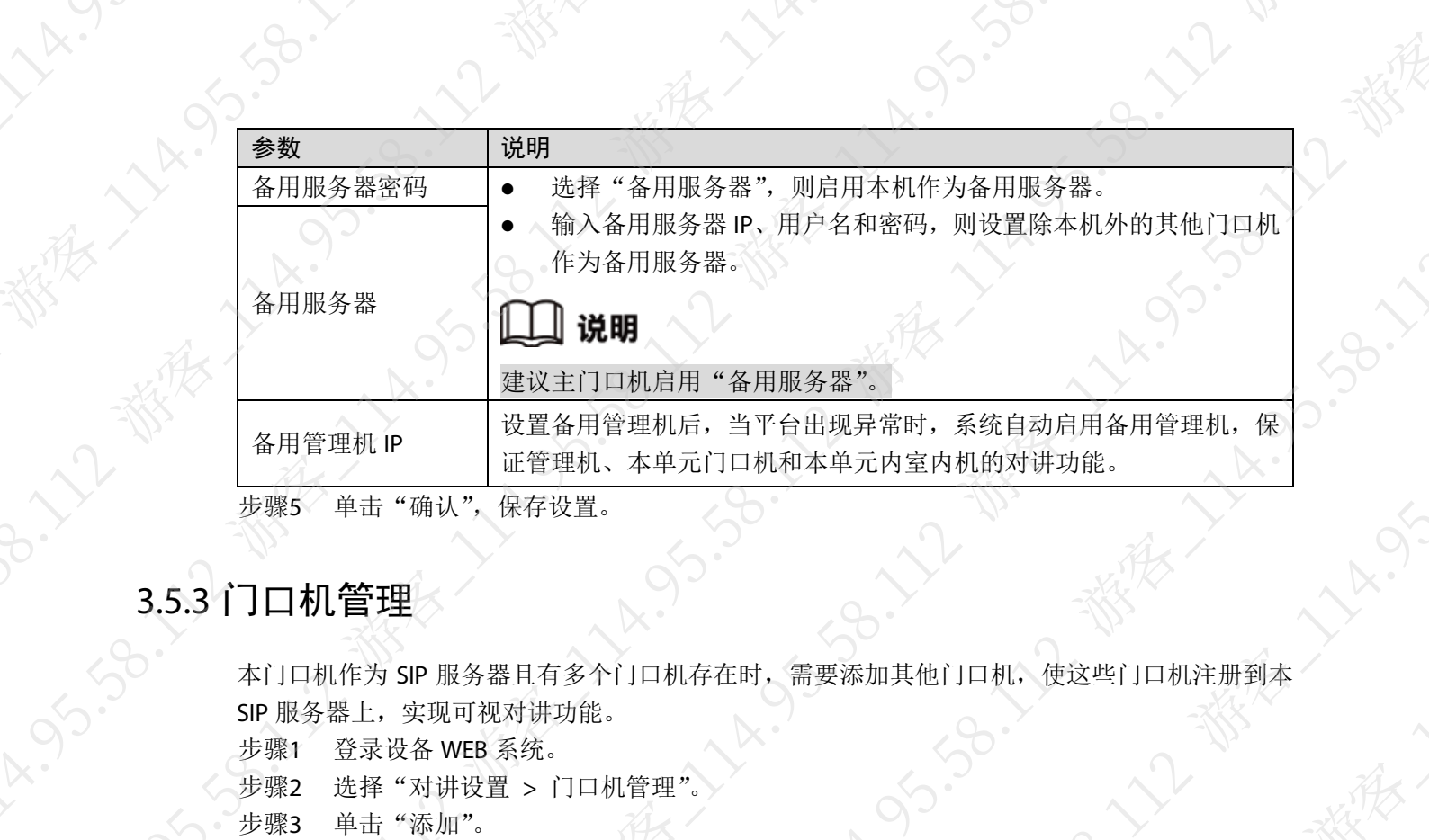

本门口机作为 SIP 服务器且有多个门口机存在时, 需要添加其他门口机, 使这些门口机注册到本<br>SIP 服务器上, 实现可视对讲功能。<br>步骤1 登录设备 WEB 系统。<br>步骤2 选择"对讲设置 > 门口却答理" 家族人 SIP 服务器上,实现可视对讲功能。 步骤1 登录设备 WEB 系统。 步骤2 选择"对讲设置 > 门口机管理"。 步骤3 单击"添加"。

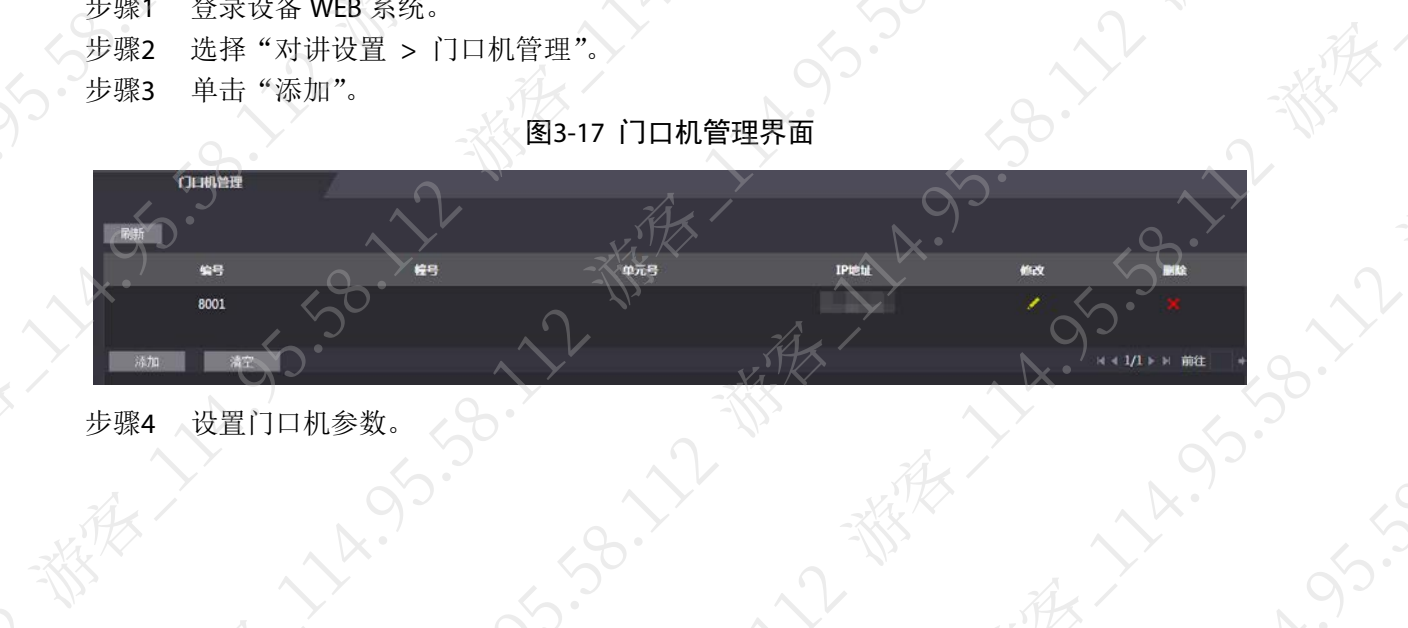

步骤4 设置门口机参数。

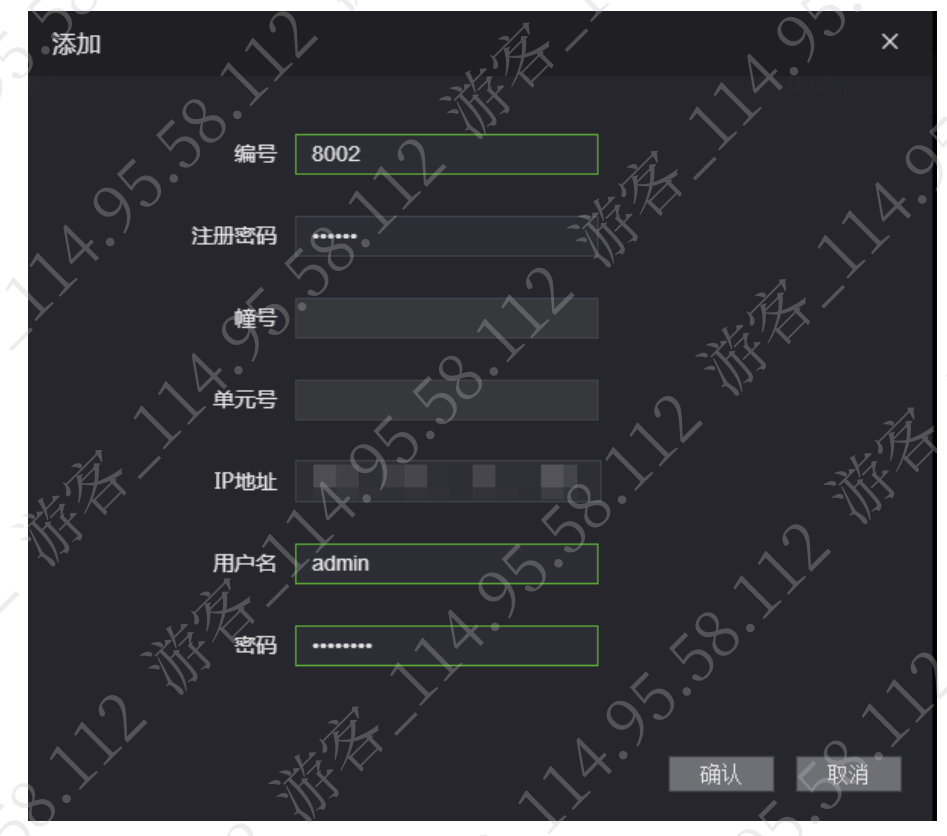

# 图3-18 门口机添加界面

表3-7 门口机参数说明

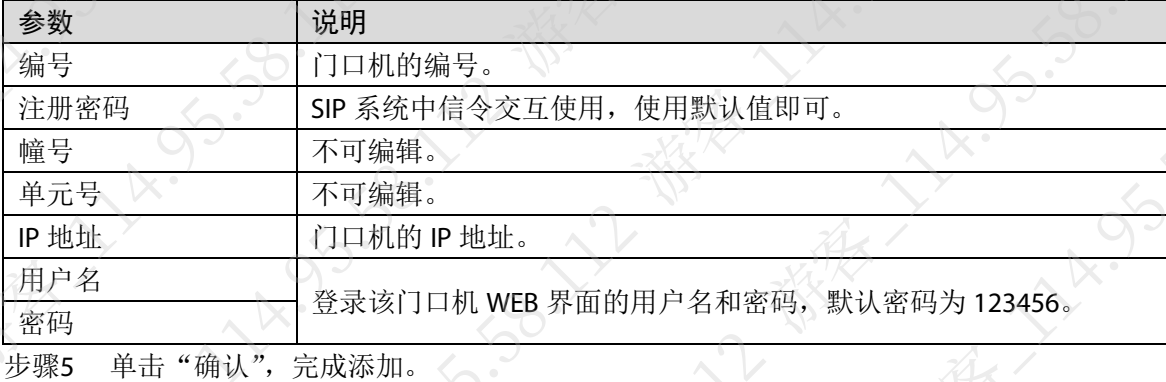

3.5.4 室内机管理

当本门口机作为 SIP 服务器使用时,需要添加本单元内的所有室内机,使室内机注册到本 SIP 服 务器上,实现可视对讲功能。

# 说明

当有主室内机和分室内机时,需要先开启群呼功能后,再在此界面分别添加主室内机和分室内机。

# 3.5.4.1 单个添加室内机

步骤1 登录设备 WEB 系统。

步骤2 选择"对讲设置 > 室内机管理"。

步骤3 单击"添加"。

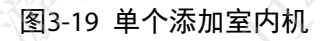

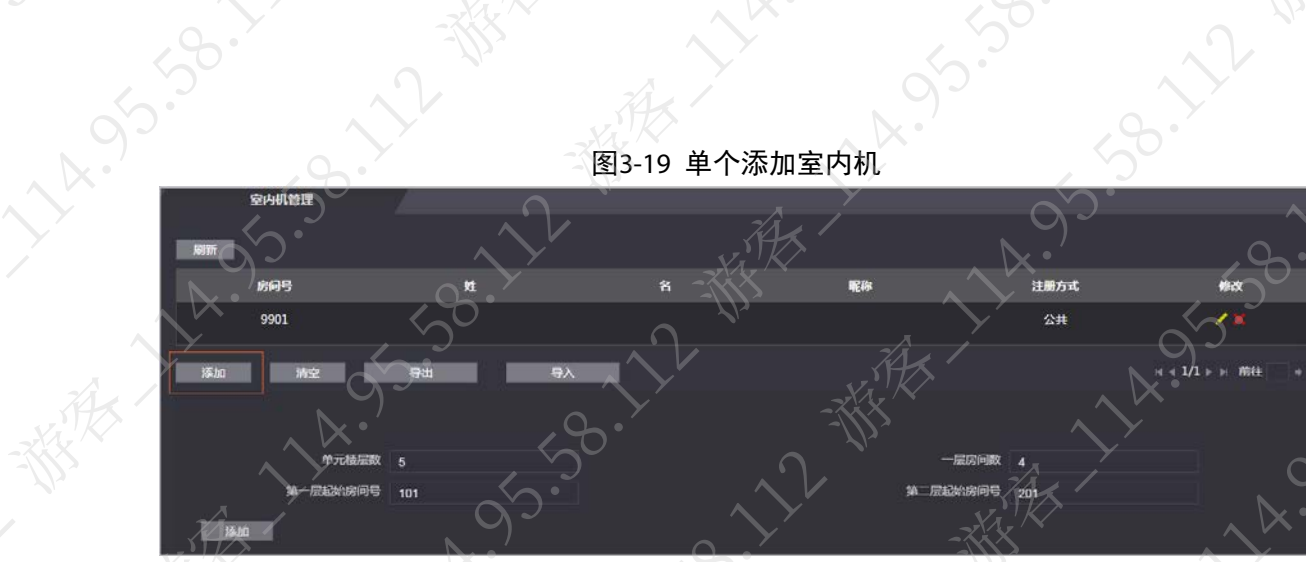

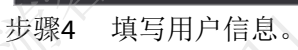

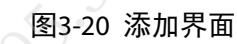

**14.95** 

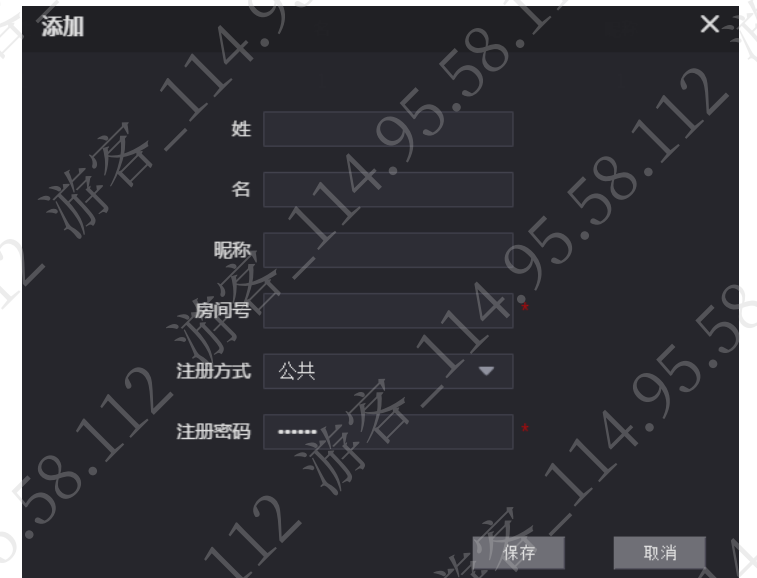

表3-8 室内机信息参数

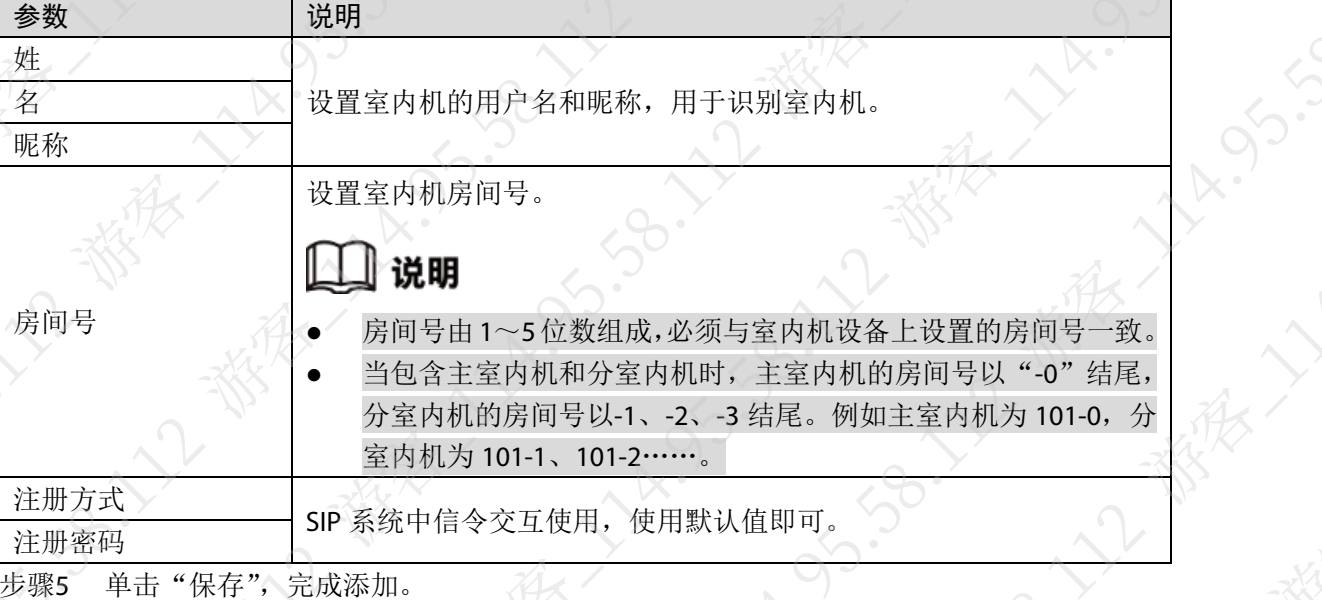

# 说明

通过单击"导出",将该设备房间号导出,保存导出的文件,然后单击"导入",将导出 的文件导入至其他设备,也可完成单个添加室内机。

# 3.5.4.2 批量添加室内机

最多添加 1024 个室内机。

- 步骤1 登录设备 WEB 系统。
- 步骤2 选择"对讲设置 > 室内机管理"。
- 步骤3 在界面下方输入"单元楼层数"、"一层房间数"、"第一层起始房间号"、"第二层起始房 间号"。
	- 说明
	- 楼层数范围为 1~99,一层房间数范围为 1~99,起始房间号范围为 1~99999。
	- 第二层起始房间号必须在第一层起始房间号基础上满足一层房间数。

步骤4 单击"添加",完成添加。

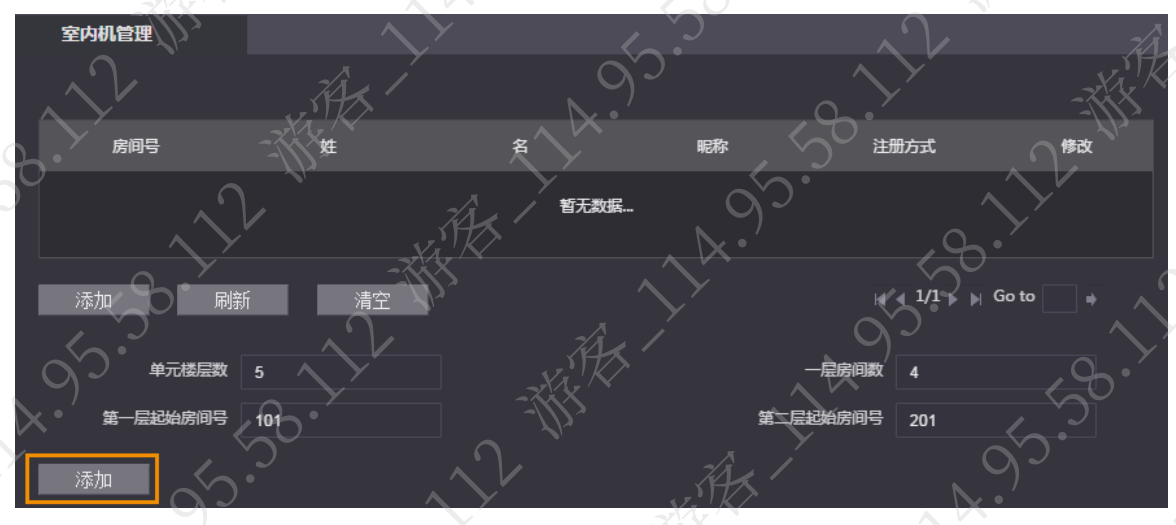

## 图3-21 批量添加室内机

# 3.5.5 管理机设置

本门口机作为 SIP 服务器时, 需要添加各个管理机, 使这些管理机注册到本 SIP 服务器上, 实现 可视对讲功能。

# 操作步骤

步骤1 登录设备 WEB 系统。

- 步骤2 选择"对讲设置 > 管理机设置
- 步骤3 单击"添加"。

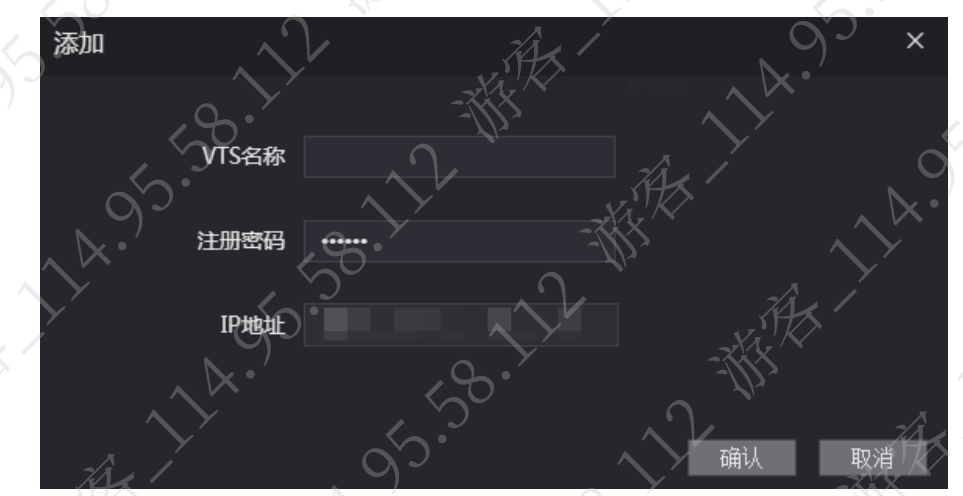

图3-22 管理机添加界面

- 步骤4 设置管理机的"VTS 名称"、"注册密码"和"IP 地址"。
	- VTS 名称支持 9 位数字, 设置为管理机的编号。
	- 注册密码为登录管理机的密码,建议使用默认值。

步骤5 单击"确认"。

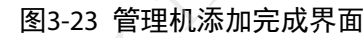

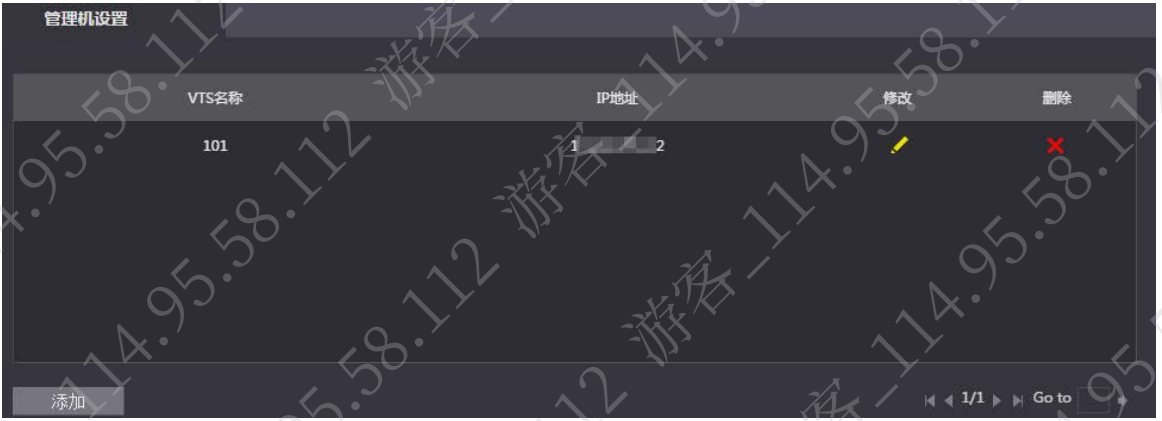

# 相关操作

- 修改管理机 当管理机的注册密码和 IP 地址变更时,需要同步更新,否则会出现注册失败的情况。
	- 单击 ,输入新的"注册密码"或"IP 地址",单击"确认"
	- 删除管理机
		- 单击 , 删除管理机。

# 3.5.6 在线状态

本门口机作为 SIP 服务器时,管理人员可查看接入本 SIP 服务器且正常在线的设备信息。 步骤1 登录设备 WEB 系统。

步骤2 选择"对讲设置 > 在线状态"。

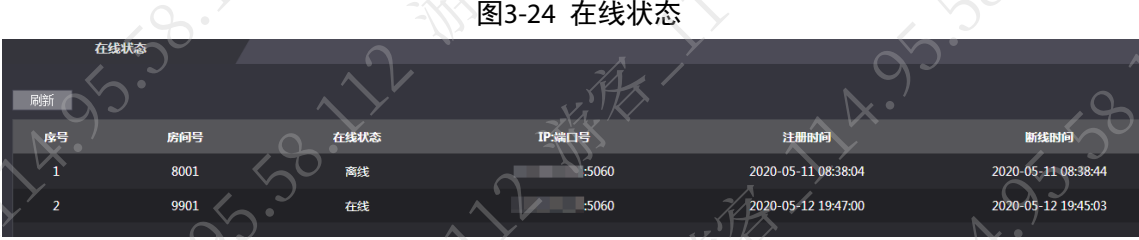

# 3.5.7 通话记录

用于查看门口机的呼叫、通话等记录,最多可保存 1024 条记录。

- 步骤1 登录设备 WEB 系统。
- 步骤2 选择"对讲设置 > 通话记录"。
- 步骤3 (可选)单击"导出数据",导出门口机的通话记录。

图3-25 通话记录界面

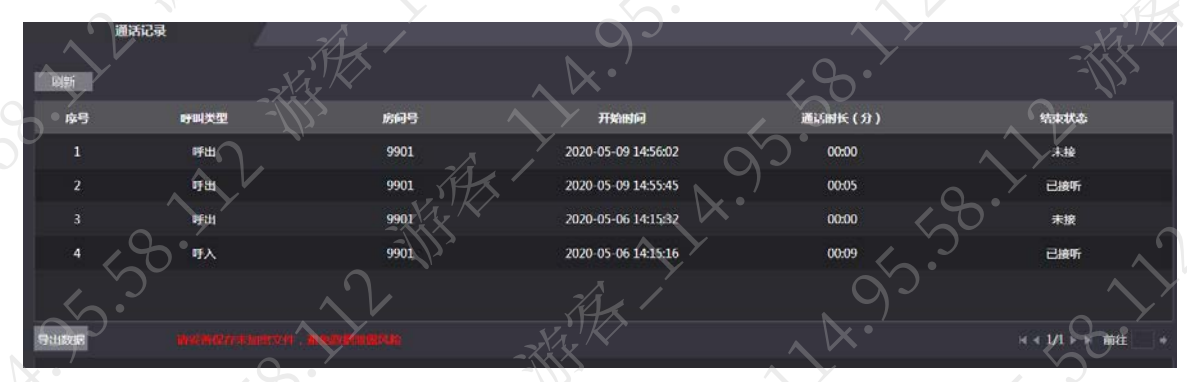

# 3.6 数据容量

登录设备 WEB 系统, 选择"数据容量 > 数据容量", 可查看设备存储的数据情况。

# 3.7 视频设置

通过视频设置功能,在不同的通道下,用户可以设置视频的码流、图像的亮度等参数。还可根据 需要设置设备视频动检范围。

# 说明

以下所涉及参数建议使用系统默认值

# 3.7.1 视频设置

在视频设置菜单中设置视频码流、图像、曝光等参数。

视频制式:选择 P 制。

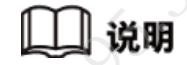

P 制: PAL 制式, 默认码流是 25 帧/秒

- N 制: NTSC 制式, 默认码流是 30 帧/秒。
- 通道 1:可设置该通道可见光视频码流、图像、曝光等参数。
- 通道 2:可设置该通道红外光视频图像、曝光参数。
- 恢复默认:单击"恢复默认",当前页参数恢复默认设置。
- 抓图: 单击"抓图",截取设备当前显示图像。

# 3.7.1.1 通道 1 视频参数设置

# 3.7.1.1.1 码流设置

- 步骤1 登录设备 WEB 系统。
- 步骤2 选择"视频设置 > 视频设置"。
- 步骤3 选择通道号"1",单击"码流"页签。
- 步骤4 设置码流参数。

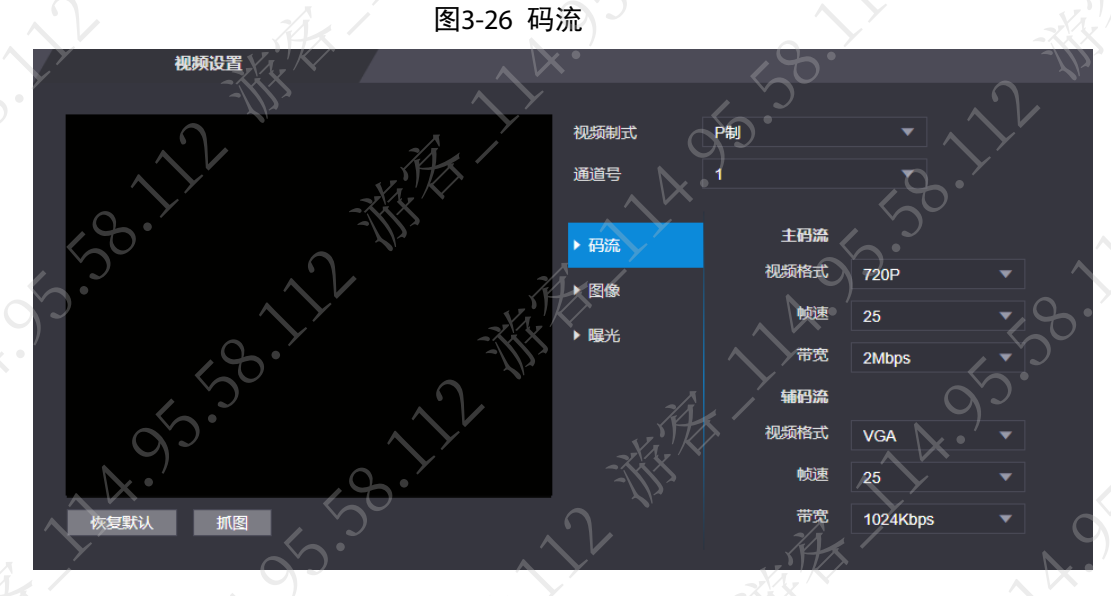

表3-9 码流参数说明

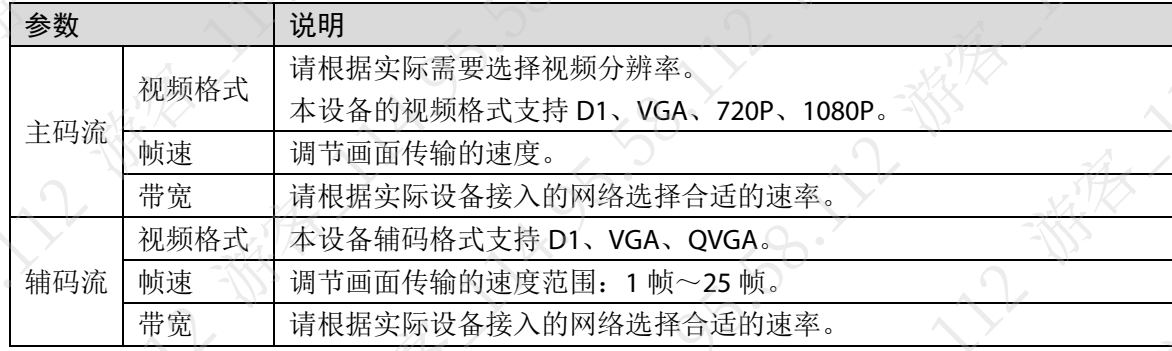

# 3.7.1.1.2 图像设置

步骤1 登录设备 WEB 系统。

- 步骤2 选择"视频设置 > 视频设置"。
- 步骤3 选择通道号"1",单击"图像"页签。
- 步骤4 设置图像参数。

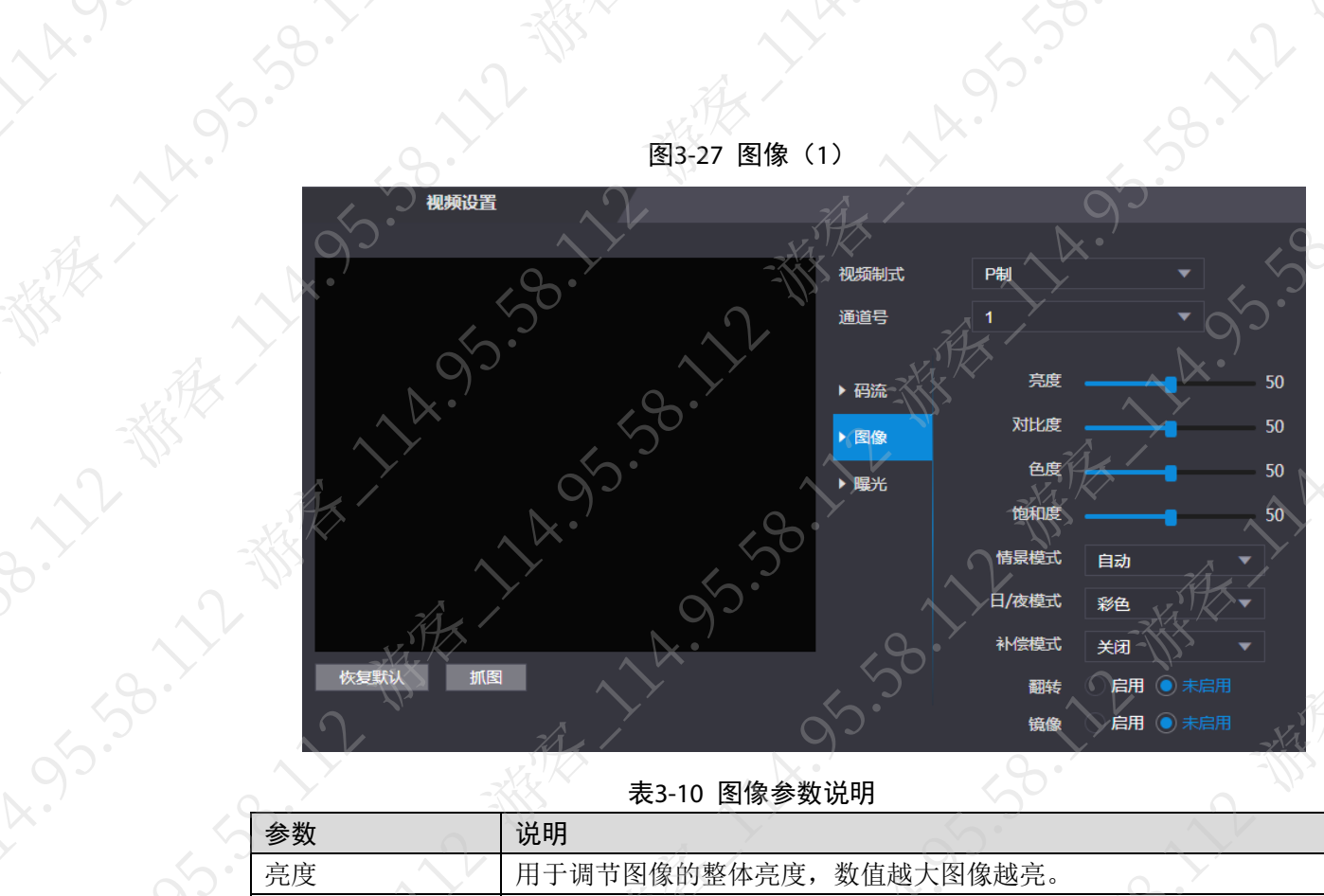

 $95 -$ 

图3-27 图像 (1)

**AR.** 

LY.

表3-10 图像参数说明

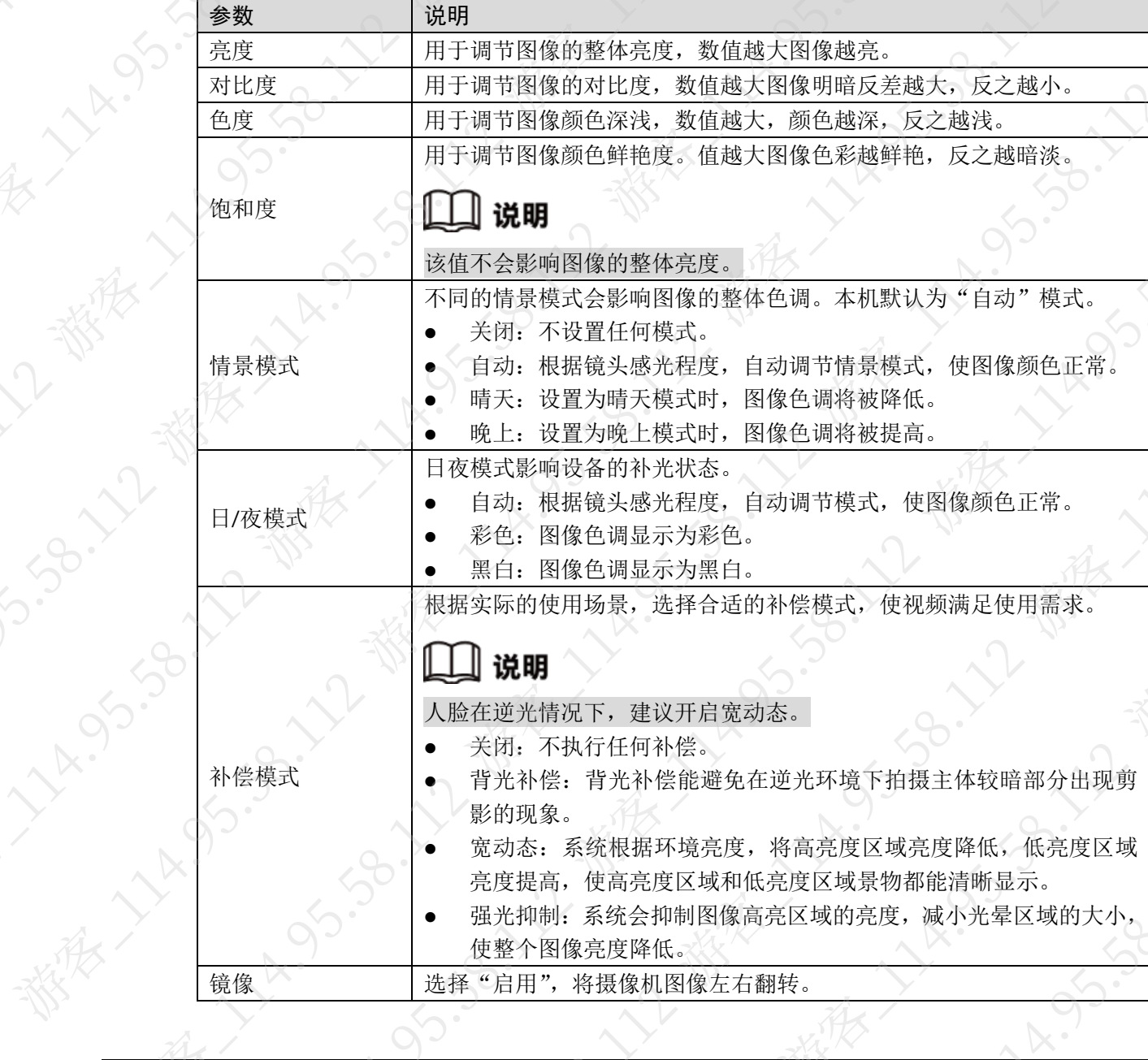

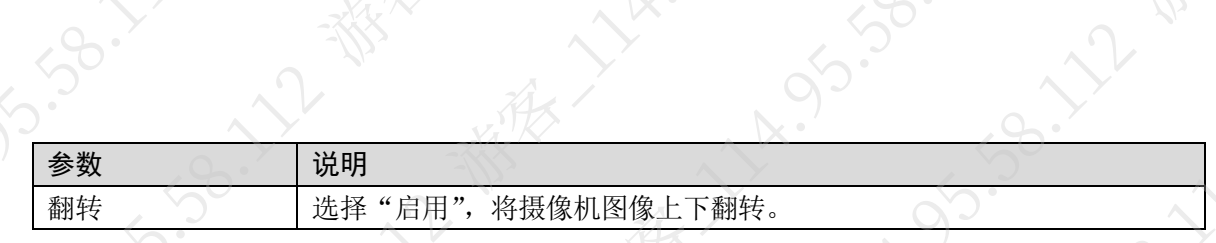

# 3.7.1.1.3 曝光设置

- 步骤1 登录设备 WEB 系统。
- 步骤2 选择"视频设置 > 视频设置"。
- 步骤3 选择通道号"1",单击"曝光"页签。

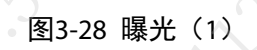

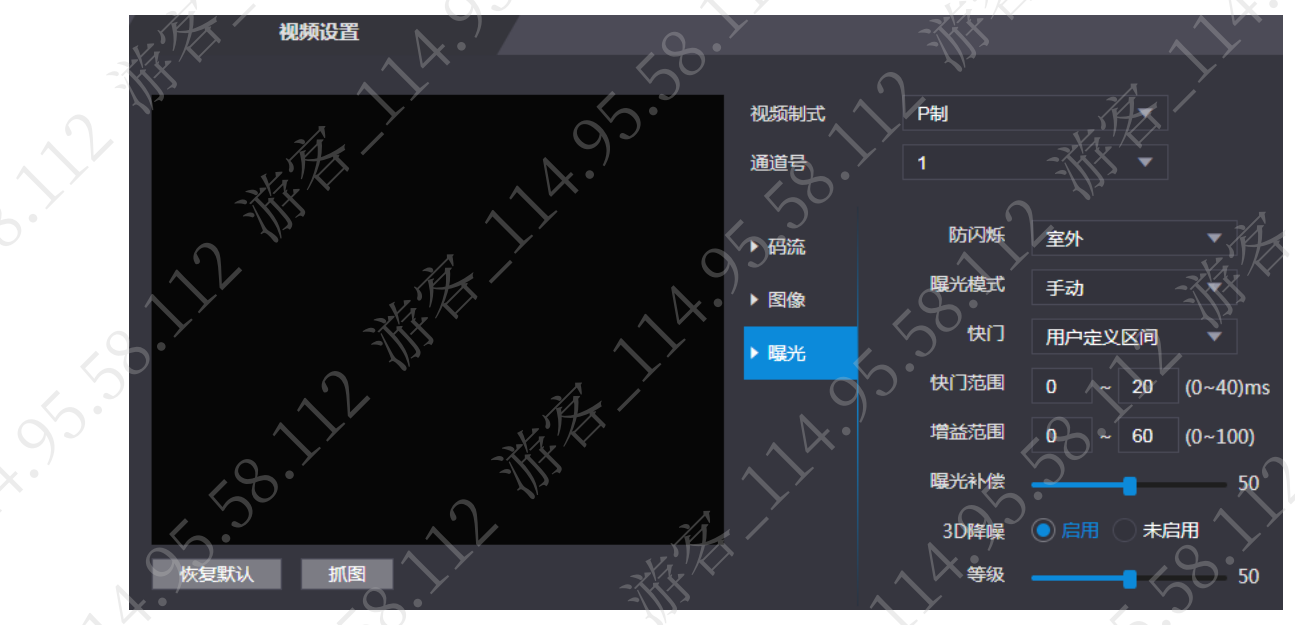

步骤4 设置曝光参数。

### 表3-11 曝光参数说明

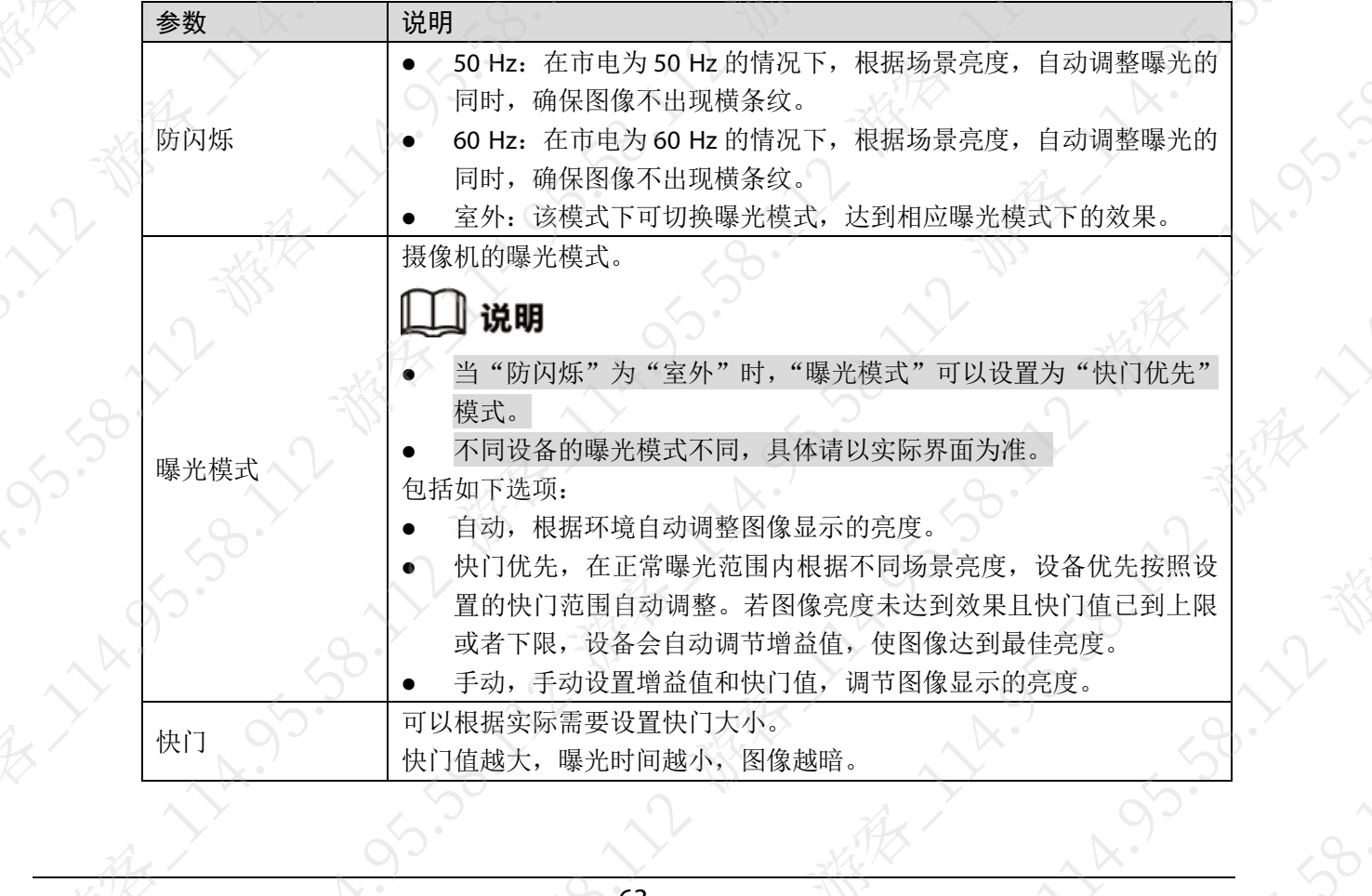

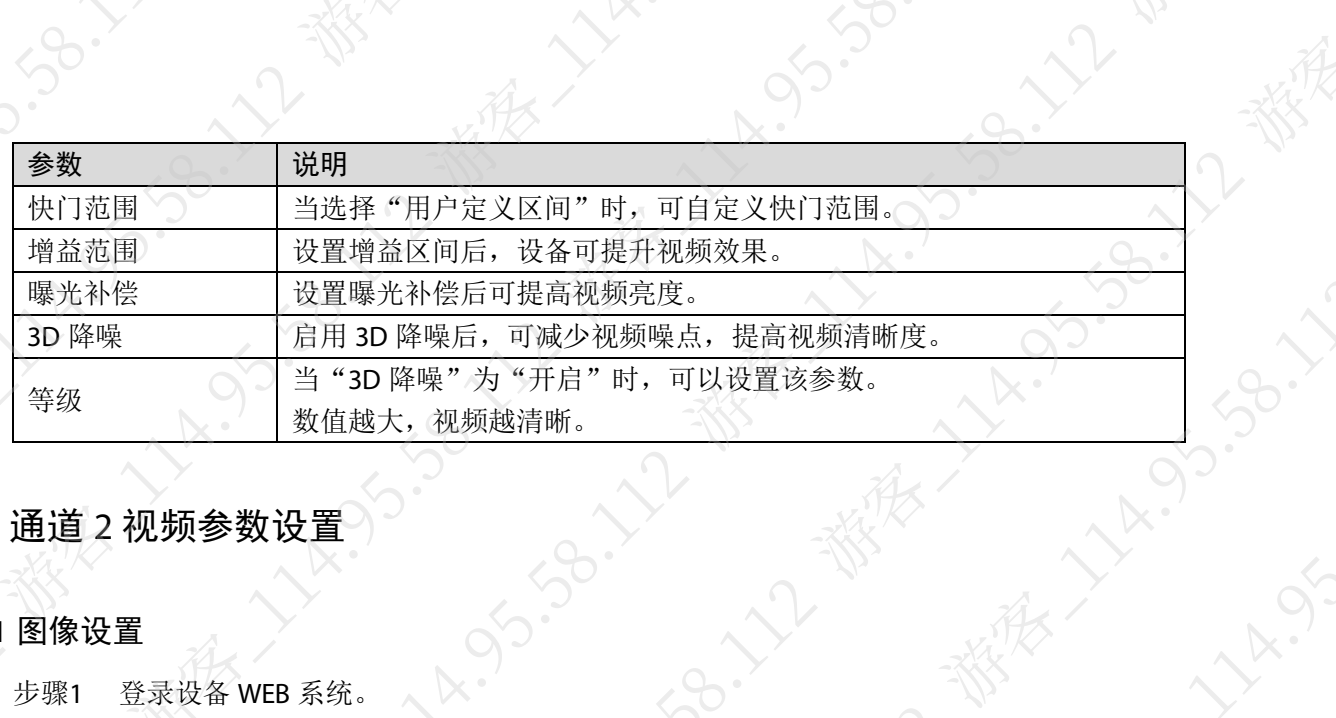

# 3.7.1.2 通道 2 视频参数设置

# 3.7.1.2.1 图像设置

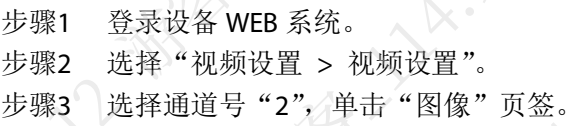

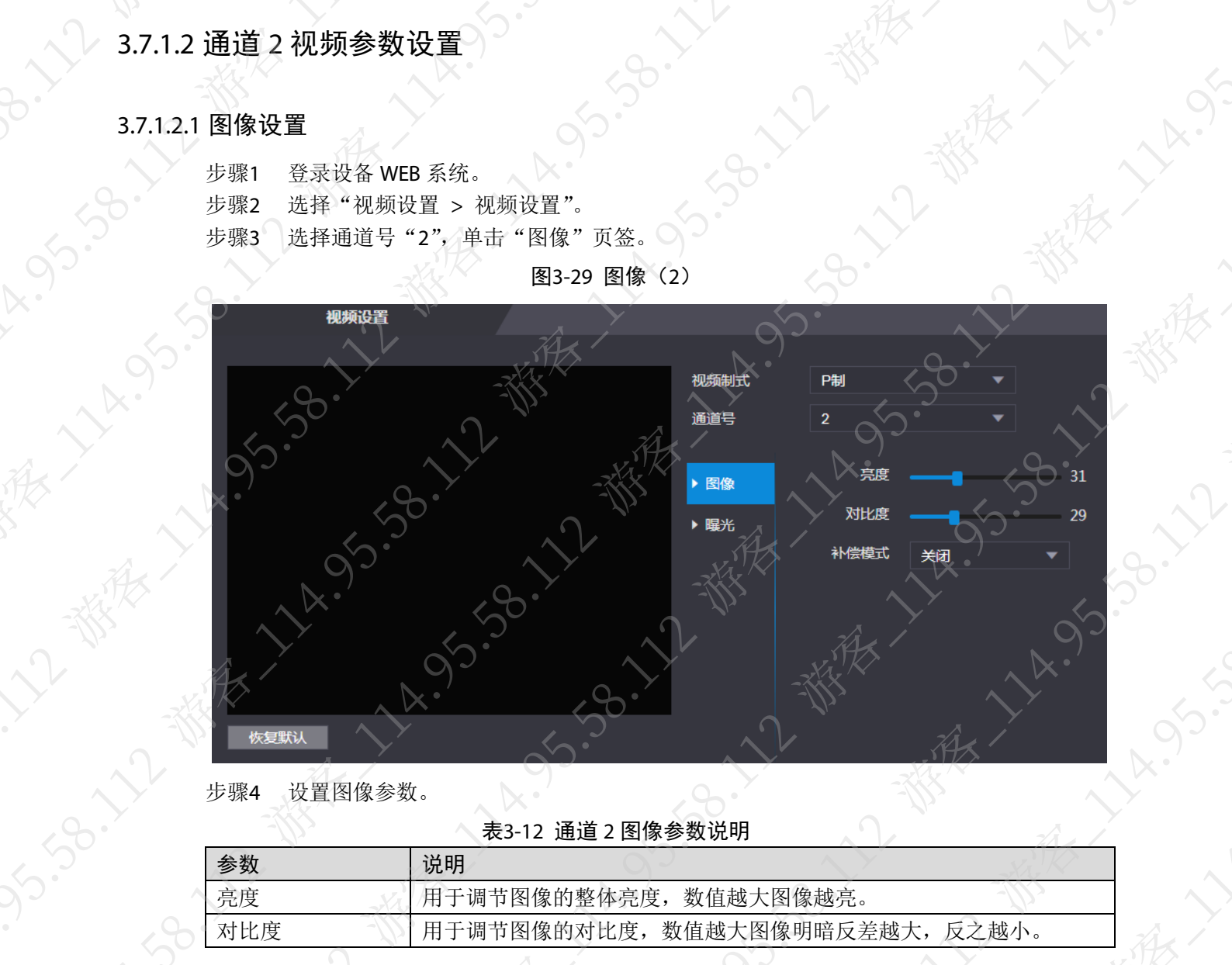

图3-29 图像 (2)

**ANYWAS** 

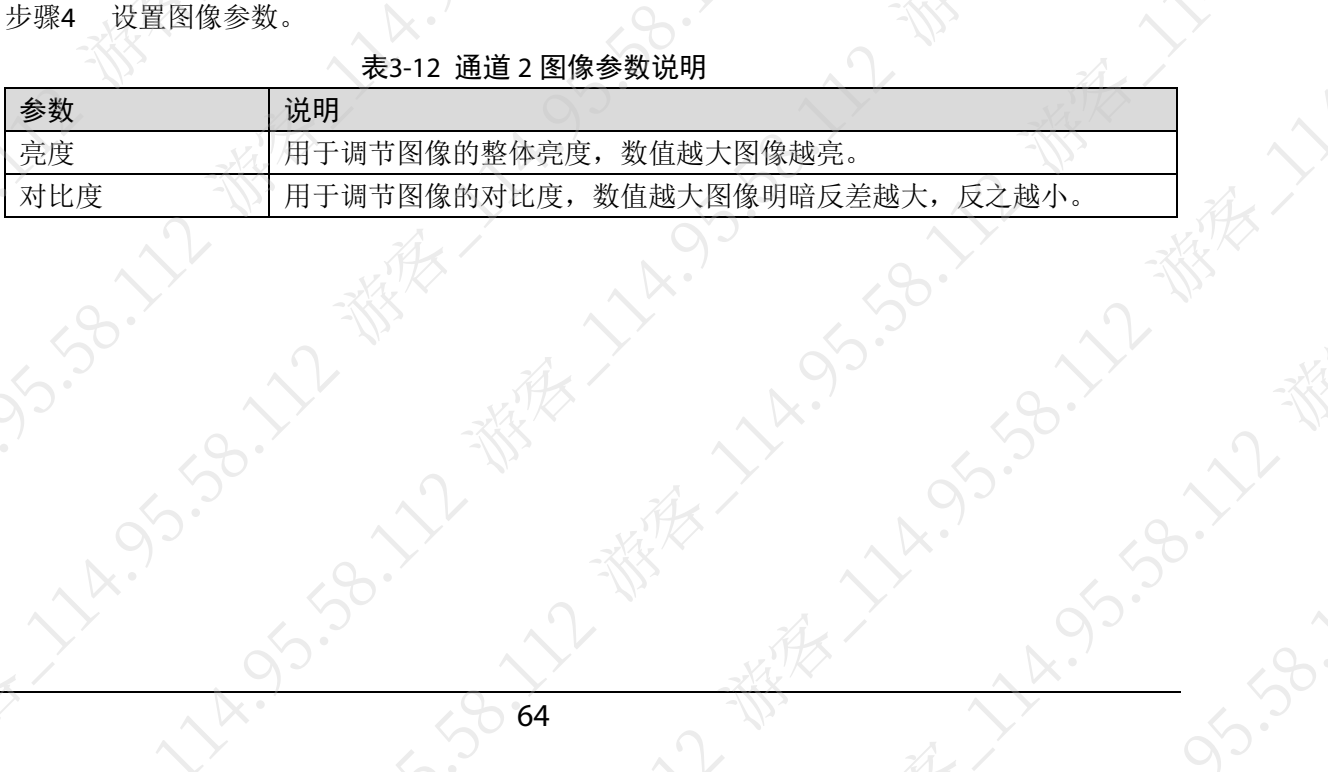

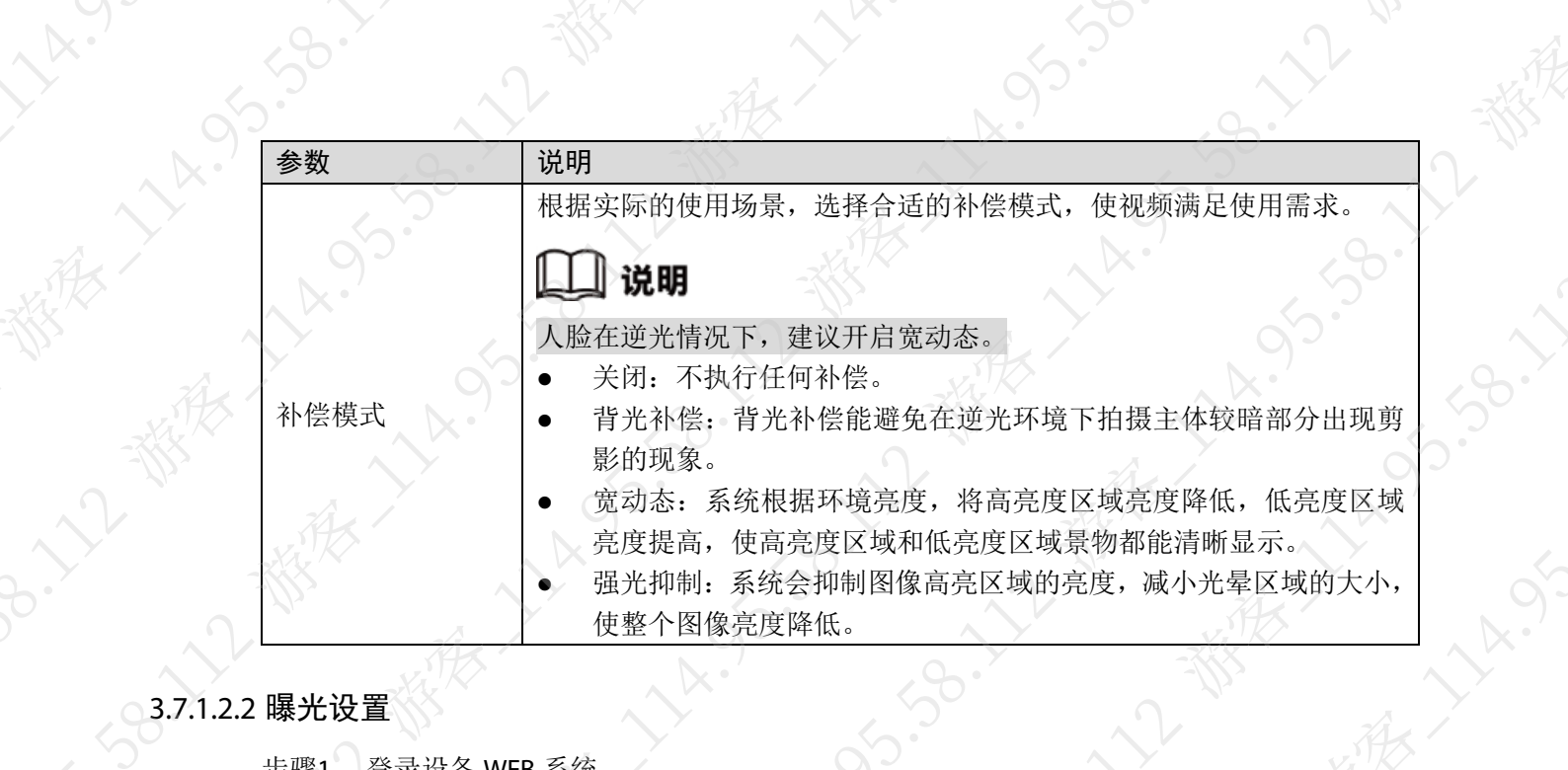

**158.11.12** 

**HASSISS** 

**A.95.5** 

 $\infty$ 

# 3.7.1.2.2 曝光设置

步骤1 登录设备 WEB 系统。 步骤2 选择"视频设置 > 视频设置"。 步骤3 选择通道号"2",单击"曝光"页签。

视频设置<br>/ 10 通道号  $50.7$ XXXXXXXX 14.95.58.17 防闪烁 室外 ▶ 图像 畢光模式 自动 ▶曝光 曝光补偿  $50^{\circ}$ 未启用 **3D降噪** ● 启用  $\bigcirc$ <br>50 5.58.11 等級 R.S 恢复默认 游客

图3-30 曝光 (2)

# 步骤4 设置曝光参数。

**HAIS** 

都会

表3-13 通道 2 曝光参数说明

| 参数  | 说明 |                                         |
|-----|----|-----------------------------------------|
|     |    | 50 Hz: 在市电为 50 Hz 的情况下, 根据场景亮度, 自动调整曝光的 |
|     |    | 同时,确保图像不出现横条纹。                          |
| 防闪烁 |    | 60 Hz: 在市电为 60 Hz 的情况下, 根据场景亮度, 自动调整曝光的 |
|     |    | 同时, 确保图像不出现横条纹。                         |
|     |    | 室外: 该模式下可切换曝光模式, 达到相应曝光模式下的效果。          |
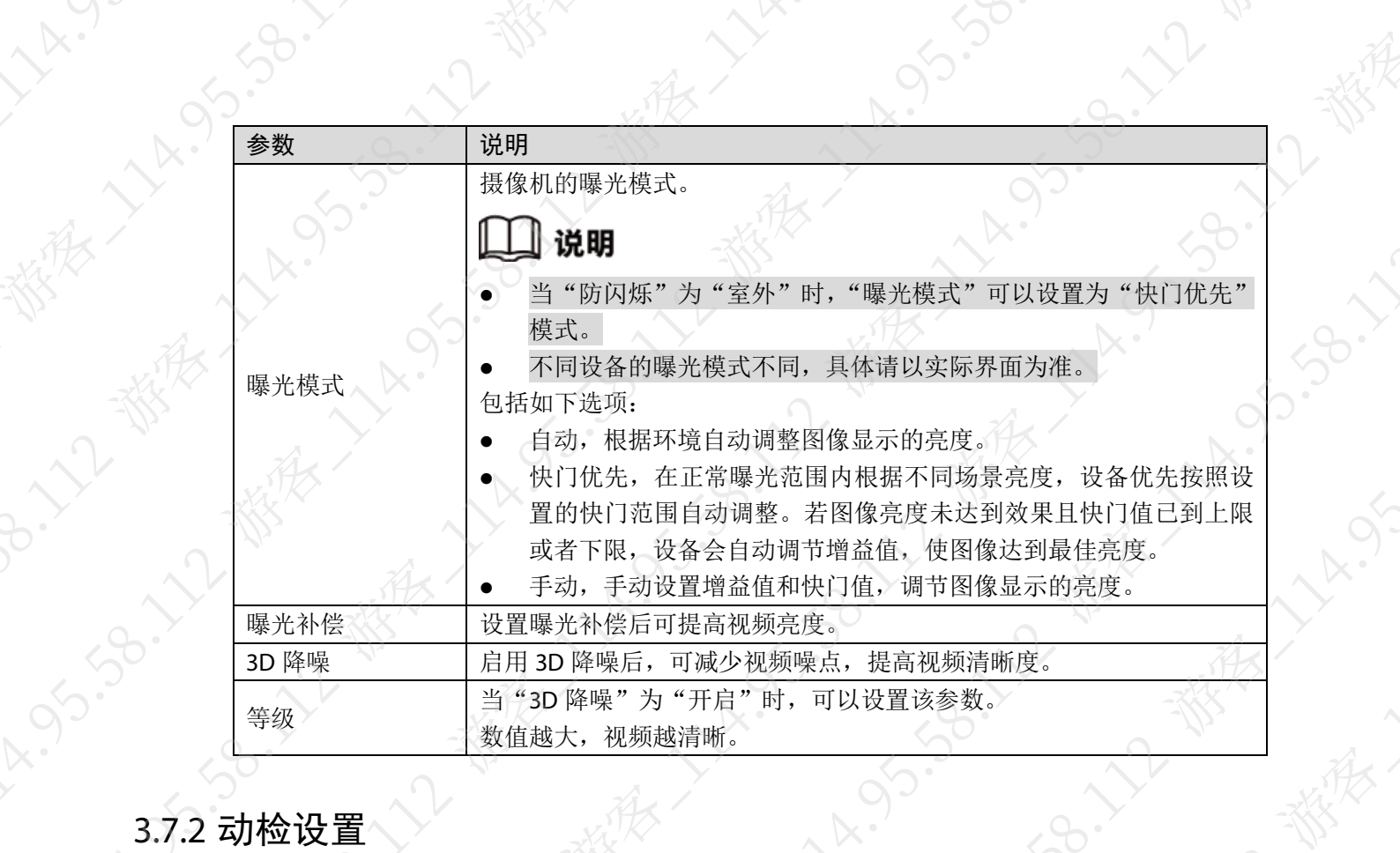

B.V.

家"

**AR.** 

设置设备上的动态检测范围。

步骤1 登录设备 WEB 系统。

步骤2 选择"视频设置 > 动检设置"。

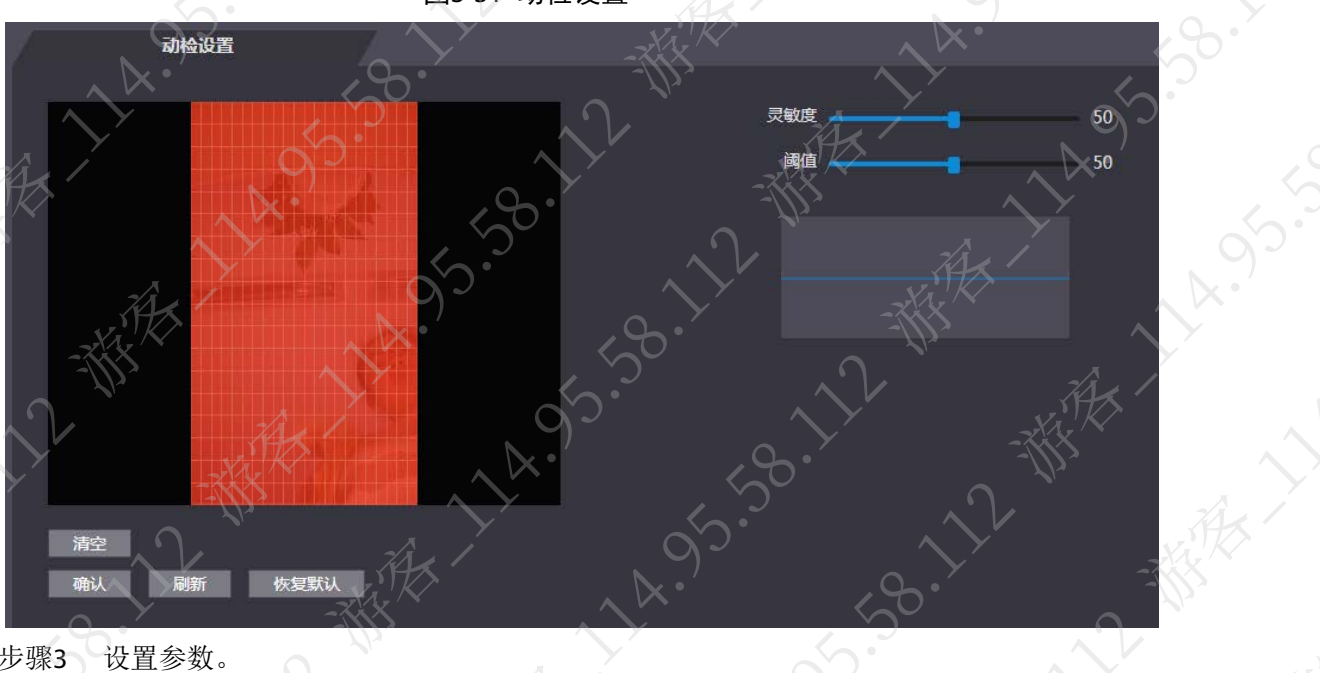

图3-31 动检设置

步骤3 设置参数。

都大

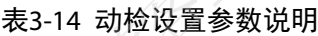

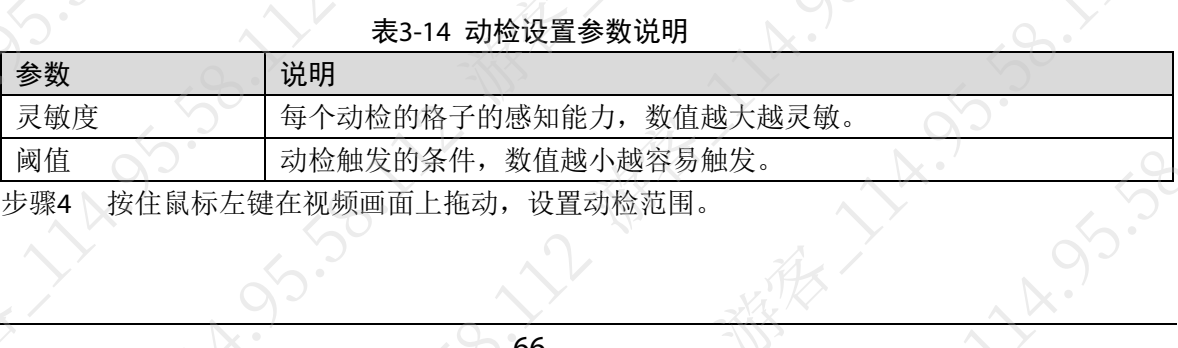

### 山说明

- 红色格子表示为动检区域,默认为整个画面全部为动检区域。
- 若单独绘制,建议先单击"清空",再绘制指定动检范围。
- 若在默认的情况下绘制,则绘制的区域为非动检区域。

图3-32 动检范围

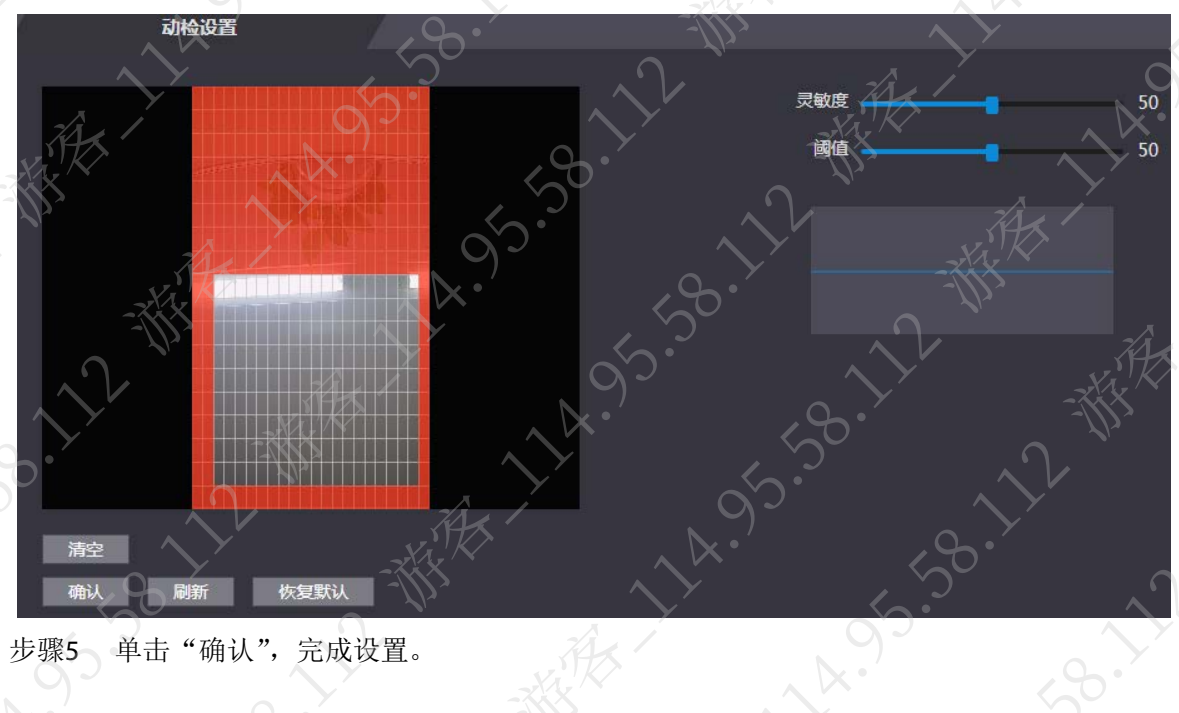

步骤5 单击"确认",完成设置。

### 3.7.3 图像模式

设置设备的图像模式。 步骤1 登录设备 WEB 系统。 步骤2 选择"视频设置 > 图像模式 > 图像模式"。

图3-33 图像模式设置

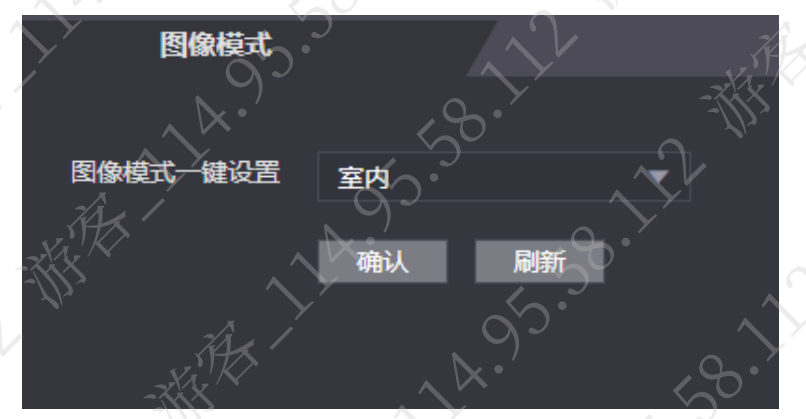

步骤3 单击, 在"图像模式一键设置"下拉框中选择图像模式类型。

- 室内,正常室内场景。
- 室外,正常室外场景。
- 其他,过道、半户外等逆光场景。

步骤4 单击"确认",完成设置。

### 3.7.4 局部编码

**A**XXX

设置可视对讲功能中对讲和监视的画面区域。

- 步骤1 登录设备 WEB 系统。
- 步骤2 选择"视频设置 > 局部编码"。
- 步骤3 选择"启用",启用局部编码功能。
- 步骤4 拖动图中方框至任意位置。
	- 在图框中显示对讲和监视的画面。

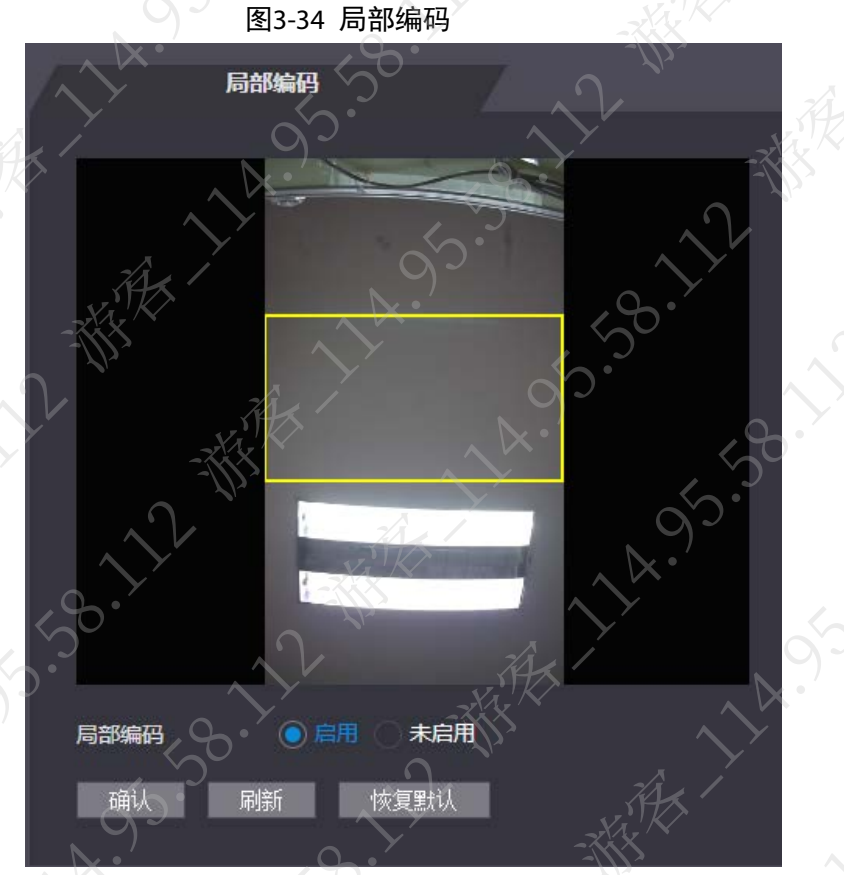

LA.S.S.B. LZ W

**うらいしゃ** 

A.S. 38.11

、教育

12.

**SS-35** 

 $\left\langle \right\rangle$ 

· 大乙、恭

步骤5 单击"确认"。

### 3.8 人脸检测

在该菜单下,设置人脸检测的各项参数,设置检测区域、提高设备人脸识别的精准度。

### 操作步骤

步骤1 登录设备 WEB 系统。 步骤2 选择"人脸检测"。 步骤3 配置参数。

### 图3-35 人脸检测 A BOAGE 检评题 。<br>309<del>12十</del>点6 防假使能 补光灯亮度 红外亮度 福島市 (秒)  $(1-6)$  $(1-6)$  $(0 - 500)$ 通道是 最小尺寸  $/700$ 目标过滤  $(1 - 28800)$ 复默认

表3-15 人脸检测参数说明 参数 人名英格兰人姓氏 人脸识别阈值 | 國值越大,要求识别成功的相似度越大,但是识别成功率越低。 人脸识别最大偏角 | 偏角越大, 可检测到人脸的范围也更大。 防假使能 防止使用有权限人员的照片、模型等冒用人脸信息情况的发生。 关闭:关闭防假使能。 普通、高:设置防假使能等级。 补光灯亮度 << 调整设备识别人脸时, 白光补光灯的亮度。 补光灯 设置设备识别人脸时白光补光的情况。 常开:补光灯保持开启状态。 常闭:补光灯保持关闭状态。 自动:当周围光线充足的情况下(例如白天),补光灯关闭;当周 围光线暗的情况下(例如夜晚),补光灯开启。 红外亮度 <>>>>>>>>>>>>> | 调整设备识别人脸时,红红外补光灯的亮度。 有效人脸间隔时间(秒) 设置同一有权限人员在同一台设备上识别,重复提示识别成功的间隔 时间。 无效人脸间隔时间(秒) 设置同一人员在同一台设备上识别, 重复提示识别失败的间隔时间。 眼间距 双眼之间的像素值,由人脸大小、人脸与镜头距离相关。 比如: 一般成年人距离镜头 1.5 m 时, 眼间距为 50 px~70 px。 通道号 <sup>1</sup> 为白光视频。 2 为红外光视频。 室外环境下,启动后,仅对人脸部分曝光,更能清晰的识别人脸,提 高识别率。

 人脸目标亮度:室外环境下,启动人脸曝光后,根据设定的人脸 目标亮度,对人脸部分单独曝光,更能清晰的识别人脸,提高识 别率。 人脸曝光间隔检测时间:人脸曝光后,在间隔时间内再次检测人

脸时,不会重新对人脸部分曝光,因为上一次的曝光还在持续中, 直到超过间隔时间。

步骤4 单击"确认",完成设置。

启动人脸曝光

### 相关操作

- 绘制目标
	- 单击"绘制目标",绘制最小人脸识别框的大小。
	- 单击"清空",清空绘制的人脸识别框。
- 检测区域
	- 单击"检测区域",调整人脸识别区域,拖动四个顶点,可调整为多边形区域。
	- 单击"清空",清空检测区域。

### 3.9 网络设置

对 TCP/IP、端口、主动注册和 P2P 功能修改设置。

### 3.9.1 TCP/IP

需要配置 IP 地址和 DNS 服务器,保证与组网中的其他设备能够互通。

- 步骤1 登录设备 WEB 系统。
- 步骤2 选择"网络设置 > TCP/IP"。

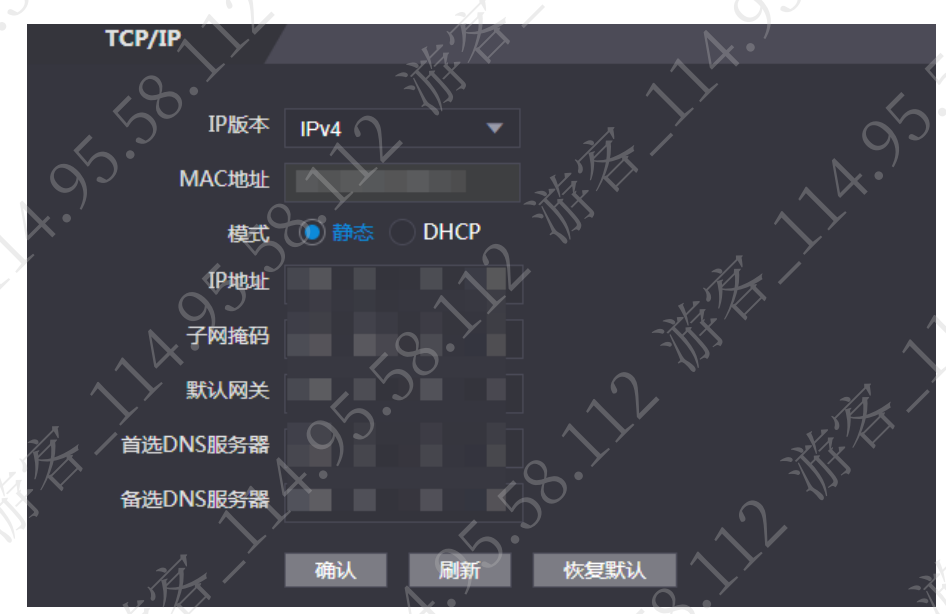

图3-36 TCP/IP 配置

步骤3 配置 TCP/IP 参数。

表3-16 TCP/IP 参数说明

| 参数     | 说明                |  |  |
|--------|-------------------|--|--|
|        | 只支持 IPv4。         |  |  |
| IP版本   | 说明                |  |  |
|        | 双网卡设备支持两个 IP 的设置。 |  |  |
| MAC 地址 | 显示设备 MAC 地址。      |  |  |

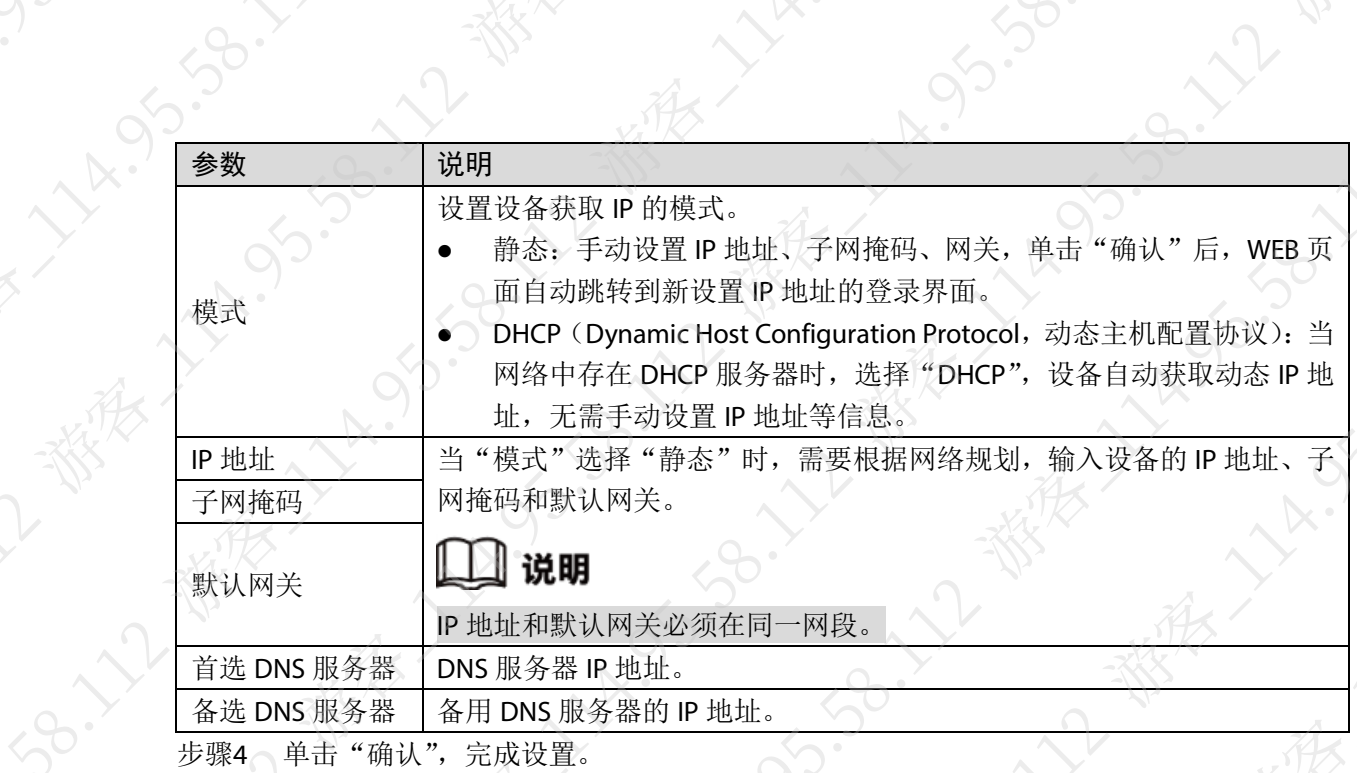

12.4

### 3.9.2 端口

 $\gamma_{\kappa}$ 

设置通过客户端(包括 WEB 客户端、平台客户端、手机客户端等)同时访问本设备的最大连接数 及各个端口号。

步骤1 登录设备 WEB 系统。

步骤2 选择"网络设置 > 端口"。

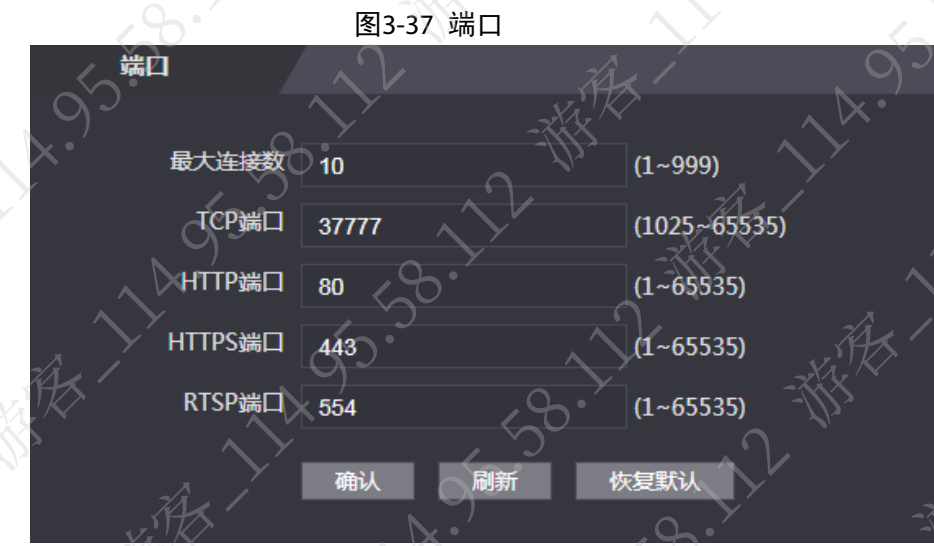

步骤3 配置该设备的各个端口值。

 $\alpha$ 

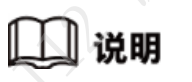

除"最大连接数"以外,修改其他参数设置,需重启后生效

| 参数                  | 说明                                       |  |  |
|---------------------|------------------------------------------|--|--|
|                     | 设备允许同时登录的客户端(如WEB客户端、平台客户端、手机客户端等)       |  |  |
|                     | 个数。                                      |  |  |
| 最大连接数               | 说明                                       |  |  |
|                     | 平台客户端如 SmartPss Plus 不占用个数。              |  |  |
| TCP 端口              | TCP 协议通讯提供服务的端口, 可根据用户实际需要设置, 默认为 37777。 |  |  |
| HTTP 端口             | HTTP 通讯端口, 可根据用户实际需要设置, 默认为80, 若设置为其他数值, |  |  |
|                     | 使用浏览器登录时需要在地址后加上修改的端口号。                  |  |  |
| HTTPS 端口            | HTTPS 通讯端口, 可根据用户实际需要设置, 默认为 443。        |  |  |
| RTSP 端口             | RTSP 端口号, 可根据用户实际需要设置, 默认为 554。          |  |  |
| 步骤4<br>单击"确认",完成设置。 |                                          |  |  |

表3-17 端口参数说明

### 3.9.3 主动注册

主动注册指的是设备主动注册到服务器,向用户指定的服务器汇报当前设备网络所在位置,方便 服务器客户端软件访问设备。

- 步骤1 登录设备 WEB 系统。
- 步骤2 选择"网络设置 > 主动注册"。

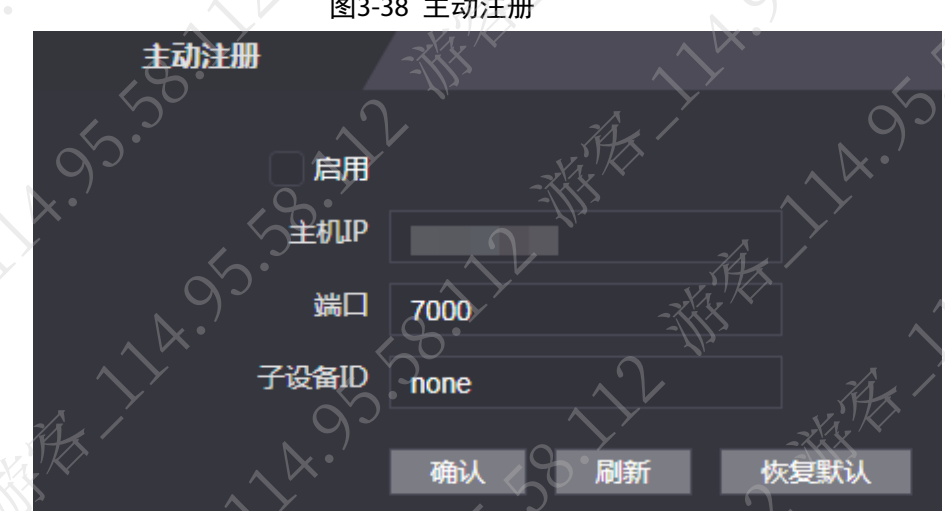

图3-38 主动注册

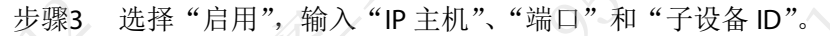

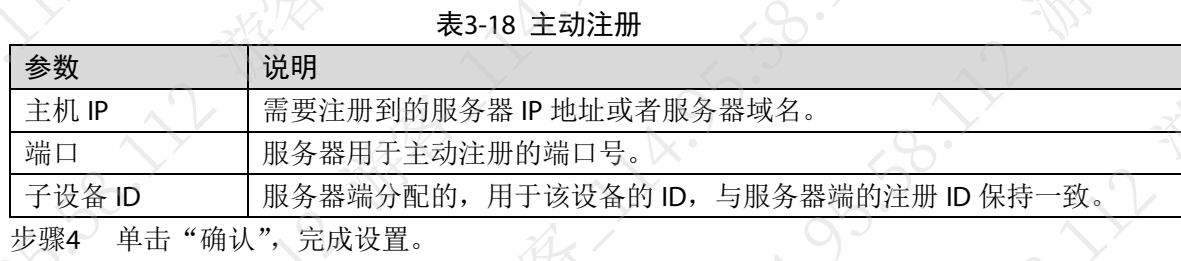

### 3.9.4 P2P

P2P 是一种私网穿透技术。用户可下载手机应用并注册账号,通过扫描二维码远程管理多 使用时无需申请动态域名、进行端口映射或部署中转服务器,轻松便捷。

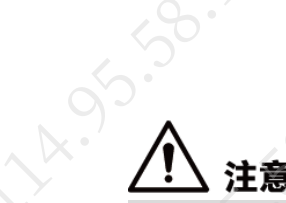

使用该功能,必须将设备接入外网,否则将无法正常使用。

- 步骤1 登录设备 WEB 系统。
- 步骤2 选择"网络设置 > P2P"。
- 步骤3 选择"启用", 开启 P2P 功能。

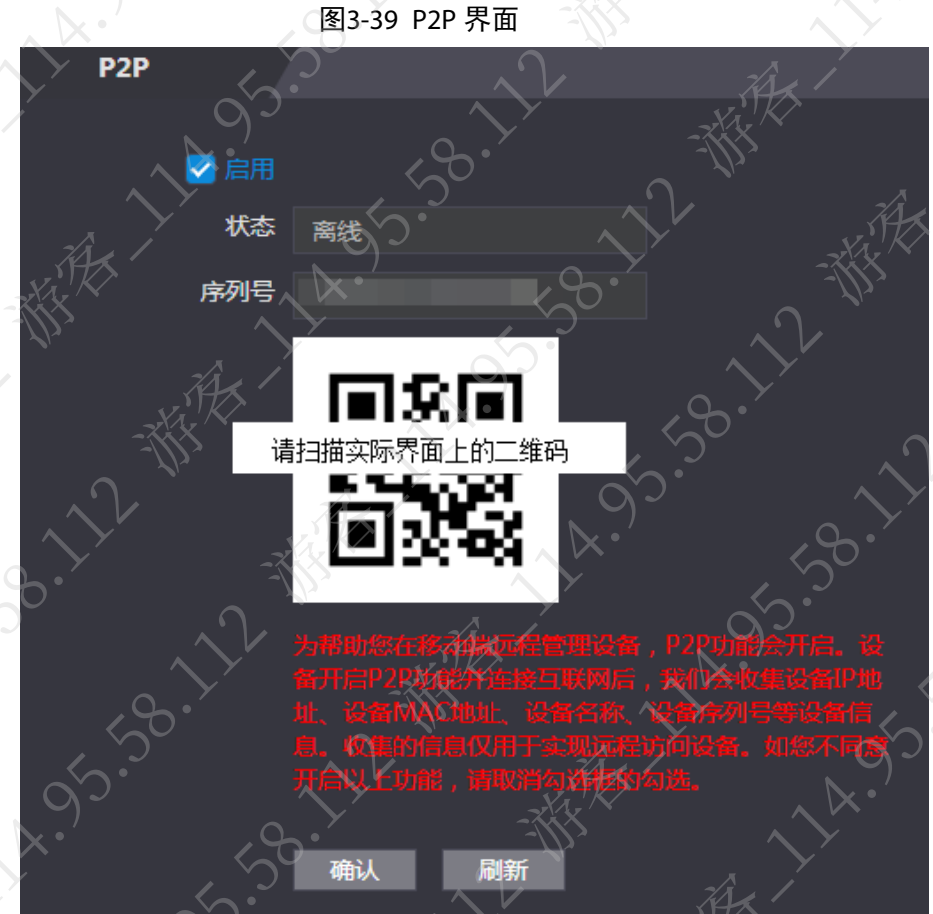

 $3.59$ 

步骤4 单击"确认",完成设置。

### 3.9.5 (可选) 4G

**NATION** 

开启设备 4G 无线通讯功能。

### 说明 IJ

仅 7 寸 B 款部分设备支持, 默认不开启。如需使用, 请先登录 WEB 并启用 4G 功能。

- 步骤1 登录设备 WEB 系统。
- 步骤2 选择"网络设置 > 4G"。
- 步骤3 选择"启用",开启 4G 通讯功能。
- 步骤4 设置参数,单击"确认"保存更改。

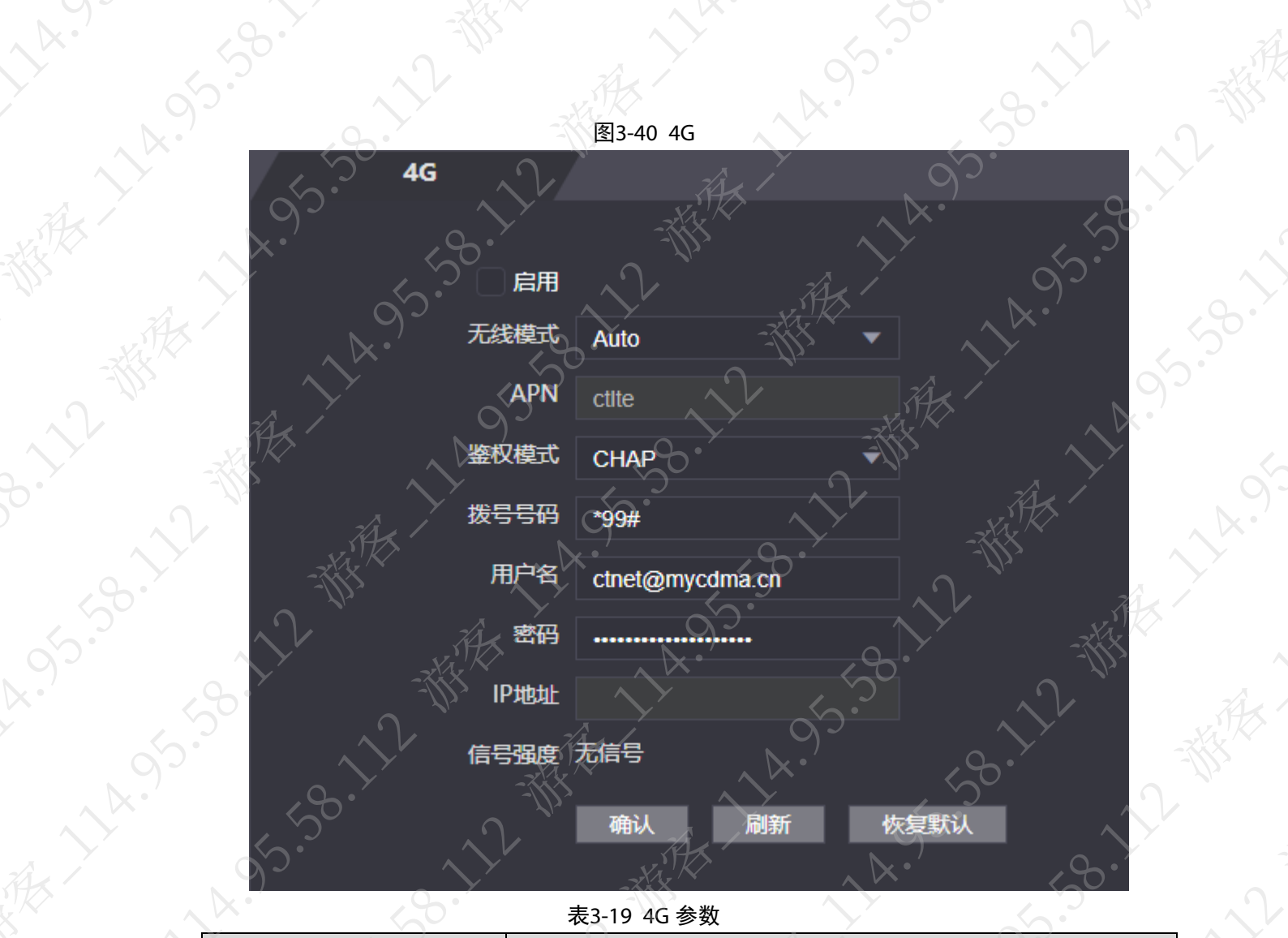

表3-19 4G 参数

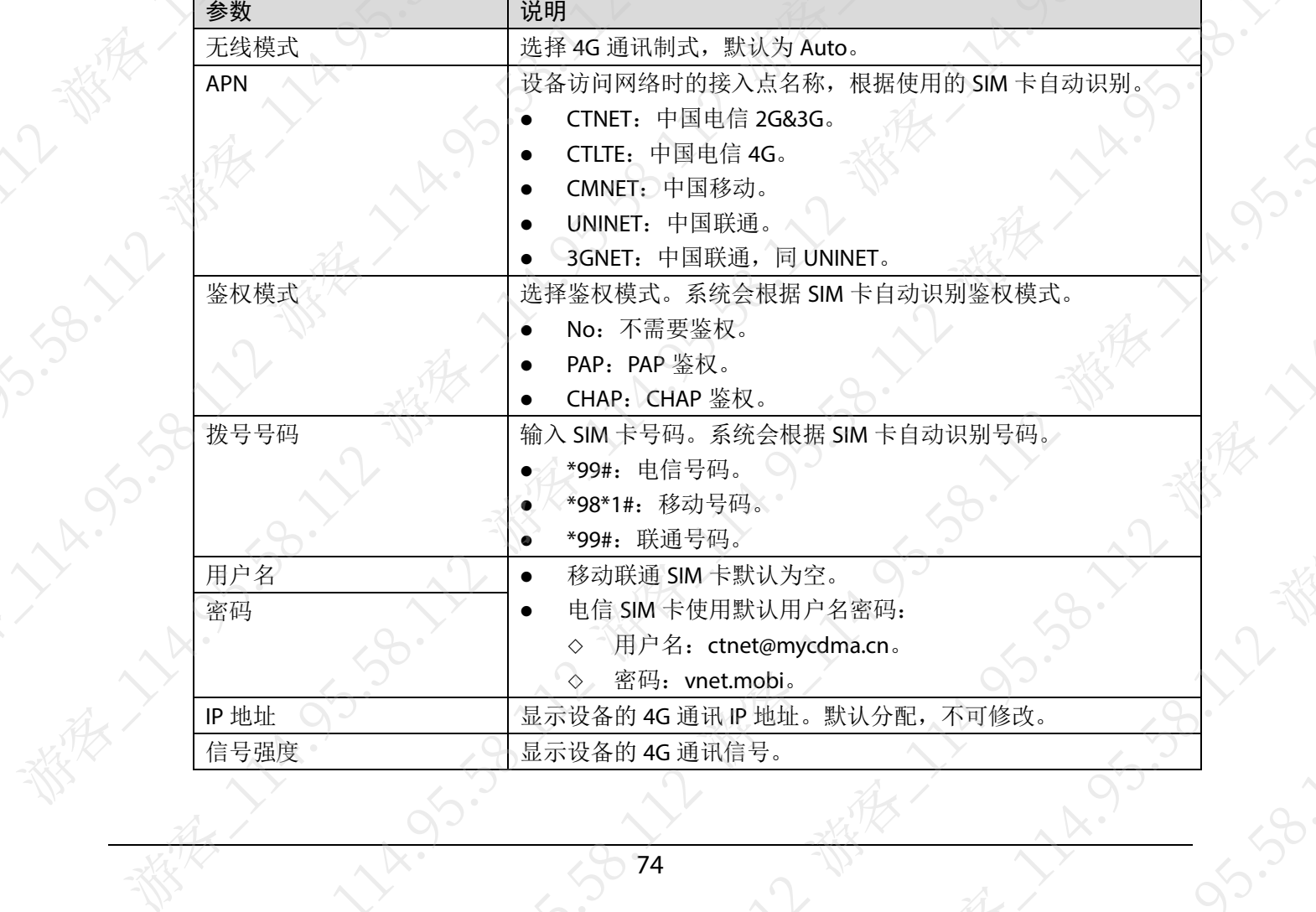

74

 $\sqrt{2}$ 

90

### 3.10 安全管理

### 3.10.1 IP 权限

IP 权限设置有三种类型:网络访问、禁止 PING、防半连接。

- 网络访问:通过设置黑白名单,限制用户的访问权限。
	- ◇ 白名单: 只有用户的 IP/MAC 在白名单列表中,才能访问设备, 否则无法访问设备。如 果同时设置了端口,用户只能访问已设置的端口。
	- 黑名单: 用户的 IP/MAC 在黑名单列表中, 无法访问设备。如果同时设置了端口, 则用 户无法访问设备的指定端口,但可以访问设备。
- 禁止 PING: 启用禁止 PING 功能, 设备不回复 ping 请求。
- 防半连接: 启用防半连接功能, 在半连接攻击下, 设备可以正常提供服务

### 3.10.1.1 网络访问

- 步骤1 登录设备 WEB 系统。
- 步骤2 选择"安全管理 > IP 权限"。
- 步骤3 在"类型"下拉列表框中选择"网络访问"。

图3-41 选择网络访问启用界面

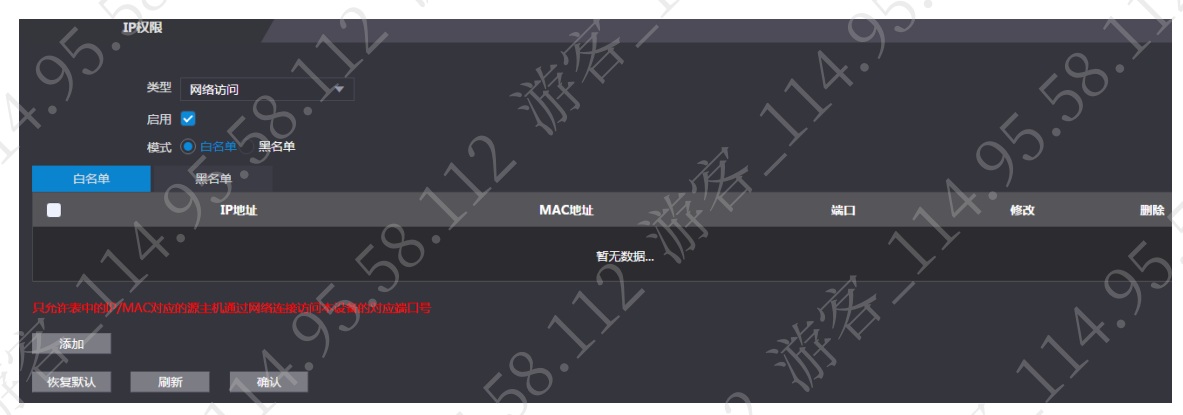

步骤4 选择"白名单"或"黑名单",添加白名单或黑名单。

- 1. 一单击"白名单"或"黑名单"页签。
- 2. 单击"添加"。

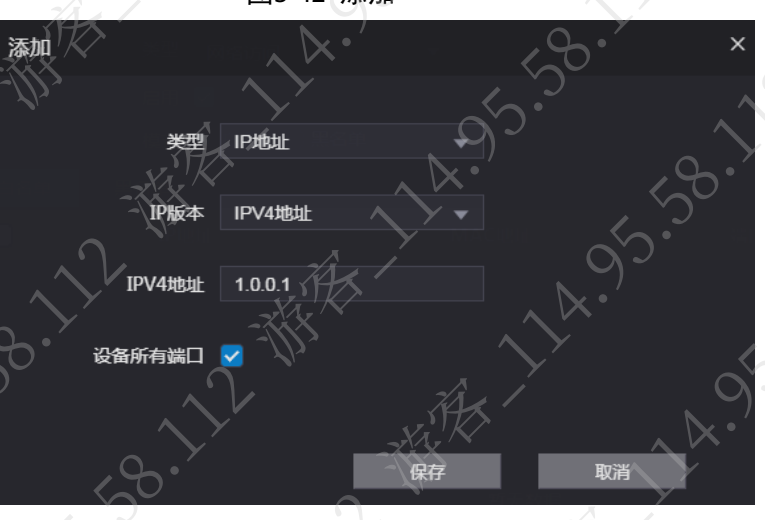

图3-42 添加

### 3. 配置添加信息。

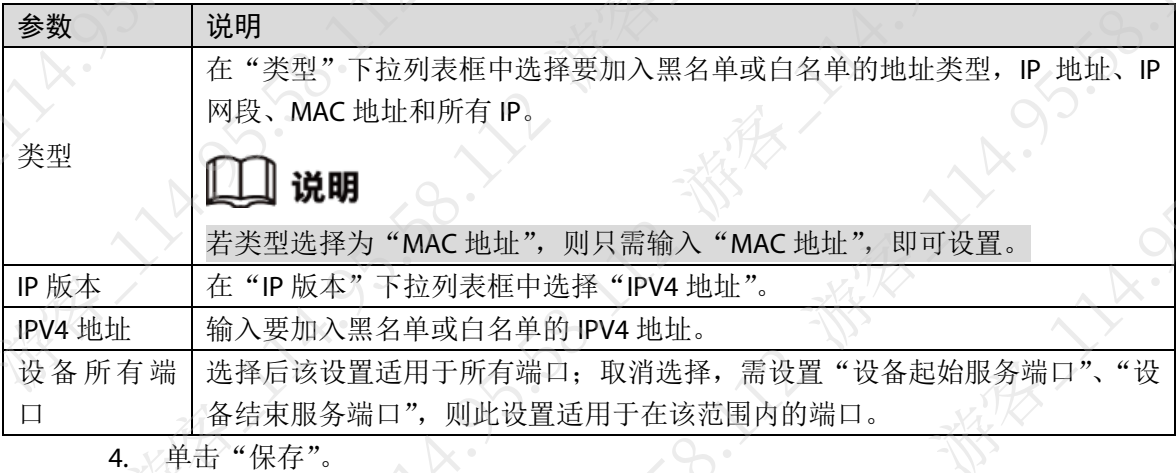

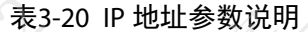

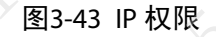

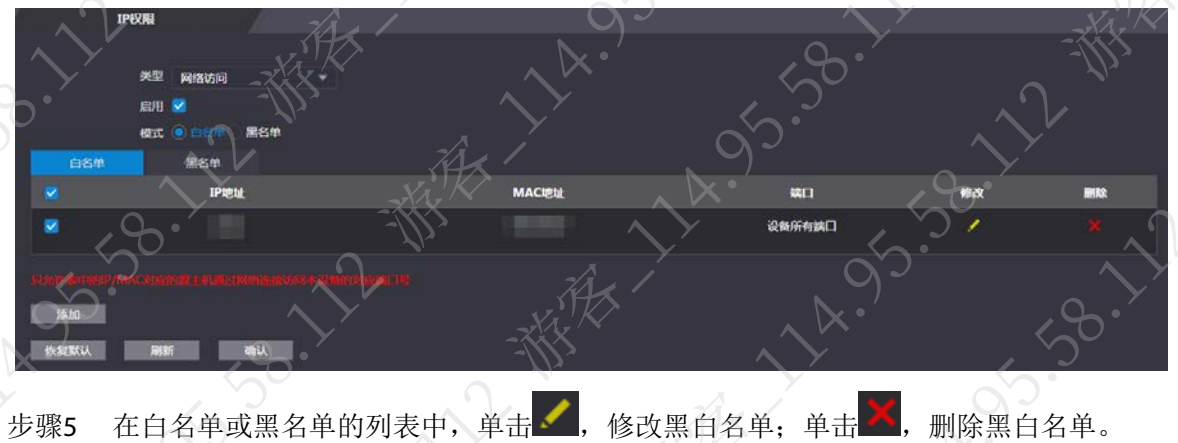

步骤6 选择"启用",开启网络访问模式。 步骤7 单击"确认",保存设置。

### 3.10.1.2 禁止 PING

步骤1 登录设备 WEB 系统。

- 步骤2 选择"安全管理 > IP 权限"。
- 步骤3 在"类型"下拉列表框中选择"禁止 PING"。

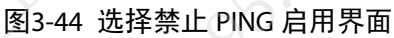

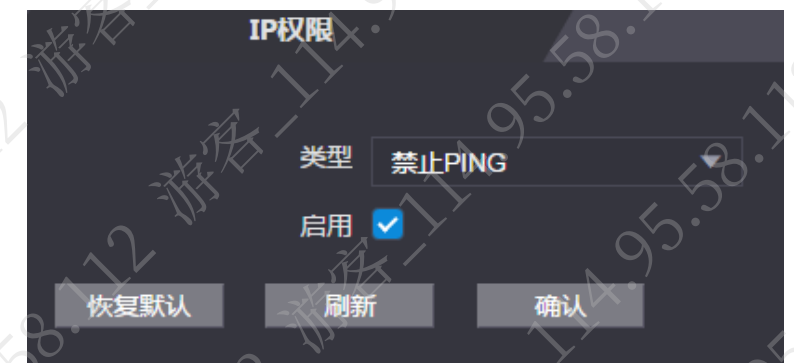

步骤4 选择"启用",开启禁止 PING 模式。 步骤5 单击"确认",保存设置。

### 3.10.1.3 防半连接

- 步骤1 登录设备 WEB 系统。
- 步骤2 选择"安全管理 > IP 权限"。
- 步骤3 在"类型"下拉列表框中选择"防半连接"。

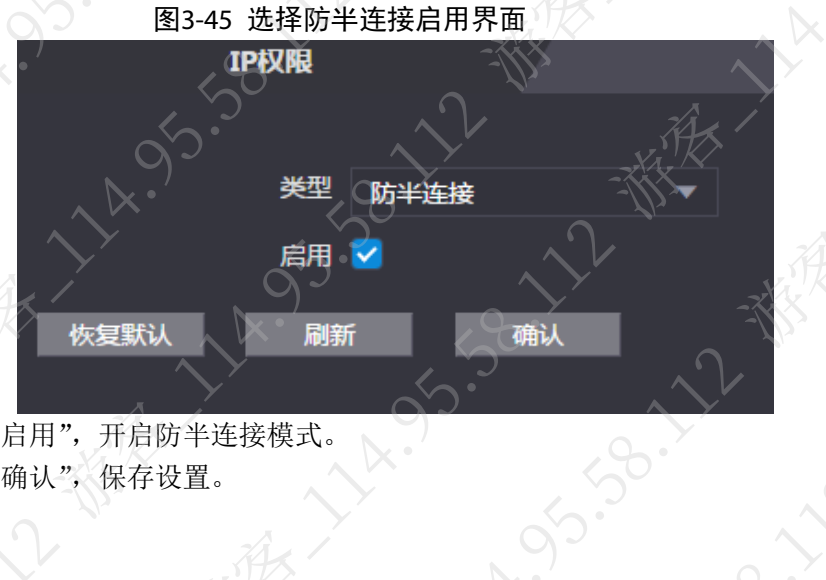

SISS-IV-LIVE

38.

15.58.11

都我

 $\sim$ 

 $\mathcal{S}$ 

步骤4 选择"启用",开启防半连接模式。 步骤5 单击"确认",保存设置。

### 3.10.2 系统服务

**19.12** 

- 步骤1 登录设备 WEB 系统。
- 步骤2 选择"安全管理 > 系统服务"。
- 步骤3 根据实际使用情况设置。

### 图3-46 系统服务

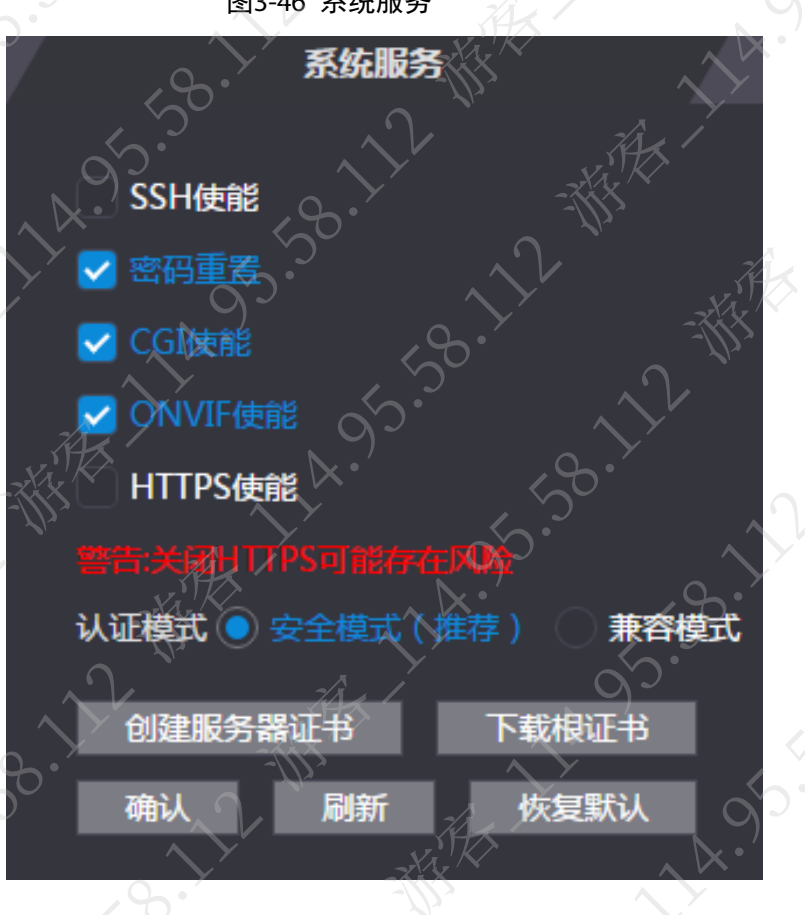

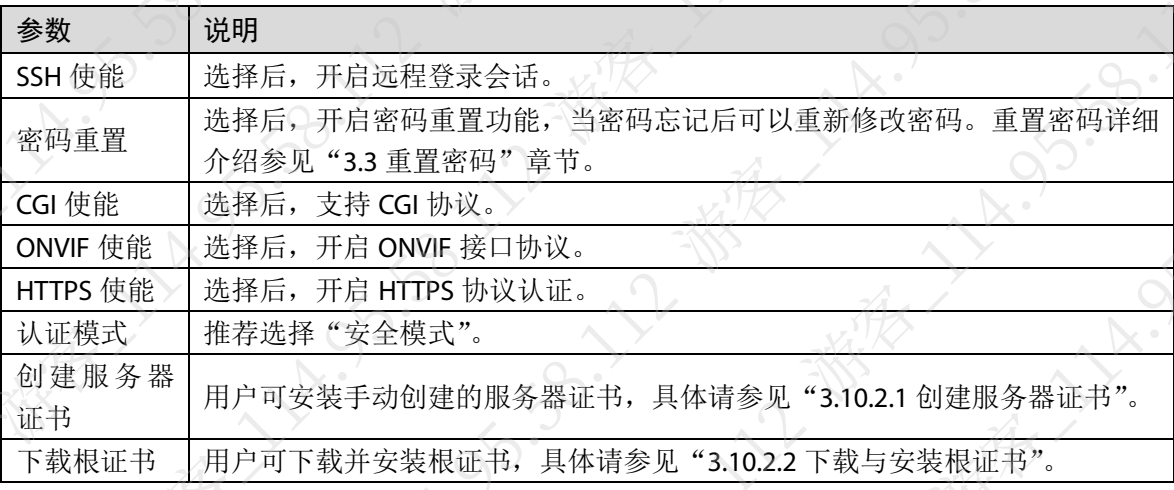

### 表3-21 系统服务参数说明

### <span id="page-84-0"></span>3.10.2.1 创建服务器证书

在 HTTPS 设置界面,用户可安装手动创建的服务器证书,使 PC 能够通过 HTTPS 正常登录,保证 通信数据的安全性,以可靠稳定的技术手段为用户信息及设备安全提供保障。

### 说明

- 首次使用 HTTPS 或者更换设备的 IP 地址后, 需要创建服务器证书和安装根证书。
- 创建服务器证书和安装根证书后,如果更换登录 WEB 的 PC,需要在新的 PC 上重新下载并 安装根证书或者将下载后的根证书拷贝至新的 PC 上安装。
- 步骤1 单击"创建服务器证书"。
- 步骤2 填写对应的"地区"、"省份"等信息,填写完毕后单击"确认"。 创建成功后系统提示"创建成功",设备将重新启动。

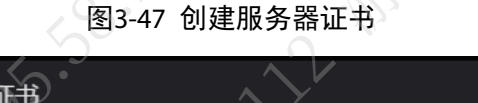

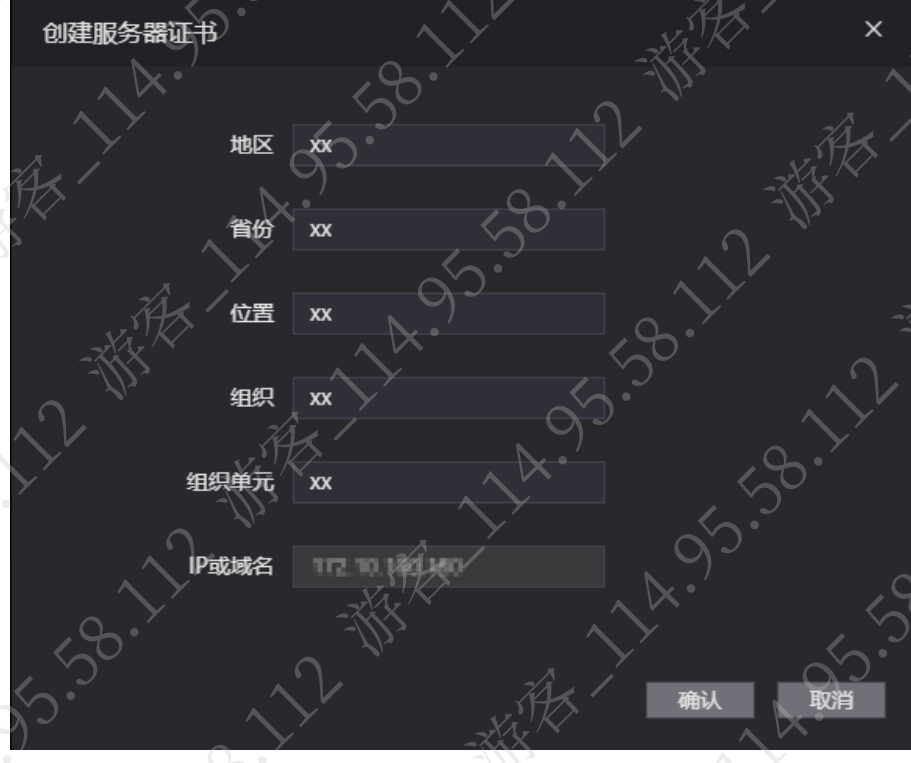

### <span id="page-85-0"></span>3.10.2.2 下载与安装根证书

55.90.2

 $\lambda_{\mu}$ 

30.12-黄

A Strip Service Report

- 步骤1 单击"下载根证书"。
	- 弹出"文件保存"对话框,选择所需保存的路径保存证书。
- 步骤2 双击下载的证书文件。
- 步骤3 单击"安装证书"。

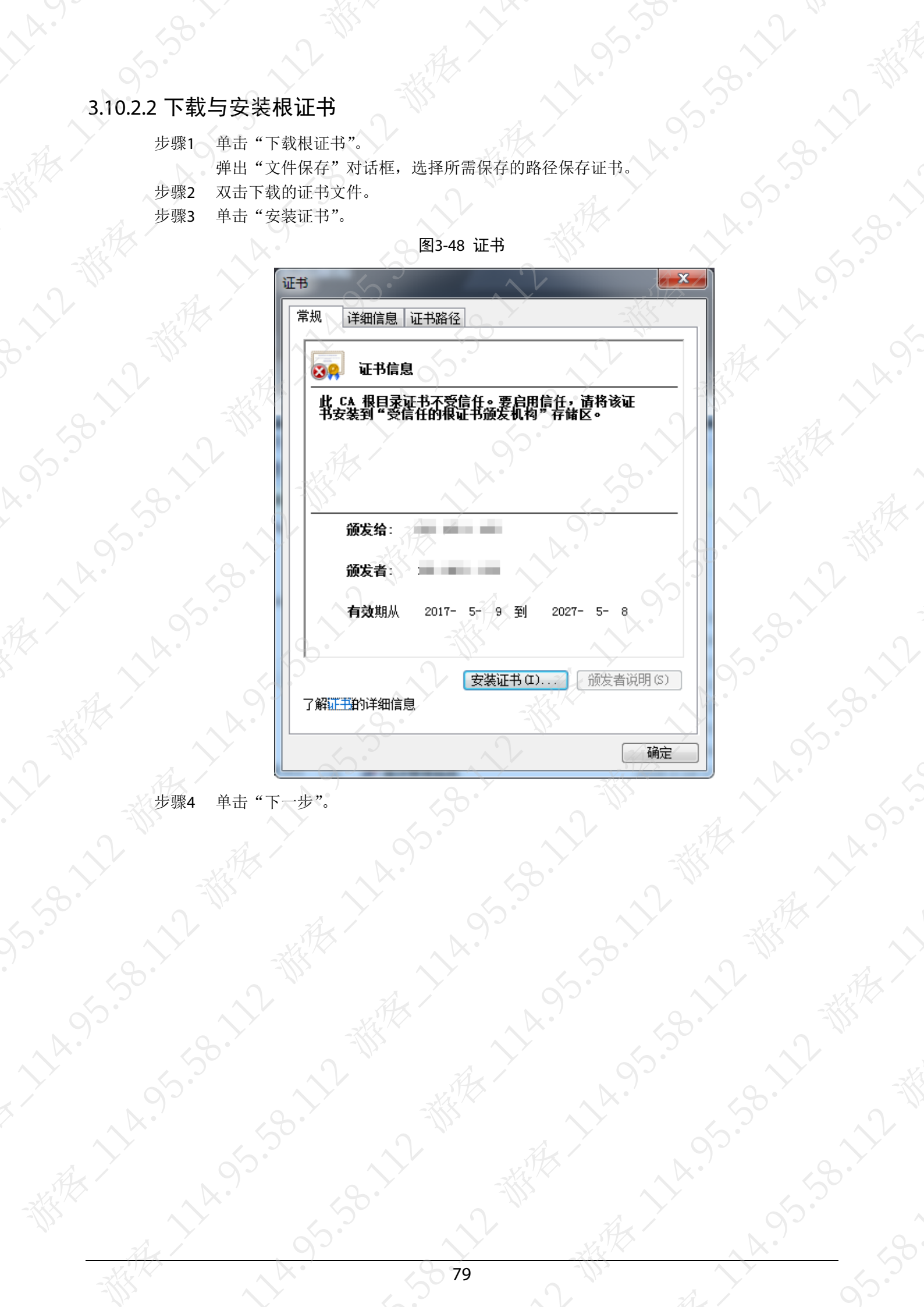

图3-48 证书

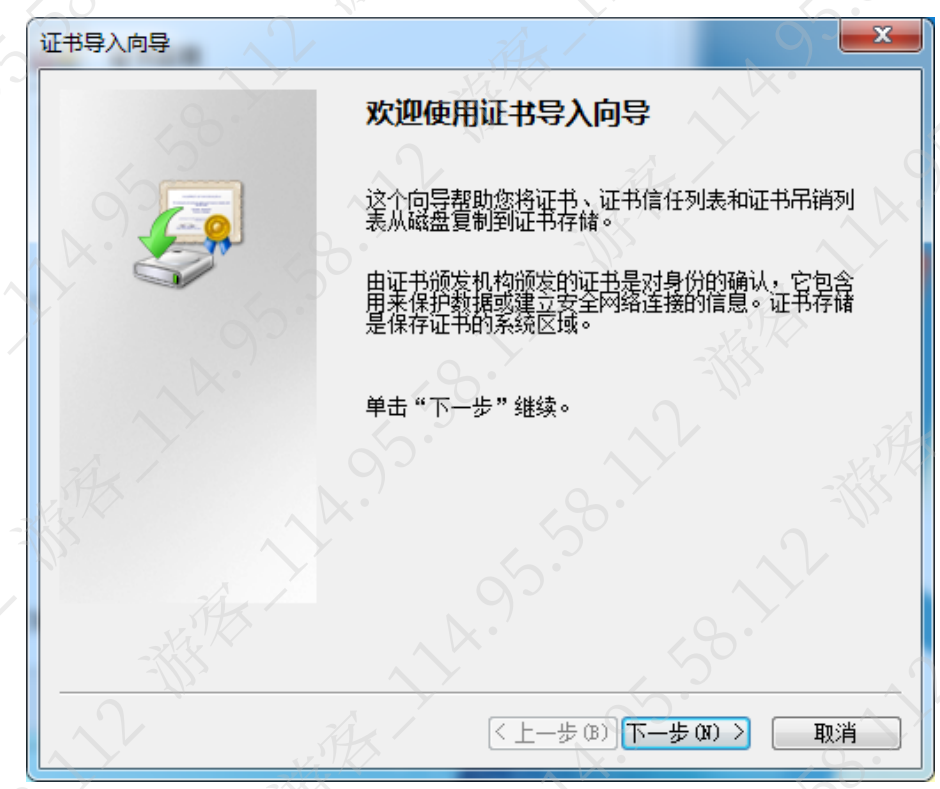

步骤5 选择"将所有的证书放入下列存储",单击"浏览",选择位置为"受信任的根证书颁发 机构 > 本地计算机",单击"下一步"。

图3-50 证书存储

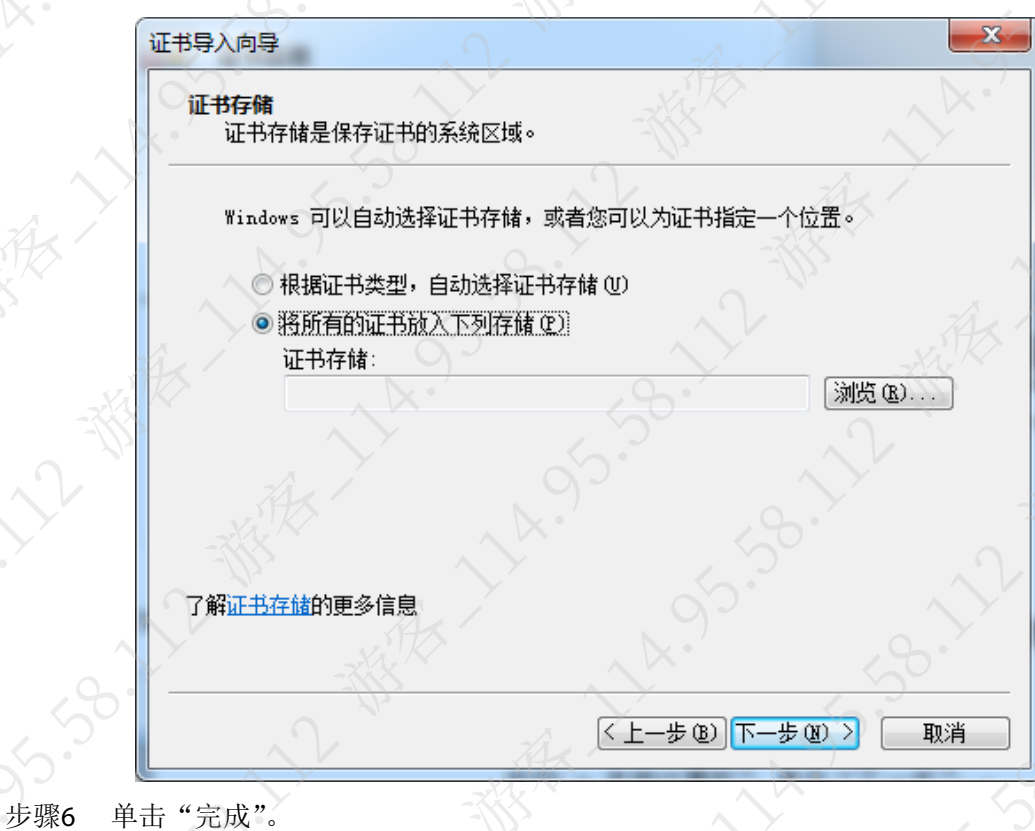

图3-49 证书导入向导

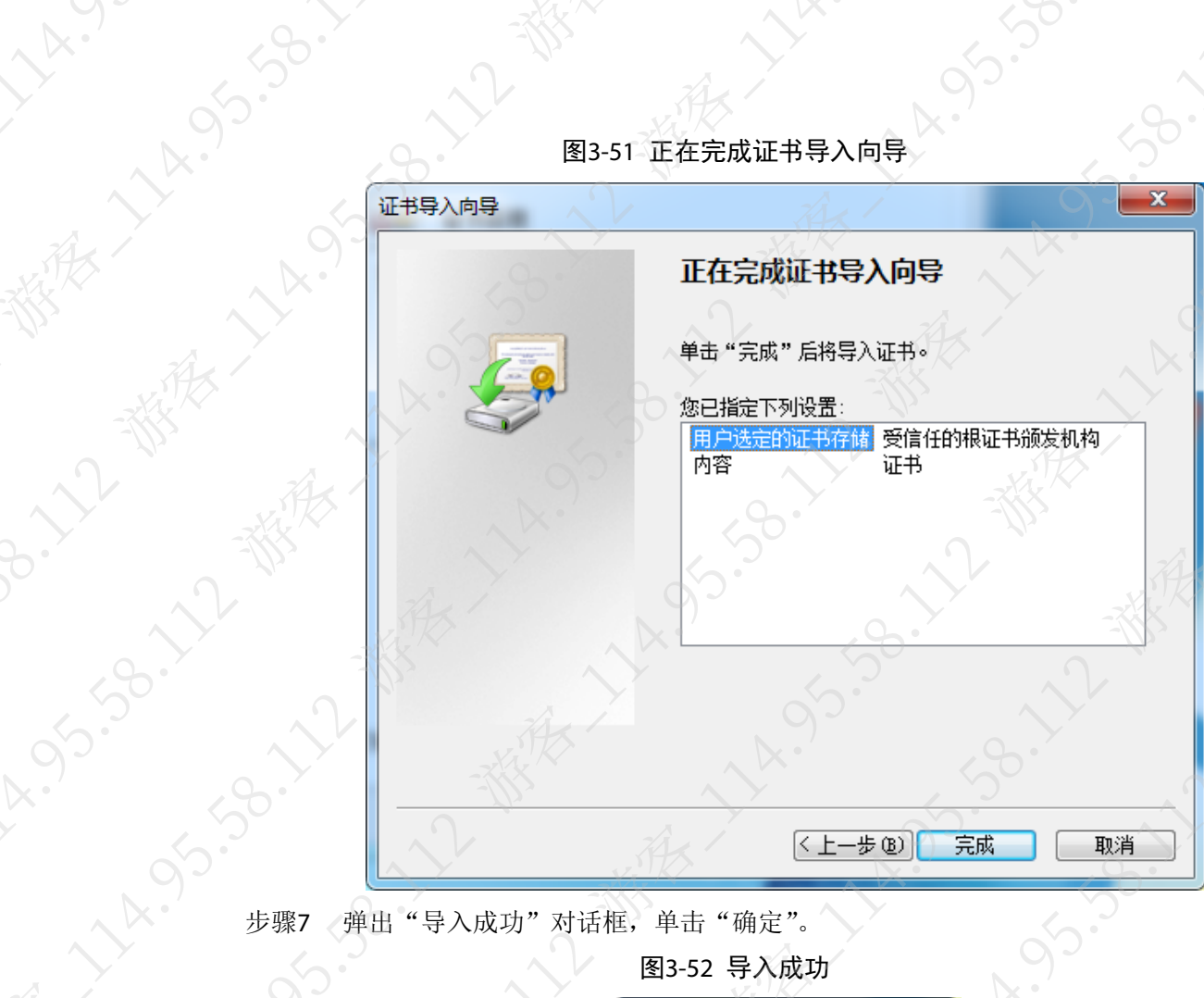

图3-52 导入成功

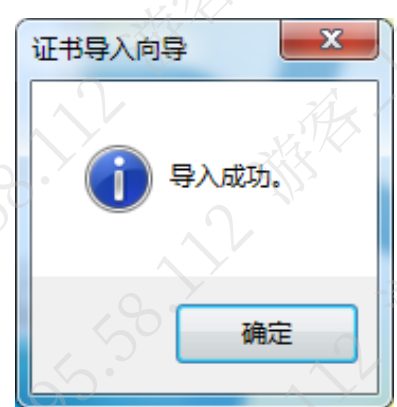

### 3.11 语音管理

**AA**:

根据实际需要选择不同的语音播报提示。

 $\frac{95}{10}$ 

步骤1 登录设备 WEB 系统。

步骤2 选择"语音管理"。

步骤3 在下拉列表中选择"系统语音提示"类型。如"验证成功"、"开门成功"、"开锁成功"、 "打卡成功"、"欢迎光临"、"欢迎再次光临"、"谢谢"或"无"。

**1596.7** 

A.95.50

 $\mathcal{S}_{\mathcal{V}}$ 

2-30-12-30米

is.as.i

**VARISS** 

30.22 我们

LANSISSISSISSISSISSISSI

**HARISSIS** 

83.38

**HASIS** 

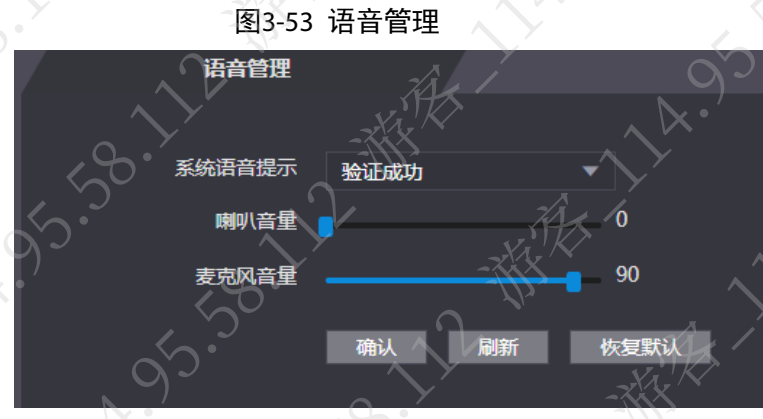

步骤4 拖动进度条调节语音播报音量大小或麦克风输入音量大小。 步骤5 单击"确认",完成设置。

### 3.12 用户管理

根据设备使用协议的不同, 分别在"用户管理"、"ONVIF 用户"页签中实现添加用户, 修改用户 信息等功能。

### 3.12.1 用户管理

### 口说明

"用户管理"中用户指的是设备本地用户和登录设备 WEB 的用户。

### 3.12.1.1 添加用户

- 步骤1 登录设备 WEB 系统。
- 步骤2 选择"用户管理"。
- 步骤3 单击"添加"。

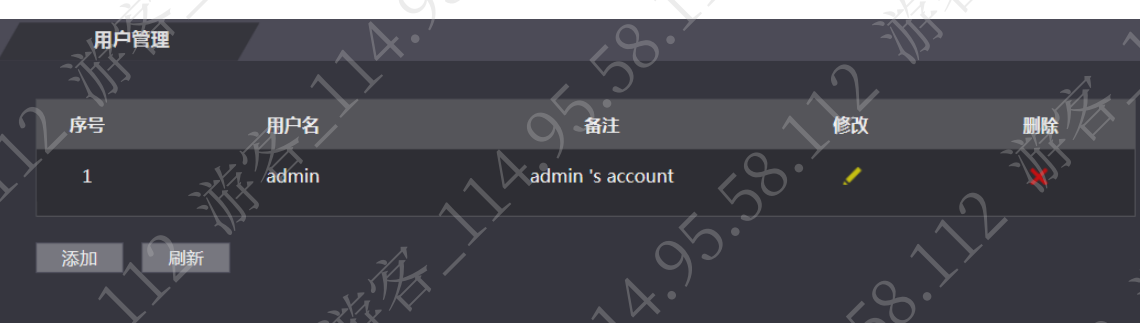

图3-54 用户管理

步骤4 输入"用户名"、"密码"、"确认密码"和"备注"。

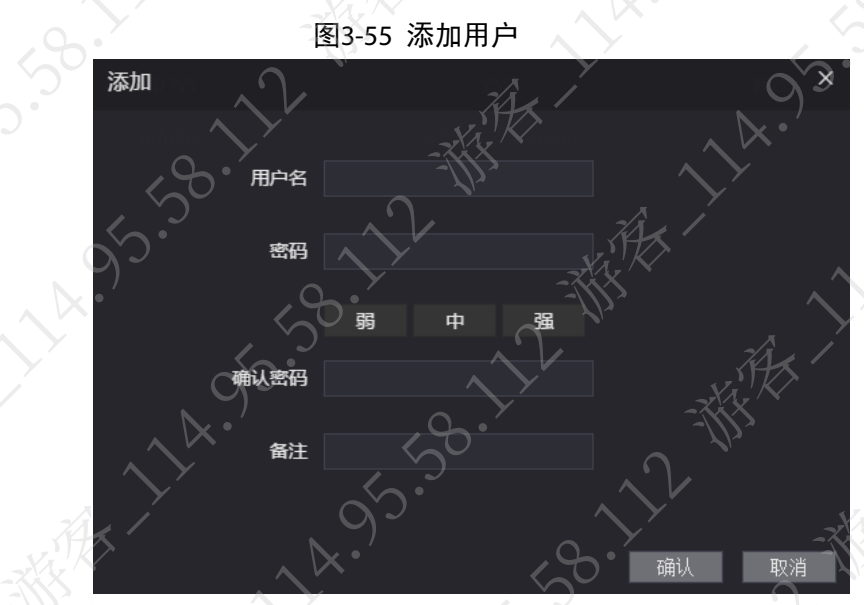

 $\sum_{i=1}^{n}$ 

Sc.

步骤5 单击"确认",完成添加。

### 3.12.1.2 修改用户信息

步骤1 在"用户管理"界面,单击

步骤2 根据需要修改"备注"、"预留手机"、"密码"。

图3-56 修改用户

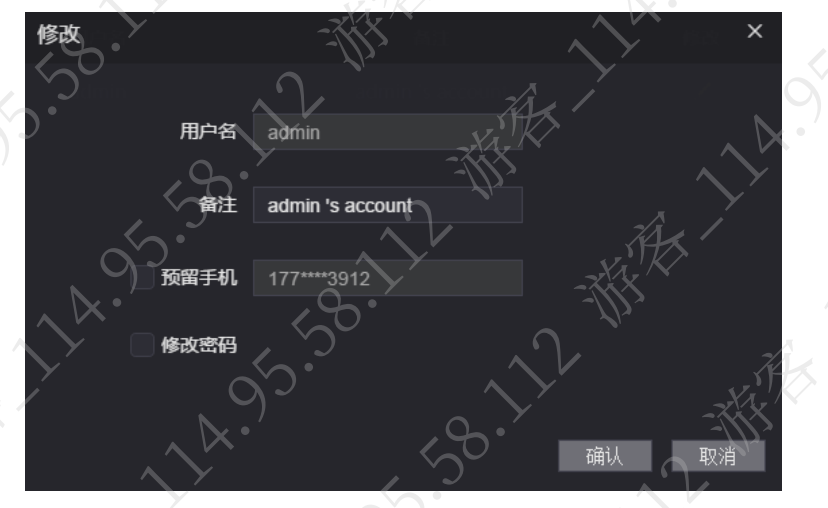

### 〗说明

仅 admin 用户有预留手机。 步骤3 单击"确认",完成修改。

### 3.12.2 ONVIF 用户

ONVIF 用户只用于 ONVIF 协议,开门前,需要验证 ONVIF 用户信息。

### 3.12.2.1 添加用户

步骤1 登录设备 WEB 系统。

步骤2 选择"用户管理 > ONVIF 用户"。 步骤3 单击"添加"。

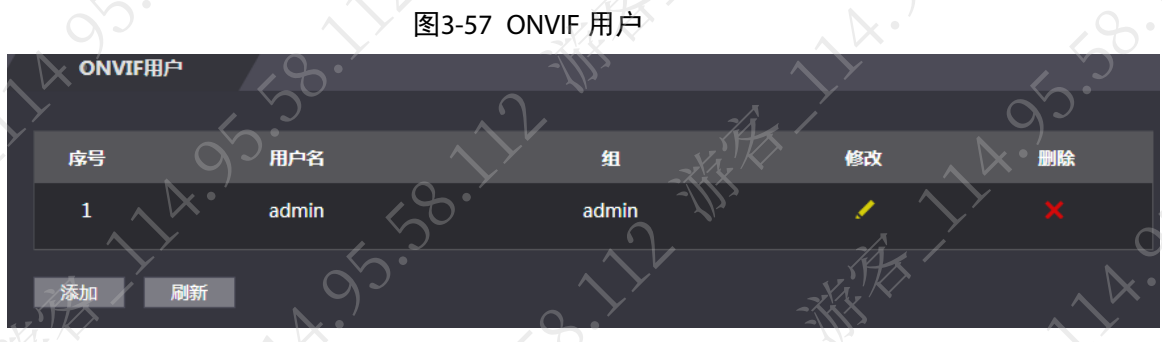

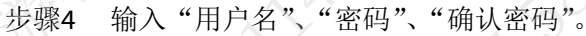

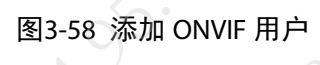

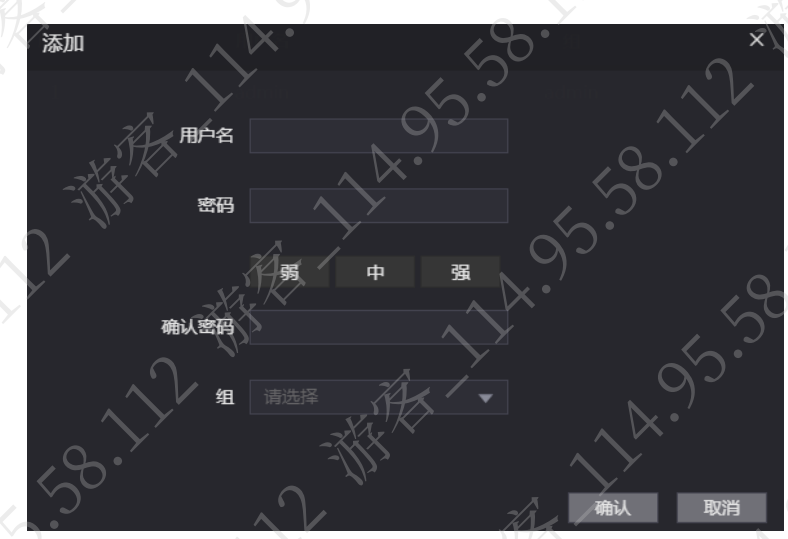

步骤5 选择"组"。 步骤6 单击"确认",完成添加。

### 3.12.2.2 修改用户信息

修改对应用户名、组及密码。 步骤1 在"ONVIF 用户"界面,单击 步骤2 根据需要修改"用户名"、"组"。

图3-59 修改 ONVIF 用户

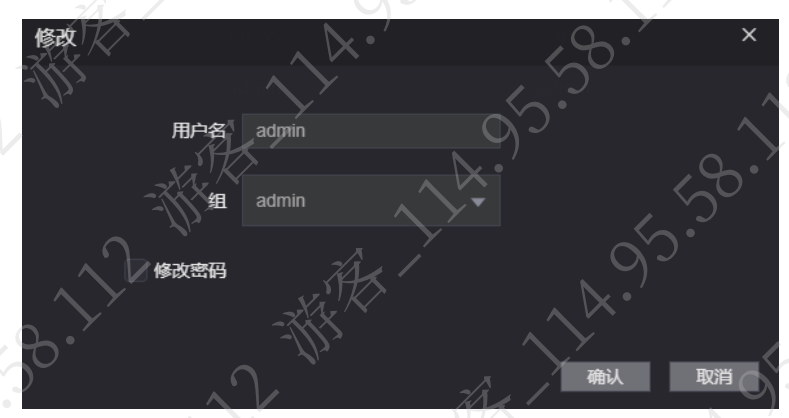

步骤3 选择"修改密码"。 步骤4 输入"旧密码"、"密码"和"确认密码"。

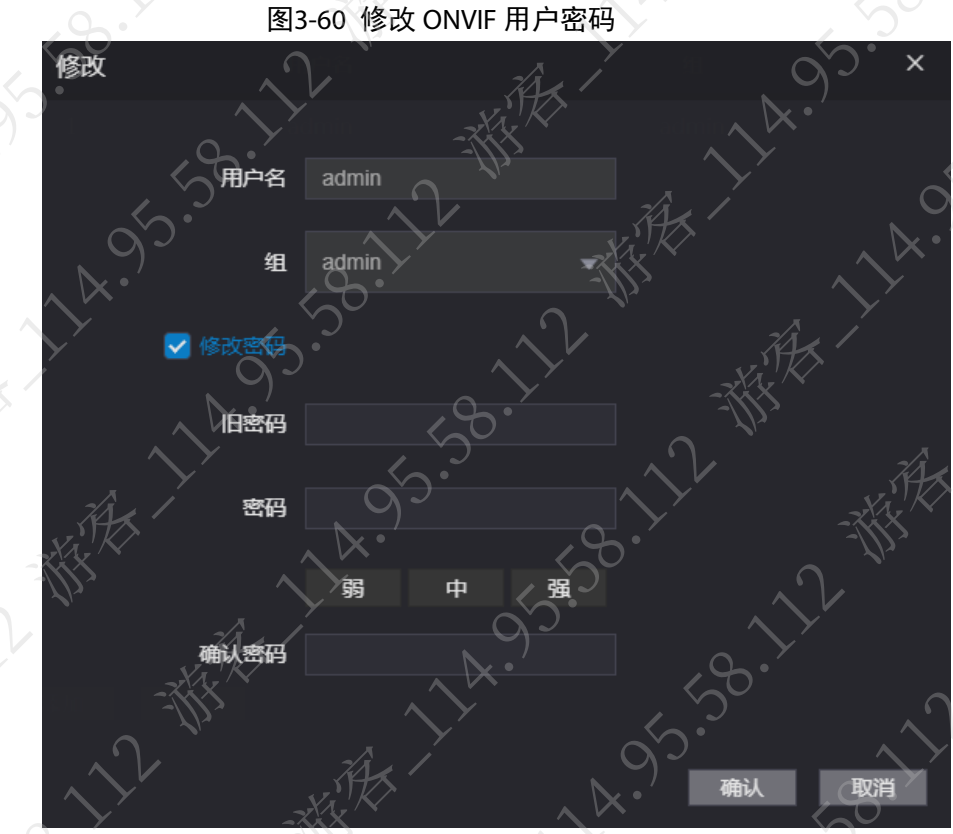

步骤5 单击"确认",完成修改。

### 3.13 自动维护

当设备运行时间较长时,设置在空闲的时间内,设备自动重启,以提高设备运行速度。 步骤1 登录设备 WEB 系统。

- 步骤2 选择"自动维护"。
- 步骤3 选择"自动重启系统"的时间。

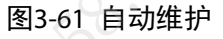

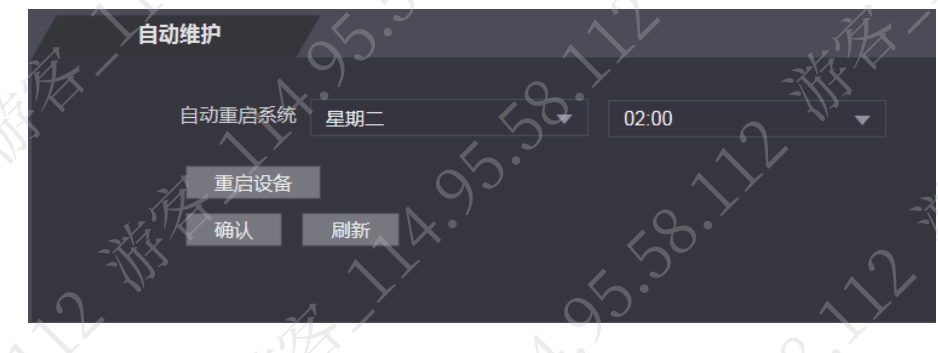

### ◯ 说明

系统默认"自动重启系统"时间为每星期二 02:00。 步骤4 单击"确认",完成自动维护设置。

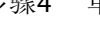

### 说明

单击"重启设备",设备执行重启。

### 3.14 配置管理

### 『说明

除配置导入和导出功能之外,其他功能仅部分型号支持。

导入或者导出系统配置文件,当多台设备需要进行相同的参数配置时,可使用配置备份文件 登录设备 WEB 系统,选择"配置管理"。

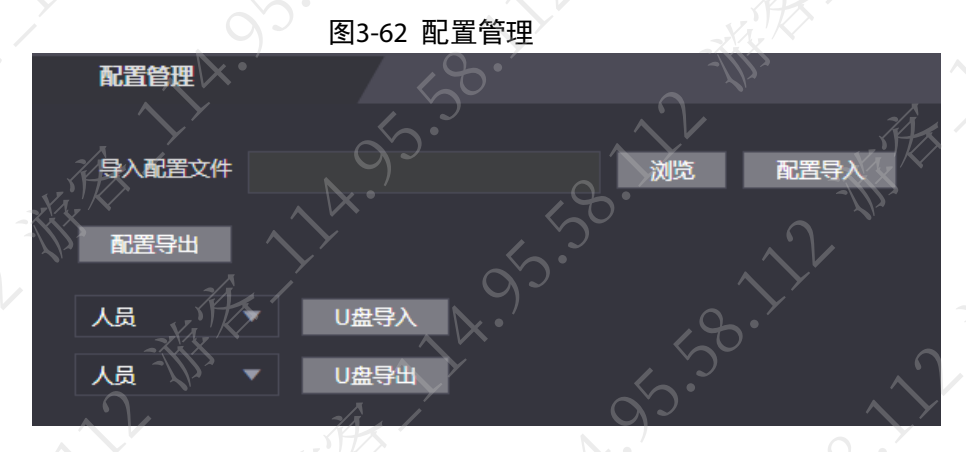

### 3.14.1 配置导出

步骤1 在"配置管理"界面,单击"配置导出"。 步骤2 选择路径,单击"保存",保存 WEB 端的所有配置文件

』说明

配置导出不会导出 IP。

### 3.14.2 配置导入

步骤1 在"配置管理"界面,单击"浏览",选择需要导入的配置文件 步骤2 单击"配置导入",完成备份数据的系统配置导入。

### 说明

只有型号相同的设备才可以成功导入配置文件

3.15 系统升级

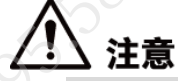

- 升级过程中,请勿断电、断网、重启或者关闭设备。
- 请选择正确的升级文件,升级错误的程序可能会导致设备无法正常使用

登录设备 WEB 系统, 选择"系统升级", 系统显示"系统升级"界面。

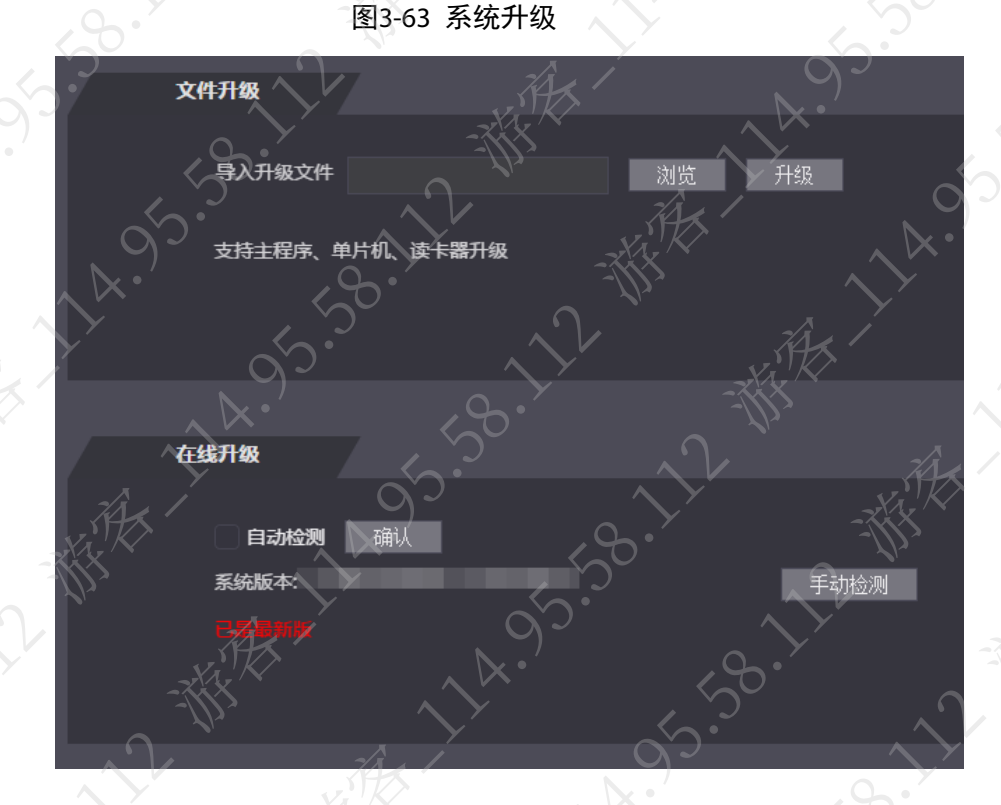

### 3.15.1 文件升级

对系统执行升级操作,升级文件为\*.bin 类型文件。 步骤1 单击"浏览",选择升级文件。 步骤2 单击"升级",开始升级。 完成升级后,设备自动重启。

### 3.15.2 在线升级

通过与云端交互,检测最新版本,实现在线升级。 步骤1 检测版本。

- 选择"自动检测",单击"确认",开启自动检测,设备会定时跟云端交互,检测是 否有新版本。如有新版本,则 WEB 界面右上方会提示"发现新版本", 在"系统升 级"页签显示可更新文件。
- 单击"手动检测",可实时查看本设备在云端的最新版。
	- ◇ 如果已经最新版本, 则界面下方提示"己是最新版"。
	- 如果检测到有版本更新,系统将提示发现新版本的相关信息、发布日期,以及 新版本的相关修改内容。

步骤2 若有新版本,单击"马上升级",开始升级。 完成升级后,设备自动重启。

### 3.16 版本信息

登录设备 WEB 系统,选择"版本信息",系统显示"MAC 地址"、"序列号"、"WEB 版本号"等信

### 3.17 在线用户

息。

登录设备 WEB 系统,选择"在线用户",显示当前登录 WEB 用户的信息,包括"用户名"、"IP 地 址"和"用户登录时间"。

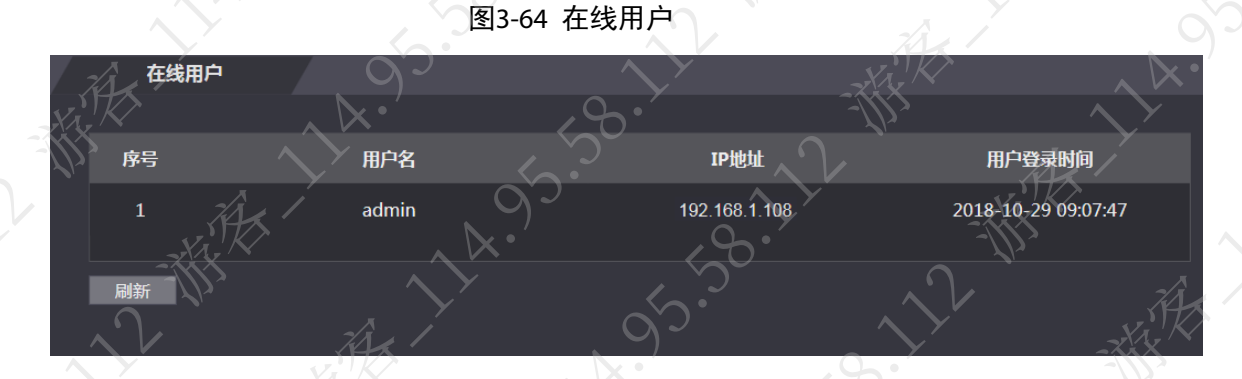

### 3.18 系统日志

为了维护方便,可以查看和备份系统日志。 选择"系统日志",系统显示"系统日志"界面。

图3-65 系统日志 系统日志 时间范围 2018-09-02 00:00:00 2018-09-03 00:00:00 日志时间 日志类型 用户名 。<br>**暂无数据.. 时间** 

### 3.18.1 查询日志

选择"开始时间"、"结束时间"和"类型",单击"查询",系统显示查询结果。

### 3.18.2 备份日志

单击"备份",对查询结果进行备份。

 $\lambda_{\mu}$ 

选择"系统日志 > 管理员记录",系统显示"管理员记录"界面。 输入管理员 ID 编号,单击"查询",系统显示管理员的操作记录。

图3-66 管理员记录

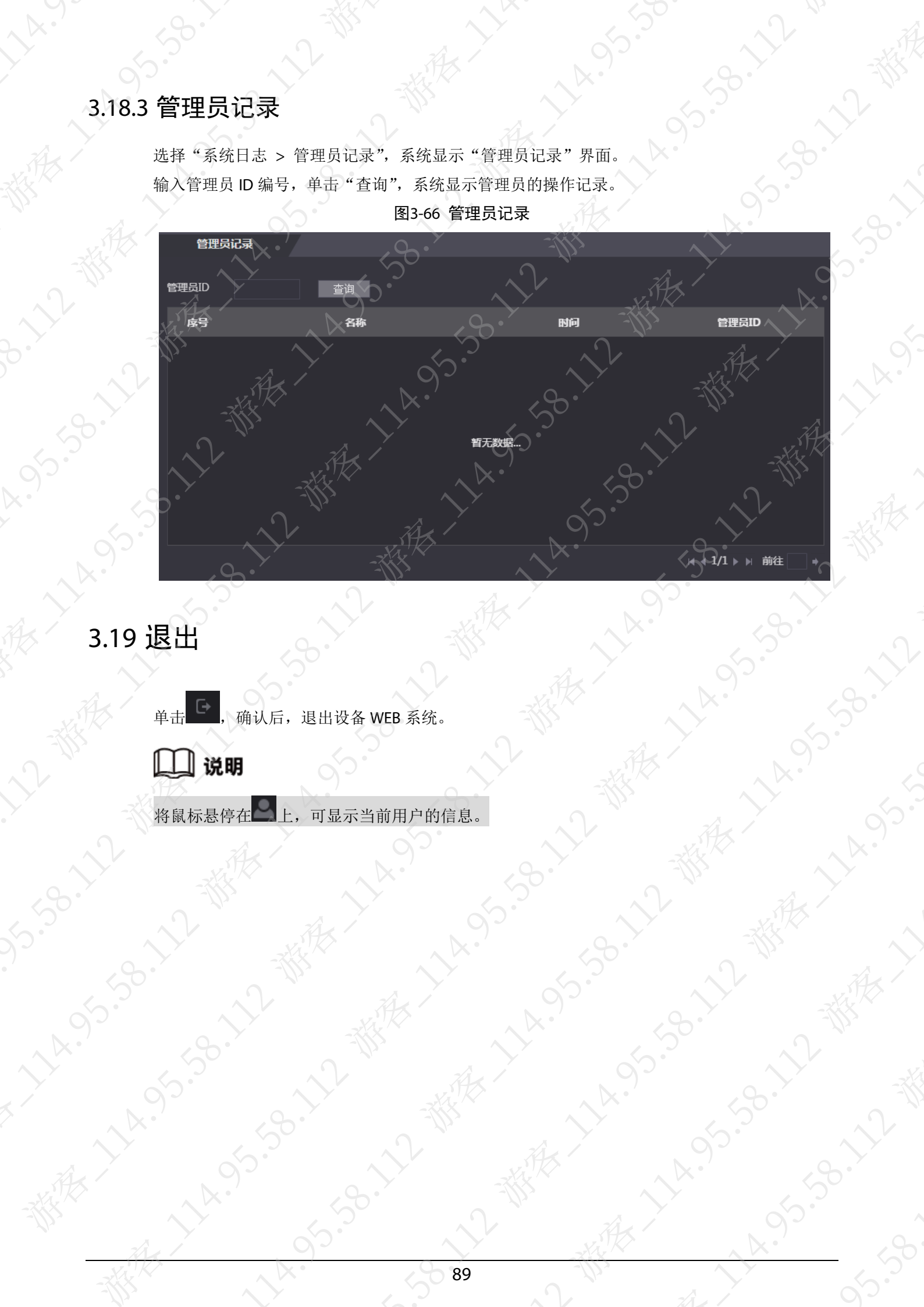

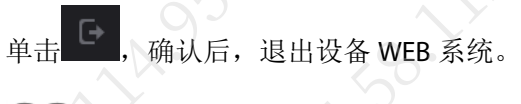

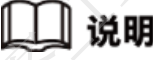

将鼠标悬停在 上, 可显示当前用户的信息。

### 第 4 章 SmartPSS Plus 配置

### 4.1 登录客户端

安装配套的 SmartPSS Plus 客户端, 双击 <sup>pp</sup>运行。根据界面提示完成初始化配置, 登录客户端

### 4.2 添加设备

在 Smart PSS Plus 中添加设备, 可选择搜索添加和手动添加两种方式。

### 4.2.1 搜索添加

要求待添加的设备处于同一网段。 步骤1 在主页选择"设备管理",单击"自动搜索" 步骤2 搜索设备。

自动搜索 ○ 自动搜索 搜索 设备网段 ® 修改IP ⊙ 初始化 搜索到设备: 2 □ 序号 **TP** 设备类型 MAC地址 端口 初始化状态  $\mathbf{L}$ O PC-NVR 37777 已初始化  $\Box/2$ DSS<sub>V8</sub> 443 已初始化 添加 ∥说明

图4-1 自动搜索

选择设备,单击"修改 IP",修改设备的 IP 地址,请参见配套的 SmartPSS Plus 客户端 明书。

步骤3 (可选)选择需要添加的设备,单击"添加"。 步骤4 输入登录设备的"用户名"和"密码",单击"确定"

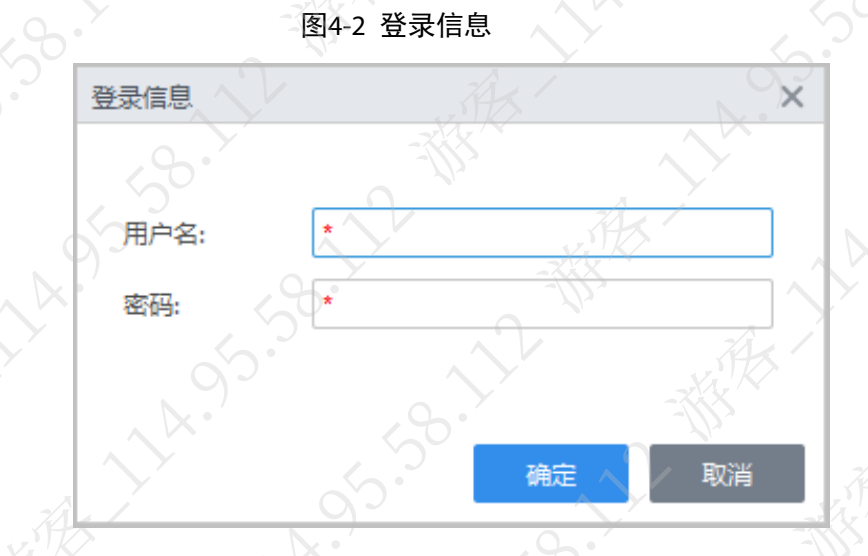

说明

- 设备添加完成后,系统继续停留在"自动搜索"界面,您可以继续添加设备或者单 击"取消"退出"自动搜索"界面。
- 设备添加完成后, SmartPSS Plus 自动登录设备, 登录成功, 则在线状态显示为"在 线",否则为"离线"。

图4-3 设备列表

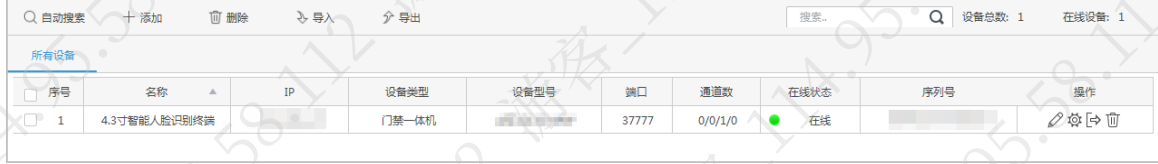

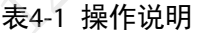

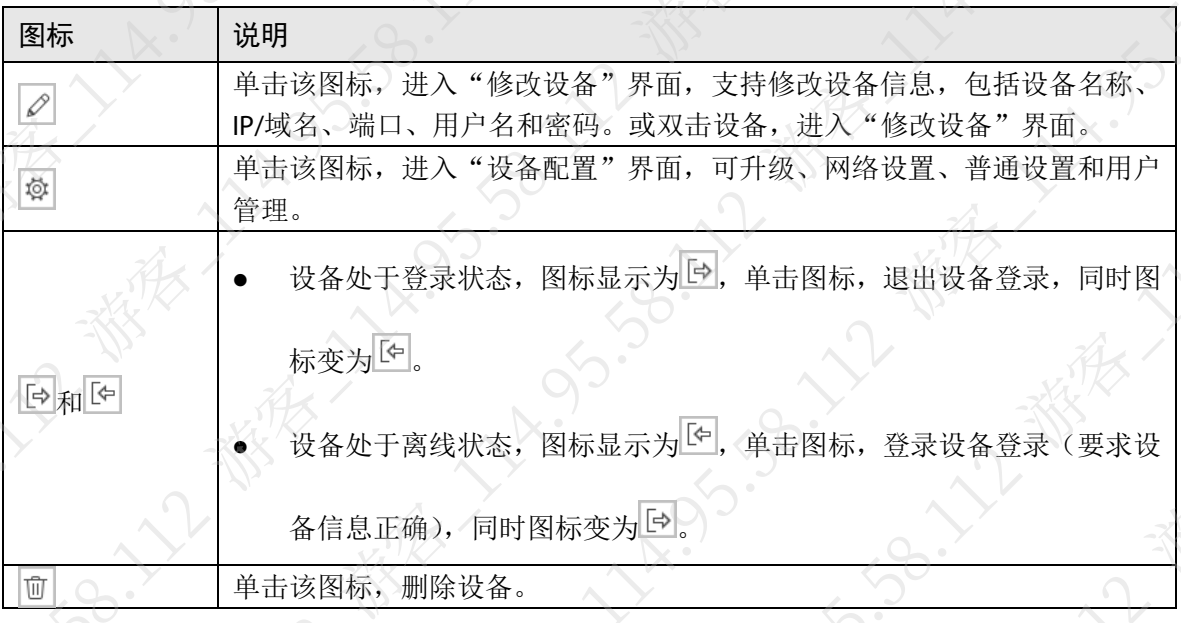

### 4.2.2 手动添加

添加设备时需要预知设备的 IP 地址或域名。 步骤1 在主页选择"设备管理",单击"添加" 步骤2 输入设备参数。

91

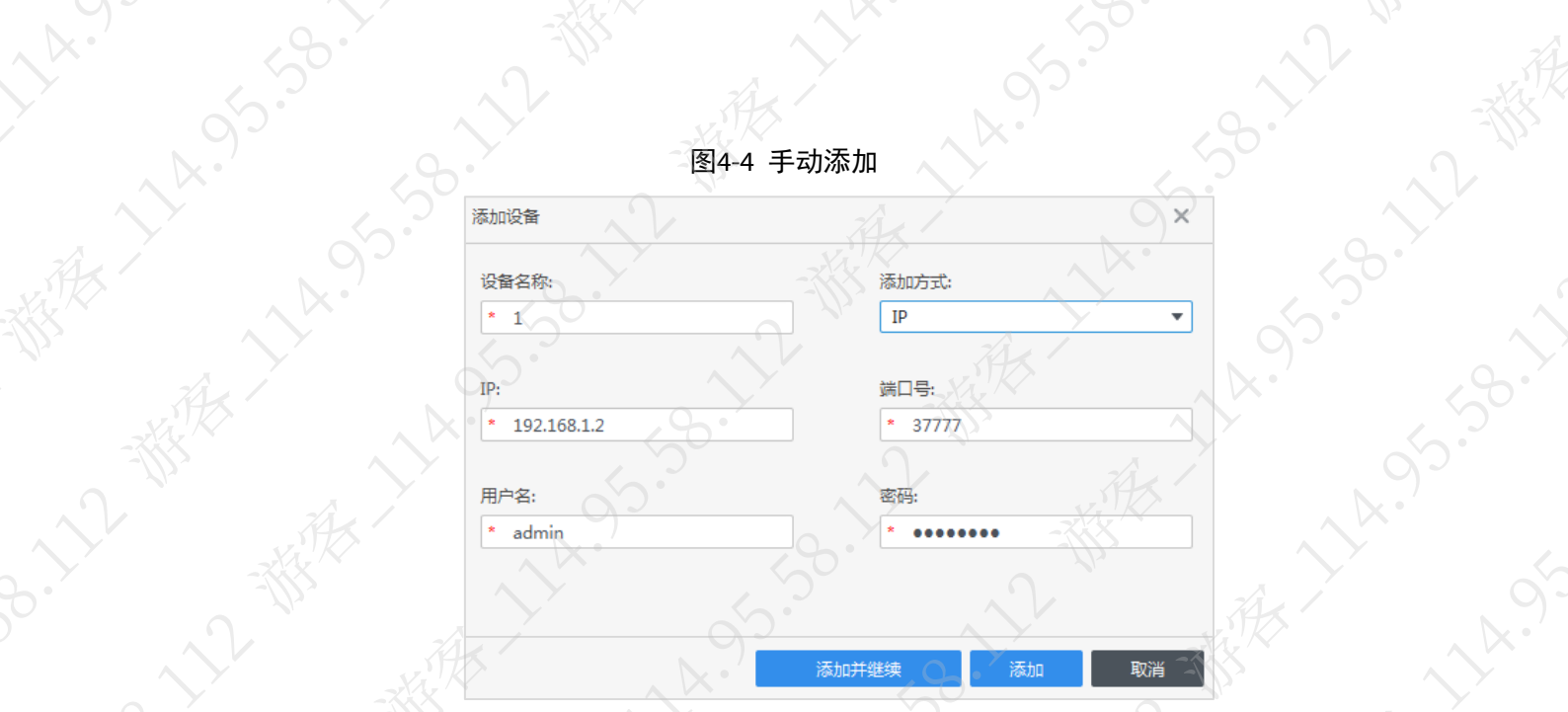

A.95.50

LL R

**14.955.55** 

 $\sim$ 

### 表4-2 添加参数说明

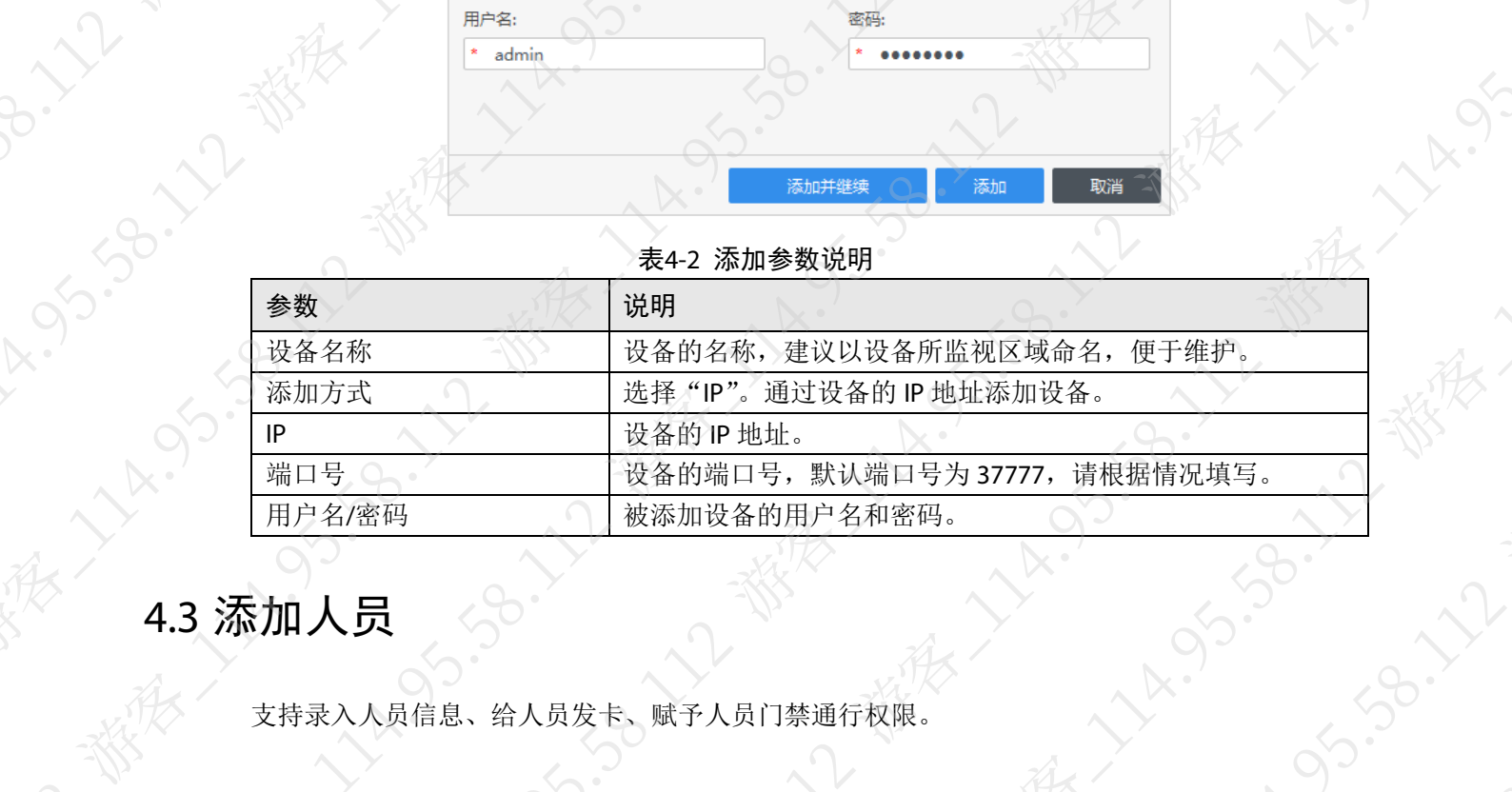

支持录入人员信息、给人员发卡、赋予人员门禁通行权限。

### 4.3.1 设置发卡类型

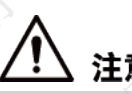

发卡类型必须与发卡器保持一致,否则无法读取卡号。

在主页选择"门禁管理 > 人事管理",单击"发卡类型",设置使用的卡片类型。

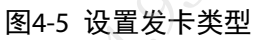

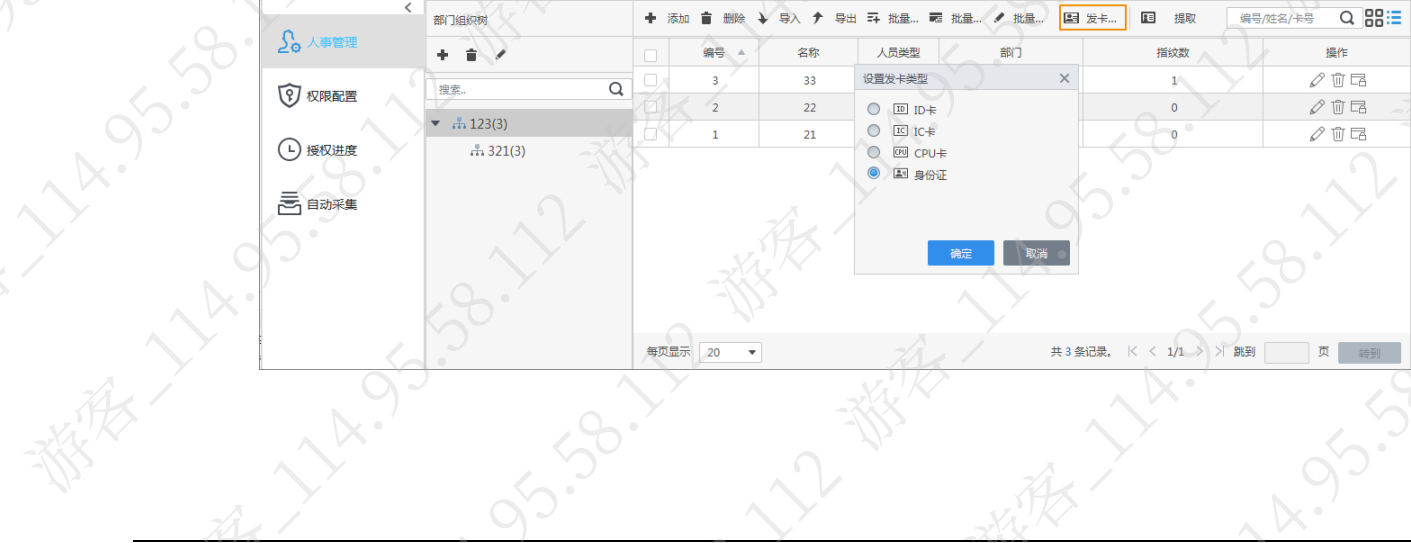

### 4.3.2 单个添加

- 步骤1 在主页选择"门禁 > 人事管理"。
- 步骤2 在左侧导航栏单击 2。,单击"添加"。
- 步骤3 输入人员基本信息。
	- 1. 单击"基本信息"页签。
		- 2. 输入人员并上传照片,单击"保存"。

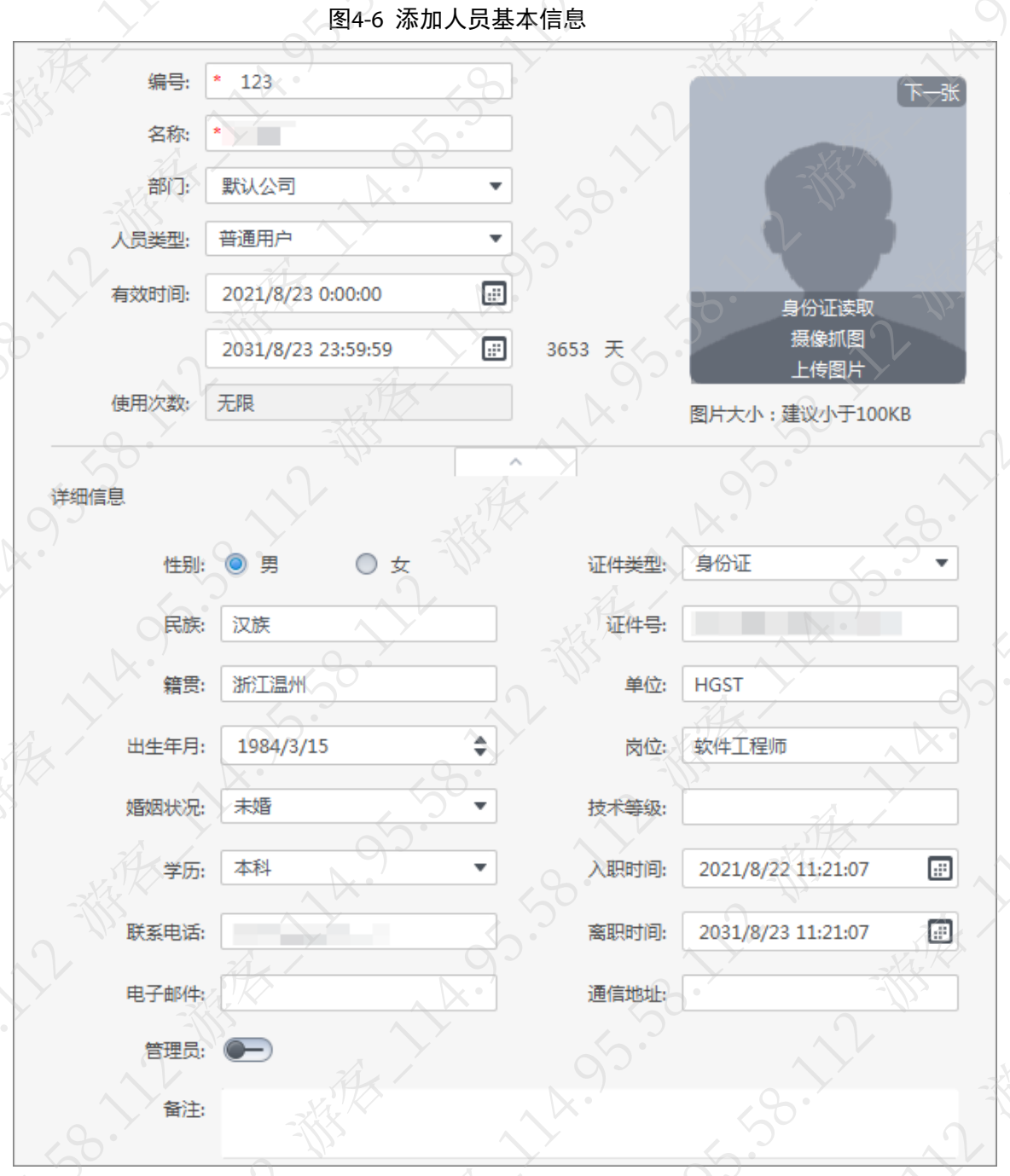

步骤4 设置人员认证信息。

- 1. 单击"认证"页签。
- 2. 设置人员开门密码。在"密码"区域,单击"添加",在弹出的对话框设置开门密码。
- 3. 添加人员卡号。在"卡"区域单击"添加",输入人员卡号,或者在"卡"区域单击

右侧的 ,在弹出的对话框中选择读卡设备,单击"添加"通过读卡设备读取卡号。

### 说明

最多支持添加 5 张卡,支持设置 1 张胁迫卡、设置 1 张主卡。

4. 上传人员指纹。在"指纹"区域单击右侧的 , 在弹出的对话框中选择指纹采集设 备,然后在"指纹"区域单击"添加",根据提示在设备上录入指纹。

说明

最多支持上传 3 个人员的指纹,支持设置 1 个胁迫指约

图4-7 采集人员指纹信息

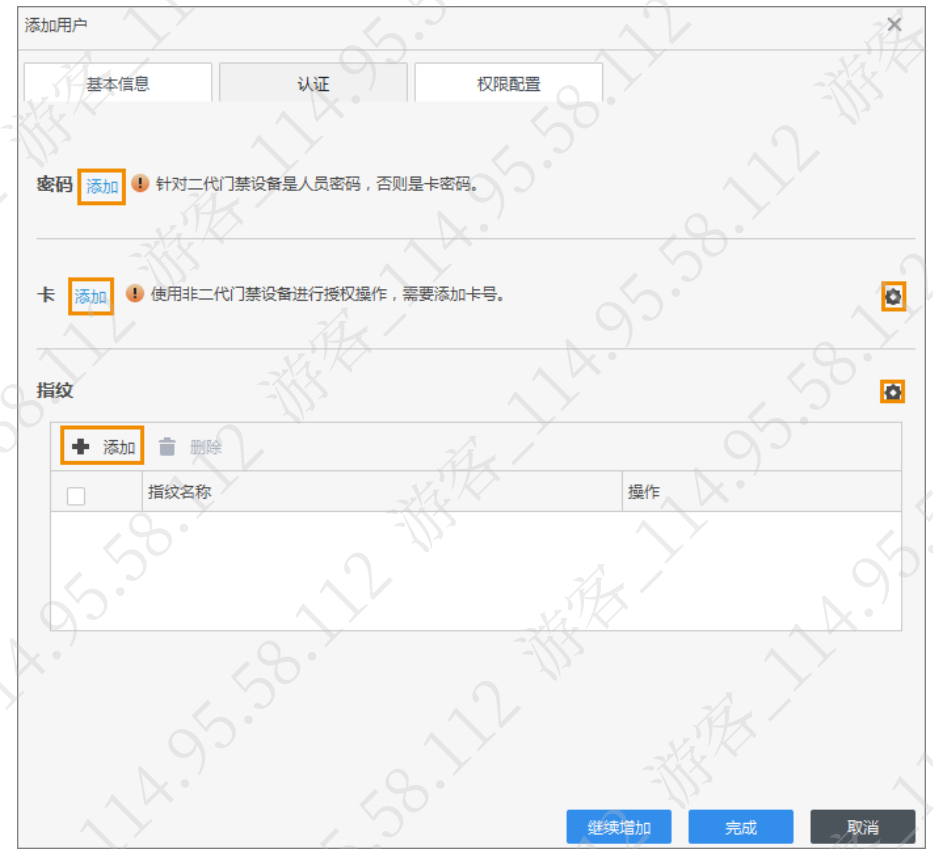

步骤5 单击"权限配置"页签, 在列表中选择支持该人员使用的设备对应的权限组。如果列表 中无需要的权限组,请通过"添加组"将需要的权限组添加到列表,详细介绍请参见"[4.4](#page-101-0)  [添加门禁权限组"和](#page-101-0)"4.5 [分配门禁权限"。](#page-102-0)

步骤6 单击"完成"。

### 4.3.3 批量添加

步骤1 在主页选择"门禁 > 人事管理"。

- 步骤2 在左侧导航栏单击 。单击"批量添加"。
- 步骤3 设置人员起始编号和人员数量,选择人员所属部门,设置卡片生效和失效时间。
- 步骤4 发卡。在"设备"下拉列表框选择读卡设备,单击"读取卡号"。在读卡设备上刷卡后 软件会自动读取人员卡号到列表。

步骤5 单击"确定"。

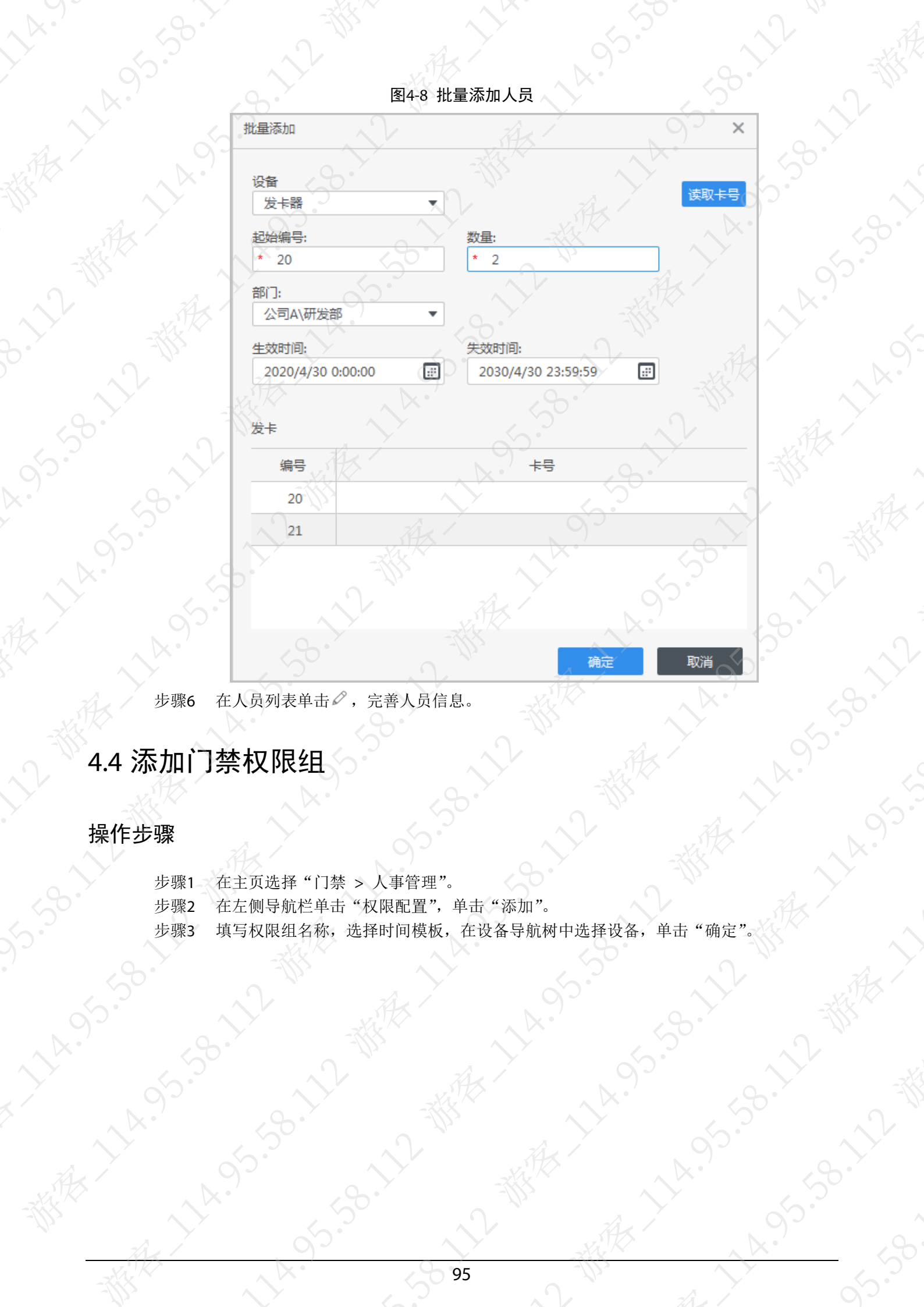

### 操作步骤<br><sub>参考<br>介</sub>

<span id="page-101-0"></span>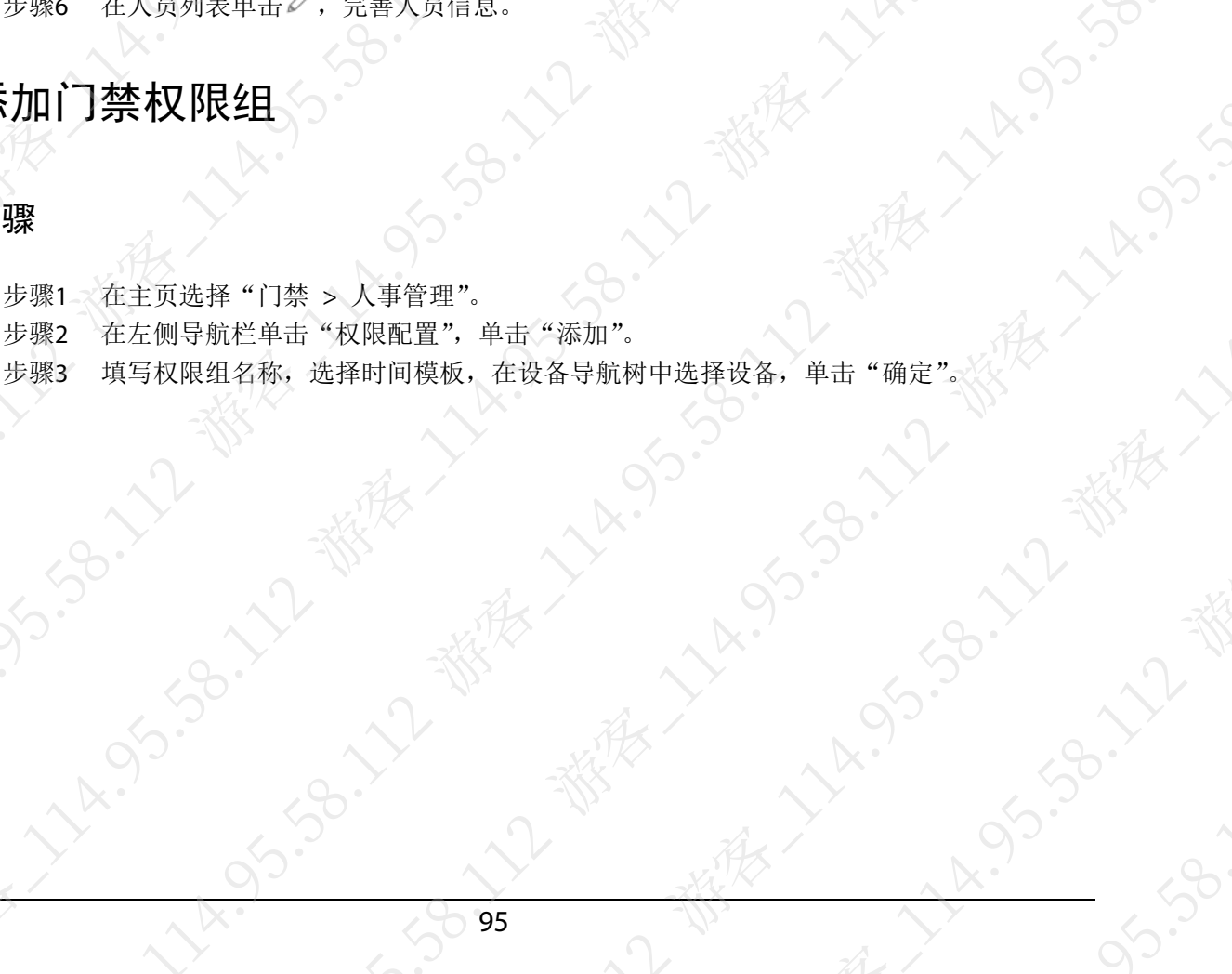

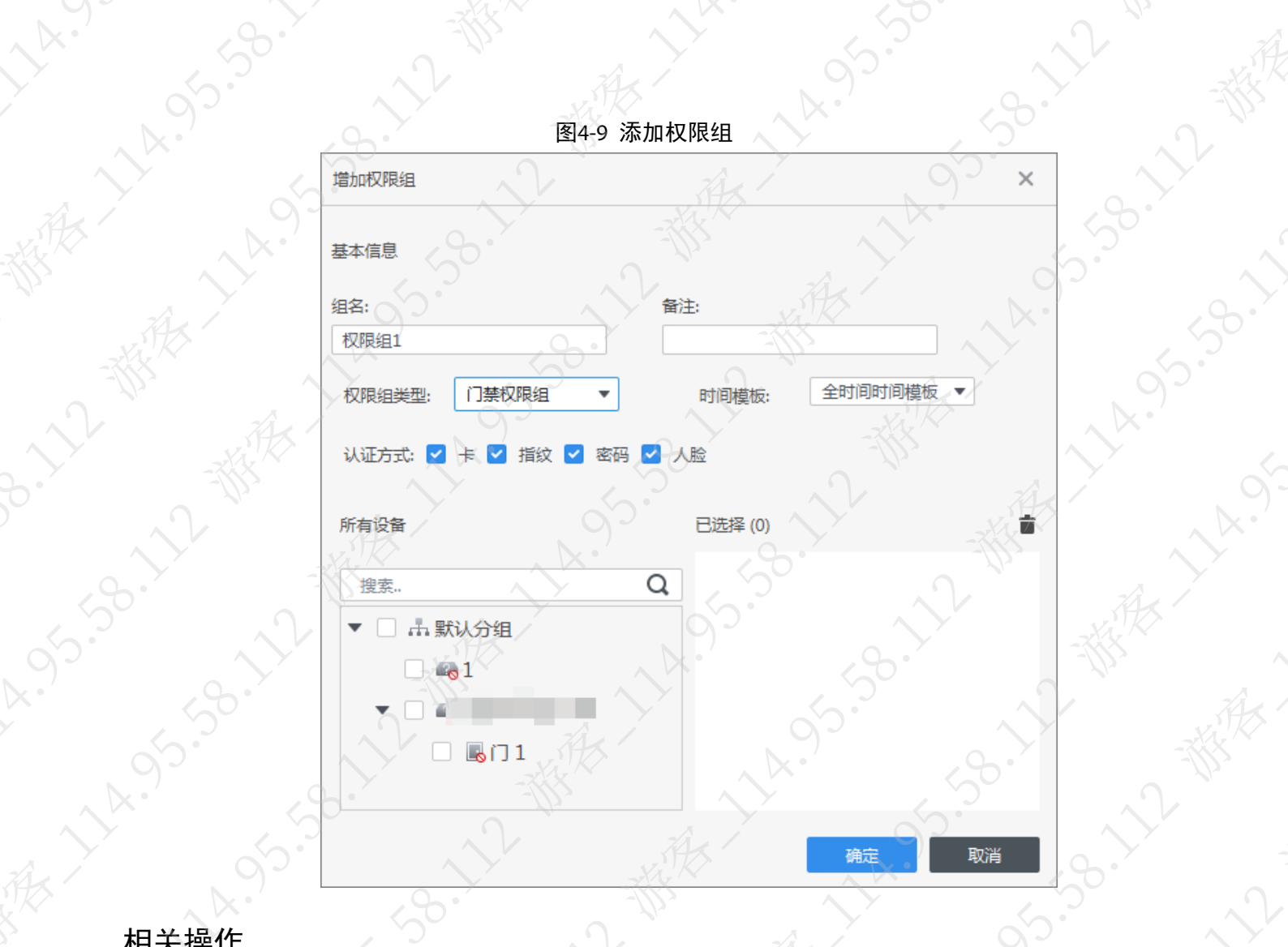

2-98.12-数表

15.38.11

EXAMPLE

IS.38.111

**HARSHARE** 

11-55-58-58-58

**95.90.1** 

# 我一个相关操作

家康大人

- 修改权限组: 在权限组利表单击权限组右侧的 , 修改权限组信息。
- 删除权限组: 在权限组列表单击权限组右侧的 , 根据提示删除权限组。<br>
相应】 1<br>
2<br>
2

### <span id="page-102-0"></span>4.5 分配门禁权限

步骤1 在主页选择"门禁 > 人事管理"。

ATTANSON

- 步骤2 在左侧导航栏单击"权限配置",在权限组列表单击权限组右侧的 。
- 步骤3 在弹出的界面选择人员,单击"确定"。

N HERE AS

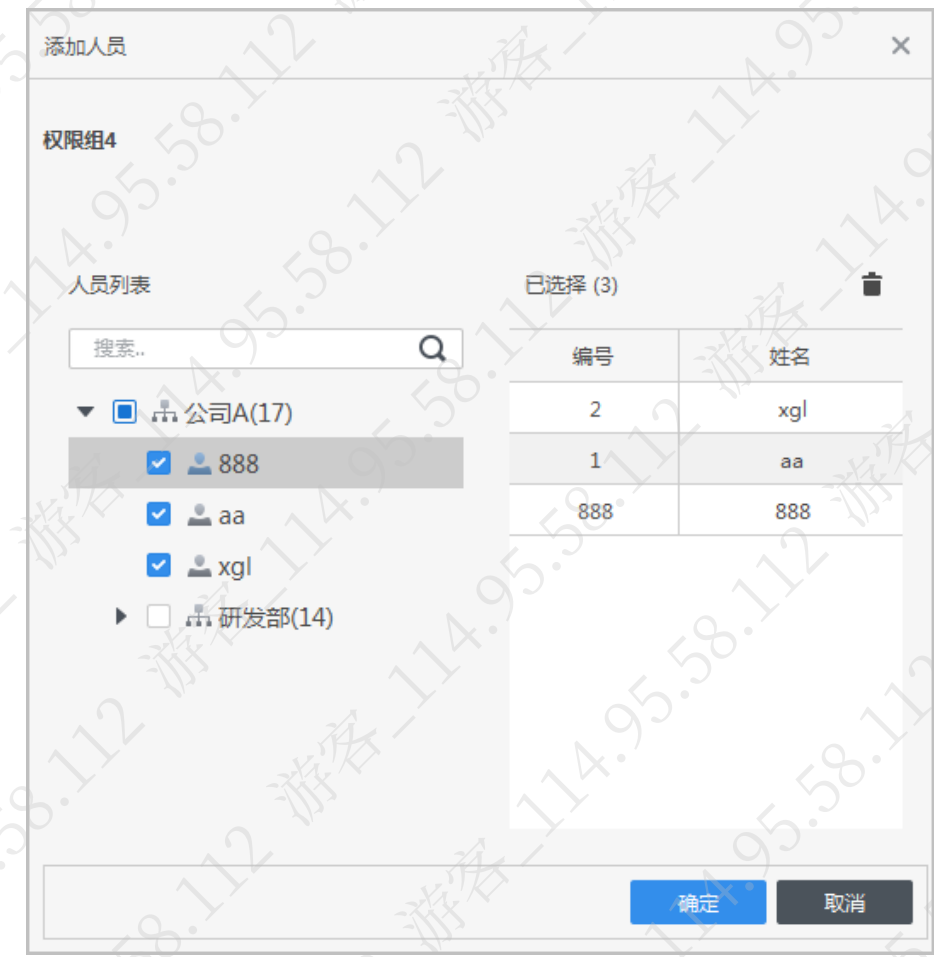

### 图4-10 赋予人员门禁通行权限

### 4.6 门禁管理

完成门禁业务配置后,即可通过软件远程监控门禁状态和操作门禁,例如开关门。

### 4.6.1 远程开关门

### 操作步骤

步骤1 在主页选择"门禁 > 门禁管理"。

步骤2 在门禁管理界面远程开关门。

支持通过如下任意一种方式远程开关门。

方式一: 在组织树选择要远程控制的门禁,右键选择"开门"或"关门"。

### 图4-11 远程开关门(方式一)

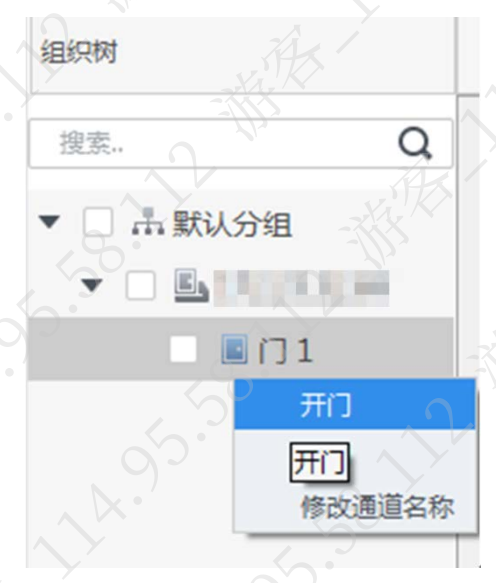

方式二:单击指定门右下角的 1 和 ■, 远程控制该门的开和关。

图4-12 远程开关门(方式二)

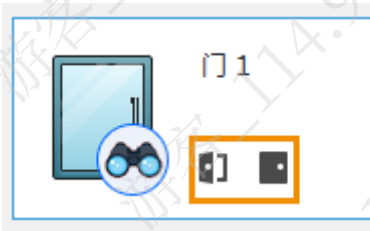

### 相关操作

- 查看门禁信息。在"事件信息"列表,可以查看门禁的实时操作信息。重启软件后门禁信息 会被清空。
- 筛选事件: 在"事件信息"栏,选择需要查看的事件类型,事件列表显示该类型的事件,例
- 如仅选择"报警",则事件列表仅显示报警事件。
- 锁定事件刷新。在"事件信息"右侧单击 ,锁定事件列表,将无法查看到门禁的实时操作 信息
- 删除所有事件。在"事件信息"右侧单击 的, 清空事件列表的所有事件。

### 4.6.2 设置门常开或常关

设置门常开或门常关后,门将一直打开或一直关闭,此时无法手动开门或关门,需通过"恢复正 常"将门恢复正常后,才能手动开门或关门。 步骤1 在主页选择"门禁 > 门禁管理"。 步骤2 在门禁管理界面组织树选择要设置为常开或常关的门,单击"一键常闭"或"一键常开"

### 图4-13 设置门常开或常关

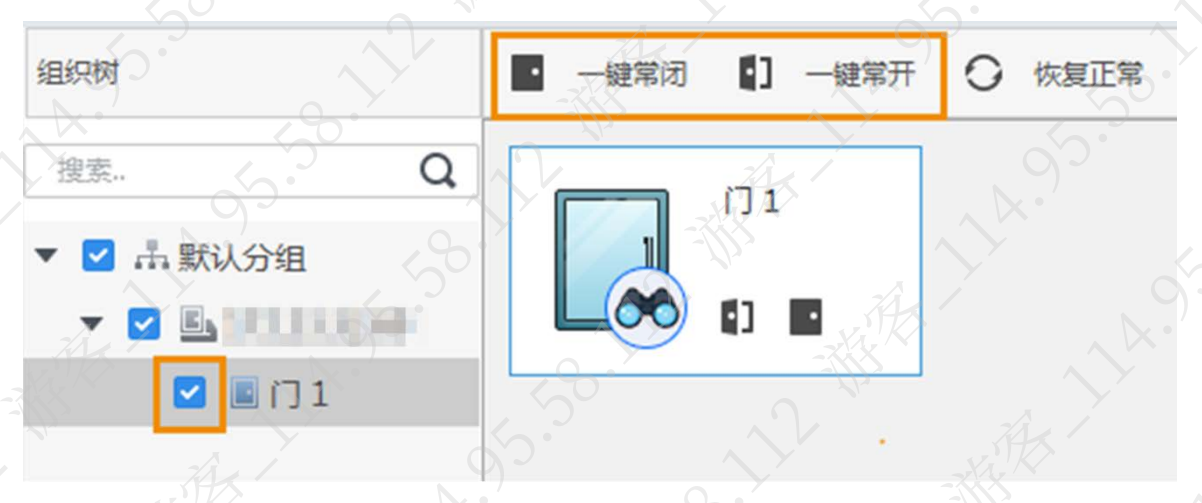

### 4.6.3 查看门禁详情

查看门禁设备 IP 地址、型号、状态、序列号和软件版本号等

- 步骤1 在主页选择"门禁 > 门禁管理"。
- 步骤2 在门禁管理界面组织树单击要查看详细信息的门禁,在右键菜单栏选择"详细信息",查 看该门禁详情。

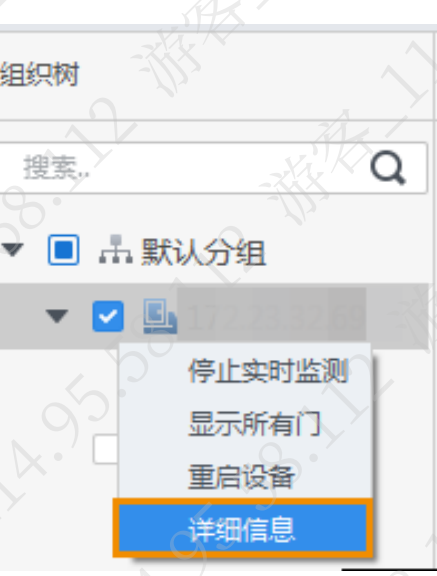

### 图4-14 查看门禁详细信息

### 4.6.4 重启门禁

支持通过软件远程重启门禁。

步骤1 在主页选择"门禁 > 门禁管理"。

步骤2 在门禁管理界面组织树单击要查看详细信息的门禁,在右键菜单栏选择"重启门禁",根 据提示重启门禁。

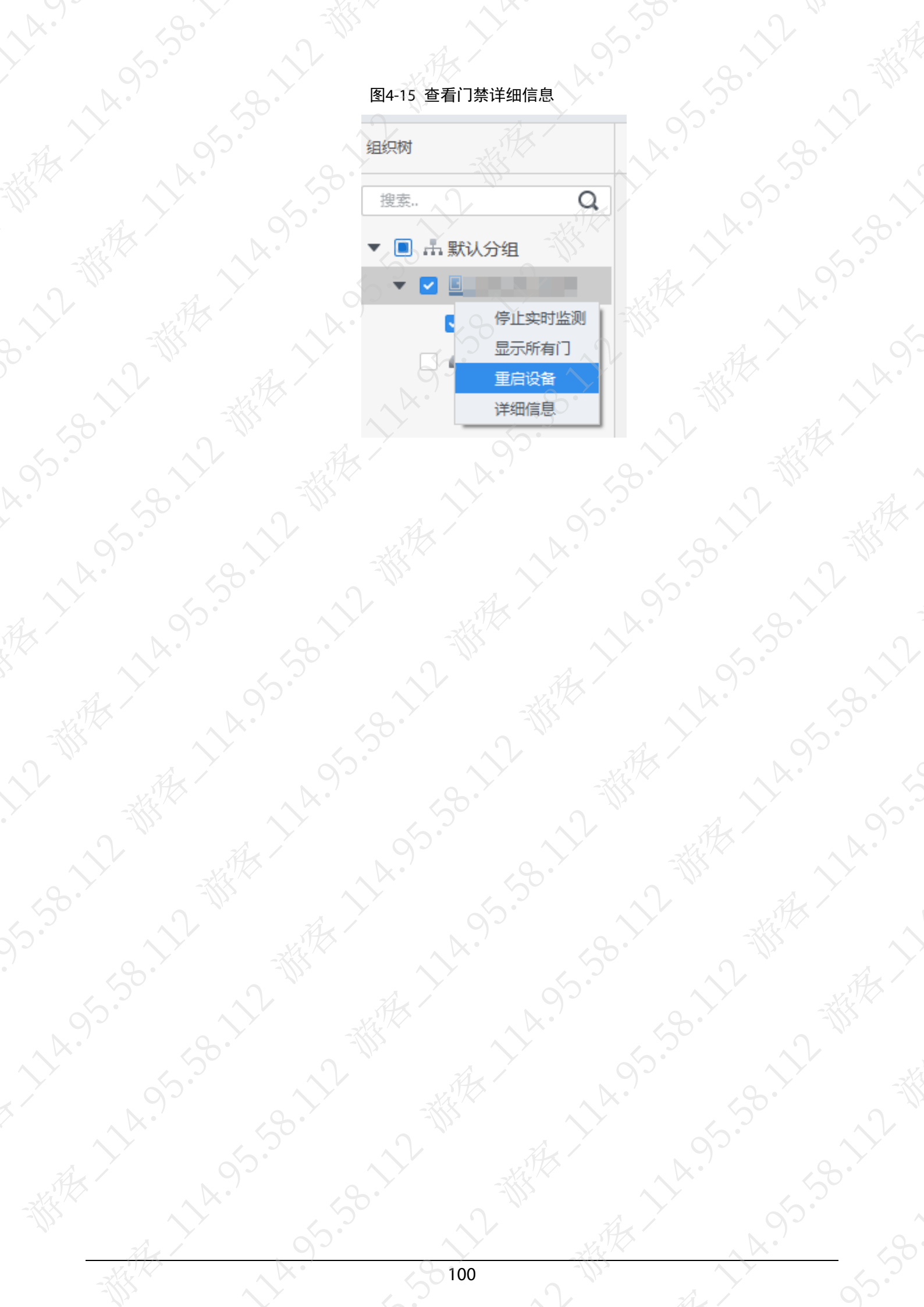

## **1.** 设备上电后无法启动

第 5 章 FAQ 请确认 12 V 电源是否连接正确,是否按下左侧的开关按钮。

### **2.** 开机后人脸无法识别

3-12-38

A. S. S. L. L.

ARY ARIST

 请确认"门禁管理 > 开门模式管理"中,开门方式是否选择了人脸方式,具体请参见 "[2.8.2](#page-24-0) [开门模式管理"](#page-24-0)。

**158.7%** 

**LAISE** 

**95.50.1** 

- 请查看"门禁管理 > 开门模式管理 > 任意组合开门"中是否配置人脸模式,具体请参 见"[2.8.2.1](#page-24-1) [任意组合开门"](#page-24-1)。
- 3. 设备和第三方控制器对接韦根接口无信号输出 请确认设备 GND 线和第三方控制器 GND 线是否连接。
- **4.** 忘记管理员导致无法执行相关设置 请使用配套提供的平台软件对管理人员进行删除,或者联系技术支持人员,使用专业软件工 具进行远程解锁。
- **5.** 人员信息、人脸导入出错

LA

请确认是否改动 XML 文件的名称和表内的头名称,系统会根据名称进行自动判断文件。

### **6.** 人脸出现自己人脸识别成其他人员

请确认自己在人脸录入的时候周边无其他人脸出现,如果出现此类问题请删除原有人脸后再 重新录入。

 $\frac{1}{2}$
# 附录1 人脸录入/比对说明

# 注意事项

- 登记时戴眼镜、戴帽子和胡子都可能影响登记效果。
- 戴帽子请勿遮住眉毛。
- 胡子过长或者面积过大会影响登记效果,建议登记和使用中胡子变化不要太大,否则会影响 识别。
- 登记和验证时, 请保持脸部清洁。
- 设备距离灯源至少 2 m, 距离窗口及门口至少 3 m; 避免逆光、阳光直射、斜射或灯光近距 离照射。

### 注册说明

在设备端和平台端注册人脸信息,平台端注册请参见配套的平台使用说明书。

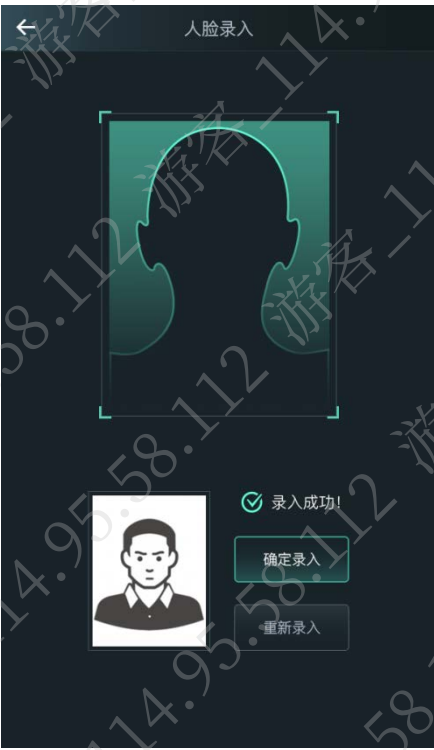

### 附录图1-1 人脸注册-设备端

# 』说明

- 注册过程中请勿晃动,以免注册失败。
- 录入时请避免 2 张人脸同时出现在框内。

将人脸放置于采集框中心区域,设备自动完成抓拍,结束后完成人脸采集。

### 人脸位置

人脸距离设备过高、过低、过近或者过远,均会影响录入和比对的效果,请参照正确示例录入和

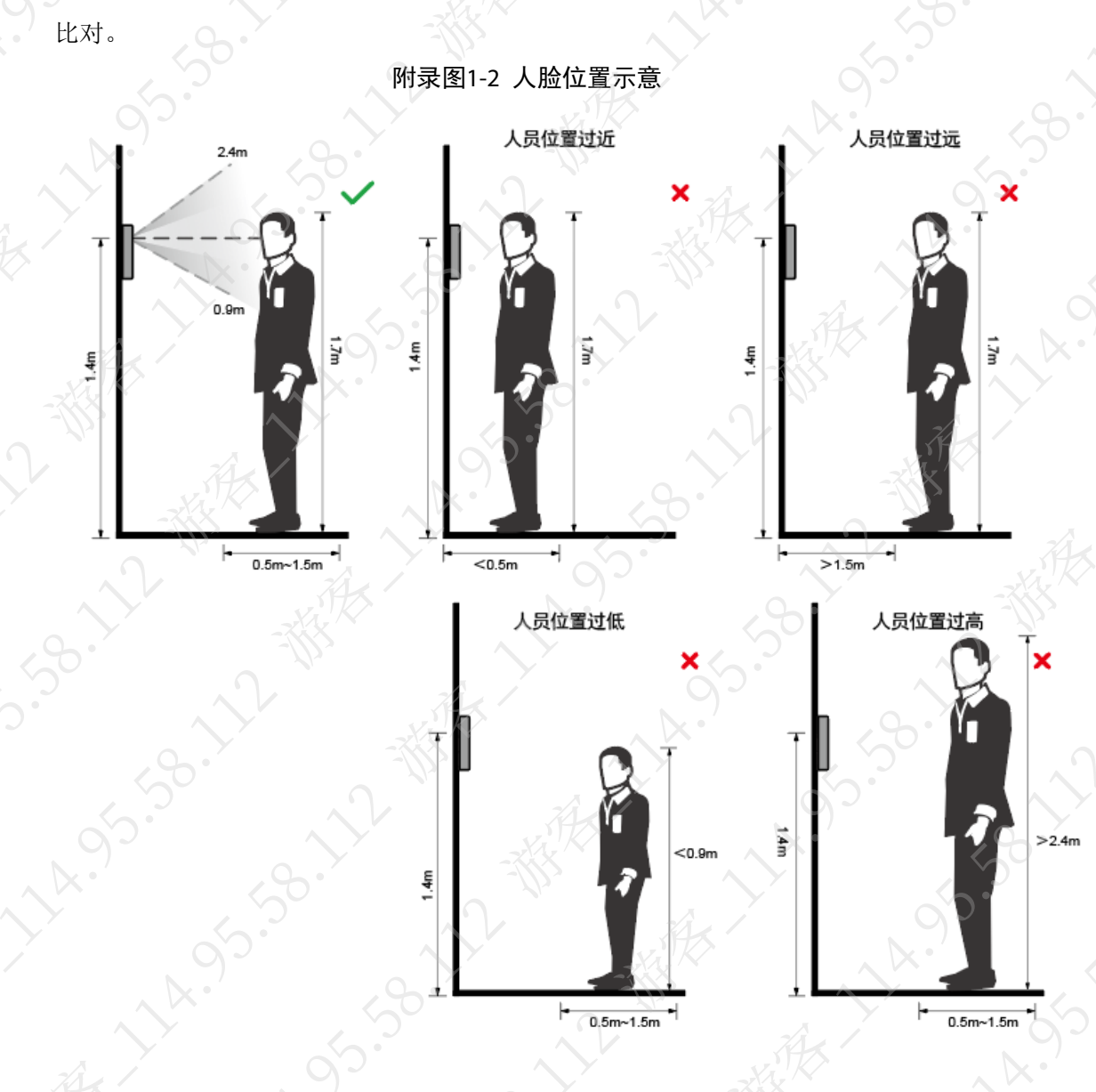

### 人脸要求

为了保证人脸录入和比对的精确度,请注意以下事项。

- 请保持脸部清洁,建议露额,头发不要遮挡。
- 请勿戴眼镜、戴帽子、胡子过长或者面积过大,以及佩戴影响人脸特征采集的饰品。
- 请双眼睁开、表情自然,请勿偏头、侧面、仰头和低头。
- 录入和比对时,请将人脸尽量位于窗口中心位置,请勿过近或者过远。

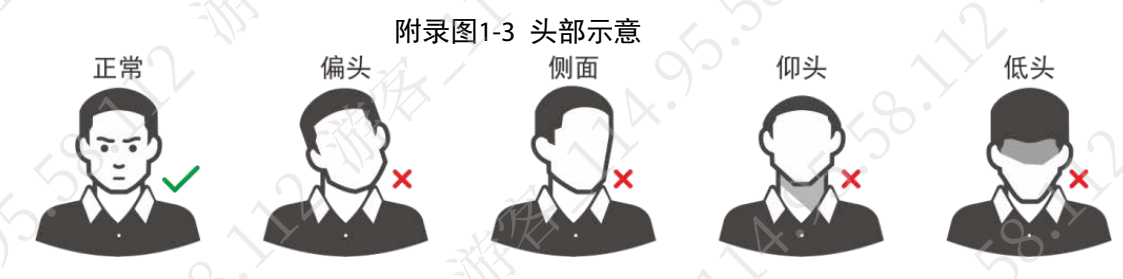

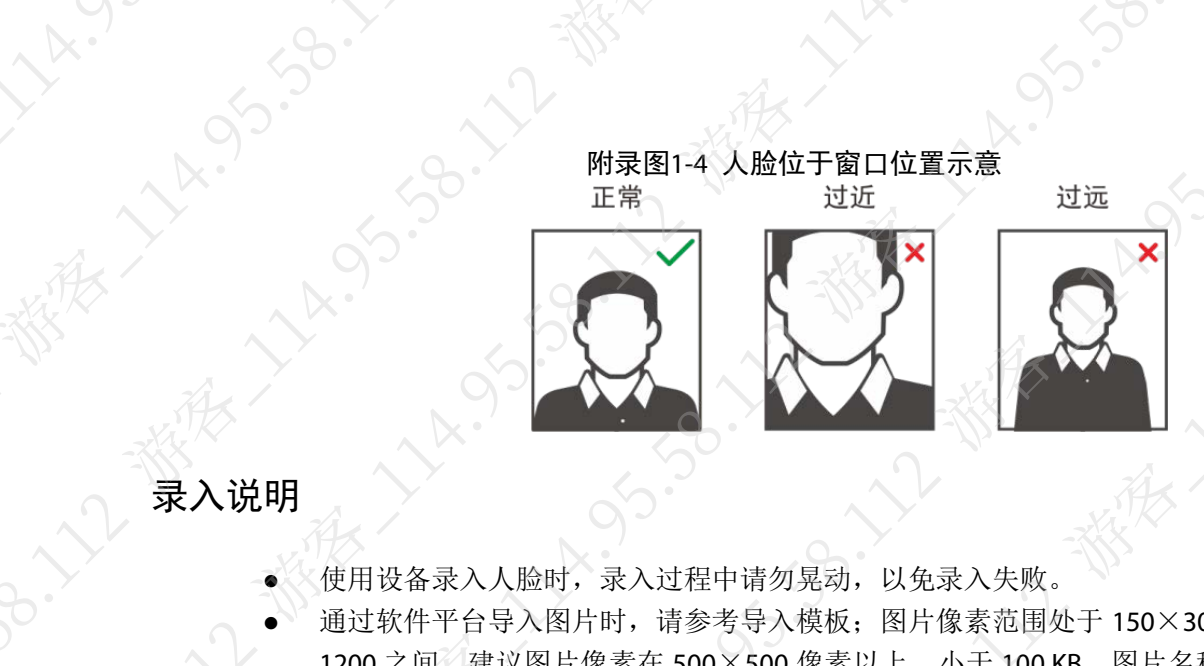

**TAKING SOLUTION** 

- ◎ 使用设备录入人脸时,录入过程中请勿晃动,以免录入失败。
- 通过软件平台导入图片时,请参考导入模板;图片像素范围处于 150×300≤分辨率≤600× 1200 之间, 建议图片像素在 500×500 像素以上, 小于 100 KB, 图片名称与人员编号一致。 ● 入脸在图片中的占比要求大于整张图片的 1/3, 小于整张图片的 2/3, 整张图片的宽: 高之比 不超过 1:2。

# 附录2 指纹录入说明

# 注意事项

- 指纹录入前手指及指纹采集面板应保持清洁,不沾油污、不沾水。
- 录入指纹时,手指平压于指纹采集窗口上,指纹纹心尽量对正窗口中心。
- 请勿将指纹采集面板置于阳光强光直射、温度过高、湿度过高环境。
- 指纹磨平或指纹较浅,请选择其他认证方式。

LY.

# 推荐手指

推荐使用食指、中指和无名指。大拇指和小拇指不容易放到采集窗口上。 附录图2-1 推荐手指

# 按压方法

正确方法

附录图2-2 正确按压示意

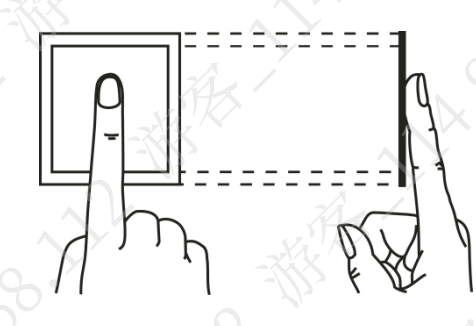

错误方法

附录图2-3 错误方法

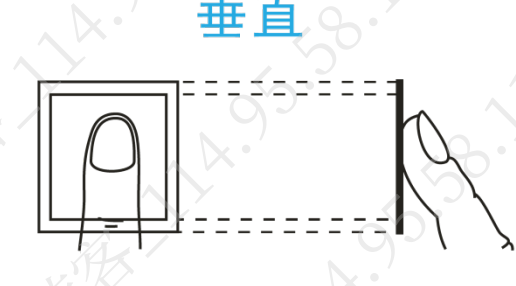

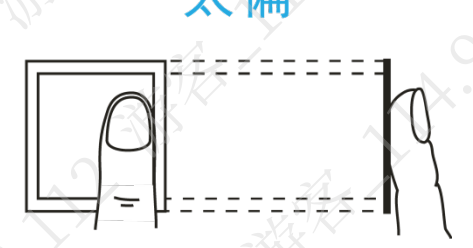

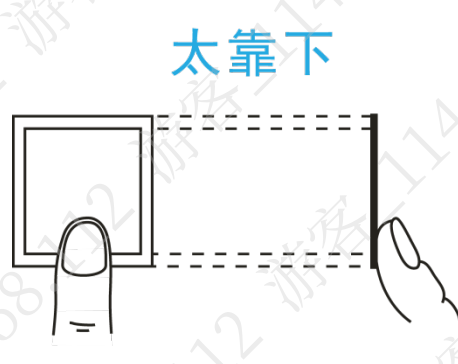

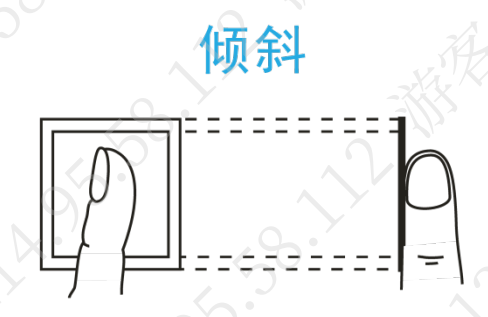

# 附录3 对讲功能操作说明

人脸门禁一体主机作门口机或围墙机使用,可实现可视对讲功能。

## 前提条件

已在人脸门禁一体主机和对讲系统中做好配置,实现人脸门禁一体主机和室内机、管理机、平台 客户端、手机 App 的协议互通。详细介绍请参见"[3.5](#page-56-0) [对讲设置"](#page-56-0)。

### 操作步骤

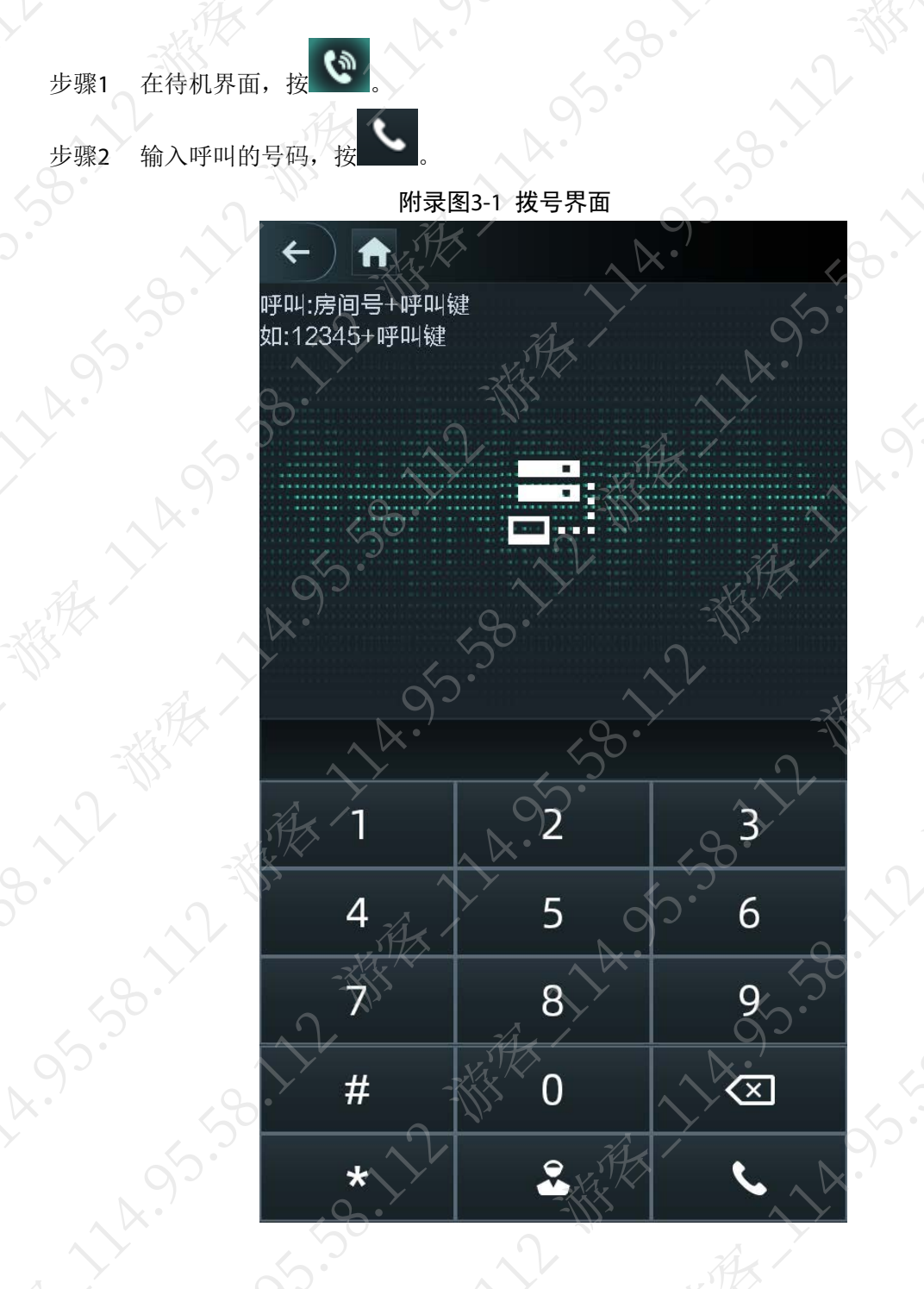

**外**<br>第五保证二维码扫描效果,请将二维码置于距离设备上的摄像头 0.3 m~0.5 m 处, 二维码大小应承小于 30 mm, 2维码字节容量应小于 100 字节, 半耳垂面四寸一冷一一 不小于 30 mm×30 mm,二维码字节容量应小于 100 字节,并且需要保证二维码纸张平整。

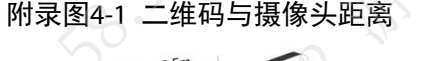

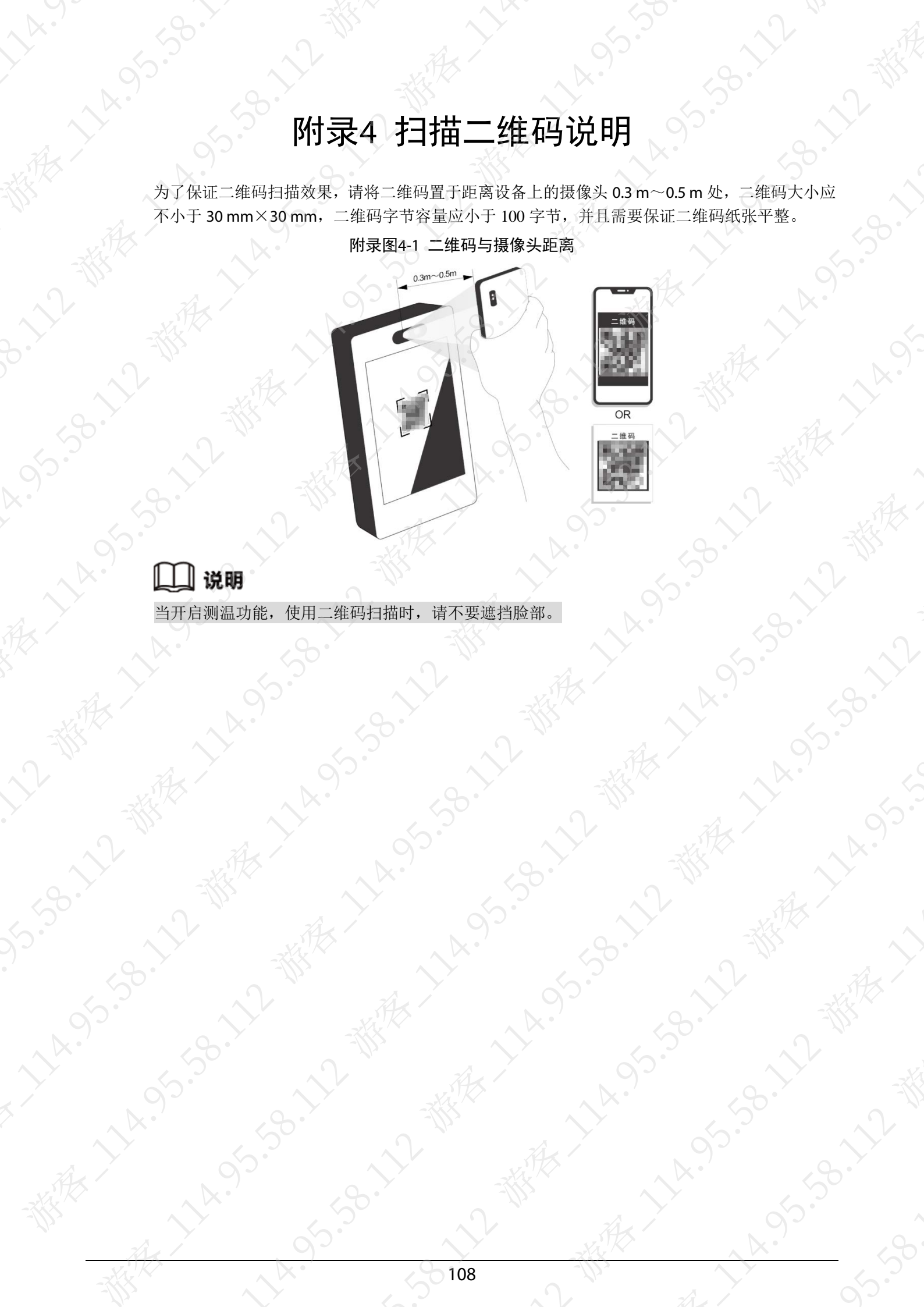

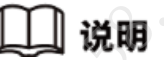

# 附录5 法律声明

# 商标声明

- VGA 是 IBM 公司的商标。
- Windows 标识和 Windows 是微软公司的商标或注册商标。
- 在本文档中可能提及的其他商标或公司的名称,由其各自所有者拥有。

### 责任声明

- 在适用法律允许的范围内,在任何情况下,本公司都不对因本文档中相关内容及描述的产品 而产生任何特殊的、附随的、间接的、继发性的损害进行赔偿,也不对任何利润、数据、商 誉、文档丢失或预期节约的损失进行赔偿。
- 本文档中描述的产品均"按照现状"提供,除非适用法律要求,本公司对文档中的所有内容 不提供任何明示或暗示的保证,包括但不限于适销性、质量满意度、适合特定目的、不侵犯 第三方权利等保证。

### 隐私保护提醒

您安装了我们的产品,您可能会采集人脸、指纹、车牌等个人信息。在使用产品过程中,您需要 遵守所在地区或国家的隐私保护法律法规要求,保障他人的合法权益。如,提供清晰、可见的标 牌,告知相关权利人视频监控区域的存在,并提供相应的联系方式。

## 关于本文档

- 本文档供多个型号产品使用,产品外观和功能请以实物为准。
- 如果不按照本文档中的指导进行操作而造成的任何损失由使用方自己承担。
- 本文档会实时根据相关地区的法律法规更新内容,具体请参见产品的纸质、电子光盘、二维 码或官网,如果纸质与电子档内容不一致,请以电子档为准。
- 本公司保留随时修改本文档中任何信息的权利,修改的内容将会在本文档的新版本中加入, 恕不另行通知。
- 本文档可能包含技术上不准确的地方、或与产品功能及操作不相符的地方、或印刷错误,以 公司最终解释为准。
- 如果获取到的 PDF 文档无法打开,请使用最新版本或最主流的阅读工具。

# 附录6 网络安全建议

#### 保障设备基本网络安全的必须措施:

- **1.** 使用复杂密码
	- 请参考如下建议进行密码设置:
	- 长度不小于 8 个字符。
	- 至少包含两种字符类型,字符类型包括大小写字母、数字和符号
	- 不包含账户名称或账户名称的倒序。
	- 不要使用连续字符, 如 123、abc 等。
	- 不要使用重叠字符, 如 111、aaa 等。

#### **2.** 及时更新固件和客户端软件

- 按科技行业的标准作业规范,设备(如 NVR、DVR 和 IP 摄像机等)的固件需要及时更新 至最新版本,以保证设备具有最新的功能和安全性。设备接入公网情况下,建议开启在 线升级自动检测功能,便于及时获知厂商发布的固件更新信息。
- 建议您下载和使用最新版本客户端软件。

#### 增强设备网络安全的建议措施:

**1.** 物理防护

建议您对设备(尤其是存储类设备)进行物理防护,比如将设备放置在专用机房、机柜,并 做好门禁权限和钥匙管理,防止未经授权的人员进行破坏硬件、外接设备(例如 U 盘、串口) 等物理接触行为。

#### **2.** 定期修改密码

建议您定期修改密码,以降低被猜测或破解的风险。

#### **3.** 及时设置、更新密码重置信息

设备支持密码重置功能,为了降低该功能被攻击者利用的风险,请您及时设置密码重置相关 信息,包含预留手机号/邮箱、密保问题,如有信息变更,请及时修改。设置密保问题时,建 议不要使用容易猜测的答案。

**4.** 开启账户锁定

出厂默认开启账户锁定功能,建议您保持开启状态,以保护账户安全。在攻击者多次密码尝 试失败后,其对应账户及源 IP 将会被锁定。

#### **5.** 更改 **HTTP** 及其他服务默认端口

建议您将 HTTP 及其他服务默认端口更改为 1024~65535 间的任意端口, 以减小被攻击者猜 测服务端口的风险。

#### **6.** 使能 **HTTPS**

建议您开启 HTTPS,通过安全的通道访问 Web 服务。

#### **7. MAC** 地址绑定

建议您在设备端将其网关设备的 IP 与 MAC 地址进行绑定, 以降低 ARP 欺骗风险。

#### **8.** 合理分配账户及权限

根据业务和管理需要,合理新增用户,并合理为其分配最小权限集合。

#### **9.** 关闭非必需服务,使用安全的模式

如果没有需要, 建议您关闭 SNMP、SMTP、UPnP 等功能, 以降低设备面临的风险 如果有需要,强烈建议您使用安全的模式,包括但不限于:

- SNMP:选择 SNMP v3,并设置复杂的加密密码和鉴权密码。
- SMTP: 选择 TLS 方式接入邮箱服务器。
- FTP:选择 SFTP,并设置复杂密码。
- 
- **10.** 音视频加密传输

● AP 热点:选择 WPA2-PSK 加密模式,并设置复杂密码。<br>10. 音视频加密传输<br>如果您的音视频数据包含重要<sup>动码 广</sup>过程中被窃取的网™<br>11. <del>安个</del> 如果您的音视频数据包含重要或敏感内容,建议启用加密传输功能,以降低音视频数据传输 过程中被窃取的风险。

 $\sim$  10

**PAIS 55-55-58-58** 

- **11.** 安全审计
	- 查看在线用户:建议您不定期查看在线用户,识别是否有非法用户登录。
	- 查看设备日志:通过查看日志,可以获知尝试登录设备的 IP 信息,以及已登录用户的关 键操作信息。
- **12.** 网络日志

由于设备存储容量限制,日志存储能力有限,如果您需要长期保存日志,建议您启用网络日 志功能,确保关键日志同步至网络日志服务器,便于问题回溯。

#### **13.** 安全网络环境的搭建

为了更好地保障设备的安全性,降低网络安全风险,建议您:

- 关闭路由器端口映射功能,避免外部网络直接访问路由器内网设备的服务。
- 根据实际网络需要,对网络进行划区隔离:若两个子网间没有通信需求,建议使用 VLAN、 网闸等方式对其进行网络分割,达到网络隔离效果。
- 建立 802.1 x 接入认证体系,以降低非法终端接入专网的风险。
- 开启设备 IP/MAC 地址过滤功能,限制允许访问设备的主机范围。